# Horizon®

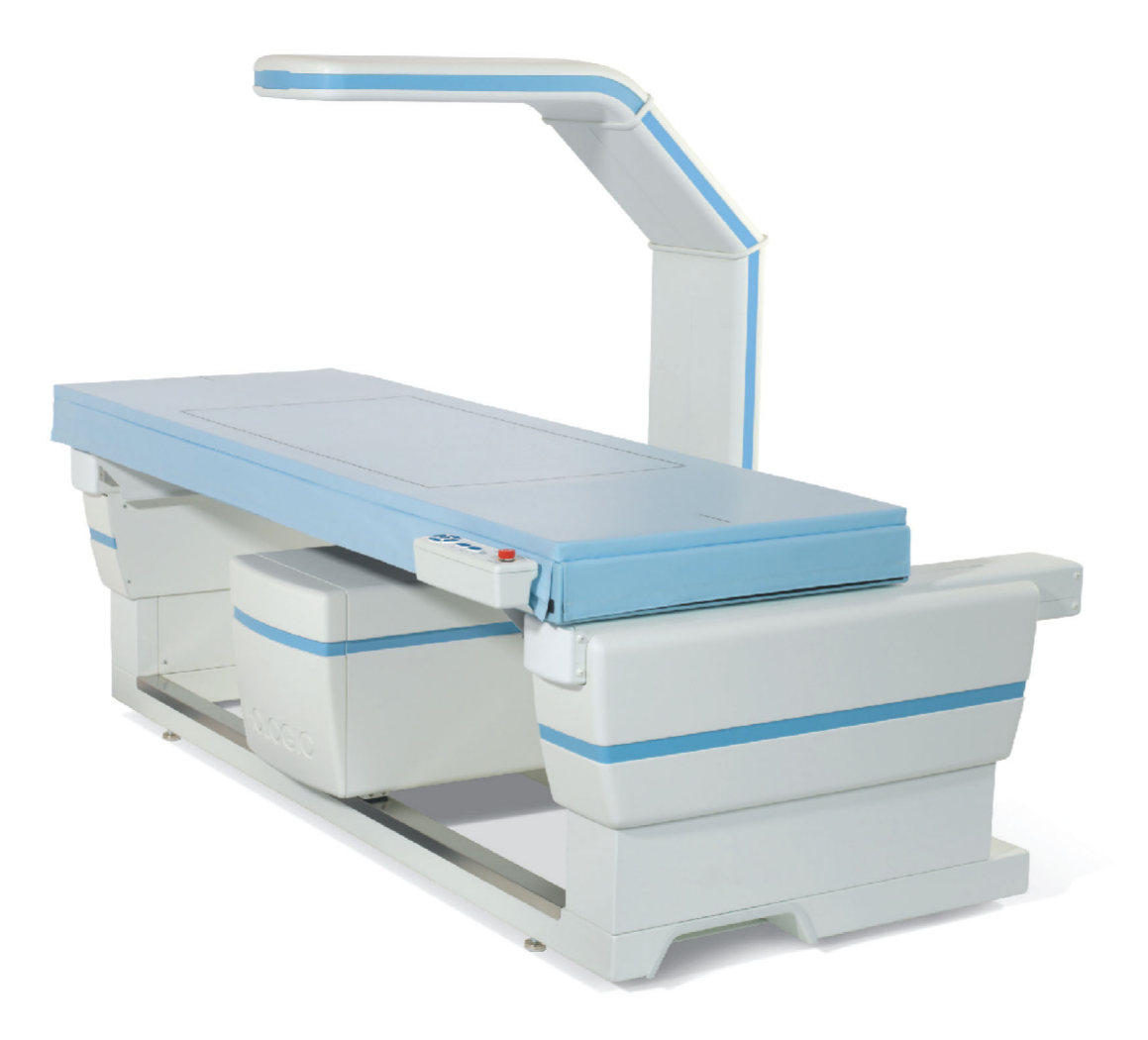

Guia do utilizador do Sistema de densitometria óssea Horizon®

MAN-07413-602 Revisão 001

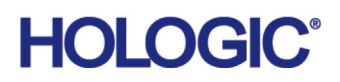

# **Horizon®**

**Sistema de densitometria óssea**

# **Guia do utilizador**

Referência: MAN-07413-602 Revisão 001 APEX 5.6.x, Windows 7 Setembro 2020

Atenção: a lei federal (EUA) só permite a venda deste dispositivo a médicos (ou profissionais de saúde devidamente licenciados) ou mediante prescrição destes.

#### **Departamento de Apoio ao Cliente**

Linha gratuita nos EUA: +1.800.321.4659

[E-mail: S](SkeletalHealth.Support@hologic.com)keletalHealth.Support@hologic.com

Na Europa, América do Sul ou Ásia, entre em contacto com o revendedor ou distribuidor local.

© 2020 Hologic, Inc. Impresso nos EUA. Este manual foi originalmente escrito em inglês.

Hologic, Advanced Body Composition, APEX, Horizon, QDR e os logótipos associados são marcas comerciais e/ou marcas comerciais registadas da Hologic, Inc. e/ou respectivas subsidiárias nos EUA e/ou noutros países. Todos os outros nomes de produtos e empresas, aqui mencionados, são propriedade dos respectivos proprietários.

[Este produto pode estar protegido por uma ou mais patentes nos EUA e](http:// www.Hologic.com/patents) no estrangeiro conforme identificado em www.Hologic.com/patent-information.

# Índice

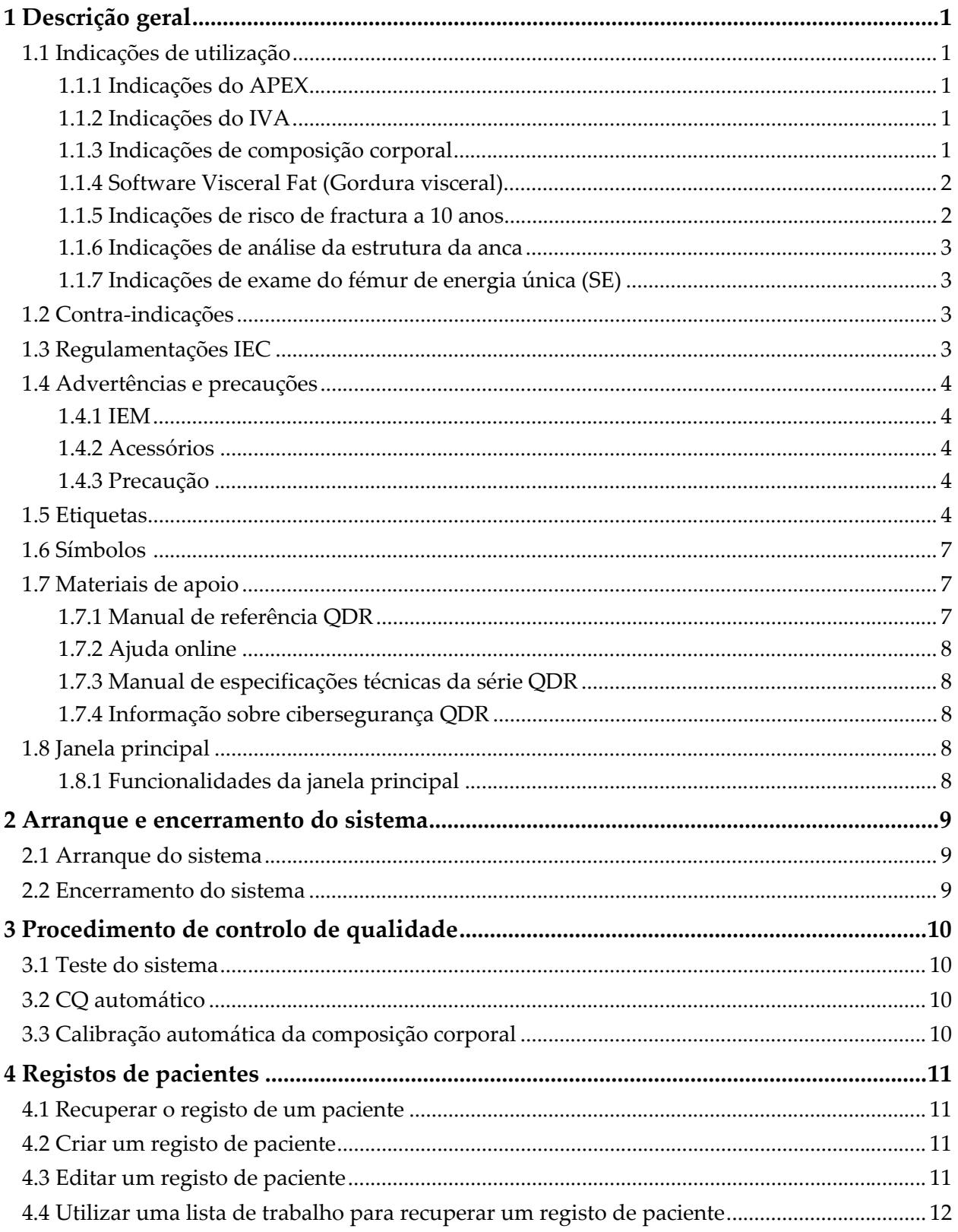

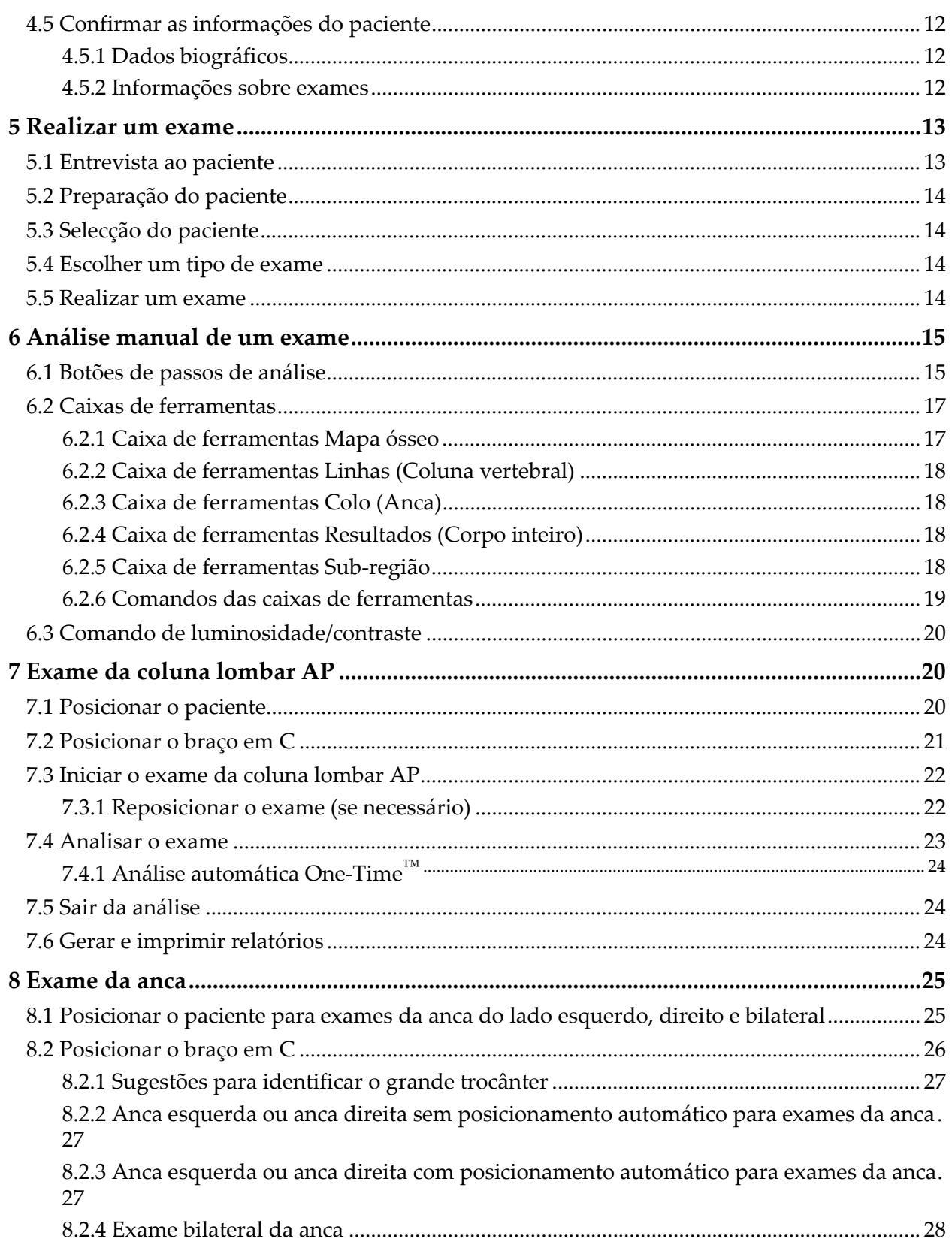

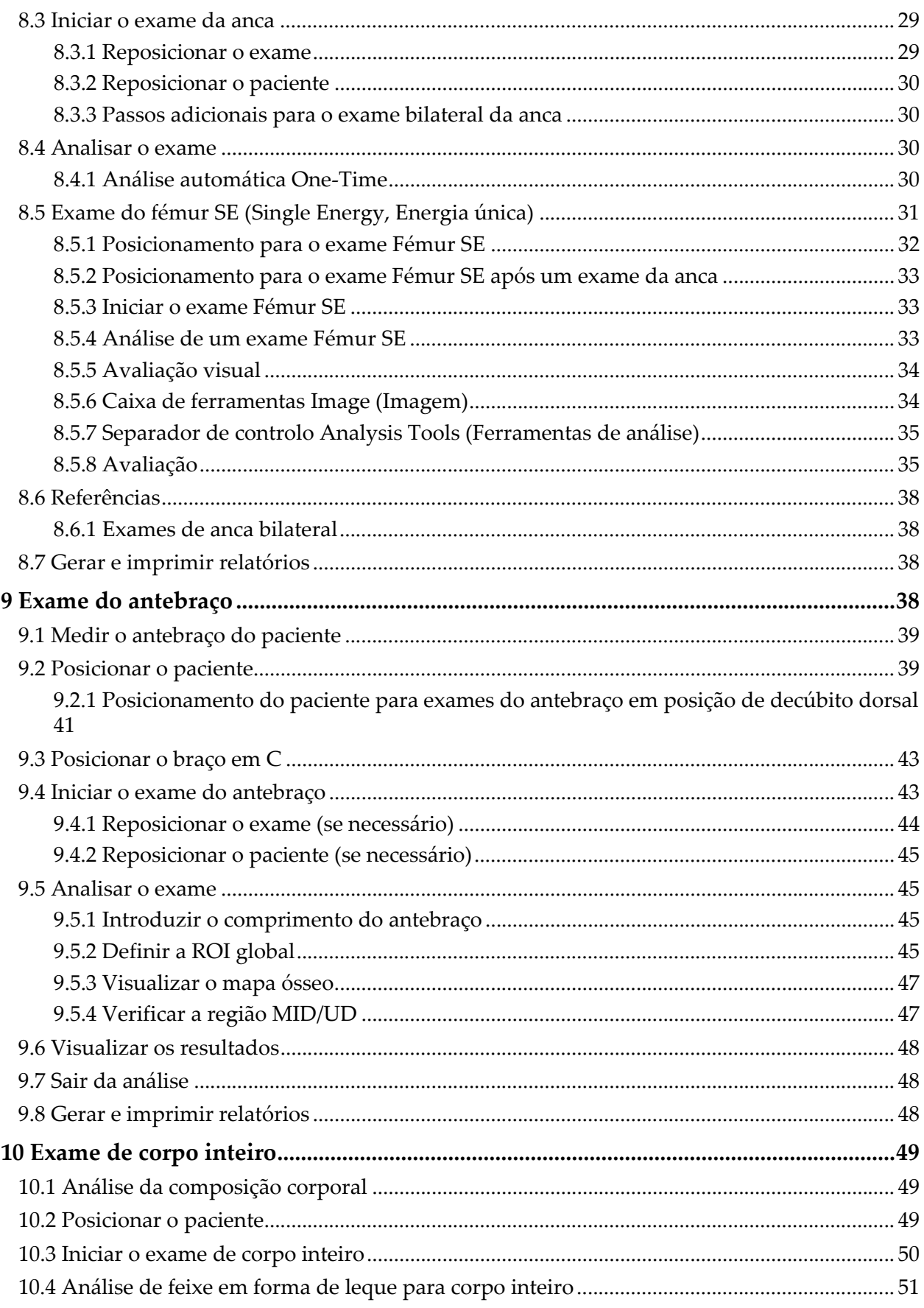

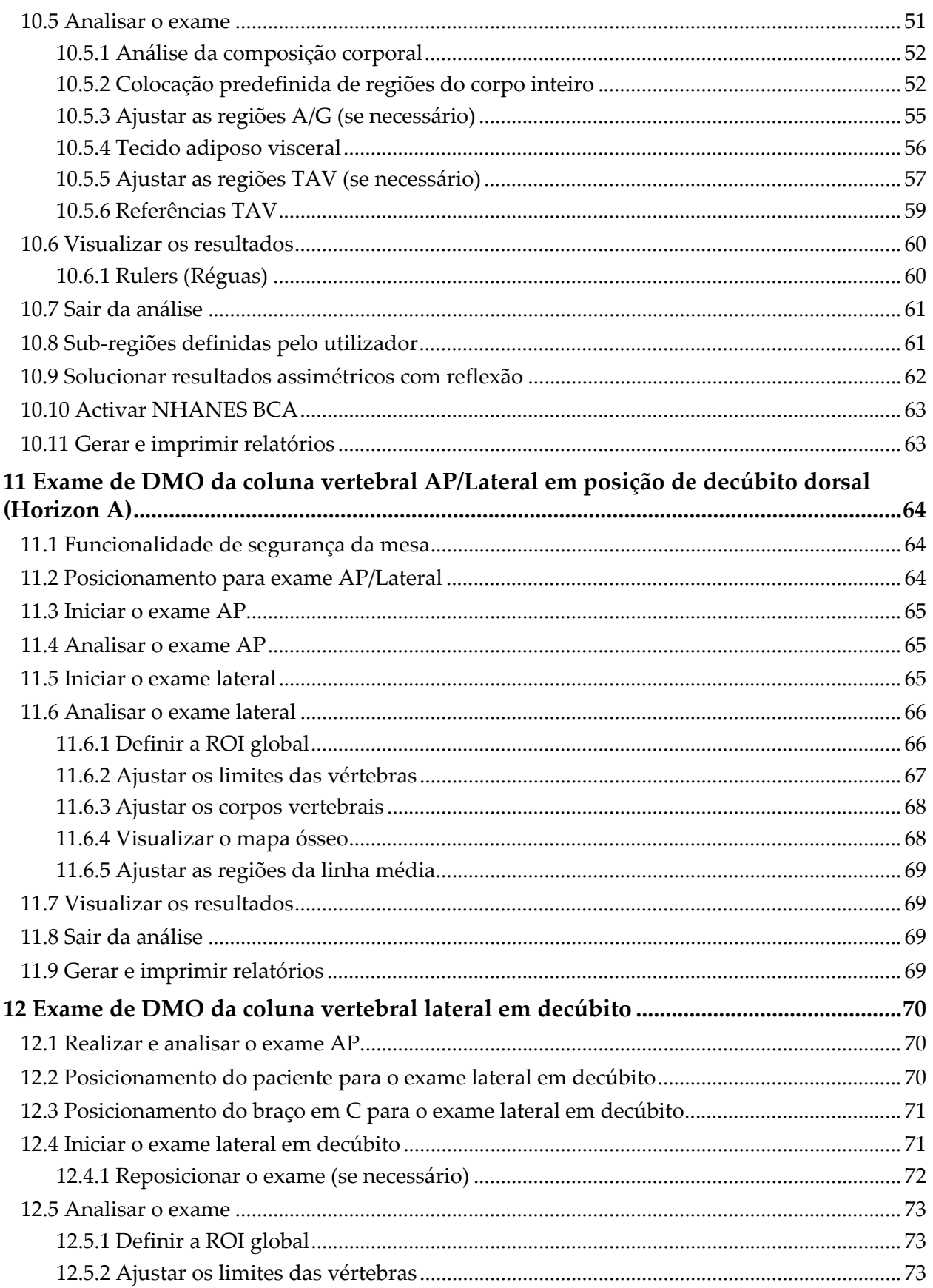

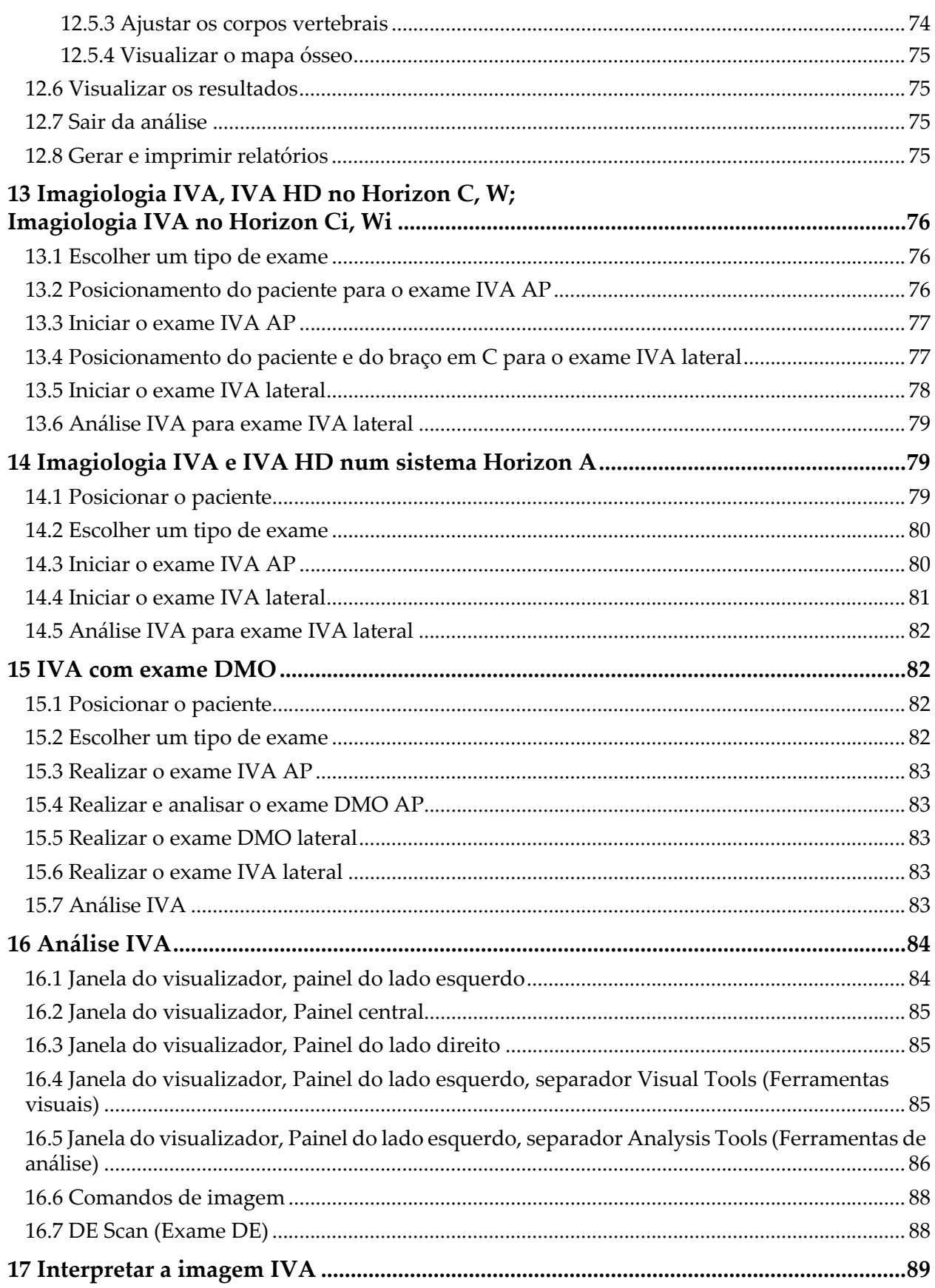

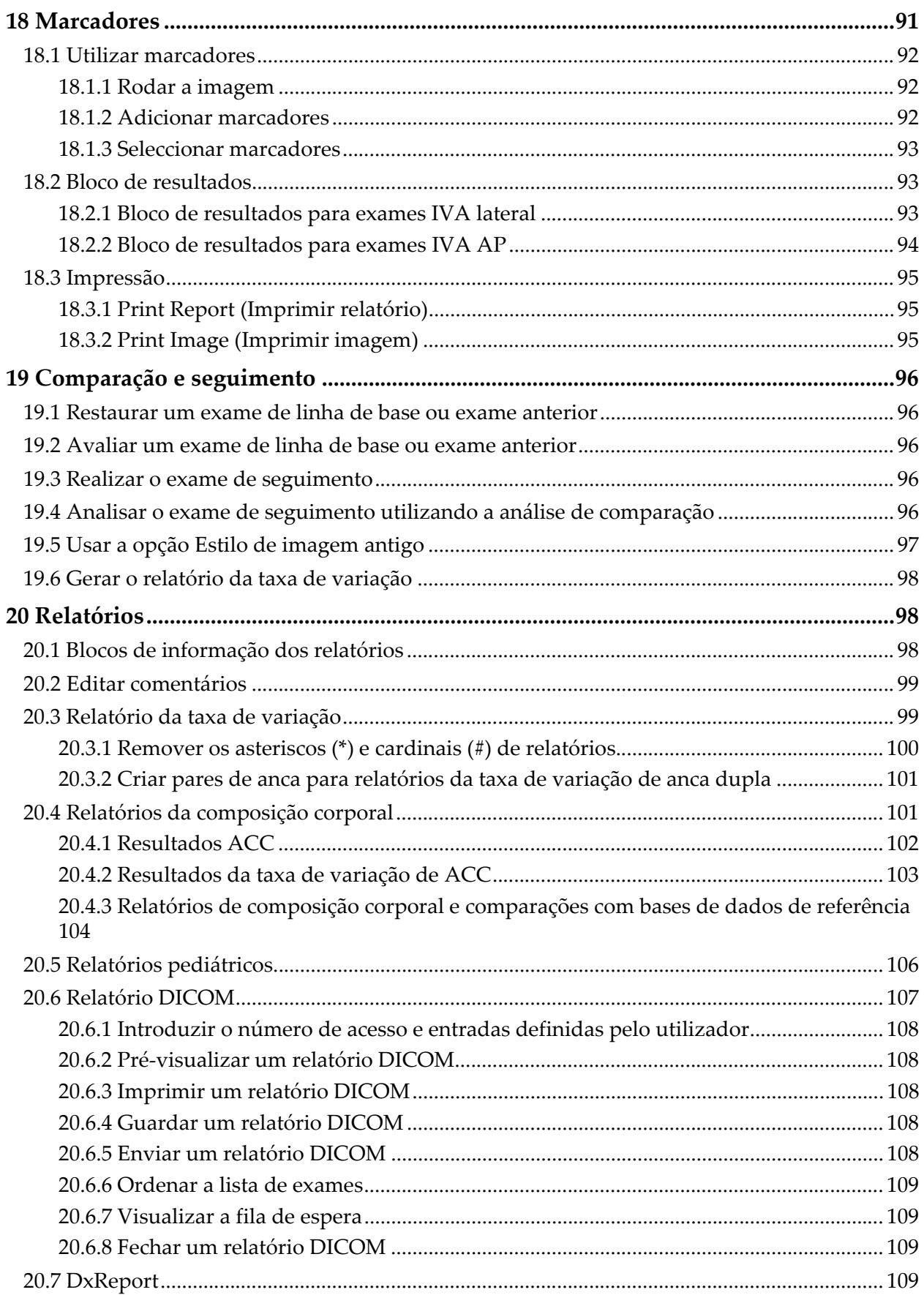

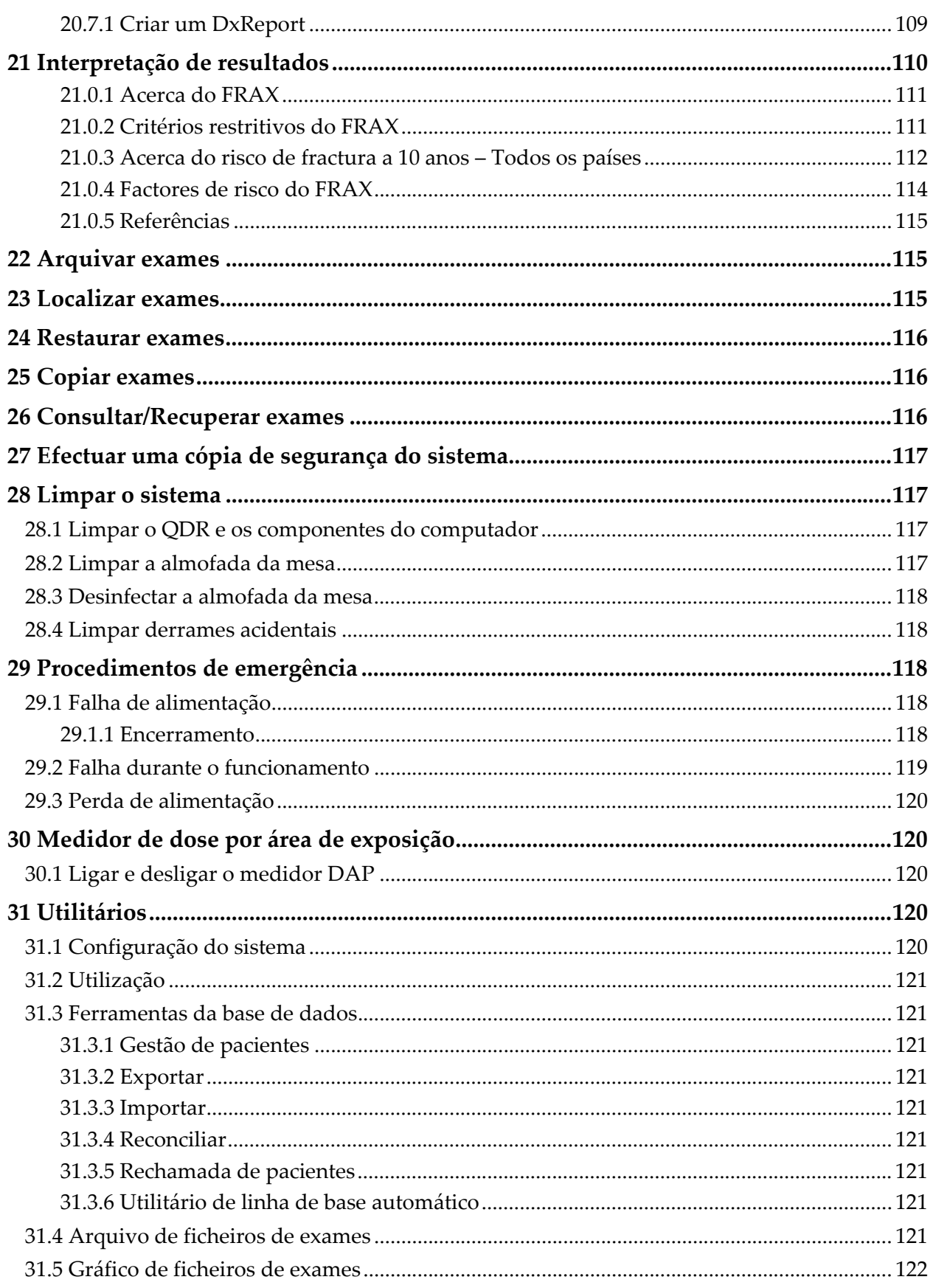

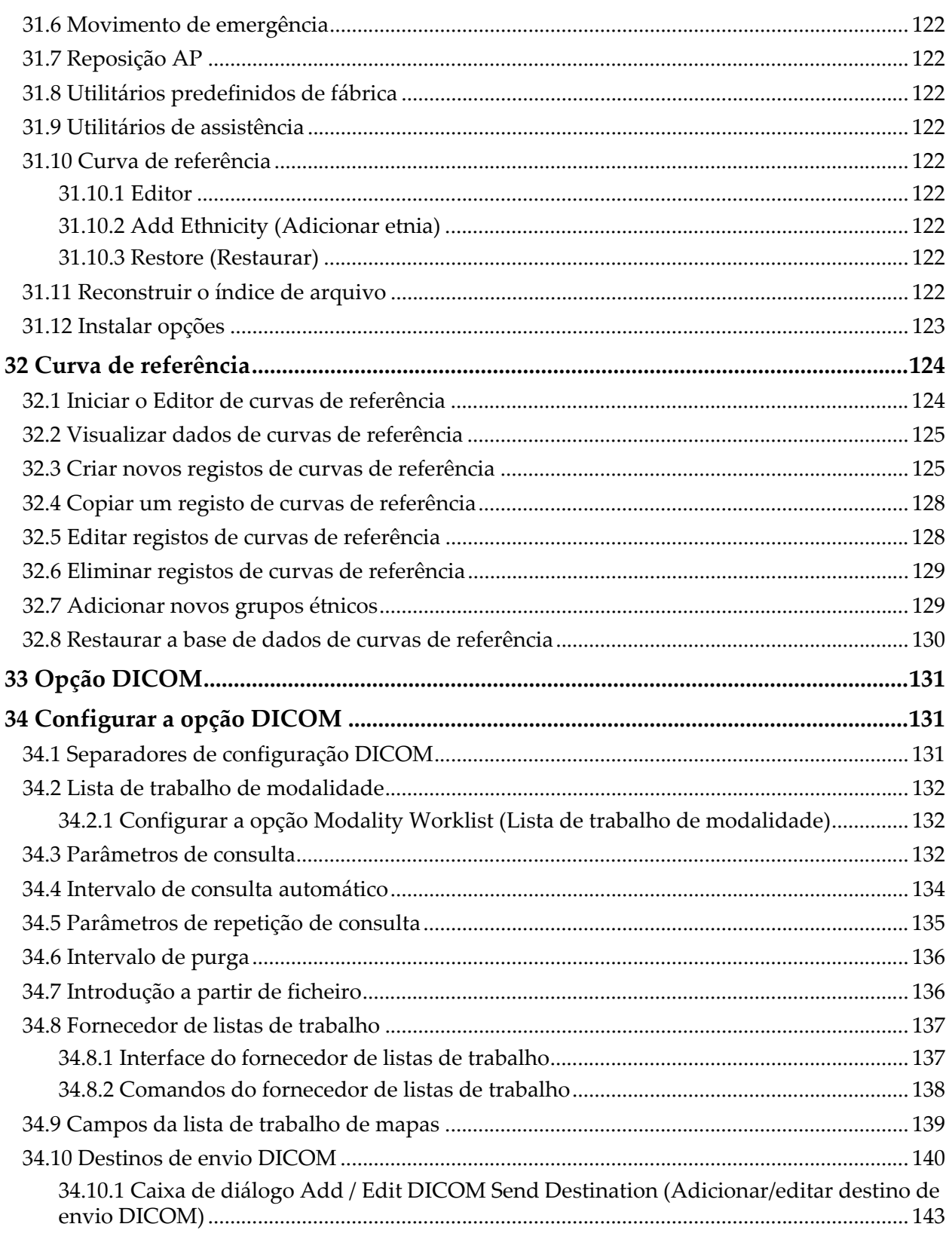

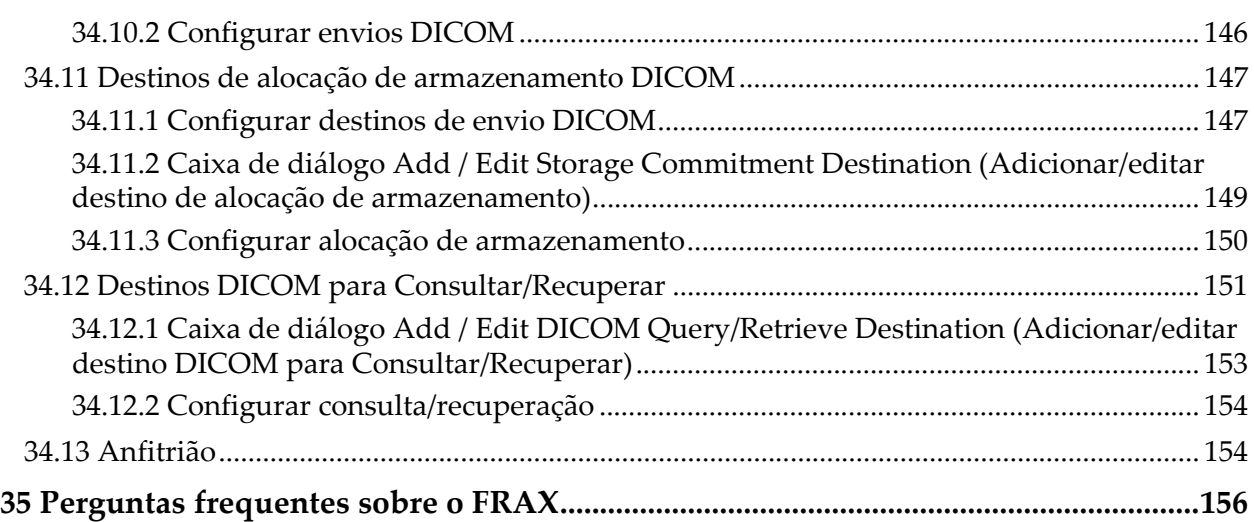

# Lista de figuras

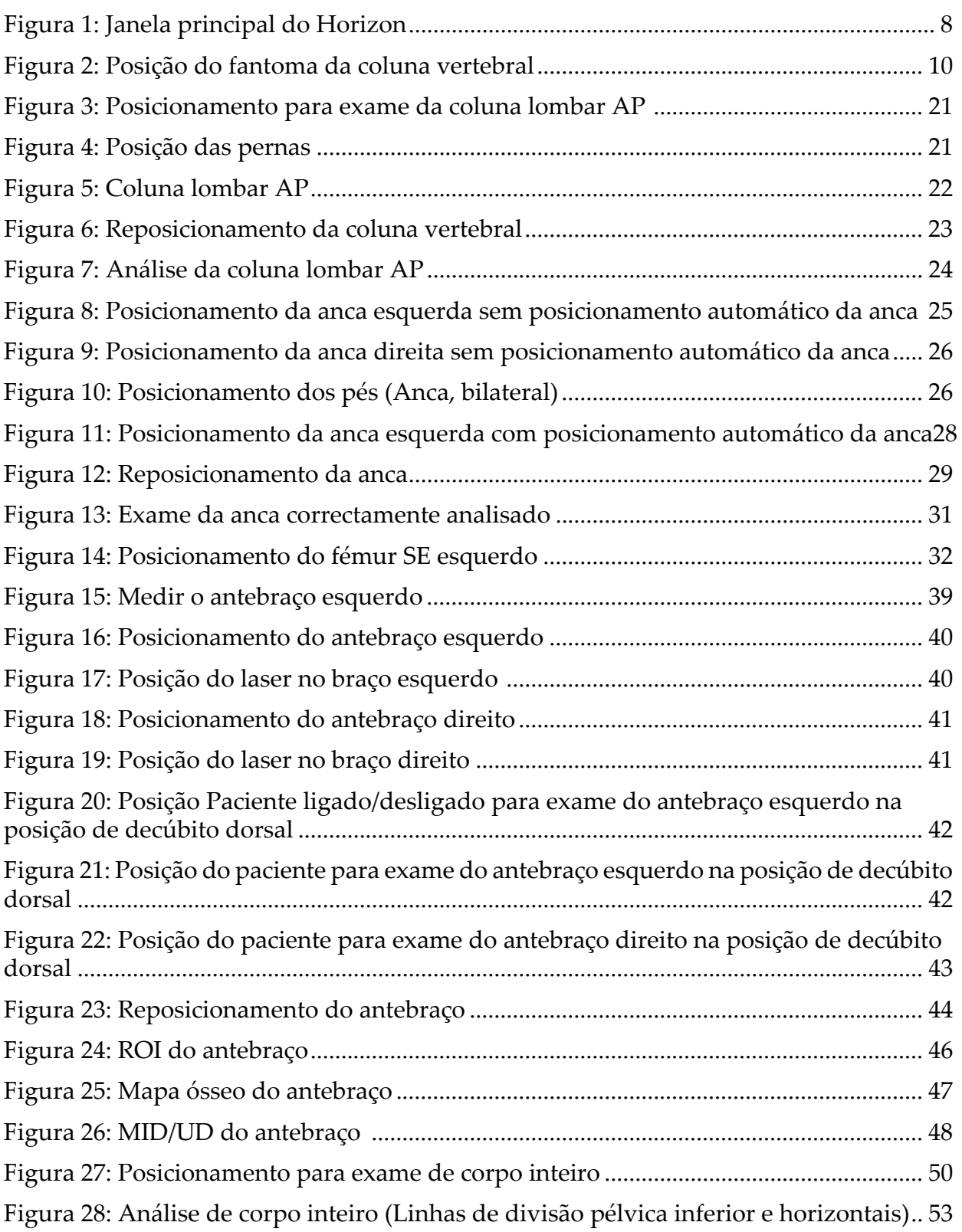

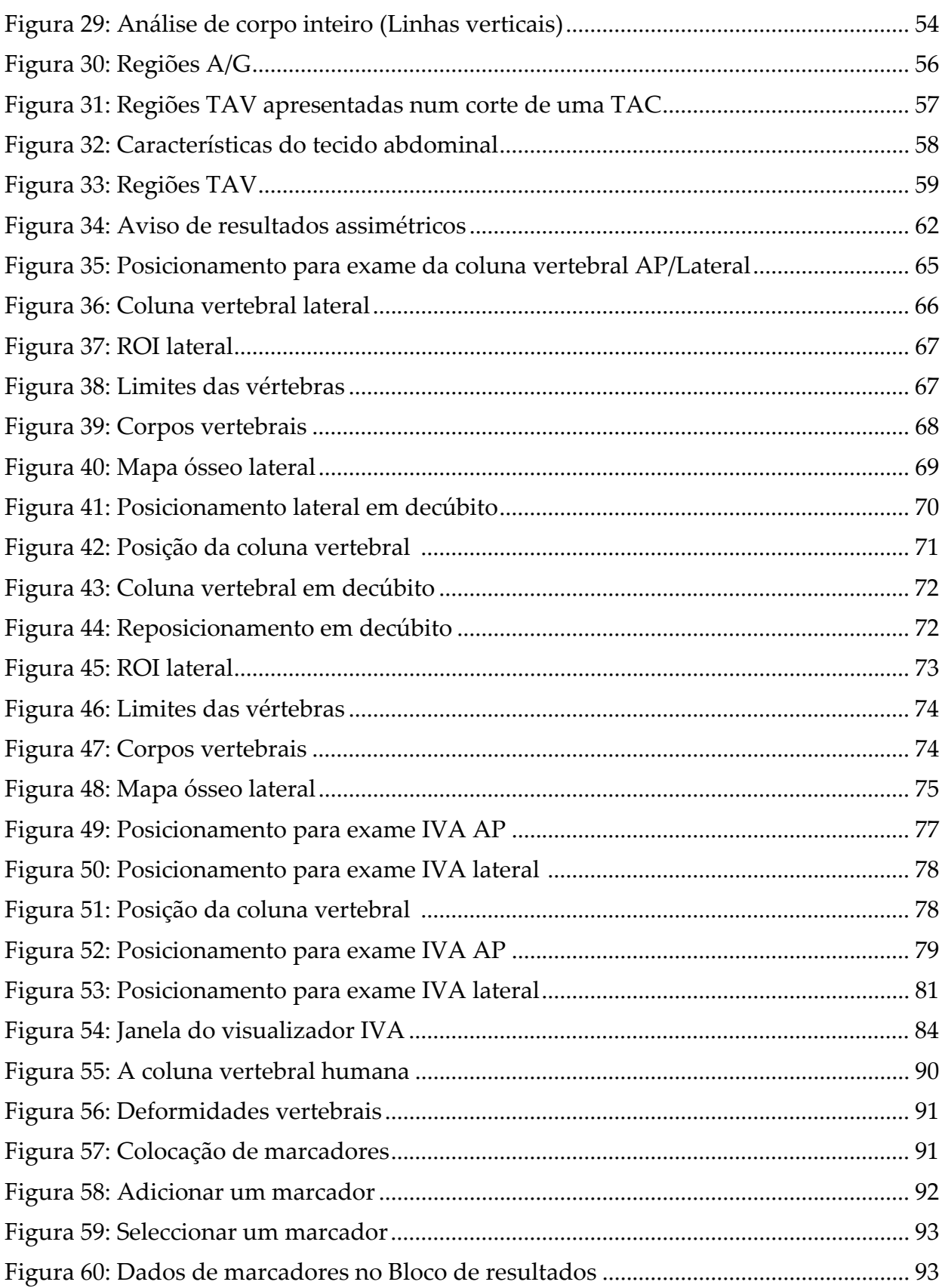

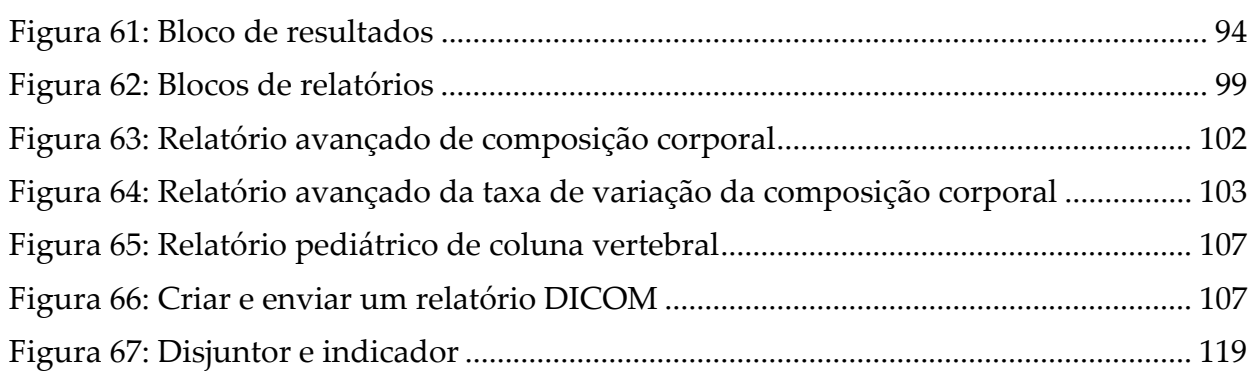

# Lista de tabelas

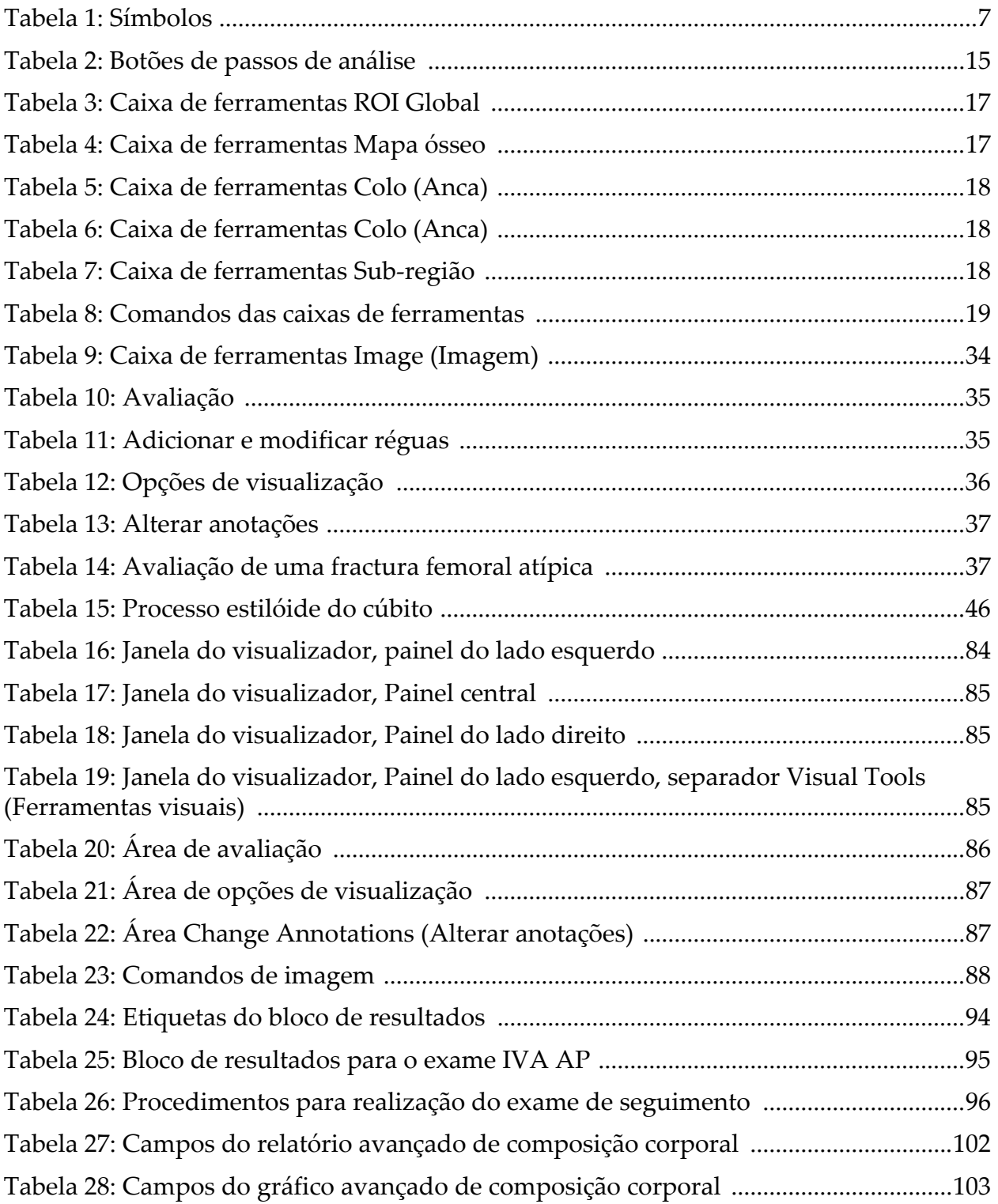

[Tabela 29: Campos do relatório avançado da taxa de variação da composição corporal ...](#page-121-1) 104

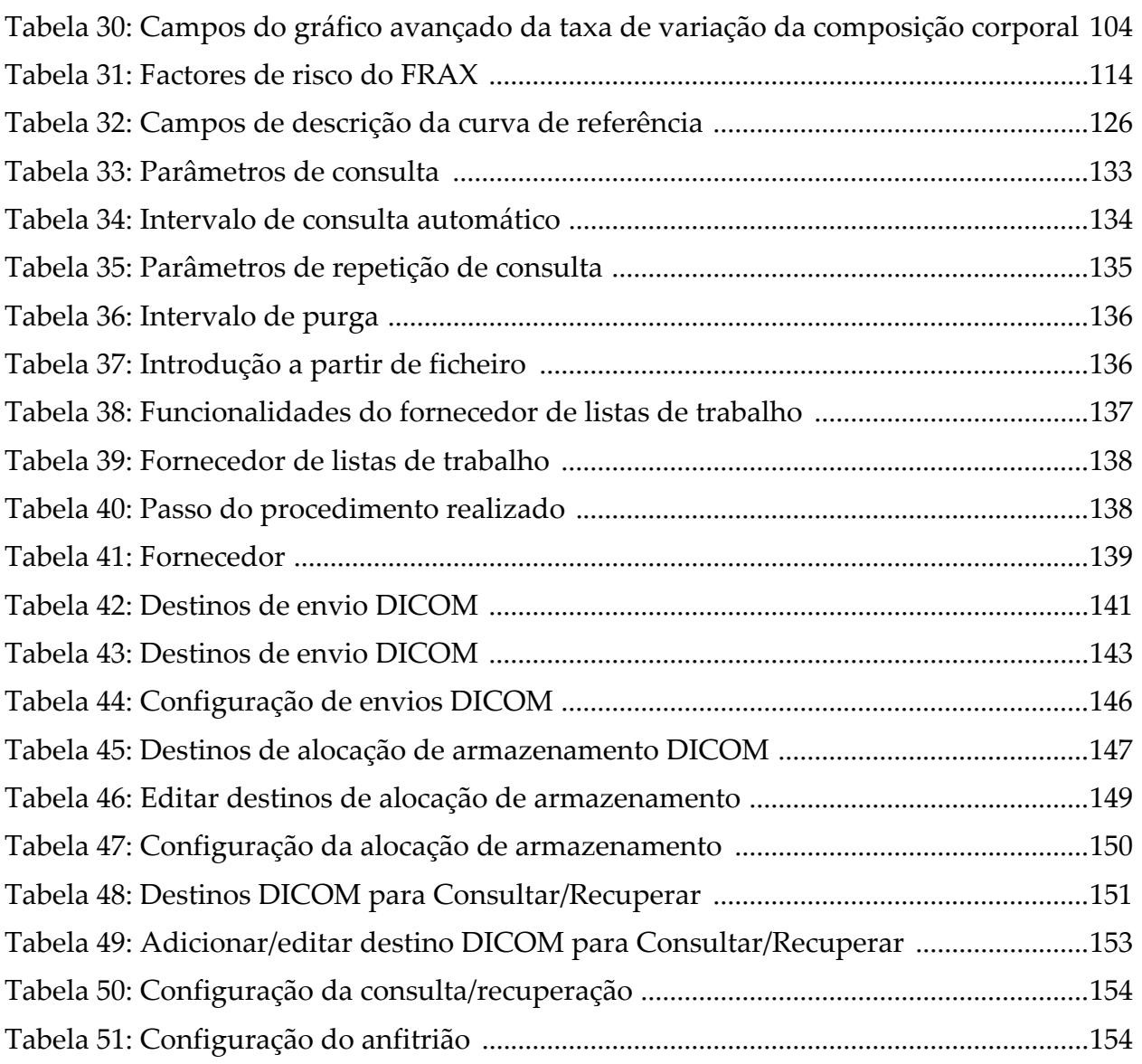

# <span id="page-18-0"></span>1 Descrição geral

# <span id="page-18-1"></span>1.1 Indicações de utilização

### <span id="page-18-2"></span>1.1.1 Indicações do APEX

O APEX™ para Equipamento de densitometria óssea radiológica QDR™ está indicado para o cálculo da densidade mineral óssea (DMO), comparação de variáveis medidas obtidas a partir de um determinado exame QDR com uma base de dados de valores de referência, cálculo do risco de fractura, avaliação de deformidade vertebral, análise da composição corporal e distinção entre osso e próteses utilizando o Equipamento de densitometria óssea radiológica QDR da Hologic®.

### <span id="page-18-3"></span>1.1.2 Indicações do IVA

Os exames IVA destinam-se à visualização ou avaliação quantitativa de deformidades ósseas vertebrais. Os exames IVA permitem também a visualização de calcificação da aorta abdominal e, se presente, poderá ser aconselhada uma correlação clínica, uma vez que a calcificação da aorta abdominal pode estar associada a doença cardiovascular.

### <span id="page-18-4"></span>1.1.3 Indicações de composição corporal

O software Whole Body DXA Reference Database (Base de dados de referência DXA de corpo inteiro) da Hologic utilizado no equipamento de densitometria óssea QDR da Hologic mede o seguinte:

- densidade mineral óssea regional e corpo inteiro;
- massa magra e gorda; e
- calcula os valores derivados de:
	-
	-
	-
	- massa de tecidos moles regional •% de gordura, ginóide
	- massa total de tecidos moles •% de gordura, rácio
	-
	- •rácios massa de tecidos moles regional/massa total de tecidos moles
- •densidade óssea •% de gordura, regional
- •área •% de gordura, corpo inteiro
- massa de tecidos moles •% de gordura, andróide
	-
	- andróide/ginóide
- massa livre de gordura •índice de massa corporal
- Os valores podem ser apresentados em formatos de estatísticas e tendências definidos pelo utilizador com mapeamento de imagens a cores e comparados com populações de referência a critério exclusivo do profissional de cuidados de saúde.

Estes valores referentes à composição corporal são úteis para os profissionais de cuidados de saúde no tratamento de doenças e condições nas quais a doença e as próprias condições, ou o respectivo tratamento, podem afectar as quantidades relativas de tecido de massa gorda ou magra. O software Whole Body DXA Reference Database (Base de dados de referência DXA de corpo inteiro) da Hologic não diagnostica doenças, não recomenda regimes terapêuticos nem quantifica a eficácia do tratamento. Apenas o profissional de cuidados de saúde pode fazer estes pareceres. Algumas das doenças (e condições) para as quais os valores da composição corporal são úteis incluem insuficiência renal crónica, anorexia nervosa, obesidade, SIDA/VIH e fibrose cística. A composição corporal DXA é uma alternativa vantajosa à ponderação hidrostática e à medição das pregas da pele.

### <span id="page-19-0"></span>1.1.4 Software Visceral Fat (Gordura visceral)

O Software Visceral Fat (Gordura visceral) da Hologic utilizado nos exames de corpo inteiro com o equipamento de densitometria óssea Horizon<sup>®</sup> da Hologic calcula o teor de tecido adiposo visceral (gordura visceral) na região andróide numa população de homens ou mulheres adultos, excluindo mulheres grávidas. O teor estimado é a Área de gordura visceral, a Massa de gordura visceral e o Volume de gordura visceral. Estes valores podem ser apresentados em formatos de estatísticas e tendências definidos pelo utilizador.

O teor de gordura visceral calculado é útil para os profissionais de cuidados de saúde no tratamento de doenças/condições nas quais a doença/as próprias condições, ou o respectivo tratamento, podem afectar as quantidades relativas de gordura visceral na região andróide.

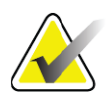

**Nota** *O Software Visceral Fat (Gordura visceral) da Hologic não diagnostica doenças, não recomenda regimes terapêuticos nem quantifica a eficácia do tratamento. Apenas o profissional de cuidados de saúde pode fazer estes pareceres.*

Algumas das doenças/condições para as quais o cálculo da gordura visceral é útil incluem hipertensão, glicemia em jejum alterada, tolerância à glucose alterada, diabetes mellitus, dislipidemia e síndrome metabólica.

### <span id="page-19-1"></span>1.1.5 Indicações de risco de fractura a 10 anos

A DMO do colo femoral e os factores de risco clínicos são utilizados para calcular o risco a 10 anos de fractura da anca e o risco a 10 anos de fractura osteoporótica major utilizando o algoritmo da Organização Mundial da Saúde (OMS) (FRAX®) em adultos. O médico poderá utilizar o risco de fractura a 10 anos, juntamente com os seus conhecimentos do histórico clínico do paciente, e aplicar as suas competências médicas e o parecer clínico de acordo com as boas práticas para determinar se é necessária uma intervenção terapêutica.

### <span id="page-20-0"></span>1.1.6 Indicações de análise da estrutura da anca

A Análise da estrutura da anca (HSA®) para Equipamento de densitometria óssea radiológica QDR utiliza dados de exames de absorptiometria radiológica de dupla energia convencional (DXA) para medir a distribuição da massa mineral óssea em secções cruzadas específicas da anca, permitindo ao médico calcular as propriedades estruturais da anca, tais como CSA, CSMI, Z e Rácio de deformação.

### <span id="page-20-1"></span>1.1.7 Indicações de exame do fémur de energia única (SE)

Os exames do fémur de energia única (SE) são utilizados para visualizar a reacção focal ou o espessamento ao longo do córtex lateral da haste femoral, que pode ser acompanhado por uma linha radiolucente transversal. Aconselha-se uma correlação clínica, uma vez que estas características podem ser consistentes com fracturas atípicas do fémur, uma complicação associada ao uso prolongado de terapia anti-resorptiva.

# <span id="page-20-2"></span>1.2 Contra-indicações

A gravidez e a utilização de agentes de contraste nos 7 dias anteriores estão contra-indicadas. Consulte a Secção 5.1 *[Entrevista ao paciente](#page-30-1)* na [página 13](#page-30-1) para obter mais informações.

# <span id="page-20-3"></span>1.3 Regulamentações IEC

O Equipamento de densitometria óssea radiológica QDR está em conformidade com os requisitos da norma IEC 60601-1. No âmbito desta especificação, o Equipamento de densitometria óssea radiológica QDR é um equipamento de Classe 1, Tipo B.

O Equipamento série QDR está em conformidade com a norma IEC 60601-1-3, à excepção da Secção 29.205.2 que especifica uma "...distância do ponto focal à pele (FSSDs) igual ou superior a 45 cm em utilização normal". A FSSD série QDR, que é de aproximadamente 42,5 cm, foi seleccionada para fornecer uma resolução espacial e precisão ideais com exposição mínima do paciente.

A série QDR está em conformidade com as seguintes normas IEC:

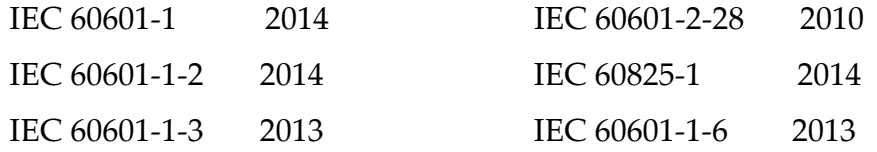

O software utilizado na série QDR foi desenvolvido utilizando a norma IEC 62304 como orientação.

# <span id="page-21-0"></span>1.4 Advertências e precauções

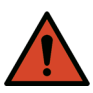

**Advertência:** *Para evitar o risco de choque eléctrico, este equipamento só deve ser ligado a uma fonte de alimentação eléctrica com uma ligação à terra de protecção. Não é permitida qualquer modificação a este equipamento.*

### <span id="page-21-1"></span>1.4.1 IEM

Este instrumento foi concebido para ser compatível com os ambientes electromagnéticos especificados na norma IEC60601-1-2 e irá funcionar satisfatoriamente quando colocado num ambiente que inclua outro equipamento em conformidade com esta norma.

### <span id="page-21-2"></span>1.4.2 Acessórios

Não utilize quaisquer acessórios juntamente com este instrumento para além dos fornecidos pela Hologic para utilização com o instrumento.

### <span id="page-21-3"></span>1.4.3 Precaução

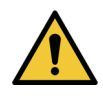

**Precaução** *Para proteger a integridade do sistema e a segurança do paciente e do operador, não ligue o computador e os acessórios ligados a um filtro de linha na parte posterior da consola noutra fonte. Adicionalmente, não ligue quaisquer acessórios ou aparelhos eléctricos para além dos fornecidos com o sistema a partir do filtro de linha na parte posterior da consola.*

# <span id="page-21-4"></span>1.5 Etiquetas

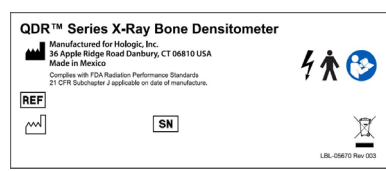

**Avoid Exposure** Laser Radiation emitted from this Aperture 280-0242 Rev. B

### **Etiqueta principal do sistema Horizon** A **etiqueta a principal** inclui:

- •Densitômetro ósseo de raios X QDR
- •Modelo Horizon
- •Nome e endereço do fabricante
- •Cumpre as normas de radiação da FDA, 21 CFR Subcapítulo J aplicáveis na data de fabricação.
- •Data de fabricação
- •Número de série
- •Normas da IEC

#### **Etiqueta do Abertura de emissão do laser**  A **etiqueta abertura de emissão do laser** inclui:

- •Evite a exposição
- •Radiação de laser permitida por esta abertura

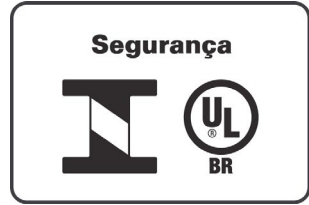

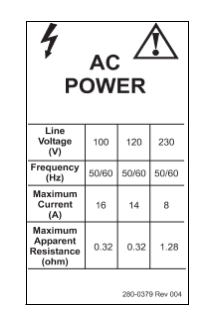

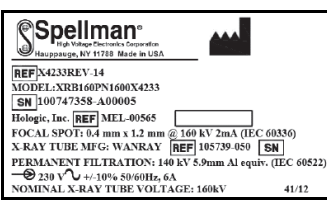

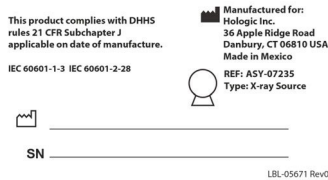

### **Etiqueta do produto INMETRO e ULBR**

Localizada no painel traseiro, Etiqueta do produto INMETRO e ULBR

- •Inclui os símbolos do INMETRO e dos ULBR
- •Segurança

### **Etiqueta de alimentação CA**

A **Etiqueta de alimentação CA** lista as especificações de alimentação do sistema, incluindo:

- Tensão de linha (V)
- Frequência (Hz)
- Corrente máxima (A)
- Resistência aparente máxima (Ohm)

### **Etiqueta do tanque**  A **etiqueta do tanque** inclui:

- •Nome e endereço do fabricante
- •Números de modelo
- •Números de série
- •Especificação nominal do tubo
- •Ponto focal
- •Equivalência do alumínio de filtração

### **Etiqueta da fonte de raios-X de AF**  A **Etiqueta da fonte de raios-X de AF** inclui:

- •Declaração de conformidade com a norma 21 CFR
- •Data de fabricação
- •Número de modelo do conjunto da fonte
- •Tipo: Conjunto, fonte
- •Número de série do conjunto da fonte
- •Normas da IEC

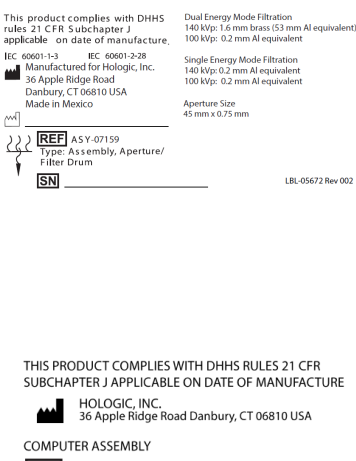

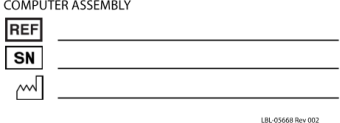

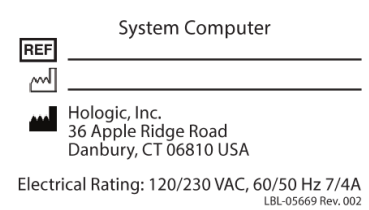

**Etiqueta de filtração do tambor** A **etiqueta de filtração do tambor** inclui:

- •Declaração de conformidade com a norma 21 CFR
- •Nome e endereço do fabricante
- •Número do conjunto do modelo
- •Número de série
- •Números IEC e CE

### **Etiqueta de certificação do computador** A **etiqueta de certificação do computador** inclui:

- •Declaração de conformidade com a 21 CFR
- •Nome e endereço do fabricante
- •Número do conjunto do computador
- •Número de série do conjunto do computador
- •Data de fabricação

### **Etiqueta do computador do sistema** A **etiqueta do computador do sistema** inclui:

- •Número do conjunto do computador
- •Data de fabrico
- •Nome e endereço do fabricante
- •Classificação elétrica

### **Etiqueta de aviso de raios-X**

•**Advertência**: Esta unidade pode constituir um perigo para os pacientes e para os operadores, caso os fatores de segurança durante a exposição, as instruções de operação e os planos de manutenção não sejam cumpridos

옆

# <span id="page-24-0"></span>1.6 Símbolos

<span id="page-24-3"></span>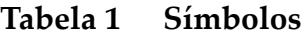

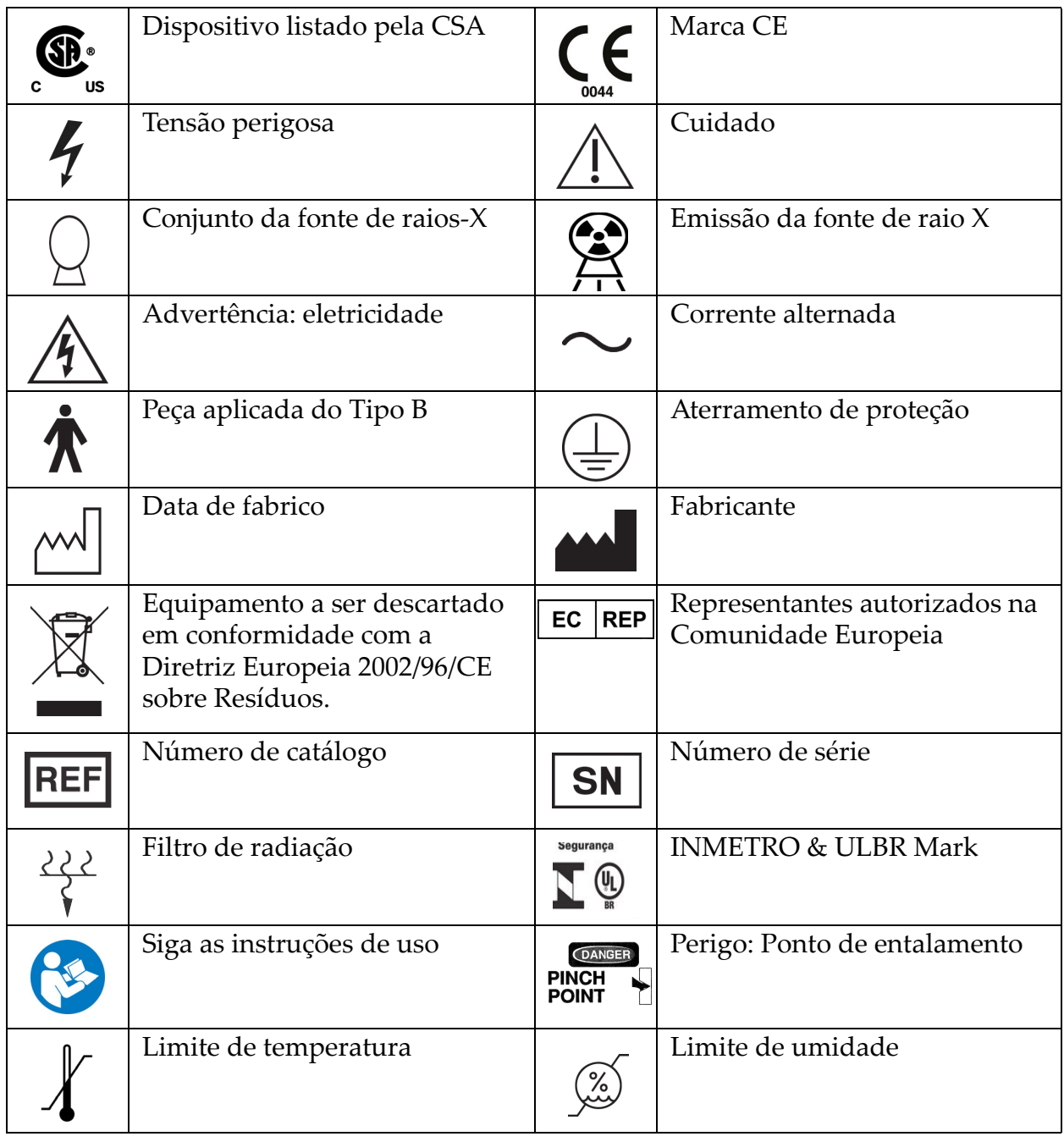

# <span id="page-24-1"></span>1.7 Materiais de apoio

### <span id="page-24-2"></span>1.7.1 Manual de referência QDR

Referência a informação tecnológica do sistema.

### <span id="page-25-0"></span>1.7.2 Ajuda online

Clique em Help (Ajuda) na janela principal ou na maioria das caixas de diálogo ou pressione **F1**.

### <span id="page-25-1"></span>1.7.3 Manual de especificações técnicas da série QDR

Referência a informações sobre as especificações.

### <span id="page-25-2"></span>[1.7.4 Informação sobre cibersegurança QDR](http://www.hololgic.com)

Inicie sessão para obter mais informações. Para aceder a informações sobre cibersegurança QDR: [https://www.hologic.com/package-inserts/](https://www.hologic.com/package-inserts/breast-skeletal-health-products/horizon-dxa-system-package-insertsifus) [breast-skeletal-health-products/horizon-dxa-system-package-insertsifus](https://www.hologic.com/package-inserts/breast-skeletal-health-products/horizon-dxa-system-package-insertsifus)

# <span id="page-25-3"></span>1.8 Janela principal

<span id="page-25-5"></span>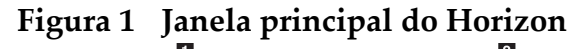

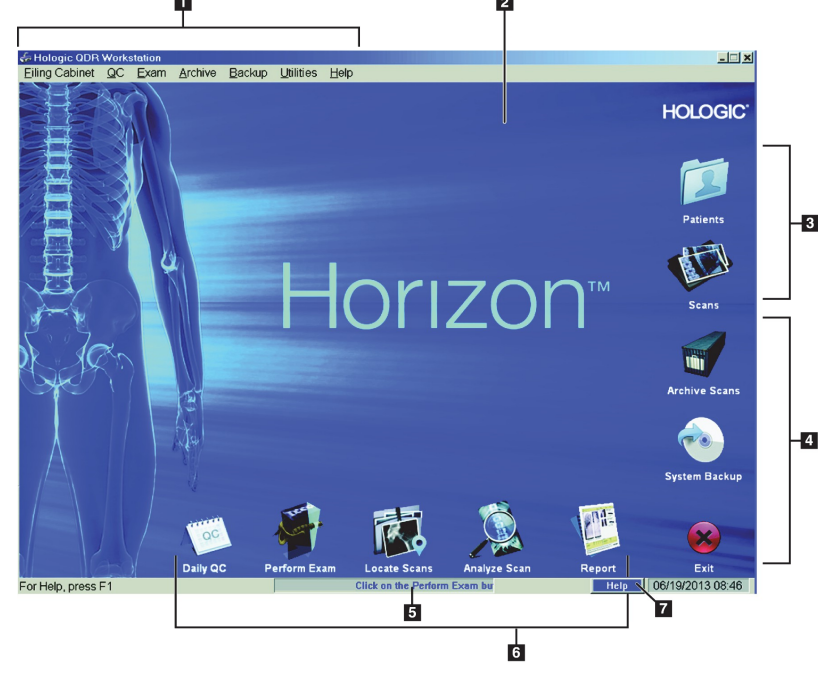

- <span id="page-25-4"></span>1.8.1 Funcionalidades da janela principal
	- **1-Barra de menus**
	- **2-Área de trabalho principal**
	- **3-Registos de Patients (Pacientes) e Scans (Exames)**
	- **4-Funções do sistema**
	- **5-Mensagens do sistema**
	- **6-Funções diárias**
	- **7-Help (Ajuda)**

# <span id="page-26-0"></span>2 Arranque e encerramento do sistema

# <span id="page-26-1"></span>2.1 Arranque do sistema

1. Certifique-se de que o Painel de controlo está para cima e bloqueado na posição horizontal (apenas nos modelos Horizon A).

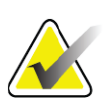

**Nota** *Nos modelos Horizon A, quando a mesa está na posição Patient On/Off (Paciente ligado/desligado), o Painel de controlo oscila verticalmente para facilitar a transferência do paciente de uma maca para a mesa Horizon.* 

> *Quando o Painel de controlo está na posição vertical para baixo, o sistema encerra automaticamente a comunicação da mesa com a aplicação como uma função de segurança normal. Quando o Painel de controlo é novamente colocado na posição horizontal, após um atraso de três segundos, a comunicação da mesa é restaurada para o seu normal funcionamento.*

- 2. No **Painel de controlo**, certifique-se de que o botão **E-stop** (Paragem de emergência) está para cima.
- 3. Ligue o computador. O monitor e a impressora já devem ter sido ligados durante o arranque normal do sistema.
- 4. Inicie sessão no **QDR**.

# <span id="page-26-2"></span>2.2 Encerramento do sistema

- 1. Clique em **Exit** (Sair) na janela principal.
- 2. Seleccione **Exit QDR with shutdown?** (Sair do QDR encerrando-o?)
- 3. Clique em **OK**.

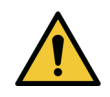

**Precaução** *Não desligue o disjuntor. Não desligue o monitor ou a impressora.*

# <span id="page-27-0"></span>3 Procedimento de controlo de qualidade

- 1. Clique em **Daily QC** (CQ diário) na janela principal.
- 2. Coloque o fantoma da coluna vertebral na mesa com a marca de registo [\(Figura 2](#page-27-4)**A**) do lado esquerdo, na direcção dos pés.
- 3. Posicione o fantoma paralelamente às costas da mesa.
- 4. Alinhe a mira do laser ([Figura 2](#page-27-4)**B**) com a marca de registo.
- 5. Clique em **Continue** (Continuar).

### <span id="page-27-4"></span>**Figura 2 Posição do fantoma da coluna vertebral**

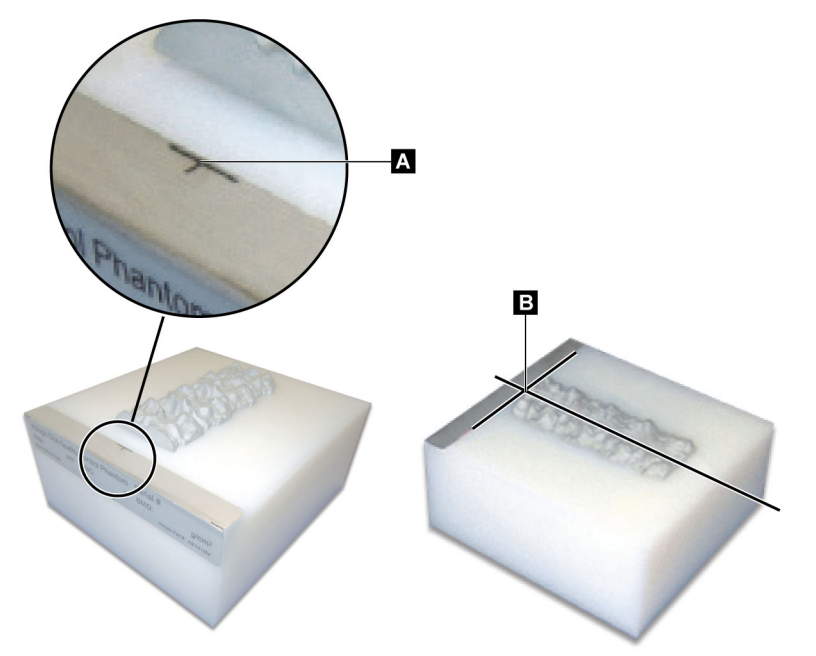

# <span id="page-27-1"></span>3.1 Teste do sistema

Se o teste do sistema falhar, siga as instruções no ecrã para resolver o problema e repita o CQ.

# <span id="page-27-2"></span>3.2 CQ automático

Quando o CQ automático for bem-sucedido, clique em **OK** para iniciar o exame do paciente.

Se o CQ automático falhar, siga as instruções para resolver o problema.

# <span id="page-27-3"></span>3.3 Calibração automática da composição corporal

Os sistemas QDR com **APEX ou QDR para Windows XP Versão 12.4.2 e superior** (excepto sistemas actualizados) incluem uma calibração automática referente à composição corporal. O sistema monitoriza quando a calibração foi realizada pela última vez e, se tiver decorrido uma semana, realiza automaticamente a calibração quando o CQ é executado. Este processo acrescenta apenas alguns segundos ao procedimento de CQ. Quando a calibração está concluída, o sistema solicita-o a remover o fantoma de CQ.

- 1. Clique em **OK** para realizar o teste Radiographic Uniformity (Uniformidade radiográfica) para Adult WB. Se a função Infant WB estiver instalada, esta será automaticamente executada após o teste Adult WB.
- 2. Quando este teste estiver concluído, clique em **OK** para regressar ao ecrã principal.

# <span id="page-28-0"></span>4 Registos de pacientes

Se o paciente for uma mulher com a idade declarada na pontuação T, e estiver na pós-menopausa, a idade da menopausa deve ser introduzida na biografia. Caso contrário, a pontuação T não será gerada.

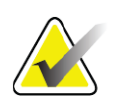

**Nota** *A idade declarada na pontuação T pode ser configurada (a predefinição é 50 anos).*

# <span id="page-28-1"></span>4.1 Recuperar o registo de um paciente

- 1. Clique em **Patients** (Pacientes) na janela principal.
- 2. Clique no **nome do paciente** para o selecionar.

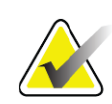

**Nota** *Para utilizar os critérios de procura, clique no cabeçalho e introduza os critérios de procura na caixa de texto.*

# <span id="page-28-2"></span>4.2 Criar um registo de paciente

- 1. Clique em **Patients** (Pacientes) na janela principal.
- 2. Clique em **New Patient** (Novo paciente).
- 3. Clique no separador **Biography** (Biografia).
	- a. Introduza as informações do paciente.
	- b. Clique em **OK**.
- 4. Clique no separador **Insurance** (Seguro).
	- a. Introduza as informações do paciente.
	- b. Clique em **OK**.

# <span id="page-28-3"></span>4.3 Editar um registo de paciente

- 1. Clique em **Patients** (Pacientes) na janela principal.
- 2. Clique em **Edit Patient** (Editar paciente).
- 3. Clique no separador **Biography** (Biografia) e altere as informações conforme necessário.
- 4. Clique no separador **Insurance** (Seguro) e altere as informações conforme necessário.
- 5. Clique em **OK**.

# <span id="page-29-0"></span>4.4 Utilizar uma lista de trabalho para recuperar um registo de paciente

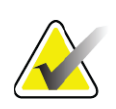

**Nota** *A lista de trabalho é uma opção em sistemas QDR.*

- 1. Clique em **Perform Exam** (Realizar exame) na janela principal.
- 2. Clique no separador **Worklist** (Lista de trabalho).
- 3. Clique em **Query** (Consultar).
- 4. Realce o nome do paciente pretendido.
- 5. Clique em **OK**.
- 6. Confirme as informações do paciente
	- a. Clique em **OK** ou
	- b. Clique em **Edit Patient** (Editar paciente) para editar o registo do paciente, conforme descrito anteriormente.

### <span id="page-29-1"></span>4.5 Confirmar as informações do paciente

A janela Patient Confirmation (Confirmação do paciente) é utilizada para confirmar, ou introduzir, informações relacionadas com exames, critérios de limitação FRAX e factores de risco FRAX.

### <span id="page-29-2"></span>4.5.1 Dados biográficos

Certifique-se de que o nome do paciente, ID, data de nascimento, peso e altura actuais estão correctos.

### <span id="page-29-3"></span>4.5.2 Informações sobre exames

Confirme ou edite as informações sobre os exames conforme necessário.

- 1. Introduza ou altere as informações do paciente.
- 2. Responda aos dados do questionário.
- 3. Preencha todos os dados da avaliação.

As informações sobre exames incluem:

- operador
- *número de acesso* que identifica exclusivamente uma consulta do paciente
- médico assistente
- campos definidos pelo utilizador

# <span id="page-30-0"></span>5 Realizar um exame

# <span id="page-30-1"></span>5.1 Entrevista ao paciente

Apresentamos em seguida uma lista de perguntas para colocar ao paciente (algumas perguntas poderão não se aplicar).

### **Há alguma probabilidade de estar grávida?**

Se uma paciente estiver grávida ou existir a possibilidade de estar grávida, adie o exame até excluir uma possível gravidez.

#### **O paciente realizou algum procedimento radiológico utilizando os seguintes agentes de contraste nos últimos 7 dias:**

•Iodo •Bário

Os agentes de contraste radiológicos utilizados para raios X e TAC podem interferir com exames DXA. Mais especificamente, os agentes de contraste orais podem permanecer no tracto gastrointestinal durante vários dias, afectando os resultados do exame DXA. O iodo administrado por via intravenosa é normalmente eliminado em 72 horas, nos pacientes com função renal normal.

Vários estudos demonstraram que as medições DXA em equipamento Hologic não são afectadas por estudos de isótopos nucleares, pelo que as medições DXA podem ser realizadas imediatamente após estudos de isótopos nucleares, desde que os estudos não incluam também agentes de contraste radiológicos (tais como o iodo e o bário).

### **O paciente está a usar algum objecto na área de exame, como por exemplo um dispositivo de ostomia, botões ou fechos metálicos ou jóias?**

Estes objectos podem interferir no exame do paciente.

### **O paciente foi submetido a alguma cirurgia na área a examinar?**

Em caso afirmativo, pondere se deverá realizar o exame. Por exemplo, qualquer um dos seguintes objectos internos pode interferir com o exame:

- Eléctrodos de um pacemaker
- Sementes radioactivas
- Implantes de metal
- Agrafos cirúrgicos
- Corpos estranhos, por ex., estilhaços
- Cateteres ou tubos radiopacos

Se o paciente tiver sido submetido a uma cirurgia à anca ou antebraço, deverá realizar o exame na anca ou antebraço sem lesão.

### <span id="page-31-0"></span>5.2 Preparação do paciente

Para preparar o paciente para o exame:

- Certifique-se de que não existem objectos de metal (por ex., zipper, fecho, cinto, etc.) no campo de exame. Se necessário, peça ao paciente para vestir uma bata para realizar o exame.
- Para um exame da coluna lombar AP, anca ou corpo inteiro, peça ao paciente para retirar os sapatos.
- O limite de peso para o paciente é de 227 kg (500 lbs.). Para pacientes com peso superior, examine o antebraço.

# <span id="page-31-1"></span>5.3 Selecção do paciente

- 1. Clique em **Perform Exam** (Realizar exame) na janela principal.
- 2. Crie ou recupere um registo de paciente.
- 3. Clique em **OK**.
- 4. Confirme as informações do paciente.
- 5. Clique em **OK**.

### <span id="page-31-2"></span>5.4 Escolher um tipo de exame

- 1. A partir da janela **Select Scan Type** (Seleccionar tipo de exame), seleccione o tipo de exame que pretende realizar.
- 2. Clique em **Next >>** (Seguinte).

### <span id="page-31-3"></span>5.5 Realizar um exame

Para instruções sobre como realizar um tipo de exame específico, consulte a secção dedicada deste manual.

# <span id="page-32-0"></span>6 Análise manual de um exame

Para analisar um exame, utilize os botões de passos de análise, a caixa de ferramentas e o controlo de luminosidade/contraste que se encontram do lado esquerdo da janela da análise.

# <span id="page-32-1"></span>6.1 Botões de passos de análise

Cada um dos botões de passos de análise é utilizado para realizar um passo da análise. Para analisar um exame, clique em cada botão, por ordem, começando no botão superior, e realize a operação necessária até concluir todos os passos.

| <b>Botão</b>                                                        | Função                                                                                                    |
|---------------------------------------------------------------------|----------------------------------------------------------------------------------------------------|
| Global ROI (ROI global)<br>(Região de interesse)                    | Os limites definidos da imagem que está a ser analisada.<br>A ROI é apresentada na imagem sob a forma de uma<br>caixa.                                                                                                    |
| <b>Bone Map (Mapa ósseo)</b>                                        | Uma ilustração, criada pelo sistema, da área óssea<br>definida pela ROI. O mapa encontra-se sobreposto na<br>imagem, a amarelo.                                                                                                    |
| <b>Vertebral Lines (Linhas</b><br>vertebrais) (Coluna<br>vertebral) | Utilizado para assinalar os espaços intervertebrais na<br>região de interesse da coluna vertebral.                                                                                                    |
| Neck (Colo) (Anca)                                                  | Permite o posicionamento da caixa do colo femoral da<br>anca. A caixa do colo não deverá incluir o ísquio.                                                                                                    |
| MID/UD (Antebraço)                                                  | Permite o posicionamento das regiões medial (MID) e<br>ultra-distal (UD) do antebraço.                                                                                                    |
| Regions (Regiões)<br>(Corpo inteiro)                                | Utilizado para definir regiões de interesse num exame de<br>corpo inteiro.                                                                                                    |
| A/G Regions (Regiões<br>A/G) (Corpo inteiro)                        | Utilizado para delinear as regiões andróide e ginóide na<br>imagem do corpo inteiro. Para os resultados da composição<br>corporal, as regiões A/G são utilizadas para calcular o teor<br>de massa gorda e magra (inclui a DO) e a percentagem de<br>gordura das regiões andróide e ginóide do corpo.                                                              |
| <b>VAT Regions</b><br>(Regiões TAV)                                 | No APEX 4.0 e versões superiores, o botão de passo de<br>análise A/G Regions (Regiões A/G) também apresenta<br>VAT Regions (Regiões TAV). As regiões TAV são<br>utilizadas para delinear as regiões de tecido adiposo<br>visceral (TAV) na imagem de corpo inteiro. As regiões<br>TAV incluem a pele na extremidade da região abdominal<br>e a cavidade visceral. |

<span id="page-32-2"></span>**Tabela 2 Botões de passos de análise**

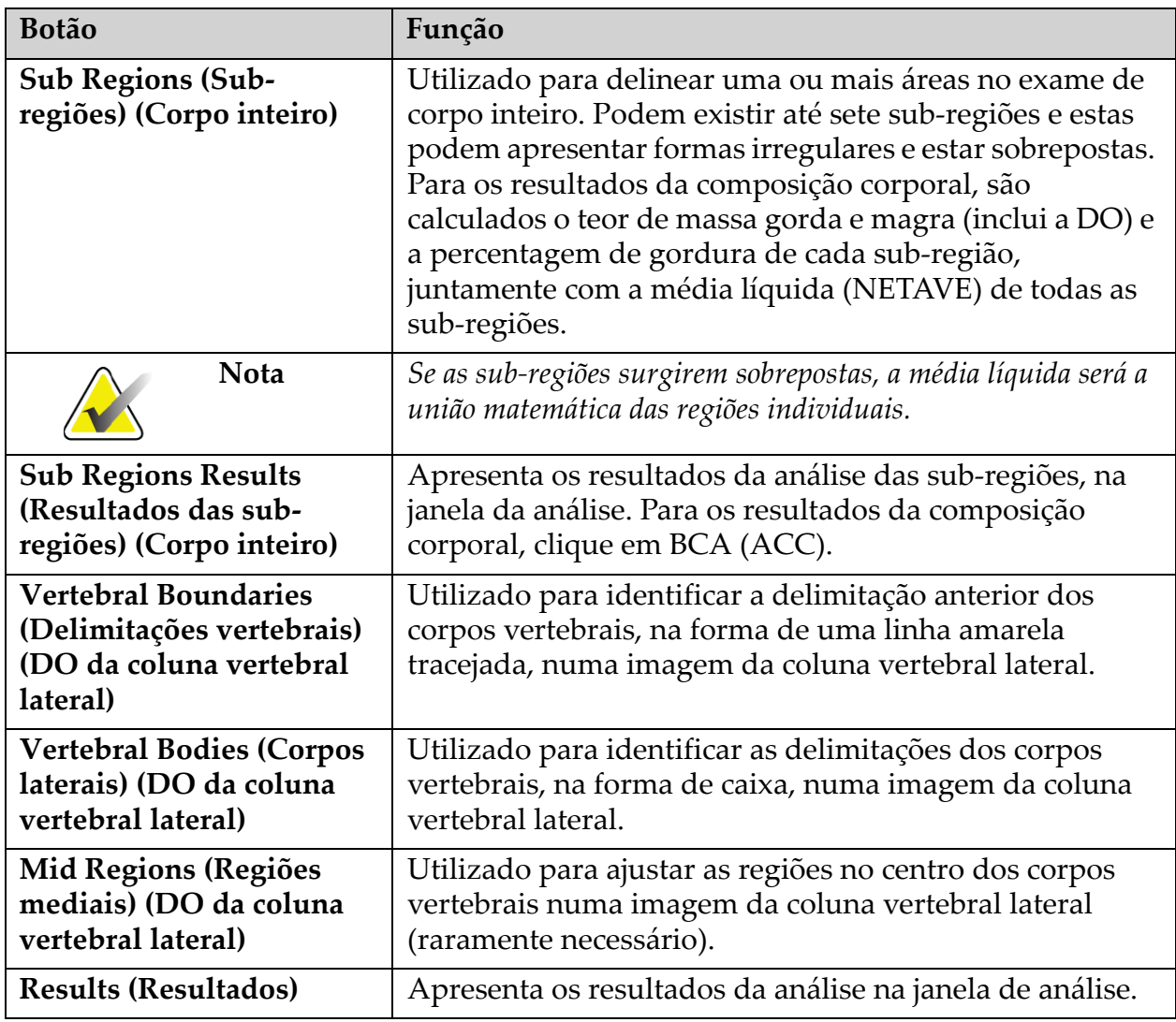

### **Tabela 2 Botões de passos de análise (Continued)**

# <span id="page-34-0"></span>6.2 Caixas de ferramentas

As caixas de ferramentas contêm as ferramentas utilizadas em cada passo da análise. As ferramentas disponíveis dependem do tipo de exame a analisar e do botão de passo em utilização.

| Ferramenta                           | Função                                                                                                    |
|--------------------------------------|----------------------------------------------------------------------------------------------------|
| <b>Whole Mode (Modo</b><br>completo) | Permite que a caixa ROI seja movida, na sua totalidade,<br>por cima da imagem. A caixa é apresentada com linhas<br>amarelas tracejadas.                |
| Line Mode (Modo de<br>linha)         | Permite o deslocamento de uma linha na caixa ROI.<br>Clique em qualquer linha para a seleccionar. A linha<br>activa é apresentada a tracejado amarelo. |
| Point Mode (Modo de<br>ponto)        | Permite o deslocamento de um ponto na caixa ROI. Os<br>pontos são apresentados na caixa sob a forma de sinais<br>mais. O ponto activo surge a amarelo. |
| 1/3 Distal (apenas<br>antebraço)     | Utilizada para ajustar o tamanho de 1/3 da região distal<br>do antebraço (raramente necessário).                                                       |

<span id="page-34-2"></span>**Tabela 3 Caixa de ferramentas ROI Global**

### <span id="page-34-1"></span>6.2.1 Caixa de ferramentas Mapa ósseo

<span id="page-34-3"></span>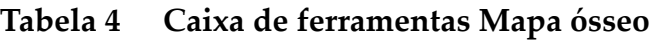

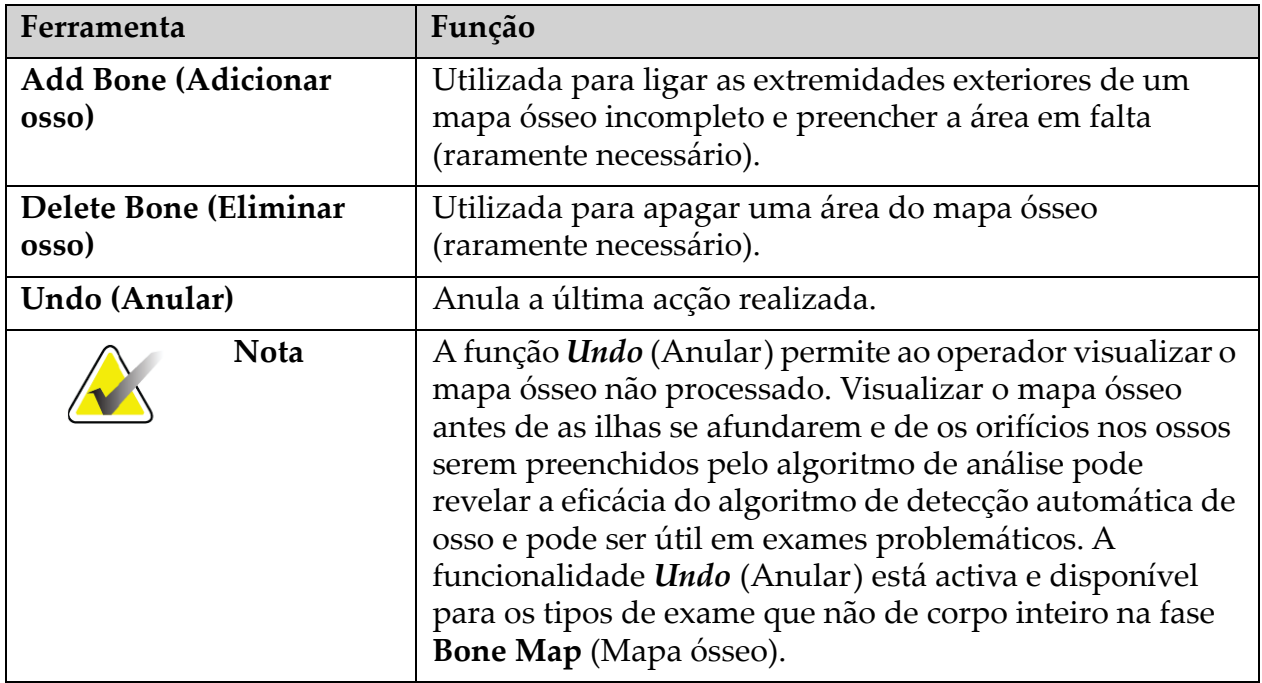

### <span id="page-35-0"></span>6.2.2 Caixa de ferramentas Linhas (Coluna vertebral)

Utilizada para assinalar os espaços intervertebrais na região de interesse da coluna vertebral.

### <span id="page-35-1"></span>6.2.3 Caixa de ferramentas Colo (Anca)

### <span id="page-35-4"></span>**Tabela 5 Caixa de ferramentas Colo (Anca)**

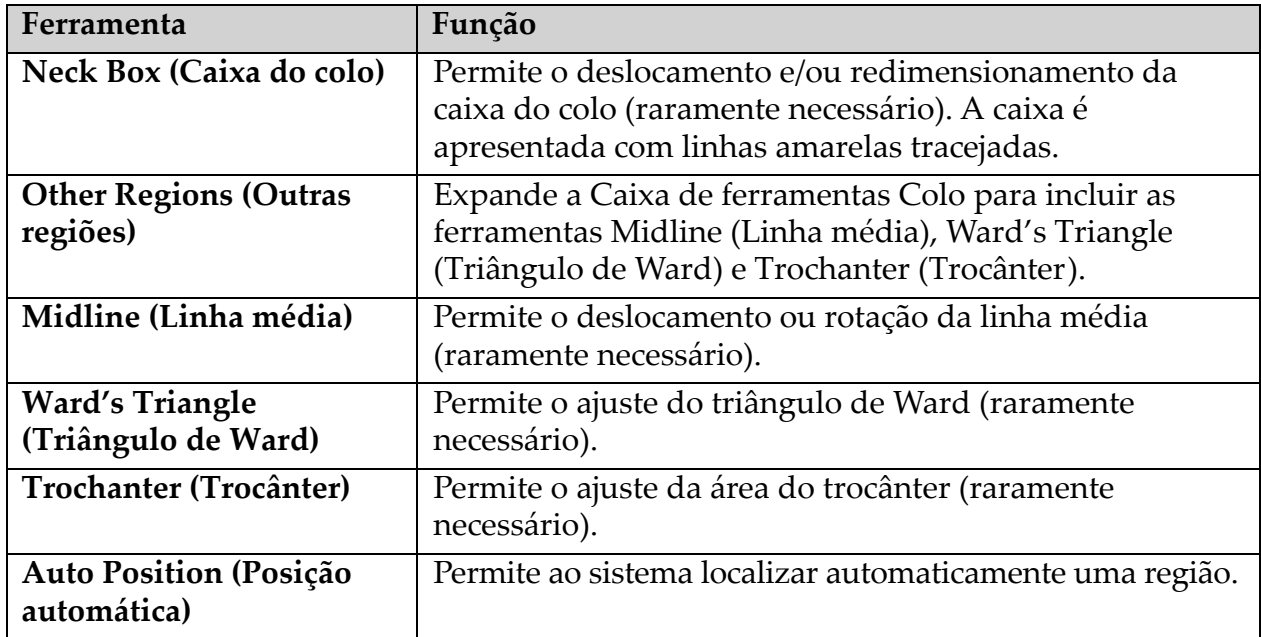

### <span id="page-35-2"></span>6.2.4 Caixa de ferramentas Resultados (Corpo inteiro)

### <span id="page-35-5"></span>**Tabela 6 Caixa de ferramentas Colo (Anca)**

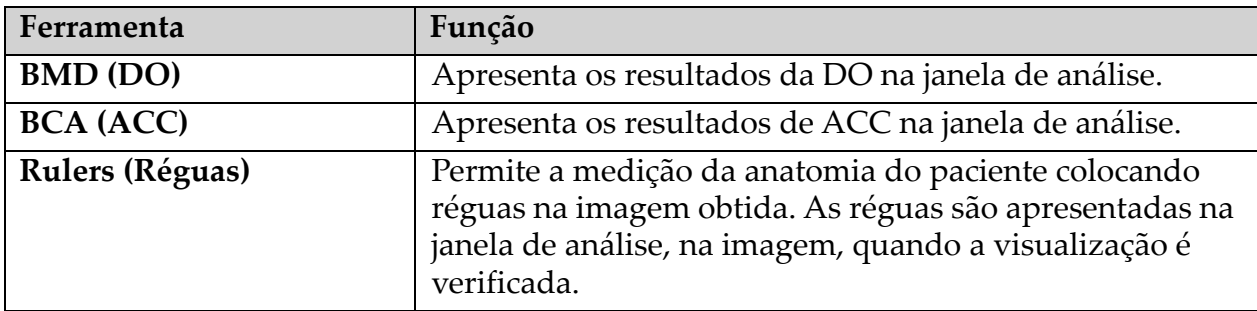

### <span id="page-35-3"></span>6.2.5 Caixa de ferramentas Sub-região

### <span id="page-35-6"></span>**Tabela 7 Caixa de ferramentas Sub-região**

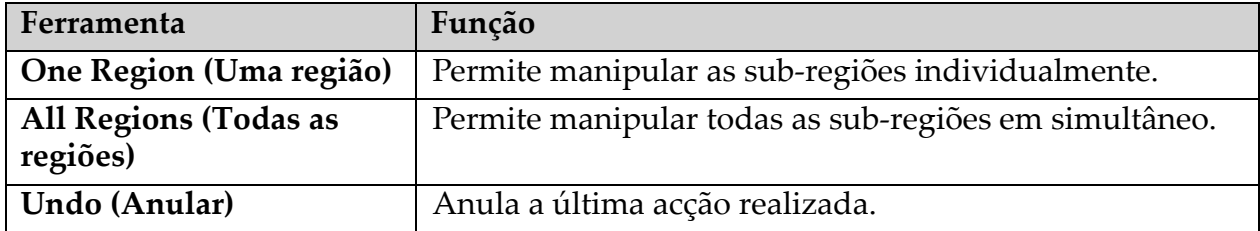
### 6.2.6 Comandos das caixas de ferramentas

### **Tabela 8 Comandos das caixas de ferramentas**

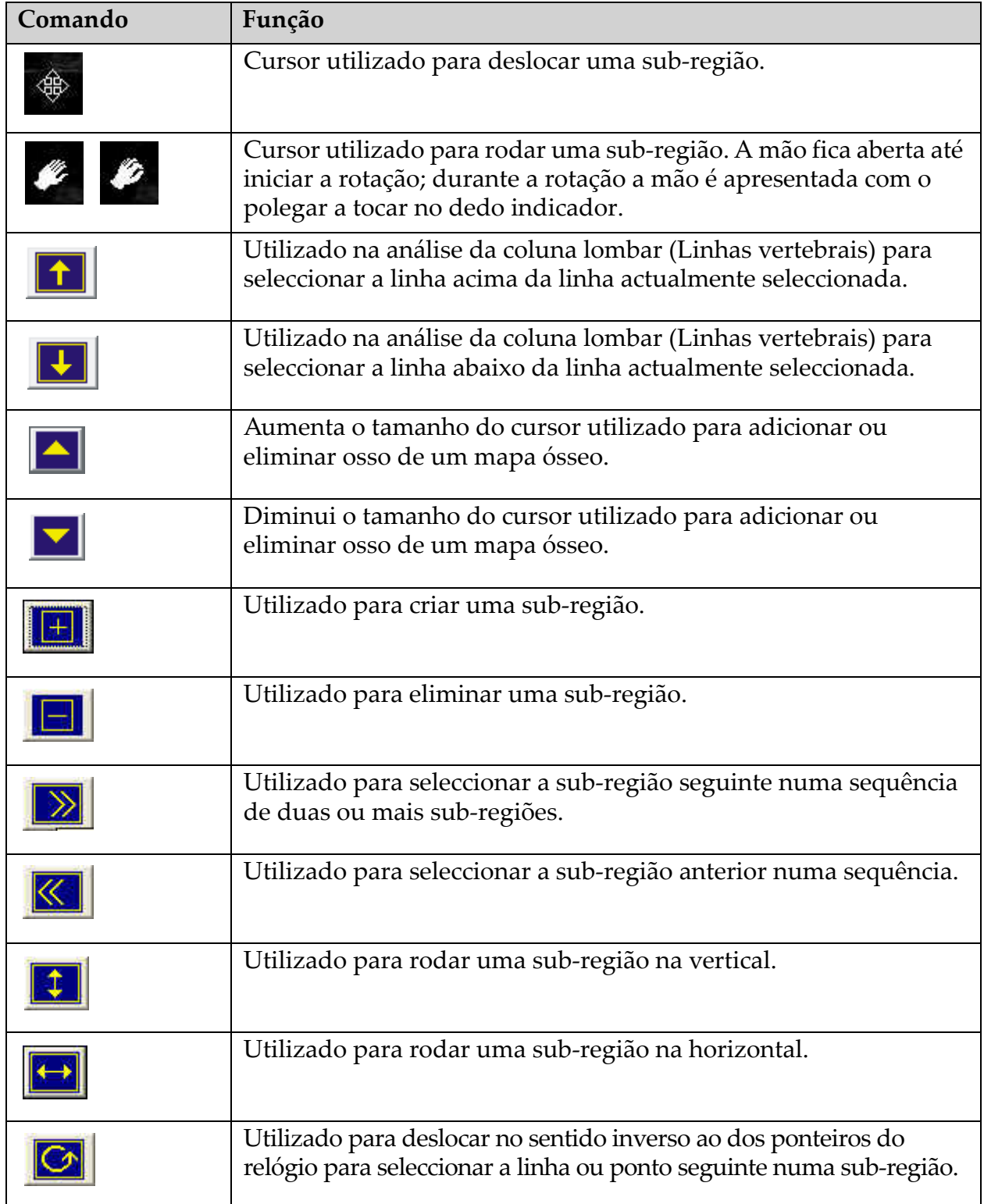

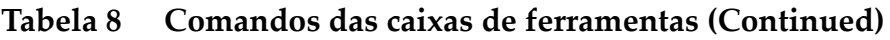

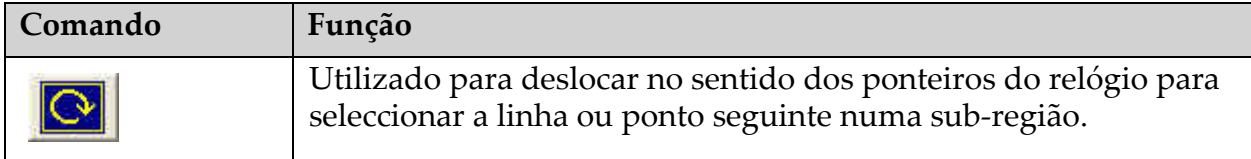

# 6.3 Comando de luminosidade/contraste

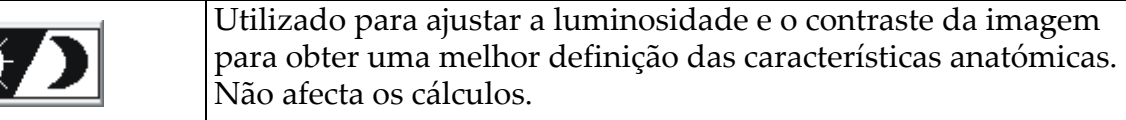

# 7 Exame da coluna lombar AP

Inicie o exame conforme descrito na Secção 4.4 *[Utilizar uma lista de trabalho](#page-29-0)  [para recuperar um registo de paciente](#page-29-0)* na página 12. Na janela **Select Scan Type** (Seleccionar tipo de exame), seleccione **AP Lumbar Spine** (Coluna lombar AP).

# 7.1 Posicionar o paciente

- 1. No Painel de controlo, pressione **Patient On/Off** (Paciente ligado/ desligado).
- 2. Coloque o paciente de costas, com a cabeça na extremidade direita da mesa.
- 3. No Painel de controlo, pressione **Center** (Centrar).

4. Posicione o paciente conforme apresentado [\(Figura 3](#page-38-0) e [Figura 4](#page-38-1)).

<span id="page-38-0"></span>**Figura 3 Posicionamento para exame da coluna lombar AP** 

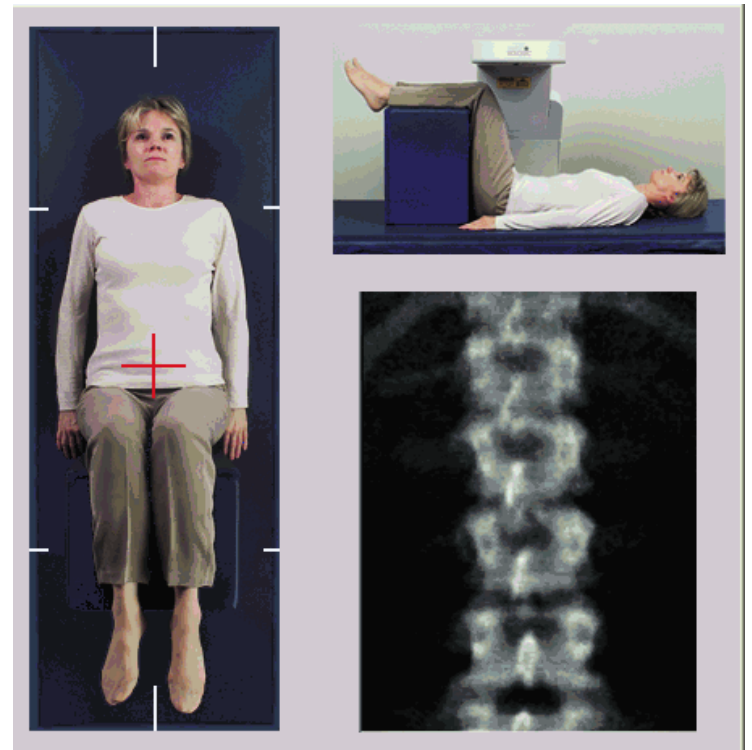

# 7.2 Posicionar o braço em C

- 1. No Painel de controlo, pressione **Laser**.
- 2. Utilize os comandos **Arm** (Braço) e Table (Mesa) para colocar a mira do laser 2.5 - 5 cm (1 - 2 polegadas) abaixo da crista ilíaca e centrada na linha média do paciente.
- 3. Instrua o paciente a permanecer quieto e a respirar normalmente.

#### <span id="page-38-1"></span>**Figura 4 Posição das pernas**

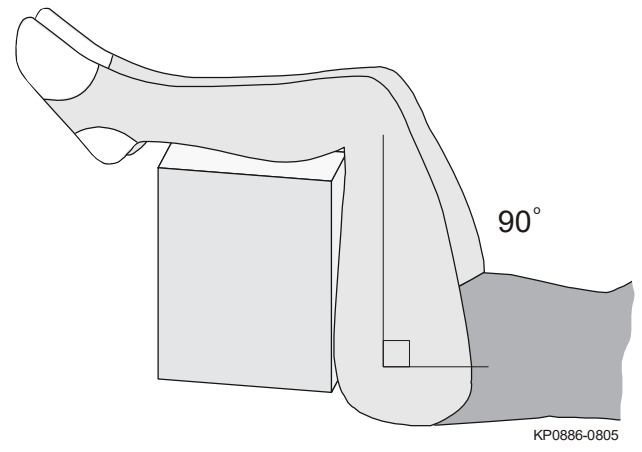

## 7.3 Iniciar o exame da coluna lombar AP

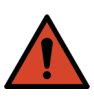

**Advertência:** *Se o indicador de raios X do Painel de controlo não se desligar no espaço de 10 segundos após o fim do exame, pressione imediatamente o botão vermelho de Emergency Stop (Paragem de emergência). Contacte o representante da assistência da Hologic antes de retomar o funcionamento do equipamento.*

- 1. Clique em **Start Scan** (Iniciar exame). O *indicador de raios X ligado* fica intermitente até o exame parar.
- 2. Inspeccione a imagem à medida que esta é gerada.
	- Se a coluna vertebral estiver correctamente posicionada, quando visualizar as costelas junto a T12 na imagem [\(Figura 5\)](#page-39-0), clique em **Stop Scan** (Parar exame).
	- Se a coluna vertebral não estiver correctamente posicionada, clique em **Reposition Scan** (Reposicionar exame) para parar o exame para reposicionar o paciente.

<span id="page-39-0"></span>**Figura 5 Coluna lombar AP**

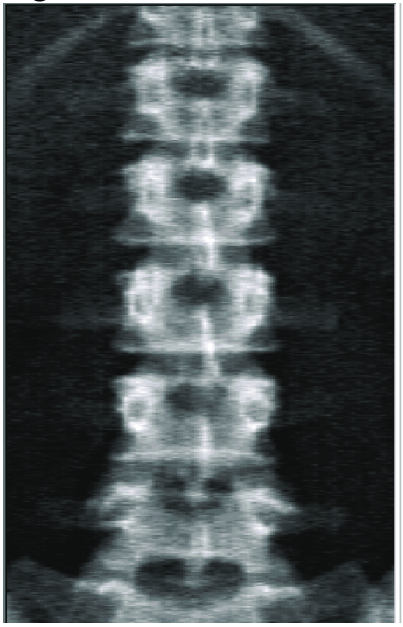

### 7.3.1 Reposicionar o exame (se necessário)

- 1. Clique em **Reposition Scan** (Reposicionar exame) antes de o exame estar concluído.
- 2. Coloque o cursor sobre a imagem da coluna vertebral [\(Figura 6](#page-40-0)).

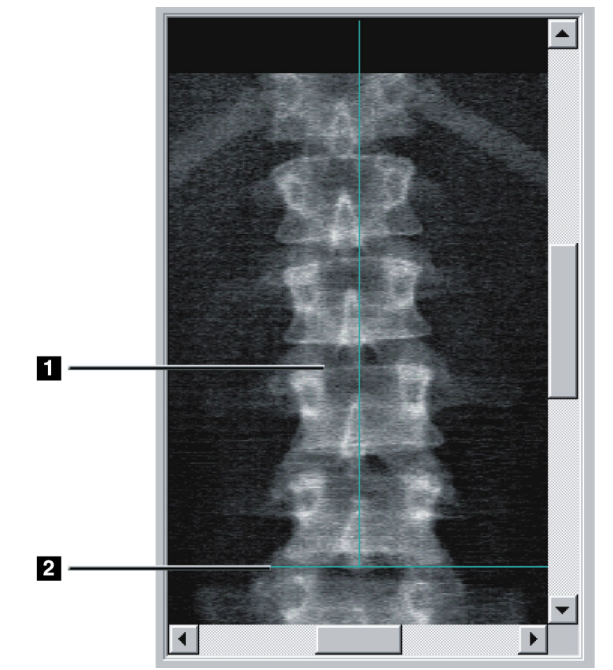

<span id="page-40-0"></span>**Figura 6 Reposicionamento da coluna vertebral**

- 3. Para reposicionar a coluna, clique e arraste a imagem de modo a que:
	- O centro da coluna lombar fique alinhado com a linha de posicionamento vertical azul **[1]**.
	- A crista ilíaca fique alinhada ou abaixo da linha de posicionamento horizontal azul [2].

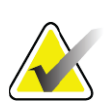

- **Nota** *Pode igualmente utilizar as barras de deslocamento para reposicionar a imagem.*
	- 4. Quando a coluna vertebral estiver correctamente posicionada, clique em **Restart Scan** (Reiniciar exame).
	- 5. Clique em **Start Scan** (Iniciar exame).
	- 6. Quando observar as costelas junto a **T12** na imagem, clique em **Stop Scan** (Parar exame).

# 7.4 Analisar o exame

- 1. Clique em **Analyze Scan** (Analisar exame).
- 2. Se existir um exame prévio, clique em **Results** (Resultados).

Se não existir qualquer exame prévio, clique em **Next >>** (Seguinte)**.**  É apresentado um histograma numa janela à direita da imagem durante todos os passos de análise. Esta janela destina-se a auxiliar a colocação das linhas intervertebrais.

Clique no botão **>>** no canto superior direito para expandir e no botão **<<** para reduzir o tamanho da janela.

Pode configurar o histograma a partir do ecrã de configuração do DXA*pro*. Consulte a secção Configurar o sistema no *Manual de referência MAN-03648 Horizon.*

# 7.4.1 Análise automática One-Time™

Quando a análise automática está concluída, o sistema apresenta os resultados.

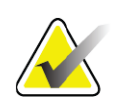

**Nota** *Se a análise automática não for satisfatória, efectue uma análise manual ([Figura 7\)](#page-41-0) para obter uma análise correcta.*

 $\overline{a}$ L<sub>2</sub> L3 L4

#### <span id="page-41-0"></span>**Figura 7 Análise da coluna lombar AP**

### 7.5 Sair da análise

- 1. Clique em **Close** (Fechar).
- 2. Clique em **Report** (Relatório).

### 7.6 Gerar e imprimir relatórios

Consulte a Secção 20 *Relatórios* [na página 98](#page-115-0).

# 8 Exame da anca

- 1. Inicie o exame conforme descrito na Secção 4.4 *[Utilizar uma lista de](#page-29-1)  [trabalho para recuperar um registo de paciente](#page-29-1)* na página 12.
- 2. Na janela **Scan Type** (Tipo de exame), seleccione **Left Hip** (Anca esquerda), **Right Hip** (Anca direita) ou **Dual-Hip** (Anca, bilateral).

# 8.1 Posicionar o paciente para exames da anca do lado esquerdo, direito e bilateral

1. Posicione o paciente conforme apresentado [\(Figura 8](#page-42-0) e [Figura 9](#page-43-0)). Utilize o posicionador de pé fornecido pela Hologic para manter a posição correcta do fémur.

#### <span id="page-42-0"></span>**Figura 8 Posicionamento da anca esquerda sem posicionamento automático da anca**

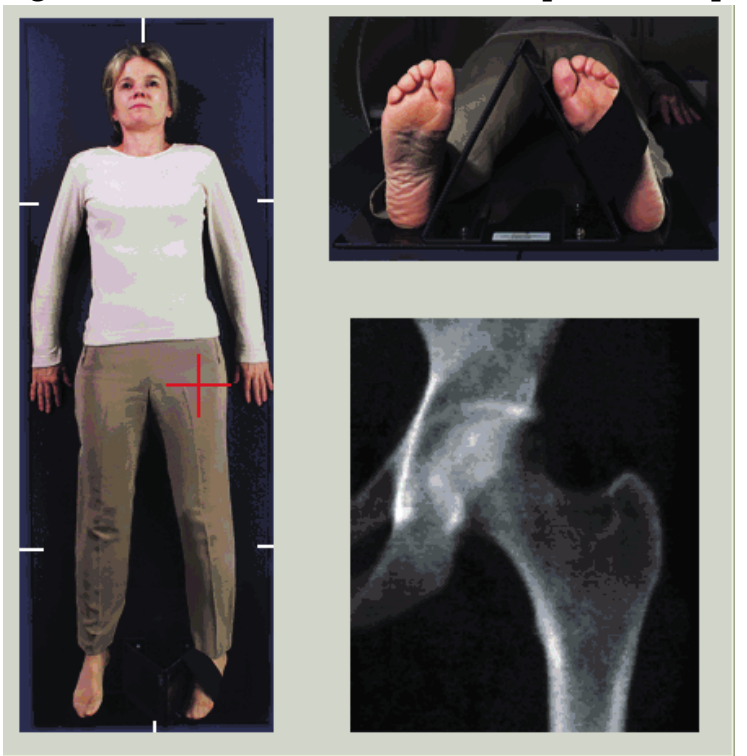

- 2. No Painel de controlo, pressione **Center** (Centrar).
- 3. Coloque o posicionador de pé por baixo das pernas do paciente.
- 4. Alinhe o seu centro com a mesa e com a linha média do paciente.
- 5. Rode toda a perna (do lado a ser examinado)  $25^{\circ}$  para dentro.
- 6. Coloque a extremidade medial do pé contra o posicionador.

O pé deve ser flectido em direcção ao tecto ([Figura 8](#page-42-0) e [Figura 9\)](#page-43-0).

7. Ajuste a tira para fixar o pé na posição correcta.

Para exames Dual Hip (Anca, bilateral), rode ambas as pernas 25° para dentro e ajuste ambas as tiras para manter os pés na posição correcta ([Figura 10](#page-43-1)).

<span id="page-43-0"></span>**Figura 9 Posicionamento da anca direita sem posicionamento automático da anca**

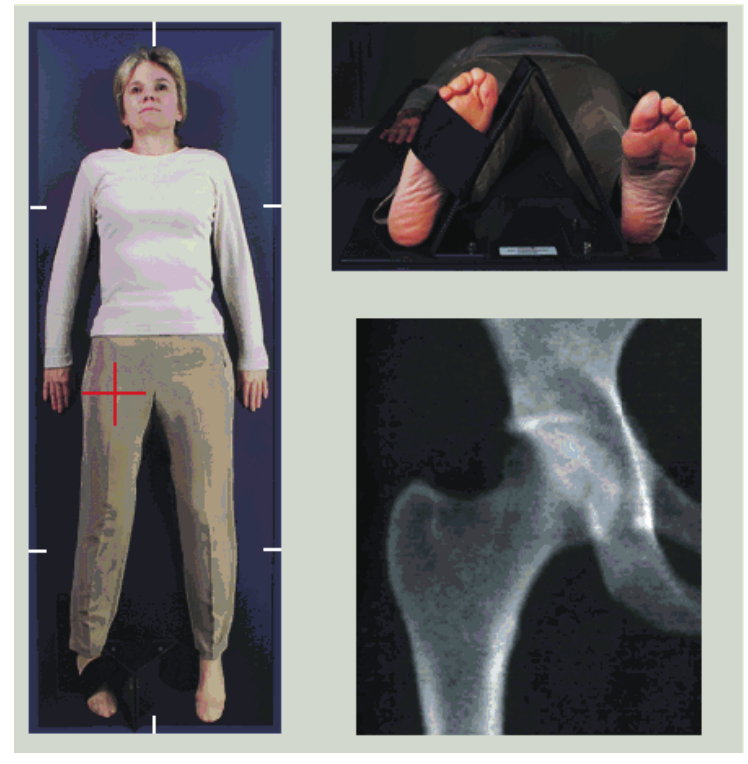

<span id="page-43-1"></span>**Figura 10 Posicionamento dos pés (Anca, bilateral)**

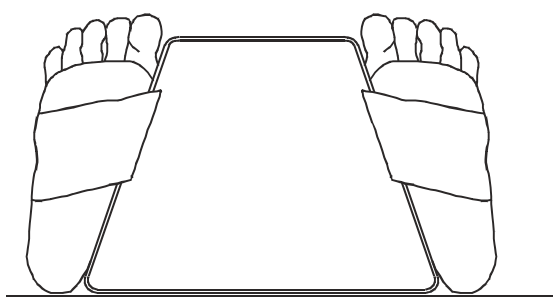

# 8.2 Posicionar o braço em C

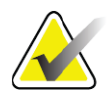

**Nota** *Nos exames da anca de indivíduos obesos ou com excesso de peso: a gordura abdominal que se sobrepõe à região da anca deve ser mantida afastada ou de outra forma retraída do campo de visão do raio X, uma vez que a gordura (panícula) pode interferir com os resultados de DO da anca.*

### <span id="page-44-0"></span>8.2.1 Sugestões para identificar o grande trocânter

- *1. Coloque o polegar na crista ilíaca.*
- *2. Afaste os dedos.*
- *3. Oriente o dedo mindinho em direcção ao joelho.*
- *O grande trocânter está situado sob o seu dedo mindinho.*

*Se não conseguir sentir o trocânter:*

- *1. Peça ao paciente para dobrar a perna no joelho e elevar.*
- *2. Localize a dobra formada na parte superior da perna.*

*Utilize este local como um local aproximado do grande trocânter.*

### 8.2.2 Anca esquerda ou anca direita sem posicionamento automático para exames da anca

- 1. No **Painel de controlo**, pressione **Laser**.
- 2. Utilize os comandos **Arm** (Braço) e **Table** (Mesa) no Painel de controlo para posicionar a mira do laser:
	- 7,6 cm (3 polegadas) abaixo do grande trocânter
	- 2,5 cm (1 polegada) medial em direcção à haste do fémur.

Consultar:

A [Figura 8](#page-42-0) para a anca esquerda ou a [Figura 9](#page-43-0) para a anca direita. Secção 8.2.1 *[Sugestões para identificar o grande trocânter](#page-44-0)* na página 27.

- 3. Instrua o paciente a permanecer quieto e a respirar normalmente.
- 8.2.3 Anca esquerda ou anca direita com posicionamento automático para exames da anca
	- 1. Active o **Autopositioning** (Posicionamento automático) para exames da anca.
	- 2. A partir do **menu principal do sistema APEX**, seleccione:
		- Utilities (Utilitários)
		- System Configuration (Configuração do sistema)
		- Assinale a opção Autopositioning (Posicionamento automático) para exames da anca.
	- 3. No **Painel de controlo**, pressione **Laser**.
	- 4. Utilize os comandos **Arm** (Braço) e **Table** (Mesa) no **Painel de controlo** para posicionar a mira do laser na extremidade externa do grande trocânter (consulte a [Figura 11](#page-45-0) para a anca esquerda).

Consulte Secção 8.2.1 *[Sugestões para identificar o grande trocânter](#page-44-0)* na [página 27.](#page-44-0)

5. Instrua o paciente a permanecer quieto e a respirar normalmente.

<span id="page-45-0"></span>**Figura 11 Posicionamento da anca esquerda com posicionamento automático da anca**

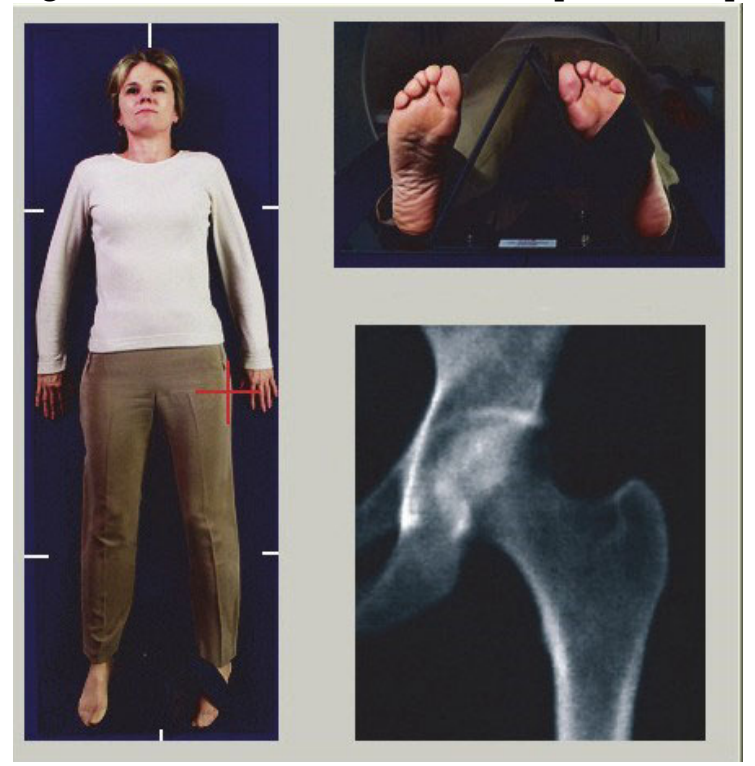

### 8.2.4 Exame bilateral da anca

- 1. Ligue o laser e posicione o braço em C por cima da linha média do paciente.
- 2. Clique em **Continue** (Continuar).
- 3. Palpe a perna esquerda do paciente para identificar o grande trocânter.

Consulte Secção 8.2.1 *[Sugestões para identificar o grande trocânter](#page-44-0)* na [página 27.](#page-44-0)

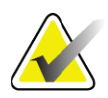

- **Nota** *Para examinar ambos os lados da anca, a anca esquerda é sempre examinada em primeiro lugar.*
	- 4. Utilize os comandos **Arm** (Braço) e **Table** (Mesa) para posicionar a mira do laser 7,6 cm (3 polegadas) abaixo do grande trocânter e 2,5 cm (1 polegada) medial em direcção à haste do fémur.

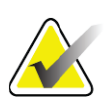

- **Nota** *Se estiver a utilizar o posicionamento automático, posicione a mira do laser na extremidade externa do grande trocânter.*
	- 5. Clique em **Continue** (Continuar).
	- 6. Instrua o paciente a permanecer quieto e a respirar normalmente.

### 8.3 Iniciar o exame da anca

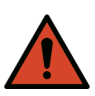

**Advertência:** *Se o indicador de raios X do Painel de controlo não se desligar no espaço de 10 segundos após o fim do exame, pressione imediatamente o botão vermelho de Emergency Stop (Paragem de emergência). Contacte o representante da assistência da Hologic antes de retomar o funcionamento do equipamento.*

- 1. Clique em **Start Scan** (Iniciar exame). O indicador de raios X ligado fica intermitente até o exame parar.
	- a. Verifique se o exame da anca é aceitável à medida que a imagem é gerada.
	- b. Se a anca não estiver correctamente posicionada, clique em **Reposition Scan** (Reposicionar exame) para parar o exame para reposicionamento.

Para reposicionar a imagem para incluir toda a cabeça femoral, consulte a Secção 8.3.1 *[Reposicionar o exame](#page-46-0)* na página 29. Se a haste não estiver paralela, consulte a Secção 8.3.2 *[Reposicionar o paciente](#page-47-0)* na página 30.

### <span id="page-46-0"></span>8.3.1 Reposicionar o exame

- 1. Clique em **Reposition Scan** (Reposicionar exame) antes de o exame estar concluído.
- 2. Coloque o cursor sobre a imagem da anca.

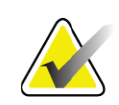

**Nota** *Pode igualmente utilizar as barras de deslocamento para reposicionar a imagem.*

### **Figura 12 Reposicionamento da anca**

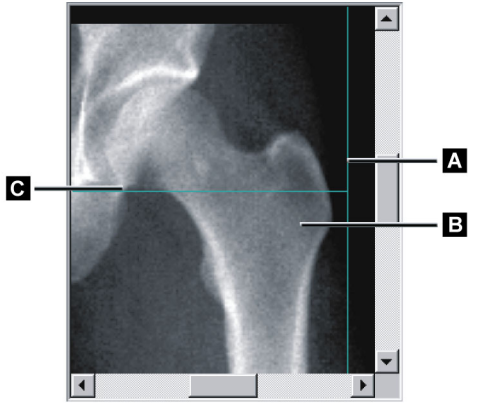

- 3. Para posicionar a anca, clique e arraste a imagem para a intersecção das duas linhas de posicionamento azuis, de modo a que:
	- a linha de posicionamento vertical **[A]** toque na extremidade externa do grande trocânter **[B]**
	- a linha de posicionamento horizontal **[C]** fique centrada no grande trocânter **[B]**
- 4. Clique em **Restart Scan** (Reiniciar exame).
- 5. Clique em **Start Scan** (Iniciar exame).
- <span id="page-47-0"></span>8.3.2 Reposicionar o paciente
	- 1. Clique em **Reposition Scan** (Reposicionar exame) antes de o exame estar concluído.
	- 2. Clique em **Restart Scan** (Reiniciar exame).
	- 3. Clique em **Start Scan** (Iniciar exame).
	- 4. Avalie a imagem à medida que esta é apresentada. Se a imagem for satisfatória, aguarde até que o exame seja concluído.

#### 8.3.3 Passos adicionais para o exame bilateral da anca

Num exame bilateral da anca, o scanner desloca-se para a anca direita depois de terminar a análise da anca esquerda. Se a função **SE Femur** (Fémur SE) estiver activada, o sistema irá solicitar-lhe que realize um exame do Fémur SE do fémur esquerdo antes de se deslocar para a anca direita. Solicitar-lhe-á ainda que realize um Fémur SE do fémur direito depois de concluir a análise da anca direita. Consulte a [Secção 8.5.2](#page-50-0) *[Posicionamento para o exame Fémur SE após um exame da anca](#page-50-0)* na página 33 e a Secção 8.5.3 *[Iniciar o exame Fémur SE](#page-50-1)* na página 33.

- 1. Ligue o laser.
- 2. Certifique-se de que o laser está correctamente posicionado por cima da anca direita do paciente.
- 3. Clique em **Continue** (Continuar).
- 4. Verifique se o exame da anca direita é aceitável.
- 5. Caso contrário, reposicione a imagem ou o paciente e repita o exame.

### 8.4 Analisar o exame

- 1. Clique em **Analyze Scan** (Analisar exame).
- 2. Se existir um exame prévio, clique em **Results** (Resultados).

Se não existir qualquer exame prévio, clique em **Next>>** (Seguinte) .

#### 8.4.1 Análise automática One-Time

Quando a análise automática está concluída, o sistema apresenta os resultados.

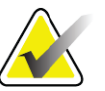

**Nota** *Se a análise automática não for satisfatória, efectue uma análise manual. Para uma análise correcta, consulte a [Figura 13](#page-48-0).*

<span id="page-48-0"></span>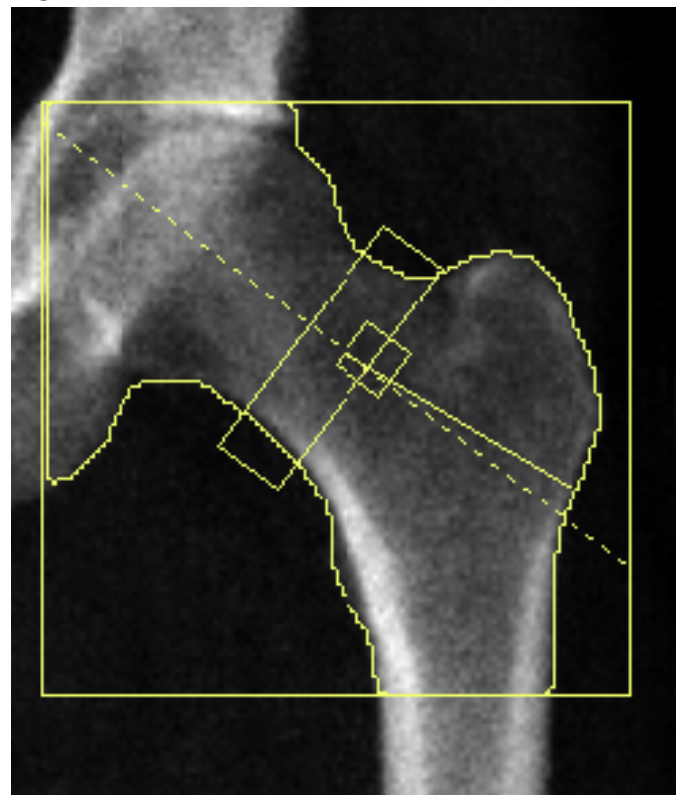

**Figura 13 Exame da anca correctamente analisado**

# 8.5 Exame do fémur SE (Single Energy, Energia única)

Inicie o exame conforme descrito na Secção 4.4 *[Utilizar uma lista de trabalho](#page-29-1)  [para recuperar um registo de paciente](#page-29-1)* na página 12. Os exames SE Femur (Fémur SE) podem ser seleccionados directamente a partir da janela **Select scan type** (Seleccionar tipo de exame) ou podem ser seleccionados no fim de um exame de DO da anca. Apenas é possível seleccionar um exame SE Femur (Fémur SE) no fim de um exame da anca se os exames SE Femur (Fémur SE) estiverem configurados na caixa de verificação existente no ecrã **System Configuration** (Configuração do sistema).

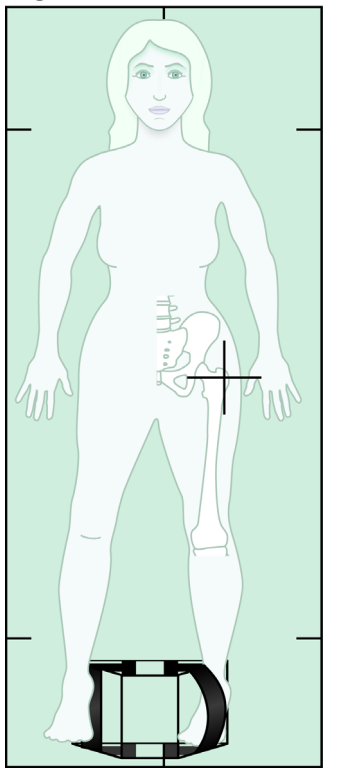

#### <span id="page-49-0"></span>**Figura 14 Posicionamento do fémur SE esquerdo**

#### 8.5.1 Posicionamento para o exame Fémur SE

1. Posicione o paciente conforme apresentado na [Figura 14.](#page-49-0)

Utilize o posicionador de pé fornecido pela Hologic para manter a posição correcta do fémur.

- 2. No **Painel de controlo**, pressione **Center** (Centrar).
- 3. Coloque o posicionador de pé por baixo das pernas do paciente.
- 4. Alinhe o seu centro com a mesa e com a linha média do paciente.
- 5. Rode a perna inteira (do lado a examinar) 25° para dentro e coloque a extremidade medial do pé contra o posicionador.

O pé deve ser flectido em direcção ao tecto.

- 6. Ajuste a tira para fixar o pé na posição correcta.
- 7. Na janela **Select Scan Type** (Seleccionar tipo de exame), seleccione SE Femur (Fémur SE).
- 8. Palpe a perna do paciente para identificar o grande trocânter. Consulte Secção 8.2.1 *[Sugestões para identificar o grande trocânter](#page-44-0)* na [página 27](#page-44-0).
- 9. No Painel de controlo, pressione Laser.
- 10. Utilize os comandos Arm (Braço) e Table (Mesa) no Painel de controlo para posicionar a mira do laser:
	- Ao nível do grande trocânter
- No meio da haste do fémur ou ligeiramente deslocada para fora, em direcção à extremidade externa do fémur, para acomodar todo o comprimento do fémur.
- 11. Instrua o paciente a permanecer quieto e a respirar normalmente.

### <span id="page-50-0"></span>8.5.2 Posicionamento para o exame Fémur SE após um exame da anca

- 1. Após realizar um único exame da anca, poderá optar por realizar um exame Fémur SE.
- 2. Clique no botão etiquetado **SE Femur Scan** (Exame Fémur SE).

É apresentado o ecrã **Positioning Femur Scan** (Posicionamento para exame do fémur) que lhe indica onde o sistema irá posicionar automaticamente o braço em C. Este ecrã permite ao operador reposicionar a imagem do exame antes de realizar o exame do fémur.

- 3. Certifique-se de que a imagem será iniciada ao nível do grande trocânter e de que a haste do fémur está centrada ou ligeiramente desfasada em direcção à extremidade interior do fémur, para acomodar todo o comprimento do fémur.
- 4. Clique em **Next** (Seguinte).

### <span id="page-50-1"></span>8.5.3 Iniciar o exame Fémur SE

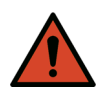

**Advertência:** *Se o indicador de raios X do Painel de controlo não se desligar no espaço de 10 segundos após o fim do exame, pressione imediatamente o botão vermelho de Emergency Stop (Paragem de emergência). Contacte o representante da assistência da Hologic antes de retomar o funcionamento do equipamento.*

- 1. Clique em **Start Scan** (Iniciar exame). O indicador de raios X ligado fica intermitente até o exame parar.
- 2. Verifique se o exame do fémur SE é aceitável à medida que a imagem é gerada.

Se a imagem for satisfatória, aguarde até que o exame seja concluído.

3. Se o exame Fémur SE não estiver correctamente posicionado, clique em **Reposition Scan** (Reposicionar exame) para parar o exame para reposicionamento.

### 8.5.4 Análise de um exame Fémur SE

A imagem é apresentada na janela do visualizador.

O visualizador permite ao operador ver a imagem do fémur SE. Os comandos no visualizador permitem ao operador realizar as seguintes acções:

- alterar modos de visualização
- zoom
- ajustar a luminosidade e contraste da imagem
- adicionar anotações
- adicionar comentários
- colocar réguas.

#### 8.5.5 Avaliação visual

- 1. Inspeccione visualmente a imagem quanto a deformidade<sup>123</sup>, particularmente ao longo do córtex lateral desde o pequeno trocânter à extremidade supracondiliana.
- 2. Procure uma reacção focal ou espessamento ao longo do córtex lateral, que poderá ser acompanhado por uma linha radiolucente transversal.
- 3. Utilize ferramentas visuais para ampliar e ajuste o contraste.

As alterações no córtex lateral podem ser subtis.

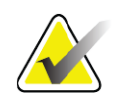

**Nota** *As imagens devem ser interpretadas por um profissional médico qualificado.*

### 8.5.6 Caixa de ferramentas Image (Imagem)

#### **Tabela 9 Caixa de ferramentas Image (Imagem)**

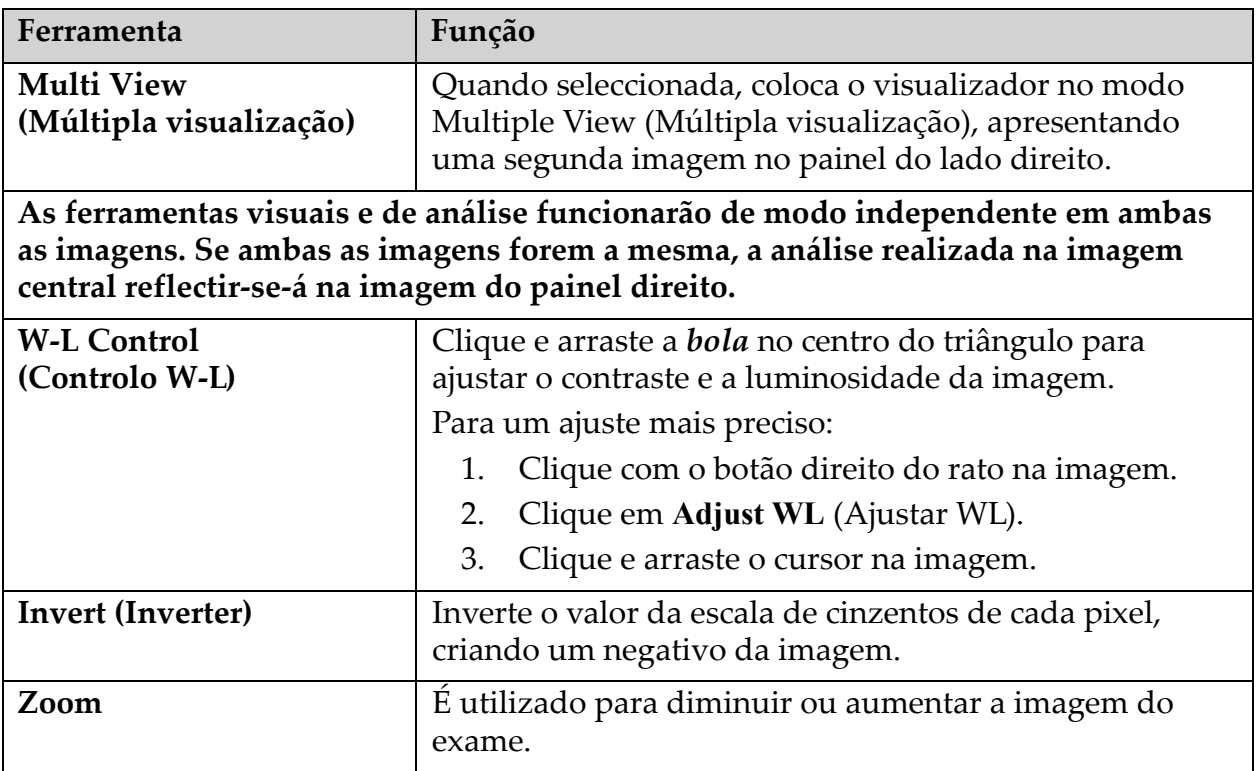

### 8.5.7 Separador de controlo Analysis Tools (Ferramentas de análise)

O separador de controlo Analysis Tools (Ferramentas de análise) inclui ferramentas para avaliar quaisquer deformidades observadas na imagem. As ferramentas nesta secção podem ser utilizadas para:

- Controlar o método de adicionar anotações e/ou réguas
- Controlar a visualização de anotações e réguas numa imagem
- Alterar anotações

#### 8.5.8 Avaliação

Estão disponíveis dois botões de opções que determinam que ferramenta será utilizada quando um utilizador clica na imagem.

#### **Tabela 10 Avaliação**

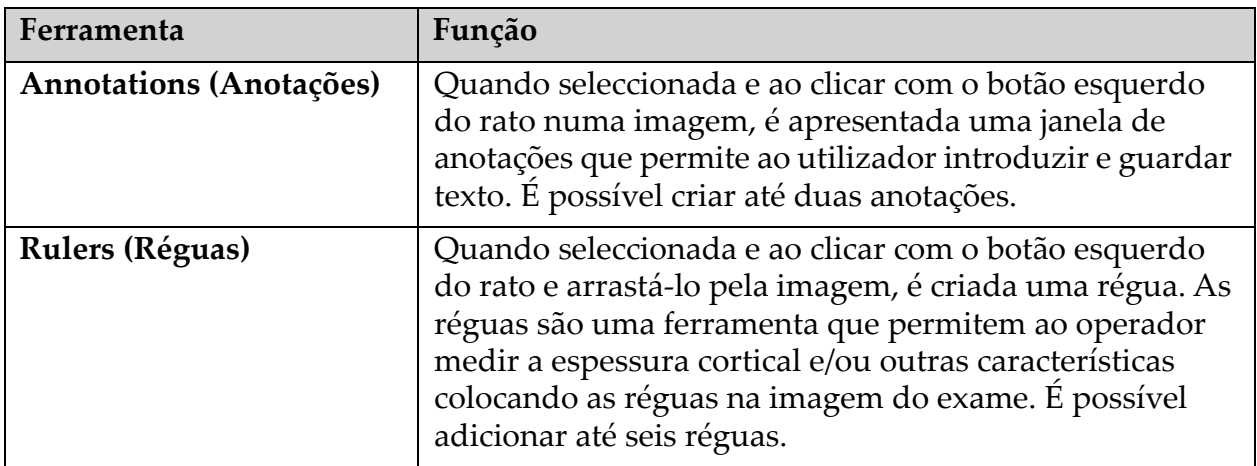

#### **Tabela 11 Adicionar e modificar réguas**

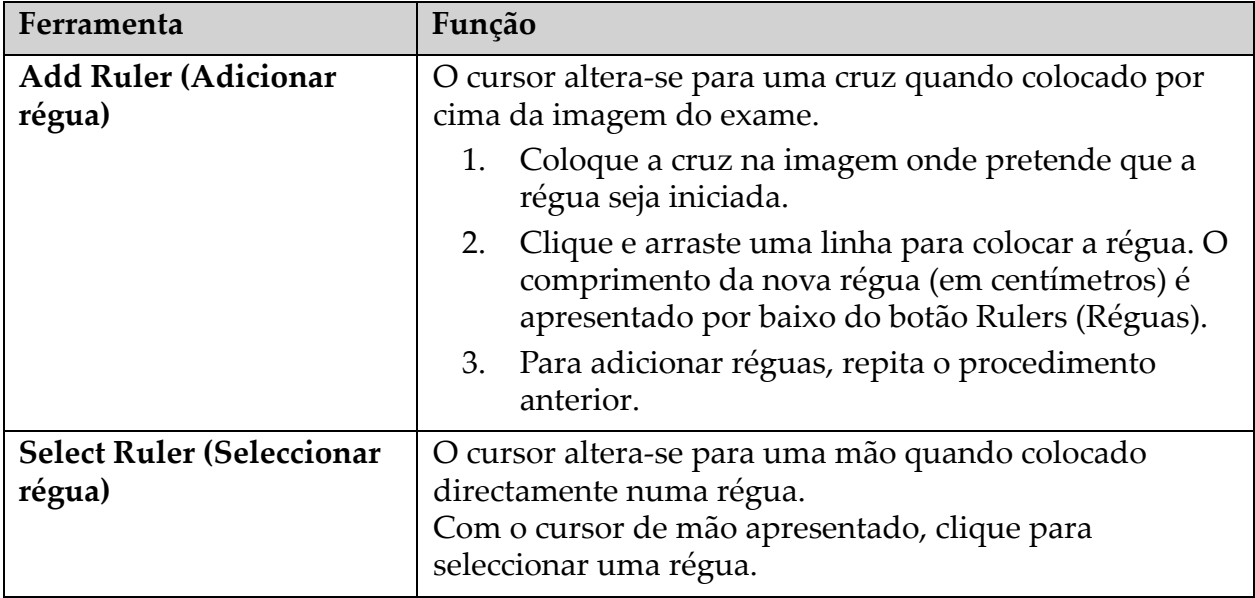

| Ferramenta                                                               | Função                                                                                                    |
|--------------------------------------------------------------------------|----------------------------------------------------------------------------------------------------|
| <b>Move Ruler (Mover</b><br>régua)                                       | Seleccione a régua.<br>1.<br>Com o cursor de mão apresentado, clique e arraste<br>2.<br>a régua para a localização pretendida ou<br>3.<br>Utilize as teclas de seta do teclado para mover a<br>régua para cima, para baixo, para a esquerda ou<br>para a direita.   |
| <b>Select Endpoint of Ruler</b><br>(Seleccionar ponto final<br>da régua) | O cursor altera-se para uma seta no ponto final de uma<br>régua.<br>Com o cursor de seta apresentado, clique para<br>seleccionar o ponto final.                                                                                                    |
| <b>Change the Size of Ruler</b><br>(Alterar tamanho da<br>régua)         | Com o cursor de seta apresentado:<br>Clique e arraste o ponto final para o comprimento<br>1.<br>ou localização pretendida ou<br>Utilize as teclas de seta do teclado para mover o<br>2.<br>ponto final para cima, para baixo, para a esquerda<br>ou para a direita. |
| Delete a Ruler (Eliminar<br>uma régua)                                   | Seleccione a régua e clique na tecla Delete do<br>1.<br>teclado ou<br>Com o cursor de mão apresentado, clique com o<br>2.<br>botão direito do rato e seleccione Delete.                                                                                             |

**Tabela 11 Adicionar e modificar réguas**

### Opções de visualização

Incluem duas caixas de verificação que especificam que avaliações são apresentadas na imagem.

**Tabela 12 Opções de visualização**

| Ferramenta                     | Função                                                                                                    |
|--------------------------------|----------------------------------------------------------------------------------------------------|
| <b>Annotations (Anotações)</b> | Quando seleccionada, são apresentadas as localizações<br>das anotações criadas na imagem. Estas estão<br>identificadas como 1 e 2. |
| Rulers (Réguas)                | Quando seleccionada, são apresentadas quaisquer<br>réguas criadas na imagem.                                                       |

### Alterar anotações

Estão disponíveis três botões que permitem ao utilizador adicionar/alterar anotações. Estes botões estão activados quando a janela Annotation (Anotação) é apresentada na imagem.

| Ferramenta                                      | Função                                                                                                    |
|-------------------------------------------------|----------------------------------------------------------------------------------------------------|
| <b>Focal Thickening</b><br>(Espessamento focal) | Clicar neste botão apresenta a janela de edição de<br>anotações e preenche o campo de edição com o seguinte<br>texto: "Focal reaction or thickening along the lateral<br>cortex of the femoral shaft is present." (Foi observada<br>uma reacção ou espessamento focal ao longo do córtex<br>lateral da haste femoral.) |
| Radiolucent Line (Linha<br>radiolucente)        | Clicar neste botão apresenta a janela de edição de<br>anotações e preenche o campo de edição com o seguinte<br>texto: "A transverse radiolucent line is present." (Está<br>presente uma linha radiolucente transversal.)                                                                                               |
| <b>Free Text (Texto livre)</b>                  | Clicar neste botão apresenta a janela de edição de<br>anotações onde poderá introduzir texto livre.                                                                                                    |

**Tabela 13 Alterar anotações**

#### Avaliação de uma fractura femoral atípica

O texto referente a todas as anotações e comprimentos de todas as réguas colocadas na imagem são apresentados nesta secção. Existe também uma secção de comentário onde o utilizador pode introduzir texto livre, assim como dois botões com texto predefinido que, quando clicados, apresentam o texto na caixa Comments (Comentários).

**Tabela 14 Avaliação de uma fractura femoral atípica**

| Ferramenta                                                     | Função                                                                                                    |
|----------------------------------------------------------------|----------------------------------------------------------------------------------------------------|
| <b>Correlation Advised</b><br>(Correlação aconselhada)         | Clicar neste botão irá introduzir o seguinte texto na<br>secção de comentários: "Clinical correlation is advised as<br>these features may be consistent with an incomplete<br>atypical femur fracture." (Aconselha-se uma correlação<br>clínica, uma vez que estas características podem ser<br>consistentes com uma fractura atípica incompleta do<br>fémur.) |
| <b>Drug Complication</b><br>(Complicação devido a<br>fármacos) | Clicar neste botão irá introduzir o seguinte texto na<br>secção de comentários: "Atypical femur fractures are a<br>complication associated with long term use of<br>antiresorptive therapy." (As fracturas atípicas do fémur<br>são uma complicação associada ao uso prolongado de<br>terapia anti-resorptiva.)                                                |

### 8.6 Referências

Estas referências incluem informações adicionais sobre fracturas atípicas do fémur, o seu aspecto radiográfico e os factores de risco:

- 1. Elizabeth Shane, David Burr, Peter R Ebeling, Bo Abrahamsen, Robert A Adler, et al. "Atypical Subtrochanteric and Diaphyseal Femoral Fractures: Report of a Task Force of the American Society for Bone and Mineral Research." Journal of Bone and Mineral Research, Vol. 25, No. 11, November 2010
- 2. Elizabeth Shane (Co-Chair)\*, David Burr, Bo Abrahamsen, Robert A. Adler, Thomas D. Brown, Angela M. Cheung, Felicia Cosman, Jeffrey R. Curtis, Richard Dell, David W. Dempster, Peter R. Ebeling, Thomas A. Einhorn, Harry K. Genant, Piet Geusens, Klaus Klaushofer, Joseph M. Lane, Fergus McKiernan, Ross McKinney, Alvin Ng, Jeri Nieves, Regis OʹKeefe, Socrates Papapoulos, Tet Sen Howe, Marjolein C.H. van der Meulen, Robert S. Weinstein, Michael P. Whyte. Atypical subtrochanteric and diaphyseal femoral fractures: Second report of a task force of the American society for bone and mineral research J Bone Miner Res. DOI: 10.1002/ jbmr.1998
- 3. Zehava Sadka Rosenberg, Renata La Rocca Vieira, Sarah S. Chan, James Babb, Yakup Akyol, et al. "Bisphosphonate-Related Complete Atypical Subtrochanteric Femoral Fractures: Diagnostic Utility of Radiography." AJR:197, October 2011
- 4. FDA Drug Safety Communication: Safety update for osteoporosis drugs, bisphosphonates, and atypical fractures; http:// www.fda.gov/Drugs/DrugSafety/ucm229009.htm

### 8.6.1 Exames de anca bilateral

- 1. Após a análise da anca direita, clique em **Close** (Fechar).
- 2. Para analisar a anca esquerda, clique em **Analyze Another Scan** (Analisar outro exame).

# 8.7 Gerar e imprimir relatórios

Consulte a Secção 20 *Relatórios* [na página 98](#page-115-0).

# 9 Exame do antebraço

- 1. Inicie o exame conforme descrito na Secção 4.4 *[Utilizar uma lista de](#page-29-1)  [trabalho para recuperar um registo de paciente](#page-29-1)* na página 12.
- 2. Na janela **Select Scan Type** (Seleccionar tipo de exame), seleccione **Left Forear**m (Antebraço esquerdo) ou **Right Forearm** (Antebraço direito).

### 9.1 Medir o antebraço do paciente

- 1. Meça o antebraço até ao estilóide do cúbito **[1]** em centímetros. ([Figura 15\)](#page-56-0).
- 2. Registe a medição.

#### <span id="page-56-0"></span>**Figura 15 Medir o antebraço esquerdo**

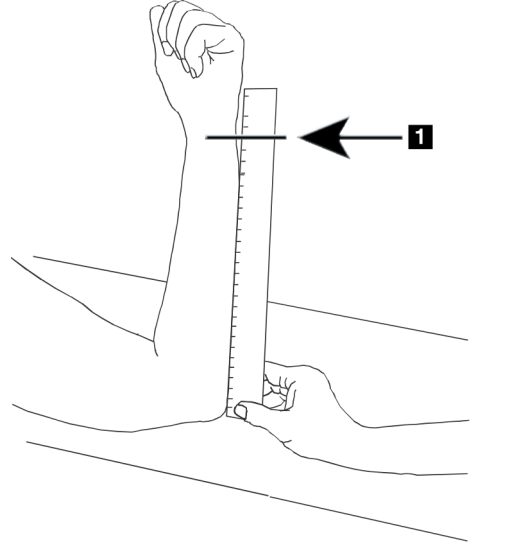

# 9.2 Posicionar o paciente

- 1. No Painel de controlo, pressione **Center** (Centrar).
- 2. Posicione o paciente conforme apresentado:
	- Na [Figura 16](#page-57-0) para o antebraço esquerdo.
	- Na [Figura 18](#page-58-0) para o antebraço direito.
	- Na [Figura 20](#page-59-0) e na [Figura 21](#page-59-1) para o antebraço esquerdo em posição de decúbito dorsal.
	- Na [Figura 22](#page-60-0) para o antebraço direito em posição de decúbito dorsal.

#### <span id="page-57-0"></span>**Figura 16 Posicionamento do antebraço esquerdo**

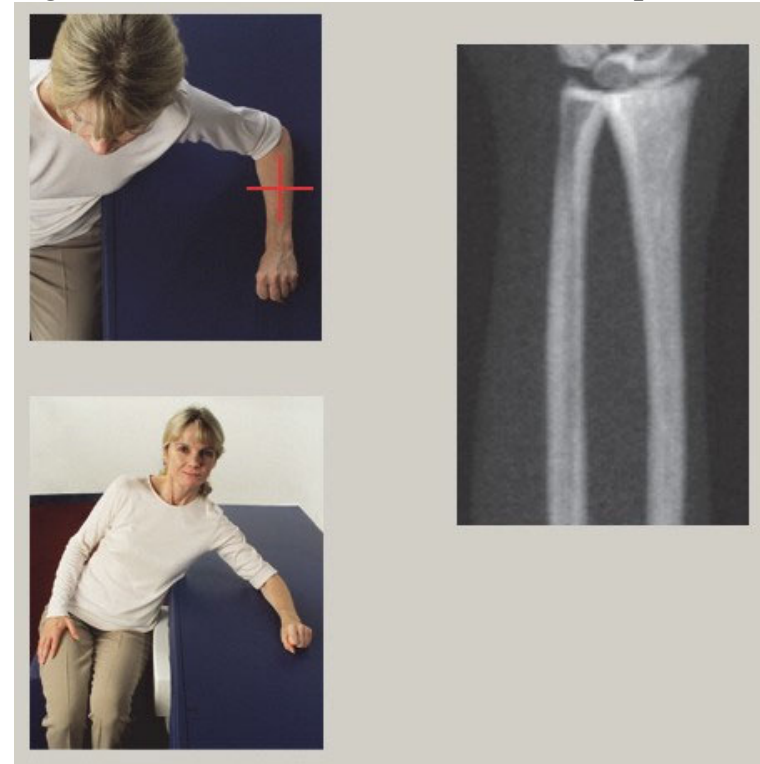

**Figura 17 Posição do laser no braço esquerdo** 

<span id="page-57-1"></span>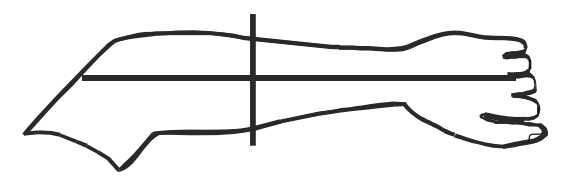

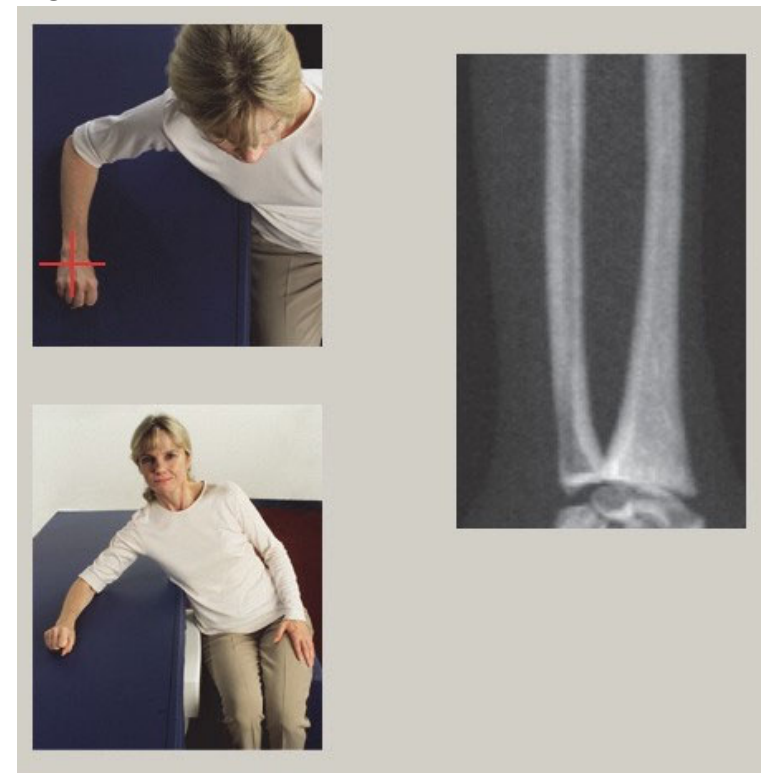

#### <span id="page-58-0"></span>**Figura 18 Posicionamento do antebraço direito**

<span id="page-58-1"></span>**Figura 19 Posição do laser no braço direito**

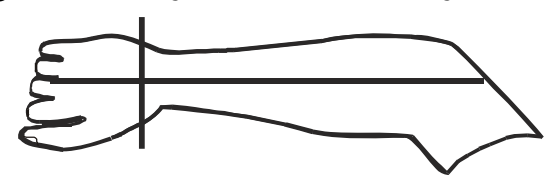

- 9.2.1 Posicionamento do paciente para exames do antebraço em posição de decúbito dorsal
	- 1. Posicione a anca do paciente na extremidade externa da mesa.
	- 2. Para o antebraço direito, coloque o braço esquerdo do paciente cruzado ao longo do peito. Para o antebraço esquerdo, coloque o braço direito do paciente cruzado ao longo do peito.
	- 3. Dobre o cotovelo de modo a que o antebraço fique paralelo ao lado comprido da mesa.
	- 4. Alinhe os ossos longos do antebraço com o eixo longo do laser.
	- 5. Certifique-se de que não existe qualquer obstrução a 1 cm (0,5 pol.) do rádio e do cúbito do antebraço.

#### <span id="page-59-0"></span>**Figura 20 Posição Paciente ligado/desligado para exame do antebraço esquerdo na posição de decúbito dorsal**

Mover o braço em C o mais para a direita possível

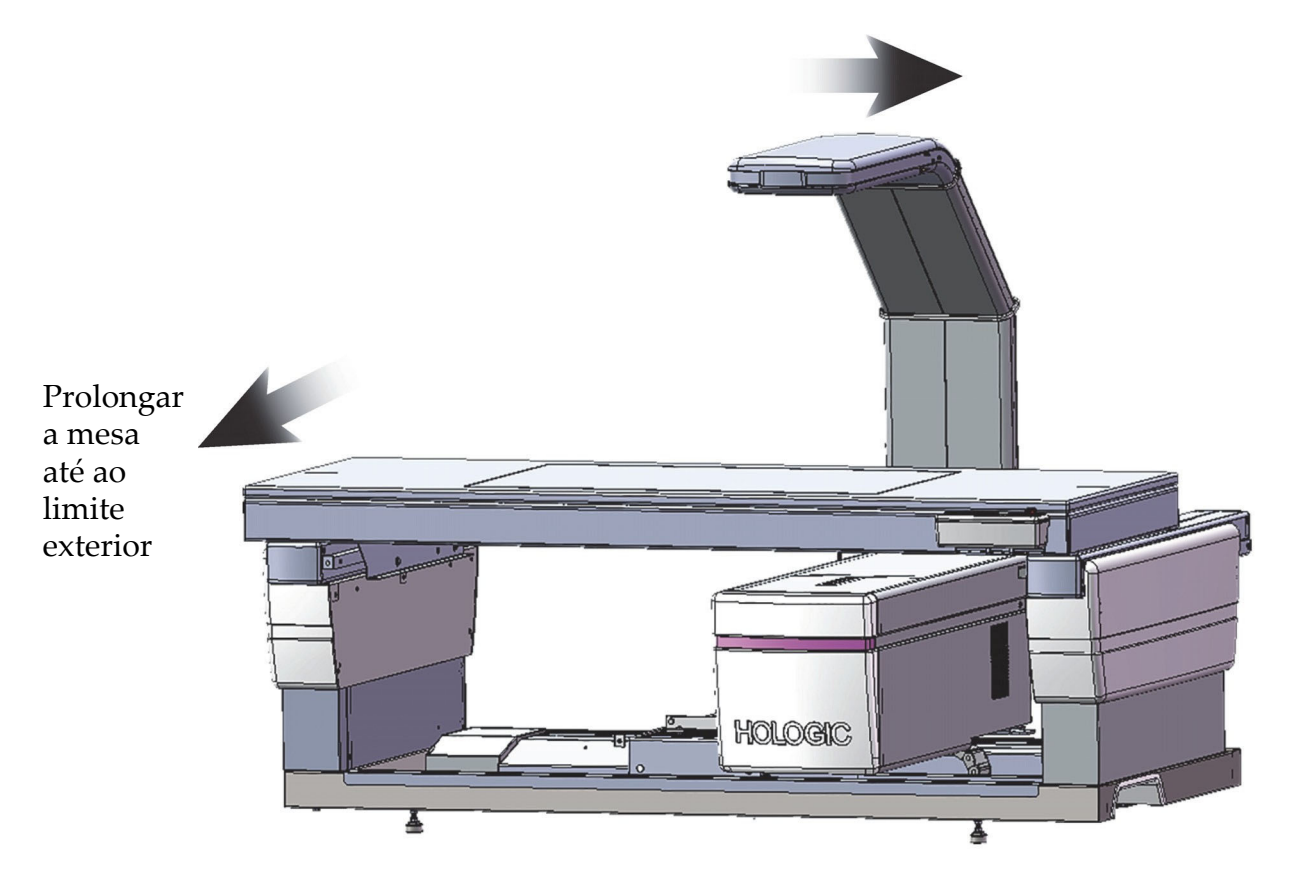

#### <span id="page-59-1"></span>**Figura 21 Posição do paciente para exame do antebraço esquerdo na posição de decúbito dorsal**

Certificar-se de que não existe qualquer obstrução no espaço de 1 cm (0,5 pol.) de cada lado do braço

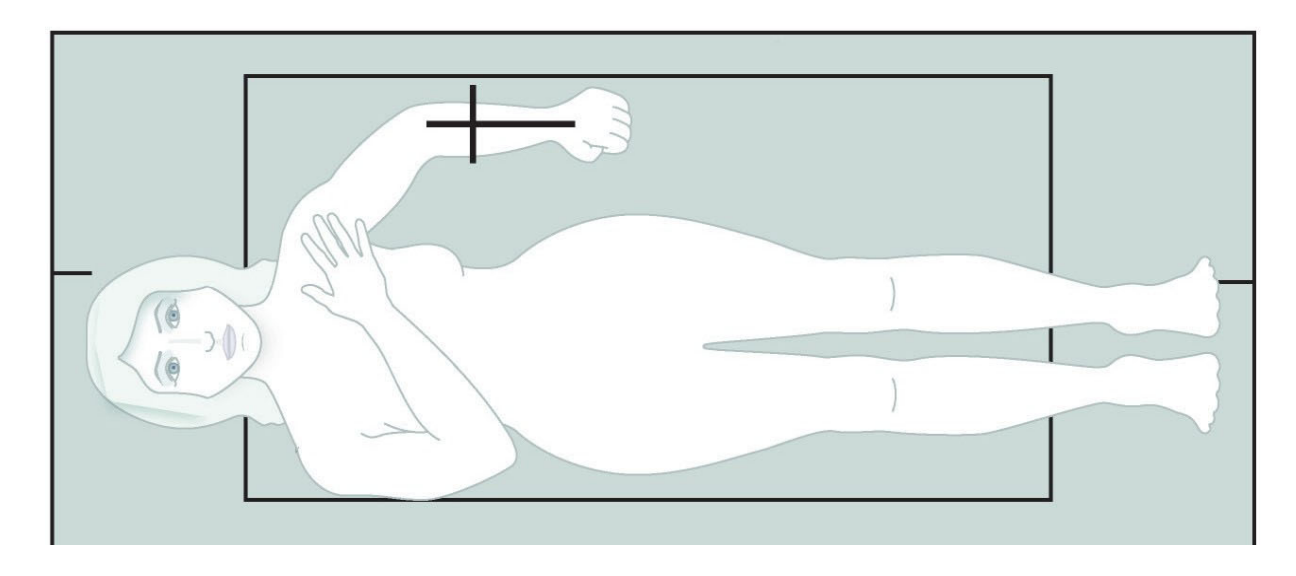

<span id="page-60-0"></span>**Figura 22 Posição do paciente para exame do antebraço direito na posição de decúbito dorsal**

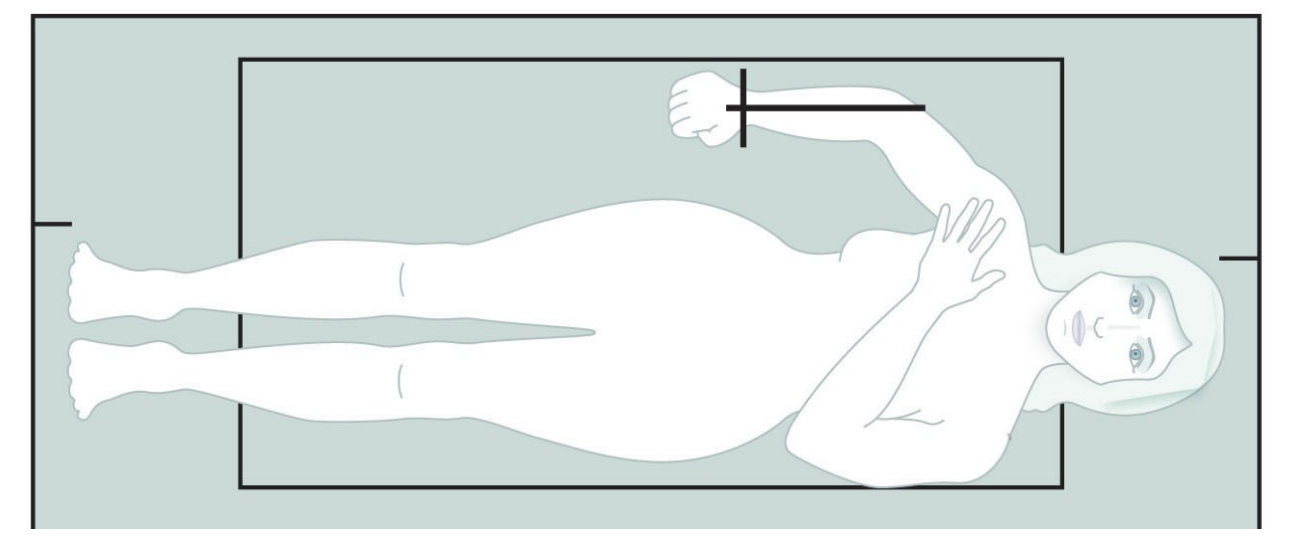

## 9.3 Posicionar o braço em C

- 1. No Painel de controlo, pressione **Laser**.
- 2. Utilize os comandos **Arm Controls** (Braço de controlos) no Painel de controlo para posicionar o ponto inicial do antebraço:
	- **Exame do antebraço esquerdo**: começa a meio do antebraço. Certifique-se de que a primeira fila de ossos do carpo está situada a 15 cm (6 pol.) do ponto inicial ([Figura 17](#page-57-1)).
	- **Exame do antebraço direito**: começa na primeira fila de ossos do carpo ([Figura 19](#page-58-1)).
- 3. Instrua o paciente a permanecer quieto e a respirar normalmente.

### 9.4 Iniciar o exame do antebraço

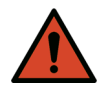

- **Advertência:** *Se o indicador de raios X do Painel de controlo não se desligar no espaço de 10 segundos após o fim do exame, pressione imediatamente o botão vermelho de Emergency Stop (Paragem de emergência). Contacte o representante da assistência da Hologic antes de retomar o funcionamento do equipamento.*
	- 1. Clique em **Start Scan** (Iniciar exame). O *indicador de raios X* ligado fica intermitente até o exame parar.
	- 2. Inspeccione a imagem.
		- O rádio e o cúbito deverão surgir direitos e centrados.
		- A imagem apresenta pelo menos a primeira fila de ossos do carpo junto à parte inferior, num exame do antebraço direito, ou junto à parte superior, num exame do antebraço esquerdo.
- O lado do cúbito contém pelo menos ar suficiente para igualar a largura da haste do cúbito.
- 3. Se a imagem não for aceitável, clique em **Reposition Scan** (Reposicionar exame).
- 4. Se a imagem for aceitável, aguarde até que o exame seja concluído.

### 9.4.1 Reposicionar o exame (se necessário)

- 1. Clique em **Reposition Scan** (Reposicionar exame) antes de o exame estar concluído.
- 2. Posicione o cursor por cima da imagem do antebraço.

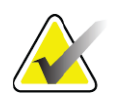

**Nota** *Pode utilizar as barras de deslocamento para reposicionar a imagem.*

#### **Figura 23 Reposicionamento do antebraço**

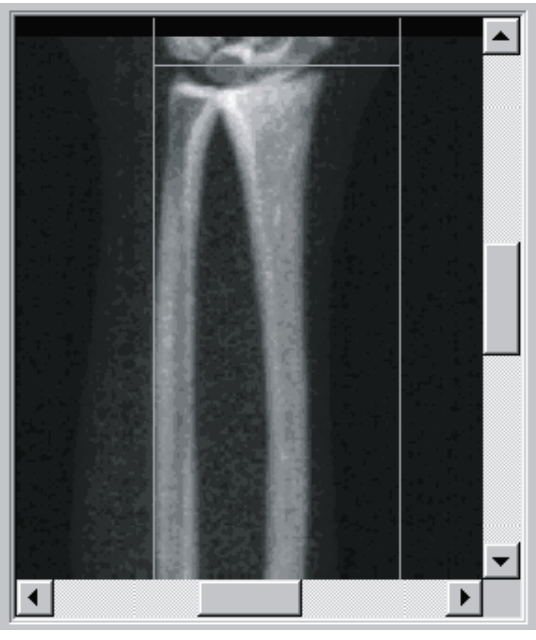

- 3. Para posicionar o antebraço:
	- Mova a primeira fila de ossos do carpo dentro da linha de posicionamento horizontal azul e o limite exterior do campo de exame.
	- O rádio e o cúbito deverão estar paralelos entre as duas linhas de posicionamento verticais azuis.
- 4. Quando o antebraço estiver correctamente posicionado, clique em **Restart Scan** (Reiniciar exame).
- 5. Clique em **Start Scan** (Iniciar exame).

### 9.4.2 Reposicionar o paciente (se necessário)

1. Ajuste o antebraço para que este fique direito.

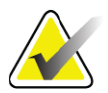

**Nota** *O antebraço do paciente deve ser movido para incluir ou excluir mais ossos do carpo.*

- 2. Clique em **Restart Scan** (Reiniciar exame).
- 3. Clique em **Start Scan** (Iniciar exame).
- 4. Avalie a imagem à medida que esta é apresentada. Se a imagem for satisfatória, aguarde até que o exame seja concluído.

### 9.5 Analisar o exame

1. Clique em **Analyze Scan** (Analisar exame).

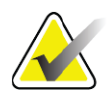

- **Nota** *Para obter descrições dos botões de passos de análise e das caixas de ferramentas, consulte a [Secção 6.1 Botões de passos de análise na](#page-32-0)  [página 15.](#page-32-0)*
	- 2. Clique em **Next >>** (Seguinte).

#### 9.5.1 Introduzir o comprimento do antebraço

- 1. Clique em **Length** (Comprimento). O comprimento do antebraço deverá ter entre 4,0 e 42,0 centímetros.
- 2. Introduza o comprimento em centímetros.

#### 9.5.2 Definir a ROI global

- 1. Clique em **Global ROI** (ROI global).
- 2. Utilizando as ferramentas **Whole Mode** (Modo completo) e **Line Mode** (Modo de linha), ajuste a ROI conforme apresentado na [Figura 24.](#page-63-0)

### <span id="page-63-0"></span>**Figura 24 ROI do antebraço**

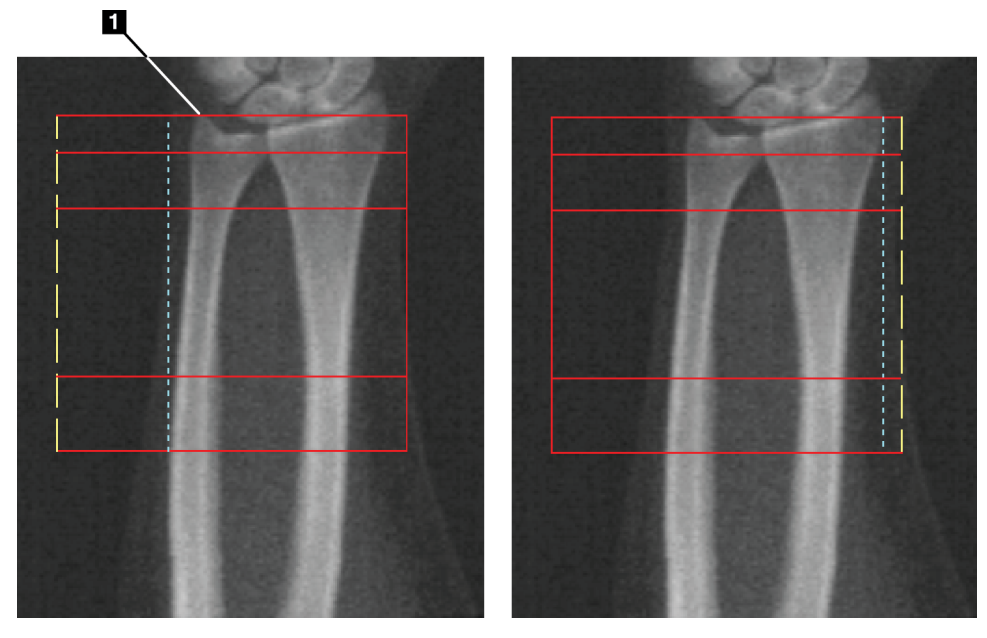

### **Tabela 15 Processo estilóide do cúbito**

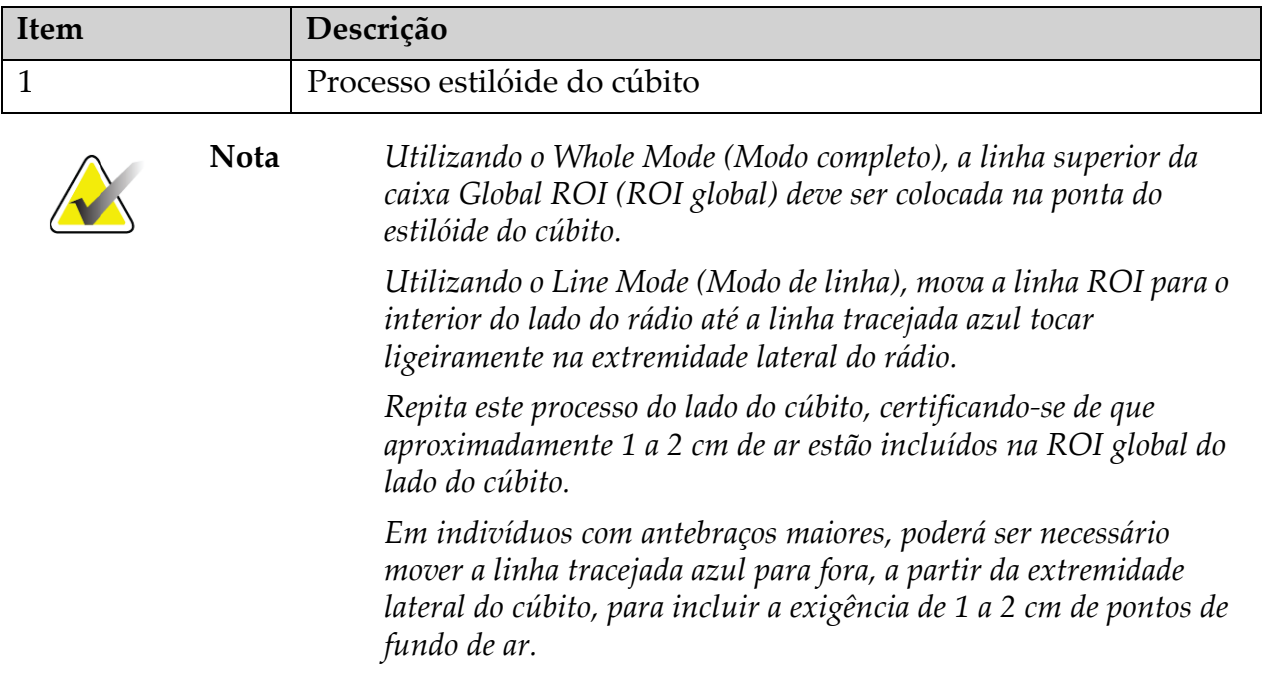

### 9.5.3 Visualizar o mapa ósseo

- 1. Clique em **Bone Map** (Mapa ósseo).
- 2. Na maioria dos casos, não será necessário editar o mapa ósseo. Caso seja necessário, utilize as ferramentas das caixas de ferramentas para editar o mapa ósseo, conforme apresentado na [Figura 25.](#page-64-0)

<span id="page-64-0"></span>**Figura 25 Mapa ósseo do antebraço**

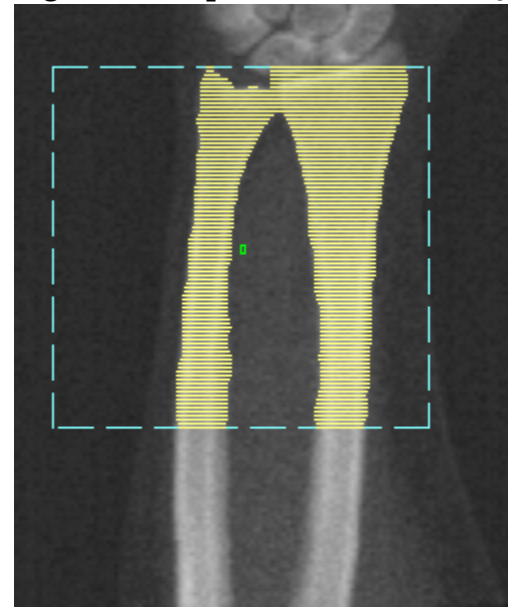

**Nota** *A ROI global deverá conter pontos de ar adequados, a fim de assegurar um mapeamento ósseo e resultados de análise apropriados. Em alguns indivíduos, poderá ser necessário ajustar a linha tracejada azul do lado do cúbito para fora para incluir pontos de ar adequados.*

### 9.5.4 Verificar a região MID/UD

1. Clique em **MID/UD**.

Na maioria dos casos, não será necessário ajustar a região MID/UD nem reposicionar o divisor do cúbito/rádio.

2. Caso seja necessário, utilize as ferramentas das caixas de ferramentas para efectuar o ajuste, conforme apresentado na [Figura 26.](#page-65-0)

#### <span id="page-65-0"></span>**Figura 26 MID/UD do antebraço**

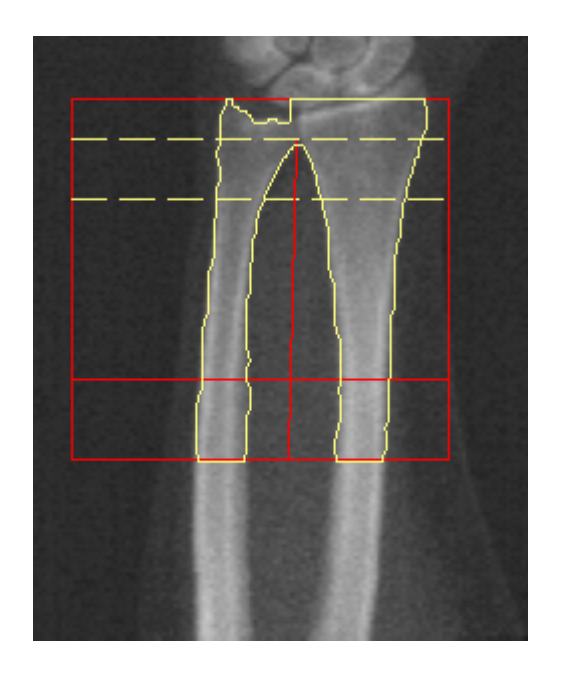

# 9.6 Visualizar os resultados

Clique em **Results** (Resultados).

# 9.7 Sair da análise

- 1. Clique em **Close** (Fechar).
- 2. Clique em **Report** (Relatório).

# 9.8 Gerar e imprimir relatórios

Consulte a Secção 20 *Relatórios* [na página 98](#page-115-0).

# 10 Exame de corpo inteiro

Inicie o exame conforme descrito na Secção 4.4 *[Utilizar uma lista de trabalho](#page-29-1)  [para recuperar um registo de paciente](#page-29-1)* na página 12. Na janela **Select Scan Type** (Seleccionar tipo de exame), seleccione **Whole Body** (Corpo inteiro).

# 10.1 Análise da composição corporal

A análise da composição corporal da Hologic permite analisar a composição de tecidos moles do corpo inteiro e monitorizar as alterações na composição de tecidos moles ao longo do tempo, em resposta a intervenções, como uma dieta ou a prática de exercício físico. A análise da massa gorda, massa magra e da % de massa gorda pode ser obtida para todo o corpo, incluindo a cabeça, braços, tronco, pélvis e pernas. Os sistemas de corpo inteiro QDR permitem obter resultados da composição corporal:

- Gordura
- Massa magra combinada com a densidade mineral óssea (DMO)
- Massa magra (não incluindo a densidade mineral óssea)
- % de gordura. A % de gordura é a massa gorda dividida pelo total da massa gorda mais a massa magra mais a DMO.

O software Visceral Fat (Gordura visceral) da Hologic calcula o teor de tecido adiposo visceral (gordura visceral) em homens adultos e em mulheres adultas que não estejam grávidas. Os resultados são reportados como:

- Area de gordura visceral
- Massa gorda visceral
- Volume de gordura visceral

Devido à sensibilidade da análise de tecidos moles, *o paciente deverá usar apenas uma bata hospitalar ou uma bata de papel para o exame*. Na medida do possível, enfie qualquer peça de vestuário por baixo do paciente. Se for utilizado um lençol para cobrir o paciente, o paciente deverá ficar todo coberto do queixo para baixo, incluindo os membros inferiores e superiores. Não deverá utilizar qualquer almofada durante o exame, uma vez que o material irá afectar a medição dos tecidos moles.

# 10.2 Posicionar o paciente

1. Posicione o paciente conforme apresentado [\(Figura 27\)](#page-67-0).

**Nota** *Peça a pacientes mais largos para colocar as mãos de lado, na vertical, com o dedo mindinho na almofada da mesa. As mãos devem ficar junto às coxas, para assegurar que as mãos e os braços estão dentro dos limites da mesa.*

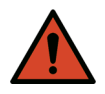

**Advertência:** *Durante o exame de corpo inteiro, certifique-se de que todas partes do corpo do paciente estão na superfície, ou acima da superfície, da mesa de exame, a fim de evitar pontos de beliscadura.*

2. Instrua o paciente a permanecer quieto e a respirar normalmente.

<span id="page-67-0"></span>**Figura 27 Posicionamento para exame de corpo inteiro**

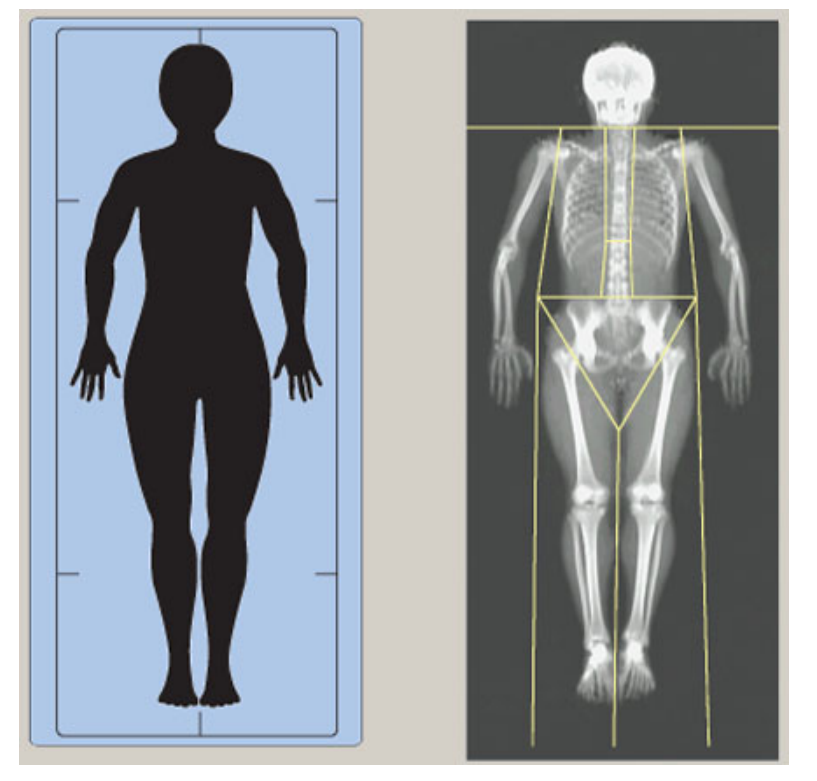

# 10.3 Iniciar o exame de corpo inteiro

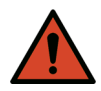

- **Advertência:** *Se o indicador de raios X do Painel de controlo não se desligar no espaço de 10 segundos após o fim do exame, pressione imediatamente o botão vermelho de Emergency Stop (Paragem de emergência). Contacte o representante da assistência da Hologic antes de retomar o funcionamento do equipamento.*
	- 1. Clique em **Start Scan** (Iniciar exame). O *indicador de raios X* ligado fica intermitente até o exame parar.
	- 2. Certifique-se de que os braços do paciente são incluídos no exame na primeira e última passagens do braço em C. O paciente deve permanecer imóvel até o exame estar concluído.

# 10.4 Análise de feixe em forma de leque para corpo inteiro

O método de análise de feixe em forma de leque para corpo inteiro predefinido do sistema QDR implementa uma funcionalidade automática de corpo inteiro que ajusta automaticamente a análise para pacientes com peso entre 8 kg (17,6 lbs) e 40 kg (88 lbs). Acima dos 40 kg, a análise automática de corpo inteiro apresenta resultados idênticos a versões anteriores de análise de corpo inteiro. O software não foi avaliado em pacientes com peso inferior a 8 kg, pelo que não se recomenda a utilização em pacientes com peso inferior.

Uma vez que a análise automática de corpo inteiro permite uma análise optimizada para pacientes com peso inferior a 40 Kg (88 lbs), o método de análise Legacy PWB deixou de ser recomendado em humanos. Os pacientes anteriormente analisados com o método Legacy PWB devem ser reavaliados utilizando a análise automática de corpo inteiro, uma vez que as comparações com as bases de dados de referência e as pontuações Z não serão válidas.

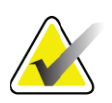

**Nota** *Se realizar exames de corpo inteiro em pacientes com peso inferior a 40 kg, por exemplo, em crianças, é importante certificar-se de que a análise automática de corpo inteiro não está desactivada na configuração do sistema para análise. Deverá utilizar a predefinição, ou seja, a análise automática de corpo inteiro deve estar activada.*

# 10.5 Analisar o exame

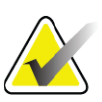

**Nota** *A análise da composição corporal e a análise de corpo inteiro são realizadas em simultâneo. A janela Analysis (Análise) é inicialmente apresentada com as opções Regions (Regiões) e Line Mode (Modo de linha) activadas.*

1. Clique em **Analyze Scan** (Analisar exame).

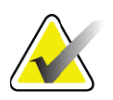

- **Nota** *Para obter descrições dos botões de passos de análise e das caixas de ferramentas, consulte a [Secção 6.1 Botões de passos de análise na](#page-32-0)  [página 15.](#page-32-0)*
	- 2. Clique em **Results** (Resultados).

#### 10.5.1 Análise da composição corporal

O cálculo dos valores de tecidos moles e o cálculo dos valores de densidade mineral óssea utilizam as mesmas regiões anatómicas. Para obter valores de tecidos moles correctos, ajuste as linhas de corte anatómicas para incluir o tecido mole apropriado para essa região. Por exemplo, ajuste as regiões das pernas de modo a que o tecido da coxa fique situado dentro da região apropriada das pernas e não nas regiões dos braços.

#### 10.5.2 Colocação predefinida de regiões do corpo inteiro

Uma vez concluída a colocação predefinida, as linhas das regiões devem ser verificadas quanto à sua precisão e, se necessário, ajustadas. Consulte a [Figura 28](#page-70-0) e a [Figura 29](#page-71-0) para uma análise correcta.

Para verificar as linhas de divisão pélvica inferior e horizontais ([Figura 28](#page-70-0)):

- 1. Certifique-se de que a linha do pescoço está imediatamente abaixo do maxilar do paciente.
- 2. Certifique-se de que a linha T12-L1 na coluna vertebral está ao nível aproximado da T12-L1.
- 3. Certifique-se de que a linha pélvica superior está imediatamente acima da crista ilíaca.
- 4. Certifique-se de que as linhas de divisão pélvica inferior separam as pernas do tronco.

Se for necessário ajustar, utilize as ferramentas na caixa de ferramentas Regions (Regiões) para clicar e arrastar as linhas para a posição correcta.

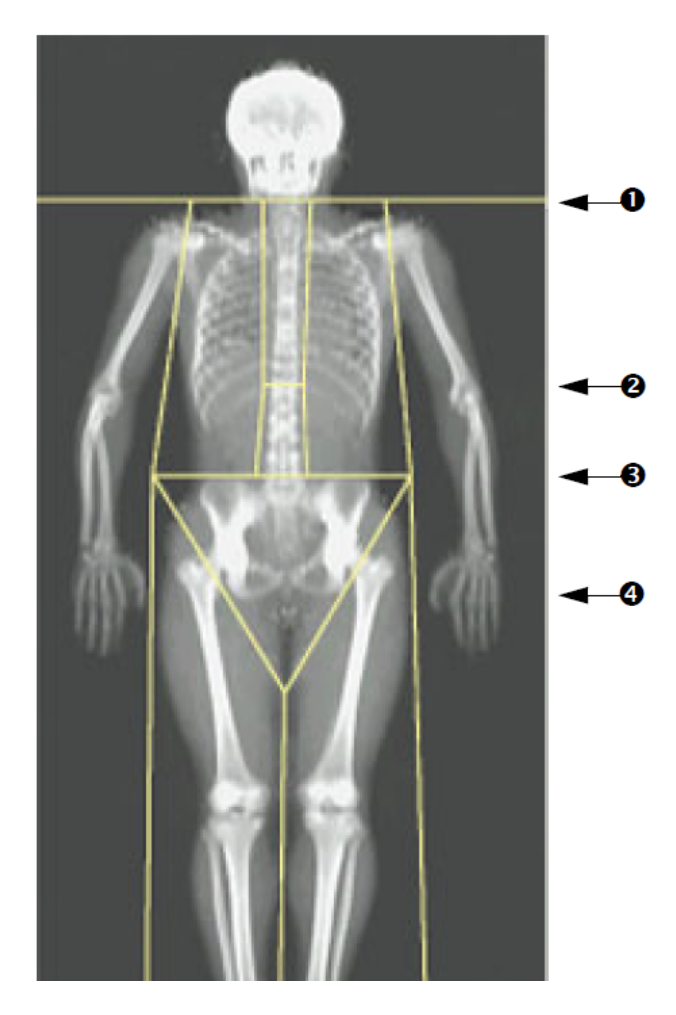

#### <span id="page-70-0"></span>**Figura 28 Análise de corpo inteiro (Linhas de divisão pélvica inferior e horizontais)**

- 1. Linha do pescoço
- 2. Linha T12-L1
- 3. Linha pélvica superior
- 4. Linhas de divisão pélvica superior

Para verificar as linhas verticais ([Figura 29\)](#page-71-0):

- 1. Certifique-se de que as linhas do tórax estão próximas do tórax.
- 2. Certifique-se de que as linhas da coluna vertebral estão próximas da coluna vertebral.
- 3. Certifique-se de que as linhas das pernas estão próximas das pernas.
- 4. Certifique-se de que a linha divisora das pernas separa uniformemente as pernas e os pés.

Se for necessário ajustar, utilize as ferramentas na caixa de ferramentas Regions (Regiões) para clicar e arrastar as linhas para a posição correcta.

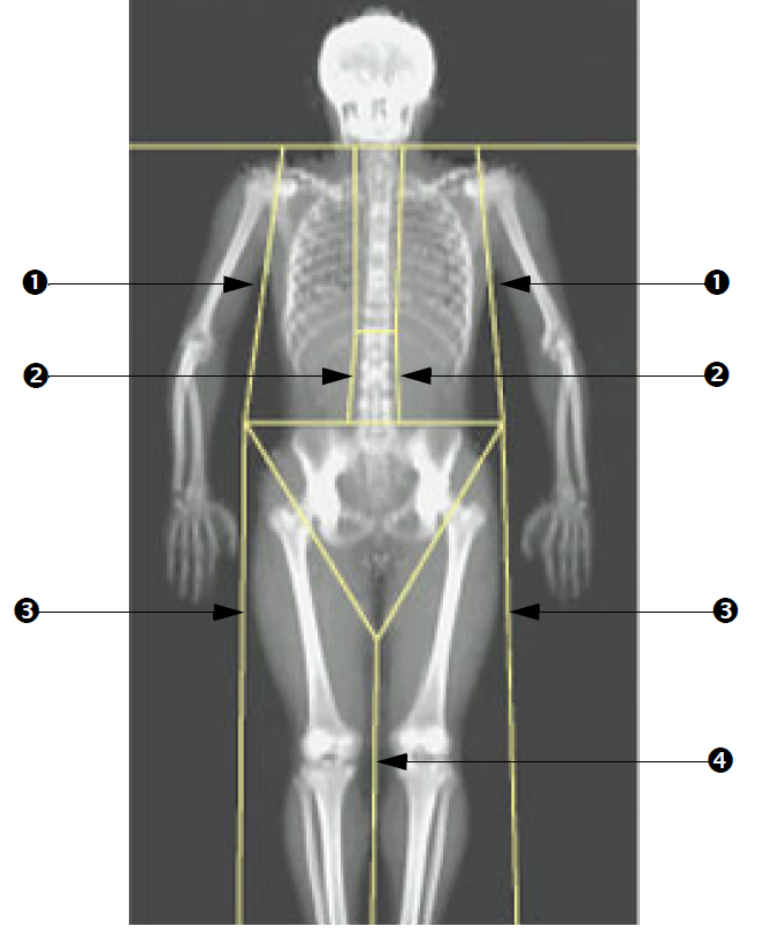

#### <span id="page-71-0"></span>**Figura 29 Análise de corpo inteiro (Linhas verticais)**

- 1. Linhas do tórax
- 2. Linhas da coluna vertebral
- 3. Linhas das pernas
- 4. Linha divisora das pernas

Ajustar as linhas verticais (se necessário)

Se necessário, utilize os comandos Point Mode (Modo de ponto) na caixa de ferramentas Regions (Regiões) para ajustar (aperfeiçoar) as linhas verticais, do seguinte modo:

- 1. Arraste o ponto no ombro esquerdo de modo a que este fique posicionado entre a cabeça do úmero e a omoplata da cavidade glenóide. Repita este passo para o ombro direito.
- 2. Arraste os três pontos ao longo do lado esquerdo da coluna vertebral junto à coluna, fazendo corresponder à curvatura, se possível. Repita este passo para os três pontos ao longo do lado direito da coluna vertebral.
- 3. Se necessário, arraste o ponto esquerdo acima da crista ilíaca para fora, nas laterais, para incluir o tecido mole do tórax e das coxas. Repita este procedimento para o ponto direito acima da crista ilíaca.
- 4. Arraste o ponto inferior do triângulo para baixo da pélvis para bifurcar o colo de ambos os fémures.
5. Utilize a barra de deslocamento para percorrer a imagem até à parte inferior do exame. Arraste os pontos esquerdo e direito junto aos pés para incluir o máximo de tecido mole possível nas coxas, sem incluir as mãos e os dedos do paciente.

### 10.5.3 Ajustar as regiões A/G (se necessário)

Clique em A/G Regions (Regiões A/G).

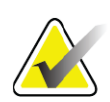

**Nota** *Normalmente não é necessário ajustar as regiões A/G. Ajuste as regiões A/G apenas se necessário.*

Consulte a [Figura 30](#page-73-0) e verifique as regiões andróide e ginóide conforme se segue:

ROI andróide

- 1. A altura da região andróide deverá equivaler a 20% da distância entre a linha horizontal pélvica e a linha do pescoço.
- 2. Certifique-se de que o limite inferior da região andróide coincide com a linha horizontal pélvica.
- 3. Certifique-se de que os limites laterais da região andróide coincidem com as linhas dos braços.

ROI ginóide

- 1. A altura da região ginóide deverá equivaler ao dobro da altura da região andróide.
- 2. Certifique-se de que o limite superior da região ginóide se encontra abaixo da linha horizontal pélvica a 1,5 vezes a altura da região andróide.
- 3. Certifique-se de que os limites laterais da região ginóide coincidem com as linhas dos braços.

Se for necessário ajustar, utilize as ferramentas na caixa de ferramentas Android/Gynoid SubRegion (Sub-região andróide/ginóide) para clicar e arrastar as linhas para a posição correcta.

#### <span id="page-73-0"></span>**Figura 30 Regiões A/G**

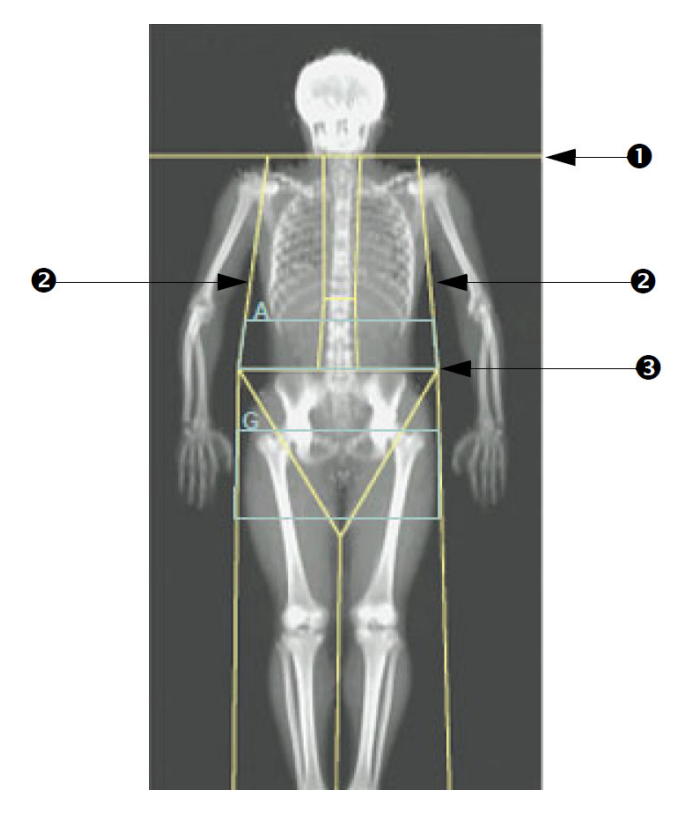

- 1. Linha do pescoço
- 2. Linhas dos braços
- 3. Linha horizontal pélvica

### 10.5.4 Tecido adiposo visceral

O tecido adiposo visceral (TAV) corresponde à gordura no interior da cavidade abdominal, ou seja, no interior da parede muscular abdominal. Os resultados da área TAV da Horizon estão calibrados de acordo com, e altamente correlacionados com, os resultados da área TAV fornecidos por um corte de tomografia computorizada ao nível da L4-L5 ([Figura 31\)](#page-74-0). As regiões TAV ocupam uma faixa que cruza a cavidade abdominal do paciente, entre a pélvis e a caixa torácica. Uma região abrange toda a largura desta faixa, de um lado do corpo do paciente ao outro. A outra região inclui apenas o interior da cavidade abdominal, da extremidade interna da parede muscular abdominal num dos lados do corpo à extremidade interna da parede muscular abdominal do outro lado ([Figura 32](#page-75-0)).

As regiões TAV estão disponíveis apenas no APEX 4.0 e versões superiores e nos sistemas Horizon A, W e Wi.

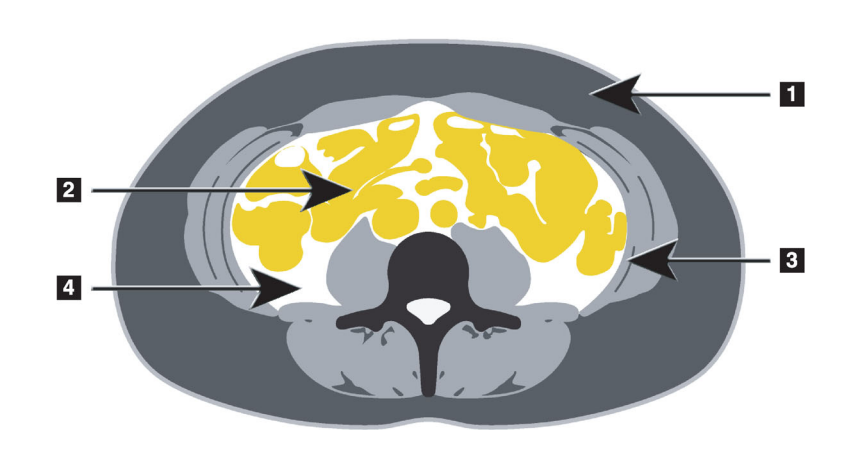

#### <span id="page-74-0"></span>**Figura 31 Regiões TAV apresentadas num corte de uma TAC**

- 1. Gordura subcutânea
- 2. Órgãos abdominais
- 3. Parede muscular abdominal
- 4. TAV

10.5.5 Ajustar as regiões TAV (se necessário)

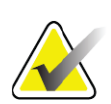

**Nota** *Normalmente não é necessário qualquer ajuste manual. Evite fazer pequenos ajustes.*

- 1. Clique em A/G Regions (Regiões A/G).
- 2. Consulte a [Figura 32](#page-75-0) e ajuste o contraste e a luminosidade da imagem para poder visualizar o seguinte:
	- Músculos abdominais em ambos os lados da cavidade visceral;
	- Gordura subcutânea escura na extremidade externa do abdómen.

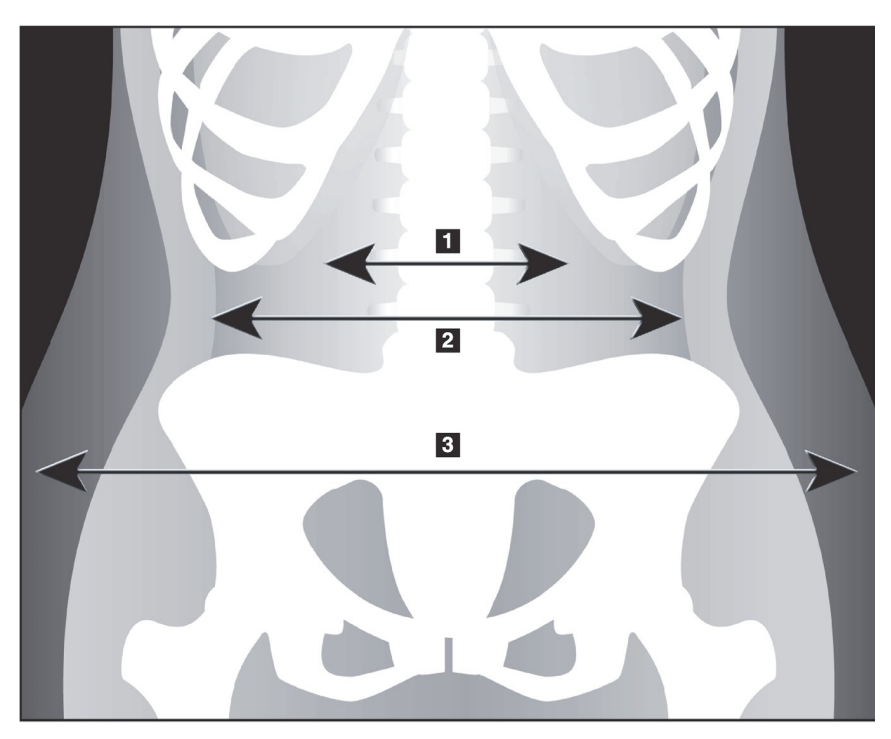

<span id="page-75-0"></span>**Figura 32 Características do tecido abdominal**

- 1. Cavidade visceral
- 2. Parede muscular abdominal interior
- 3. Gordura subcutânea

- 4. Certifique-se de que as regiões TAV não incluem qualquer osso pélvico. A linha de corte pélvica determina a colocação vertical das regiões TAV. Para ajustar a linha de corte pélvica, arraste-a de modo a ficar imediatamente acima da crista ilíaca.
- 5. Certifique-se de que a região abdominal se estende desde a linha cutânea exterior de um lado do corpo à linha cutânea exterior do outro lado. O rectângulo maior define a região abdominal ([Figura 33\)](#page-76-0).
- 6. Certifique-se de que o conjunto seguinte de linhas laterais na região abdominal está posicionado na extremidade da gordura subcutânea lateralmente evidente, na zona limite da parede muscular abdominal. [\(Figura 33\)](#page-76-0).
- 7. Certifique-se de que as linhas laterais que identificam a cavidade visceral estão posicionadas na extremidade interna da parede muscular abdominal. ([Figura 33\)](#page-76-0).

#### <span id="page-76-0"></span>**Figura 33 Regiões TAV**

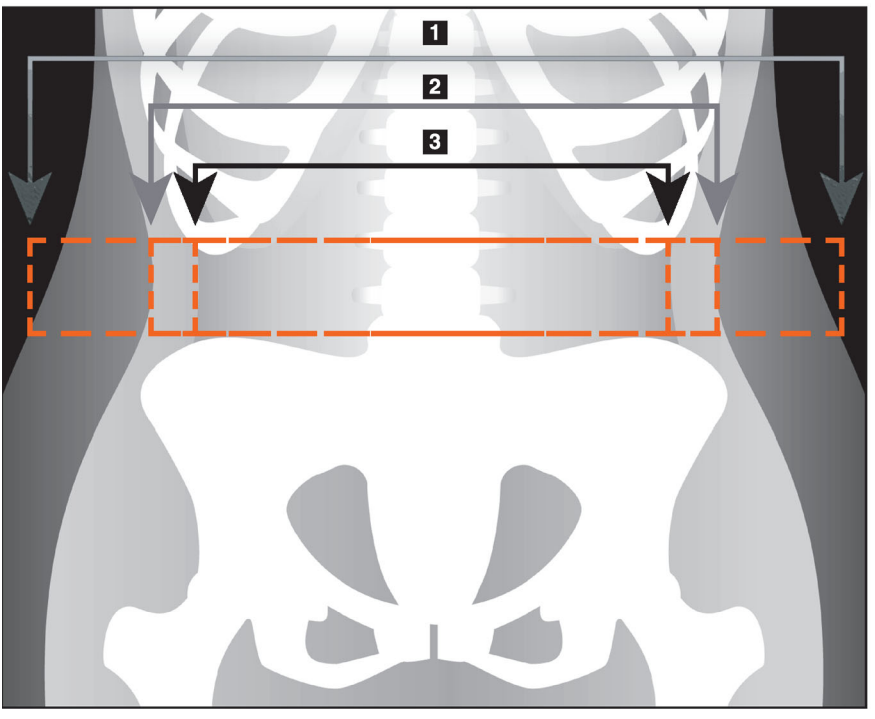

- 1. Região abdominal
- 2. Extremidade de gordura subcutânea
- 3. Cavidade visceral

É possível seleccionar e mover as linhas verticais TAV. Os modos completo e de linha estão disponíveis para a opção TAV. O modo de ponto não está disponível para esta opção.

#### 10.5.6 Referências TAV

Apresentamos em baixo algumas referências relacionadas com a utilidade clínica do cálculo da gordura visceral:

- Sam S, Haffner S, Davidson MH, D'Agostino Sr RB, Feinstein S, Kondos, et al. "Relationship of Abdominal Visceral and Subcutaneous Adipose Tissue With Lipoprotein Particle Number and Size in Type 2 Diabetes." *Diabetes*, Vol. 57, August 2008
- Pascot A, Lemieux I, Prud'homme D, Tremblay A, Nadeau A, Couillard C, et al. "Reduced HDL particle size as an additional feature of the atherogenic dyslipidemia of abdominal obesity." *Journal of Lipid Research*, Volume 42, 2001
- Fox C, Massaro JM, Hoffmann U, Pou KM, Maurovich-Horvat P, Liu C, et al. "Abdominal Visceral and Subcutaneous Adipose Tissue Compartments: Association With Metabolic Risk Factors in the Framingham Heart Study" *Circulation* 2007, 116:39-48
- Preis S, Massaro JM, Robins SJ, Hoffmann U, Vasan RS, Irlbeck T. "Abdominal Subcutaneous and Visceral Adipose Tissue and Insulin Resistance in the Framingham Heart Study." *Obesity* (Silver Spring). 2010 November; 18(11): 2191–2198. doi:10.1038/oby.2010.59
- Nieves DJ, Cnop M, Retzlaff B, Walden CE, Brunzell JD, Knopp RH, Kahn SE. "The Atherogenic Lipoprotein Profile Associated With Obesity and Insulin Resistance Is Largely Attributable to Intra-Abdominal Fat." *Diabetes*, VOL. 52, January 2003
- Goodpaster BH, Krishnaswami S, Harris TB, Katsiaras A, Kritchevsky SB, Simonsick EM, et al. "Obesity, Regional Body Fat Distribution, and the Metabolic Syndrome in Older Men and Women." *ARCH INTERN MED*, Vol 165, Apr 11, 2005. WWW.ARCHINTERNMED.COM.

### 10.6 Visualizar os resultados

Clique em **Results** (Resultados) e em BMD (DMO) para obter os resultados da densidade mineral óssea.

Clique em BCA (ACC) para obter os resultados da composição corporal que incluem as regiões e as sub-regiões andróide e ginóide.

### 10.6.1 Rulers (Réguas)

As réguas são colocadas na imagem de Whole Body (Corpo inteiro) para medir a anatomia do paciente. É possível adicionar até seis réguas.

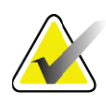

**Nota** *As réguas requerem uma imagem especial não incluída em algumas versões anteriores do APEX. A funcionalidade de réguas não está disponível para esses exames.*

### Para adicionar uma régua:

- 1. Certifique-se de que a opção BMD (DMO) está seleccionada na caixa de ferramentas Results (Resultados) e clique em **Rulers** (Réguas). *O cursor altera-se para uma cruz quando colocado por cima da imagem do exame.*
- 2. Coloque a cruz na imagem onde pretende que a régua seja iniciada e clique e arraste uma linha para colocar a régua.

#### Para seleccionar uma régua:

O cursor altera-se para uma mão quando colocado directamente numa régua. Com o cursor de mão apresentado, clique para seleccionar uma régua.

#### Para mover uma régua:

Seleccione a régua. Com o cursor de mão apresentado, clique e arraste a régua para a localização pretendida ou utilize as setas do teclado para mover a régua para cima, para baixo, para a esquerda ou para a direita.

#### Para seleccionar o ponto final da régua:

O cursor altera-se para uma seta no ponto final de uma régua. Com o cursor de seta apresentado, clique para seleccionar o ponto final.

#### Para alterar o tamanho de uma régua:

Com o cursor de seta apresentado, clique e arraste o ponto final para o comprimento e local pretendidos ou utilize as teclas de setas para mover o ponto final para cima, para baixo, para a esquerda ou para a direita.

#### Para eliminar uma régua:

Seleccione a régua e clique na tecla Delete do teclado ou, com o cursor de mão apresentado, clique com o botão direito do rato e clique em Delete.

### Para ampliar a imagem:

Com a opção Rulers (Réguas) seleccionada, clique no botão **Sun/Moon** (Sol/Lua) e seleccione o factor de ampliação pretendido utilizando o controlo de zoom. A imagem pode ser dimensionada para 100%, 144%, 200%, 288% ou 400%. Clique novamente no botão **Sun/Moon** (Sol/Lua) para voltar à colocação da régua.

### Caixa de verificação Display (Apresentar)

Com a opção Rulers (Réguas) seleccionada, esta caixa de verificação estará assinalada por predefinição. Com a opção Rulers (Regras) não seleccionada, assinale a caixa para visualizar as réguas na imagem. Se a caixa não estiver assinalada, as réguas não são apresentadas na imagem (as réguas não são apagadas, mas não estão visíveis).

# 10.7 Sair da análise

Se a análise estiver concluída, clique em **Close** (Fechar) para imprimir um relatório ou para analisar outro exame. Para criar sub-regiões definidas pelo utilizador, clique em **Sub Regions** (Sub-regiões) e avance para Secção 10.8 *[Sub-regiões definidas pelo utilizador](#page-78-0)* na página 61.

# <span id="page-78-0"></span>10.8 Sub-regiões definidas pelo utilizador

O modo de análise de sub-regiões é uma ferramenta de investigação desenvolvida para permitir aos investigadores medir várias regiões de osso e tecido mole definidas pelo utilizador. É possível analisar qualquer área presente no exame de corpo inteiro. Podem existir até sete subregiões e estas podem sobrepor-se e apresentar formas irregulares. Se as sub-regiões surgirem sobrepostas, a média líquida será a união matemática das regiões individuais.

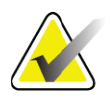

**Nota** *Para obter descrições dos botões de passos de análise e das caixas de ferramentas, consulte a [Secção 6.1 Botões de passos de análise na](#page-32-0)  [página 15.](#page-32-0)*

### 10.9 Solucionar resultados assimétricos com reflexão

A mensagem de aviso de resultados assimétricos é apresentada se for detectada uma diferença significativa na massa entre o braço direito e o braço esquerdo (25%) ou entre a perna direita e a perna esquerda (15%).

**Figura 34 Aviso de resultados assimétricos**

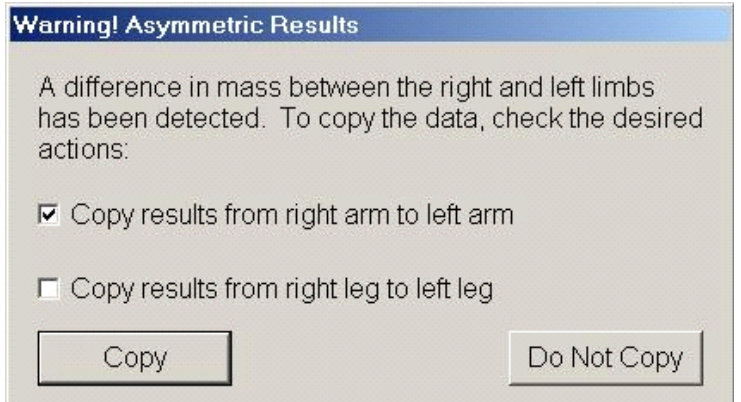

As possíveis causas de detecção e as resoluções incluem:

- As linhas de análise de corpo inteiro que separam os braços e as pernas estão assimetricamente colocadas. Examine as linhas utilizadas na análise e clique em Regions (Regiões) para ajustar as linhas dos braços e das pernas de modo a que fiquem simétricos.
- Parte de um braço ou de uma perna (normalmente a anca) estava fora do campo do exame. No ecrã de aviso, pode optar por copiar o braço ou a perna completa para o braço ou perna com informações em falta.
- O paciente é assimétrico (por ex., amputação, pólio, etc.). Na eventualidade de o paciente ser significativamente assimétrico, consulte o médico para determinar como serão reportados os resultados. Não copiar oferece a medição mais precisa do paciente, mas a cópia permite uma comparação mais precisa com os dados de referência de medições de corpo inteiro.

O sistema determina automaticamente que membros são mais pequenos. Na caixa de diálogo da mensagem de aviso, pode optar por copiar os resultados do membro maior para o membro mais pequeno assinalando uma ou ambas as caixas de verificação da mensagem.

No exemplo da caixa de diálogo da mensagem de aviso, a massa do braço direito é significativamente superior à massa do esquerdo, mas a diferença na massa da perna direita e da perna esquerda não é suficientemente significativa para o sistema sugerir a cópia. No entanto, esta caixa pode ser assinalada se pretender que o sistema copie também os resultados da perna.

Clique em Copy (Copiar) para realizar a acção indicada pelas caixas de verificação. Clique em Do Not Copy (Não copiar) para fechar sem alterar quaisquer resultados. Os resultados copiados de um braço ou de uma perna para a outra são indicados no relatório. A precisão e a exactidão podem ser afectadas ao copiar de um lado para o outro. Contudo, dependendo do aspecto corporal do indivíduo, copiar pode permitir-lhe obter os resultados mais precisos.

# 10.10 Activar NHANES BCA

Para activar NHANES BCA, aceda ao menu principal do APEX, seleccione o separador Utilities (Utilitários), System Configuration (Configuração do sistema), Analyze (Analisar) e assinale a caixa de verificação Enable NHANES BCA (Activar NHANES BCA). Seleccione esta opção para aplicar a calibração recomendada por Schoeller *et al*. 1 Quando activada, a NHANES BCA será apresentada na secção de resultados de ACC.

### 10.11 Gerar e imprimir relatórios

Consulte a Secção 20 *Relatórios* [na página 98](#page-115-0).

<sup>1.</sup> Schoeller DA, Tylavsky FA, Baer DJ, Chumlea WC, Earthman CP, Fuerst T,Harris TB,Heymsfield SB, Horlick M, Lohman TG, Lukaski HC, Shepherd J, Siervogel RM, Borrud LG "QDR 4500A dual-energy X-ray absorptiometer underestimates fat mass in comparison with criterion methods in adults." Am J Clin Nutr. 2005;81(5):1018-25.

# 11 Exame de DMO da coluna vertebral AP/ Lateral em posição de decúbito dorsal (Horizon A)

### 11.1 Funcionalidade de segurança da mesa

O movimento do braço em C pára se o operador ou o paciente tocar nas faixas de segurança ao longo de ambas as extremidades da mesa. Se tal acontecer, pressione **Enable Lateral** (Activar lateral) para concluir a rotação do braço em C.

### <span id="page-81-0"></span>11.2 Posicionamento para exame AP/Lateral

Inicie o exame conforme descrito na Secção 4.4 *[Utilizar uma lista de trabalho](#page-29-0)  [para recuperar um registo de paciente](#page-29-0)* na página 12. Na janela **Select Scan Type** (Seleccionar tipo de exame), seleccione **AP/Lateral**.

- 1. No Painel de controlo, pressione **Patient On/Off** (Paciente ligado/ desligado).
- 2. Coloque o paciente de costas, com a cabeça na extremidade direita da mesa.
- 3. No Painel de controlo, pressione **Center** (Centrar).
- 4. Posicione o paciente conforme apresentado [\(Figura 35\)](#page-82-0)

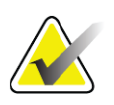

**Nota** *O paciente não se pode mover entre o exame AP e o exame lateral.*

<span id="page-82-0"></span>**Figura 35 Posicionamento para exame da coluna vertebral AP/Lateral**

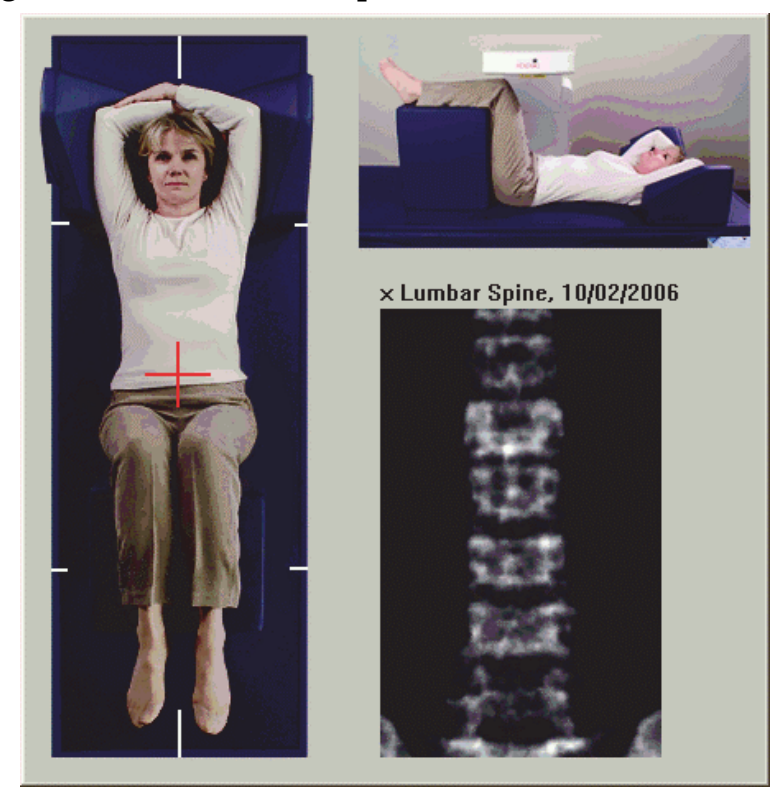

# 11.3 Iniciar o exame AP

- 1. No Painel de controlo, pressione **Enable Lateral** (Activar lateral).
- 2. Clique em **Continue** (Continuar).
- 3. Consulte a Secção 7.3 *[Iniciar o exame da coluna lombar AP](#page-39-0)* na [página 22](#page-39-0) e conclua o exame.

### 11.4 Analisar o exame AP

- 1. Clique em **Next >>** (Seguinte).
- 2. Clique em **Close** (Fechar).
- 3. Pressione continuamente **Enable Lateral** (Ativar lateral) no Painel de controlo até o braço em C efectuar a rotação completa para a posição do exame lateral.

### <span id="page-82-1"></span>11.5 Iniciar o exame lateral

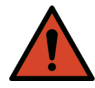

**Advertência:** *Se o indicador de raios X do Painel de controlo não se desligar no espaço de 10 segundos após o fim do exame, pressione imediatamente o botão vermelho de Emergency Stop (Paragem de emergência). Contacte o representante da assistência da Hologic antes de retomar o funcionamento do equipamento.*

Exame de DMO da coluna vertebral AP/Lateral em posição de decúbito dorsal (Horizon A)

- 1. Clique em **Start Scan** (Iniciar exame). O *indicador de raios X* ligado fica intermitente até o exame parar.
- 2. Quando as vértebras **L2** a **L4** forem apresentadas na íntegra ([Figura 36\)](#page-83-0), clique em **Stop Scan** (Parar exame).

#### <span id="page-83-0"></span>**Figura 36 Coluna vertebral lateral**

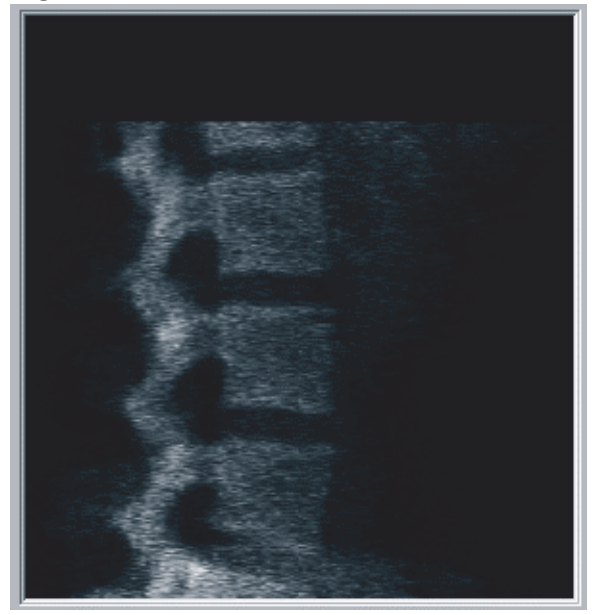

3. Pressione continuamente **Enable Lateral** (Activar lateral) no Painel de controlo até o braço em C efectuar a rotação para a posição original.

### 11.6 Analisar o exame lateral

- 1. Clique em **Analyze Scan** (Analisar exame).
- 2. Clique em **Next >>** (Seguinte).

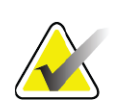

**Nota** *Para obter descrições dos botões de passos de análise e das caixas de ferramentas, consulte a [Secção 6.1 Botões de passos de análise na](#page-32-0)  [página 15.](#page-32-0)*

### 11.6.1 Definir a ROI global

- 1. Clique em **Global ROI** (ROI global).
- 2. Utilizando as ferramentas **Whole Mode** (Modo completo) e **Line Mode** (Modo de linha), ajuste a ROI conforme apresentado na [Figura 37.](#page-84-0)

<span id="page-84-0"></span>**Figura 37 ROI lateral**

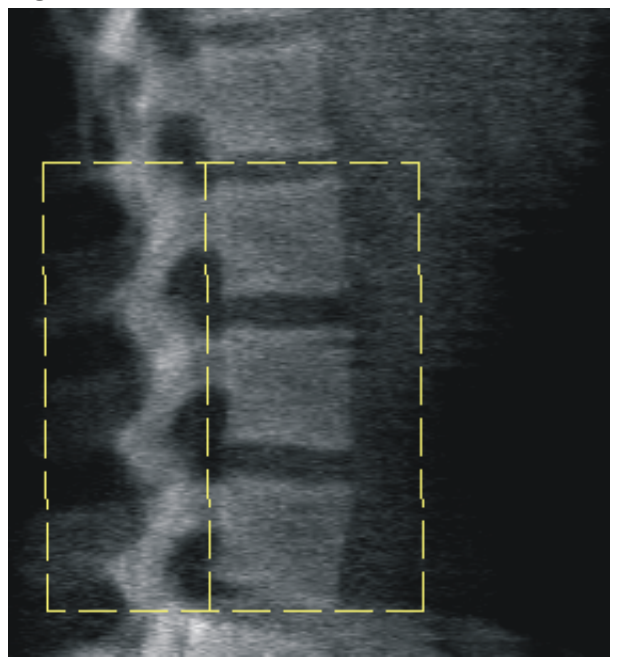

### 11.6.2 Ajustar os limites das vértebras

- 1. Clique em **Vertebral Boundaries and Ant. Boundary (Limites vertebrais e limite ant.).**
- 2. Utilizando as ferramentas **Line Mode** (Modo de linha) e **Point Mode** (Modo de ponto), ajuste os limites vertebrais conforme apresentado na [Figura 38](#page-84-1).

<span id="page-84-1"></span>**Figura 38 Limites das vértebras**

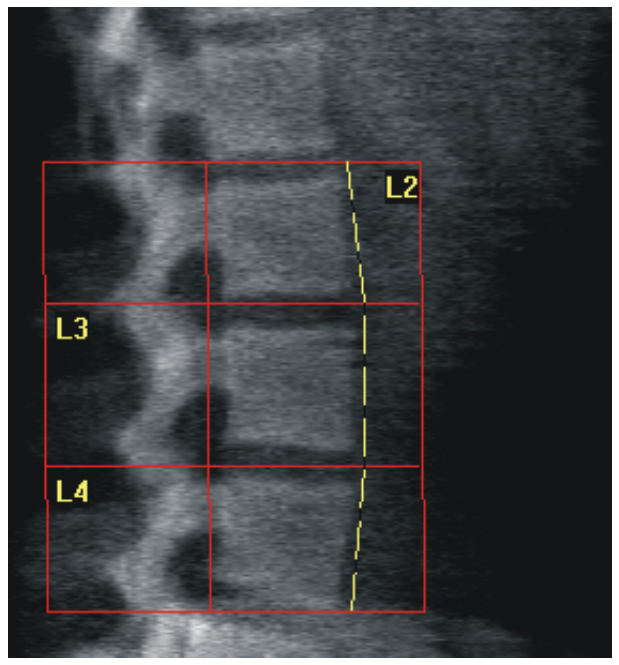

#### 11.6.3 Ajustar os corpos vertebrais

- 1. Clique em **Vertebral Bodies** (Corpos vertebrais).
- 2. Utilizando as ferramentas **Line Mode** (Modo de linha) e **Point Mode** (Modo de ponto), ajuste os corpos vertebrais conforme apresentado na [Figura 39](#page-85-0).

<span id="page-85-0"></span>**Figura 39 Corpos vertebrais**

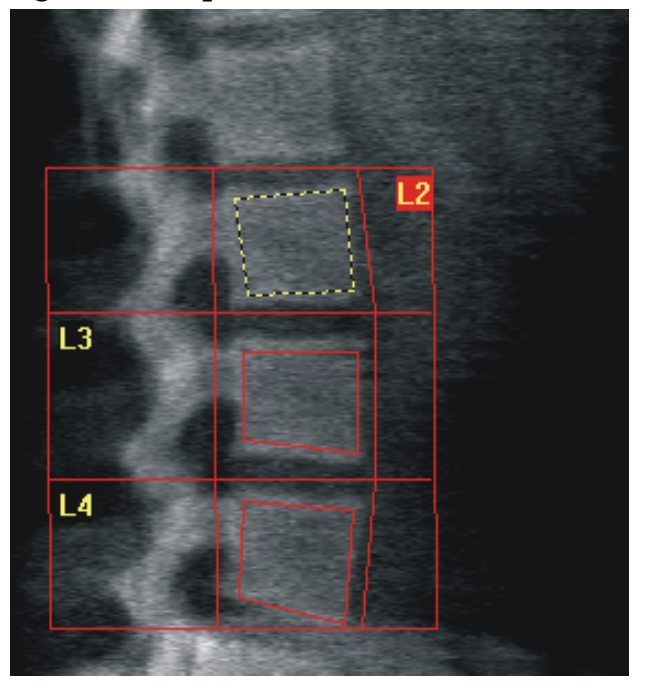

### 11.6.4 Visualizar o mapa ósseo

- 1. Clique em **Bone Map** (Mapa ósseo).
- 2. Se o mapa ósseo estiver incompleto para os corpos vertebrais, ajuste as caixas conforme apresentado na [Figura 39.](#page-85-0) Na maioria dos casos, não será necessário editar o mapa ósseo.

#### **Figura 40 Mapa ósseo lateral**

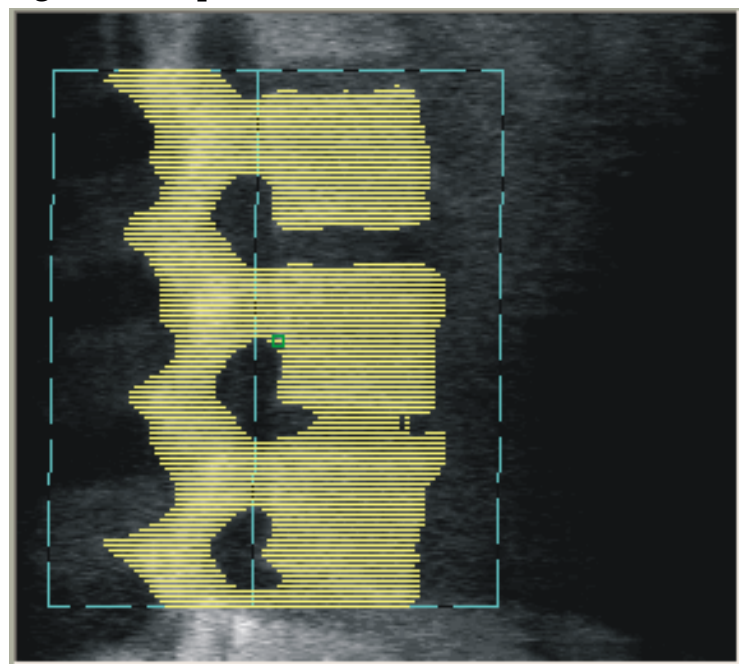

### 11.6.5 Ajustar as regiões da linha média

Se activado, utilize o botão **Mid Regions** (Regiões da linha média) e as ferramentas **Whole Mode** (Modo completo), **Line Mode** (Modo de linha) e **Point Mode** (Modo de ponto) para ajustar as regiões que reportam a densidade óssea no meio dos corpos vertebrais [\(Figura 39\)](#page-85-0).

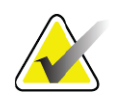

**Nota** *As regiões da linha média podem ser activadas nos separadores Utilities (Utilitários), System Configuration (Configuração do sistema) e Analyze (Analisar).*

### 11.7 Visualizar os resultados

- 1. Clique em **Results** (Resultados).
- 2. Clique em **BMD** (DMO) para visualizar os resultados da DMO ou **WA-BMD** (DMO-AL) para visualizar os resultados da DMO ajustados à largura.

### 11.8 Sair da análise

- 1. Clique em **Close** (Fechar).
- 2. Clique em **Report** (Relatório).

### 11.9 Gerar e imprimir relatórios

Consulte a Secção 20 *Relatórios* [na página 98](#page-115-0).

# 12 Exame de DMO da coluna vertebral lateral em decúbito

Inicie o exame conforme descrito na [Secção 4.4](#page-29-0) *[Utilizar uma lista de trabalho](#page-29-0) [para recuperar um registo de paciente](#page-29-0)* na página 12. Na janela **Select Scan Type** (Seleccionar tipo de exame), seleccione **AP/Decubitus** (AP/Decúbito).

### 12.1 Realizar e analisar o exame AP

A parte AP do exame da coluna vertebral lateral em decúbito é realizado como um exame da coluna lombar AP. Consulte a Secção 7 *[Exame da coluna](#page-37-0)  lombar AP* [na página 20](#page-37-0) e siga o procedimento até a análise AP estar concluída.

# 12.2 Posicionamento do paciente para o exame lateral em decúbito

- 1. Posicione o paciente conforme apresentado [\(Figura 41](#page-87-0) e [Figura 42](#page-88-0)).
- 2. Coloque uma almofada por baixo da cabeça para enquadrar os ombros e para manter a coluna vertebral paralela à mesa.
- 3. Flicta os joelhos do paciente cerca de 90 graus.
- 4. Estique os braços do paciente 90 graus a partir do plano médio-coronal.
- 5. Ajuste o corpo para uma posição verdadeiramente lateral.

#### <span id="page-87-0"></span>**Figura 41 Posicionamento lateral em decúbito**

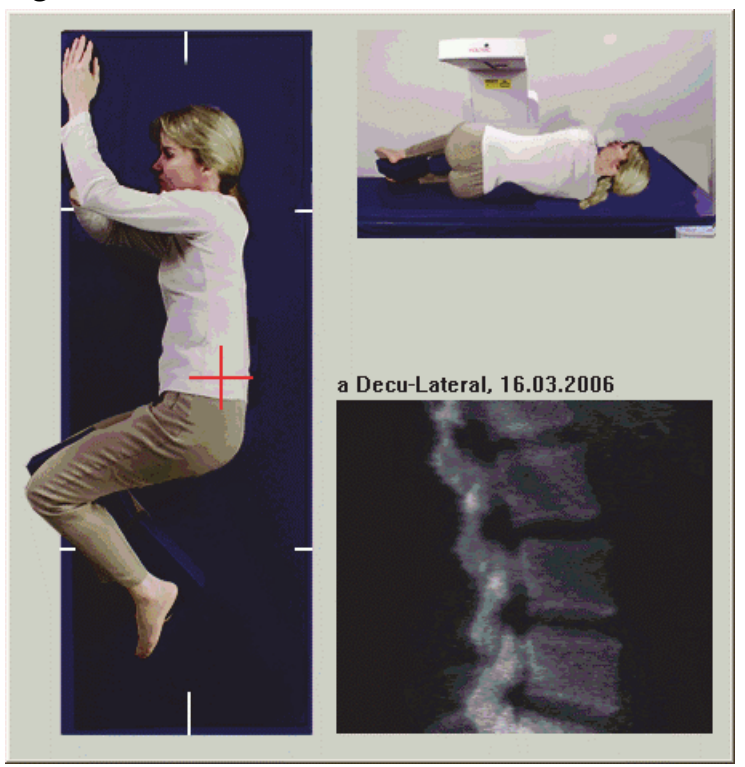

<span id="page-88-0"></span>**Figura 42 Posição da coluna vertebral** 

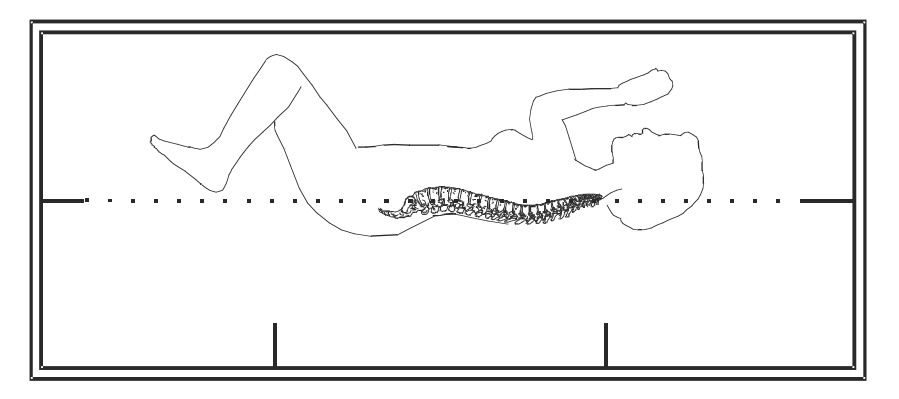

# 12.3 Posicionamento do braço em C para o exame lateral em decúbito

- 1. Posicione o braço em C conforme apresentado ([Figura 41\)](#page-87-0).
- 2. Ligue o laser.
- 3. Posicione a mira do laser 5 cm (2 pol.) abaixo da crista ilíaca e centrada na coluna vertebral.
- 4. Mova a mira do laser 2,5 cm (1 pol.) em direcção à parte posterior do paciente.
- 5. Clique em **Continue** (Continuar).

### 12.4 Iniciar o exame lateral em decúbito

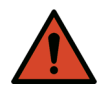

**Advertência:** *Se o indicador de raios X do Painel de controlo não se desligar no espaço de 10 segundos após o fim do exame, pressione imediatamente o botão vermelho de Emergency Stop (Paragem de emergência). Contacte o representante da assistência da Hologic antes de retomar o funcionamento do equipamento.*

- 1. Clique em **Start Scan** (Iniciar exame). O *indicador de raios X* ligado fica intermitente até o exame parar.
- 2. Inspeccione a imagem à medida que esta é gerada. Quando as vértebras L2 a L4 forem apresentadas na íntegra, clique em **Stop Scan** (Parar exame).
- 3. Depois de obter uma imagem lateral aceitável ([Figura 43](#page-89-0)), auxilie o paciente a sair da mesa.

<span id="page-89-0"></span>**Figura 43 Coluna vertebral em decúbito**

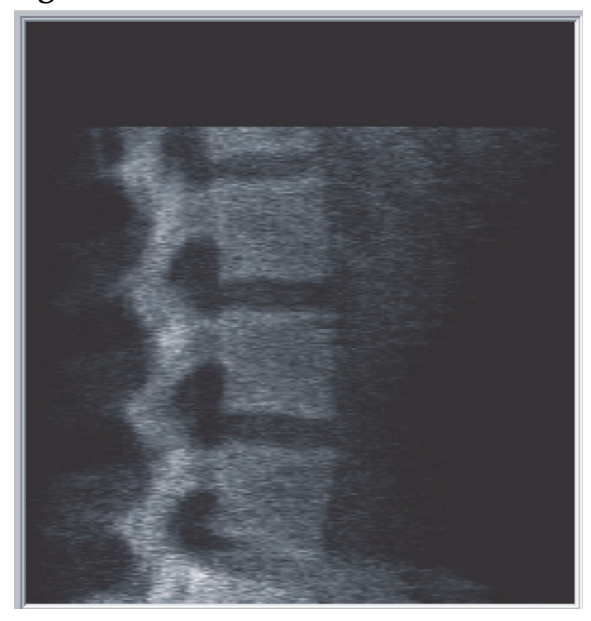

- 12.4.1 Reposicionar o exame (se necessário)
	- 1. Clique em **Reposition Scan** (Reposicionar exame).
	- 2. Coloque o cursor sobre a imagem da coluna vertebral [\(Figura 44](#page-89-1)).

#### <span id="page-89-1"></span>**Figura 44 Reposicionamento em decúbito**

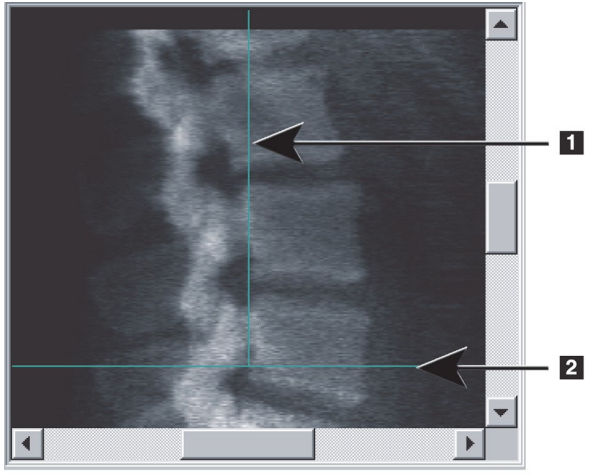

- 3. Para reposicionar, clique e arraste a imagem de modo a que:
	- A crista ilíaca fique alinhada ou abaixo da linha de posicionamento horizontal azul **[1]** e na porção inferior do campo do exame.
	- O centro da coluna vertebral fique alinhado com a linha de posicionamento vertical azul **[2]**.
- 4. Quando a coluna vertebral estiver correctamente posicionada, clique em **Restart Scan** (Reiniciar exame) e repita o exame.

# 12.5 Analisar o exame

- 1. Clique em **Analyze Scan** (Analisar exame).
- 2. Clique em **Next >>** (Seguinte).

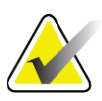

**Nota** *Para obter descrições dos botões de passos de análise e das caixas de ferramentas, consulte a [Secção 6.1 Botões de passos de análise na](#page-32-0)  [página 15.](#page-32-0)*

### 12.5.1 Definir a ROI global

- 1. Clique em **Global ROI** (ROI global).
- 2. Utilizando as ferramentas **Whole Mode** (Modo completo), **Line Mode** (Modo de linha) e **Point Mode** (Modo de ponto), ajuste a ROI ([Figura 45\)](#page-90-0).

#### <span id="page-90-0"></span>**Figura 45 ROI lateral**

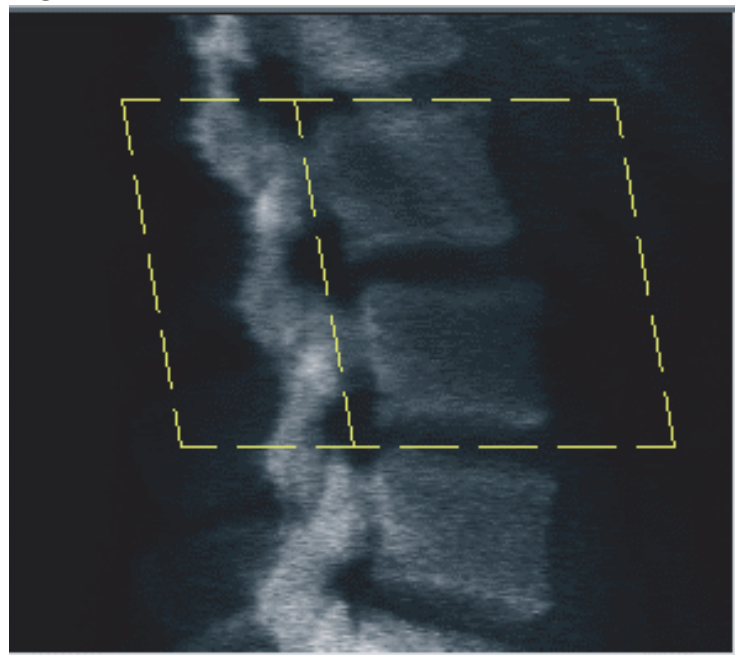

- 12.5.2 Ajustar os limites das vértebras
	- 1. Clique em **Vertebral Boundaries** and **Ant. Boundary (Limites vertebrais e limite ant.).**
	- 2. Utilizando as ferramentas **Line Mode** (Modo de linha) e **Point Mode** (Modo de ponto), ajuste os **limites vertebrais** conforme apresentado na [Figura 46](#page-91-0).

### **Horizon Bone Densitometry System User Guide**

Exame de DMO da coluna vertebral lateral em decúbito

<span id="page-91-0"></span>**Figura 46 Limites das vértebras**

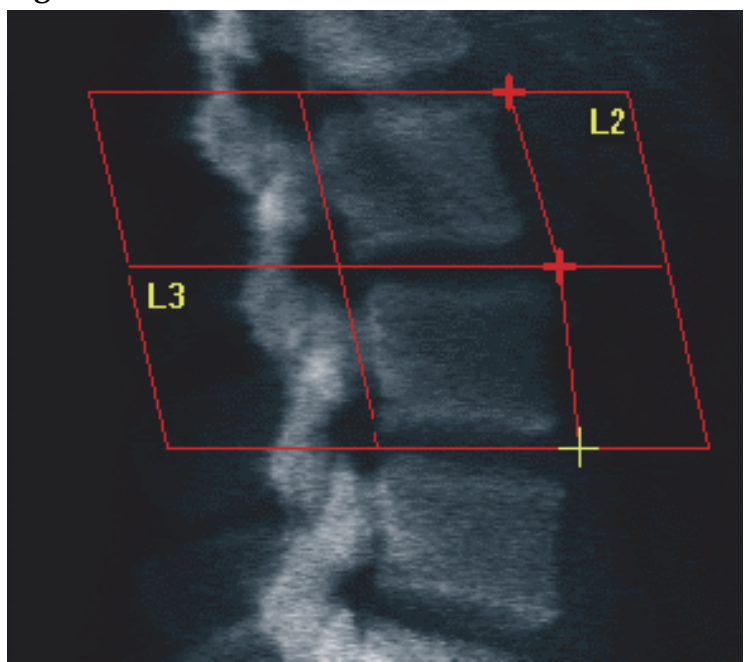

#### 12.5.3 Ajustar os corpos vertebrais

- 1. Clique em **Vertebral Bodies** (Corpos vertebrais).
- 2. Utilizando as ferramentas **Whole Mode** (Modo completo), **Line Mode** (Modo de linha) e **Point Mode** (Modo de ponto), ajuste os corpos vertebrais [\(Figura 47\)](#page-91-1).

<span id="page-91-1"></span>**Figura 47 Corpos vertebrais**

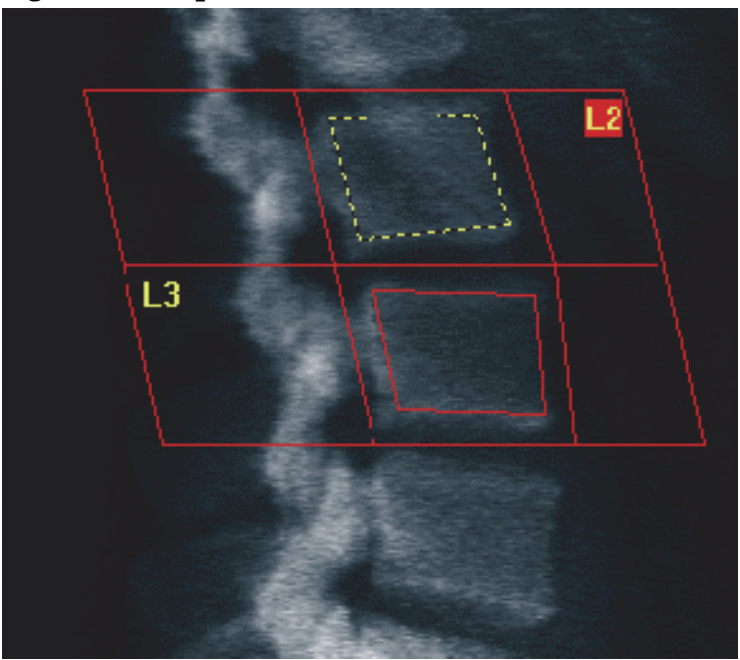

### 12.5.4 Visualizar o mapa ósseo

- 1. Clique em **Bone Map** (Mapa ósseo).
- 2. Na maioria dos casos, não será necessário editar o mapa ósseo. Se necessário, clique em **Vertebral Bodies** (Corpos vertebrais) e reajuste a **L2** ou **L3**, para que permaneçam dentro das extremidades dos ossos.

#### **Figura 48 Mapa ósseo lateral**

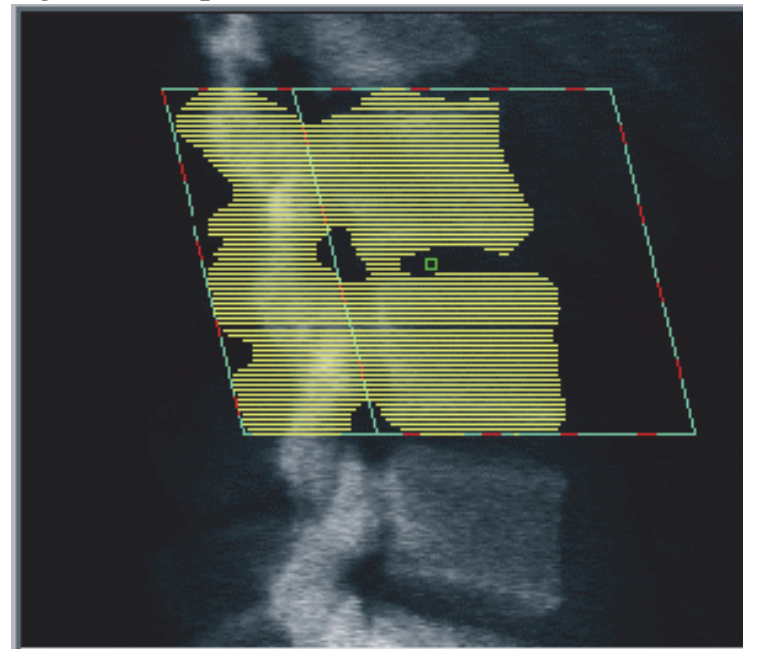

# 12.6 Visualizar os resultados

Clique em **Results** (Resultados).

### 12.7 Sair da análise

- 1. Clique em **Close** (Fechar).
- 2. Clique em **Report** (Relatório).

### 12.8 Gerar e imprimir relatórios

Consulte a Secção 20 *Relatórios* [na página 98](#page-115-0).

# 13 Imagiologia IVA, IVA HD no Horizon C, W; Imagiologia IVA no Horizon Ci, Wi

Inicie o exame conforme descrito na Secção 4.4 *[Utilizar uma lista de trabalho](#page-29-0)  [para recuperar um registo de paciente](#page-29-0)* na página 12. Na janela **Select Scan Type** (Seleccionar tipo de exame), seleccione **IVA Imaging** (Imagiologia IVA).

### 13.1 Escolher um tipo de exame

- 1. Na janela **Select Scan Type** (Seleccionar tipo de exame), remova a marca de verificação da caixa **Use Default Scan Mode**  (Utilizar modo de exame predefinido).
- 2. Clique em **Next >>** (Seguinte).
- 3. Na janela **Include SE AP Spine Scan in IVA Exam?** (Incluir exame da coluna AP SE em exame IVA?), clique em **SE AP Image** (Imagem SE-AP)**.**
- 4. Clique em **Next >>** (Seguinte).
- 5. Na janela **Include SE Lateral Spine Scan in IVA Exam?** (Incluir exame da coluna lateral SE em exame IVA?), clique em **SE Lateral Image** (Imagem SE lateral).
- 6. Clique em **Next >>** (Seguinte). É apresentada a janela **Scan Parameters** (Parâmetros do exame) para o exame IVA AP.

# 13.2 Posicionamento do paciente para o exame IVA AP

Posicione o paciente e o braço em C conforme descrito na [Secção 7.3](#page-39-0) *Iniciar [o exame da coluna lombar AP](#page-39-0)* na página 22 *com a seguinte excepção*: os ombros do paciente devem ser posicionados por baixo do limite superior do exame ([Figura 49\)](#page-94-0).

<span id="page-94-0"></span>**Figura 49 Posicionamento para exame IVA AP**

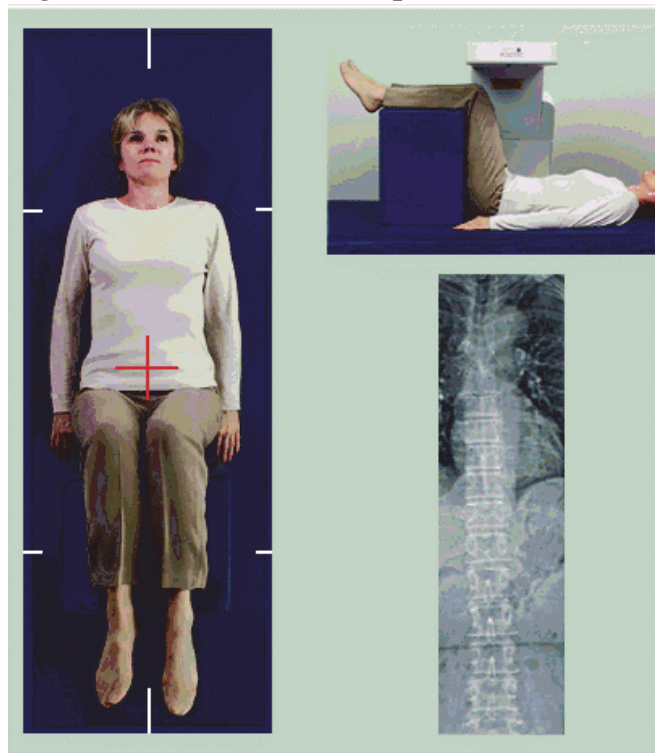

### 13.3 Iniciar o exame IVA AP

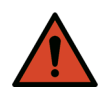

**Advertência:** *Se o indicador de raios X do Painel de controlo não se desligar no espaço de 10 segundos após o fim do exame, pressione imediatamente o botão vermelho de Emergency Stop (Paragem de emergência). Contacte o representante da assistência da Hologic antes de retomar o funcionamento do equipamento.*

- 1. Peça ao paciente para suster a respiração durante o exame.
- 2. Clique em **Start Scan** (Iniciar exame). O *indicador de raios X* ligado fica intermitente até o exame parar.
- 3. Inspeccione a imagem.
- 4. Quando visualizar as vértebras **L4** a **T4** na imagem, clique no botão **Stop Scan** (Parar exame) e peça ao paciente para respirar normalmente.
- 5. Clique em **Close** (Fechar).

# 13.4 Posicionamento do paciente e do braço em C para o exame IVA lateral

- 1. Posicione o paciente conforme apresentado na [Figura 50](#page-95-0) e [Figura 51](#page-95-1).
- 2. Flicta os joelhos do paciente cerca de 90 graus.
- 3. Estique os braços do paciente 90 graus a partir do plano médiocoronal.
- 4. Ajuste o corpo para uma posição verdadeiramente lateral.

#### <span id="page-95-0"></span>**Figura 50 Posicionamento para exame IVA lateral**

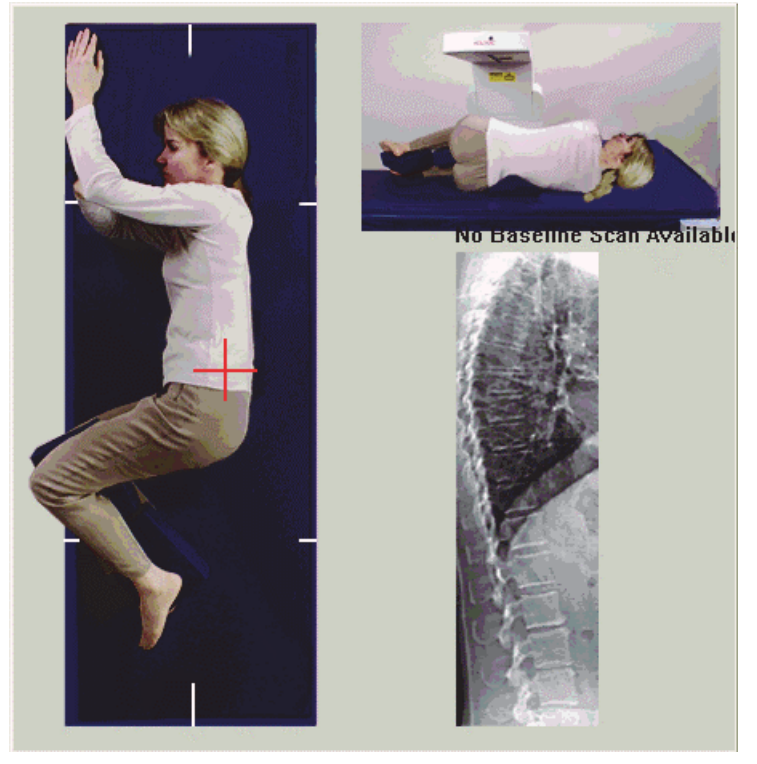

**Figura 51 Posição da coluna vertebral** 

<span id="page-95-1"></span>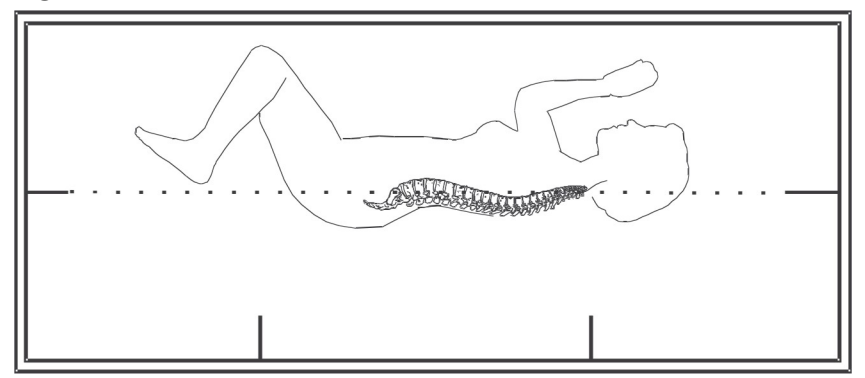

### 13.5 Iniciar o exame IVA lateral

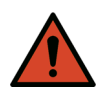

**Advertência:** *Se o indicador de raios X do Painel de controlo não se desligar no espaço de 10 segundos após o fim do exame, pressione imediatamente o botão vermelho de Emergency Stop (Paragem de emergência). Contacte o representante da assistência da Hologic antes de retomar o funcionamento do equipamento.*

- 1. Peça ao paciente para suster a respiração durante o exame de dez segundos.
- 2. Clique em **Start Scan** (Iniciar exame). O *indicador de raios X* ligado fica intermitente até o exame parar.

### 13.6 Análise IVA para exame IVA lateral

Consulte a Secção 16 *Análise IVA* [na página 84](#page-101-0).

# <span id="page-96-0"></span>14 Imagiologia IVA e IVA HD num sistema Horizon A

Inicie o exame conforme descrito na Secção 4.4 *[Utilizar uma lista de trabalho](#page-29-0)  [para recuperar um registo de paciente](#page-29-0)* na página 12. Na janela **Select Scan Type** (Seleccionar tipo de exame), seleccione **IVA Imaging** (Imagiologia IVA).

# <span id="page-96-1"></span>14.1 Posicionar o paciente

Posicione o paciente conforme descrito na [Secção 11.2](#page-81-0) *[Posicionamento para](#page-81-0)  [exame AP/Lateral](#page-81-0)* na página 64 *com a seguinte excepção*: os ombros do paciente devem ser posicionados por baixo da linha limite superior do exame.

### **Figura 52 Posicionamento para exame IVA AP**

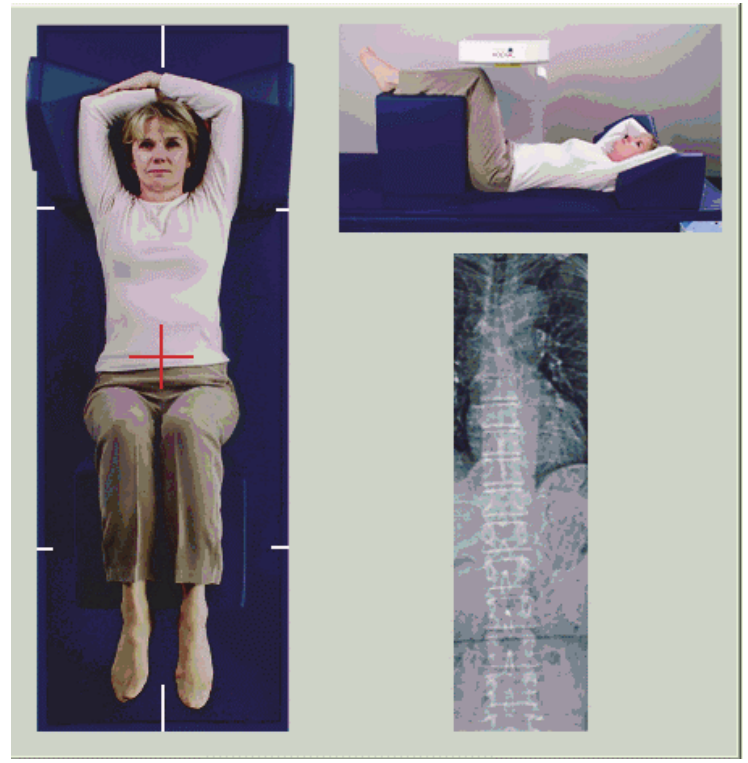

### 14.2 Escolher um tipo de exame

- 1. Na janela **Select Scan Type** (Seleccionar tipo de exame), remova a marca de verificação da caixa **Use Default Scan Mode** (Utilizar modo de exame predefinido).
- 2. Clique em **Next >>** (Seguinte)**.**
- 3. Na janela **Include SE AP Spine Scan in IVA Exam?** (Incluir exame da coluna AP SE em exame IVA?), clique em **SE AP.**
- 4. Clique em **Next >>** (Seguinte).
- 5. Na janela **Include SE Lateral Spine Scan in IVA Exam?** (Incluir exame da coluna lateral SE em exame IVA?), clique em **SE Lateral Image** (Imagem SE lateral).
- 6. Clique em **Next >>** (Seguinte). É apresentada a mensagem *Continuously Press ENABLE...* (Pressione continuamente ACTIVAR...).

Assim que pressionar o botão **Enable Lateral** (Activar lateral), a mesa é bloqueada. Apenas o braço em C se pode movimentar. Se necessário, mova o paciente para o eixo longo da mira do laser.

### 14.3 Iniciar o exame IVA AP

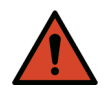

**Advertência:** *Se o indicador de raios X do Painel de controlo não se desligar no espaço de 10 segundos após o fim do exame, pressione imediatamente o botão vermelho de Emergency Stop (Paragem de emergência). Contacte o representante da assistência da Hologic antes de retomar o funcionamento do equipamento.*

- 1. Peça ao paciente para suster a respiração durante o exame.
- 2. Clique em **Start Scan** (Iniciar exame). O *indicador de raios X* ligado fica intermitente até o exame parar.
- 3. Inspeccione a imagem.
- 4. Quando visualizar as vértebras L4 a T4 na imagem, clique no botão **Stop Scan** (Parar exame) e, em seguida, peça ao paciente para respirar normalmente.
- 5. Clique em **Close** (Fechar). É apresentada a mensagem *Continuously Press ENABLE...* (Pressione continuamente ACTIVAR...).
- 6. Pressione continuamente **Enable Lateral** (Activar lateral) no Painel de controlo até o braço em C efectuar a rotação completa para a posição do exame lateral.

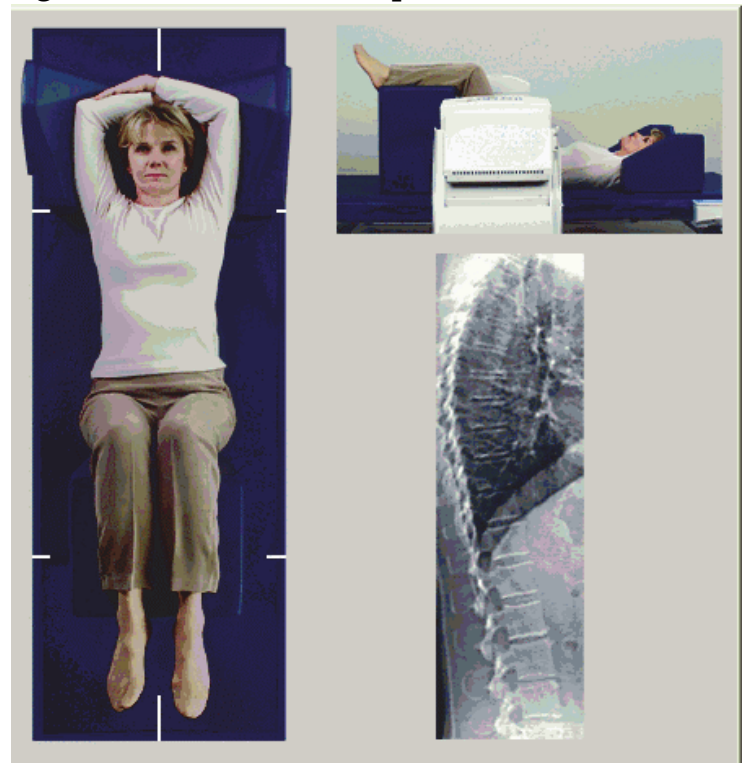

#### **Figura 53 Posicionamento para exame IVA lateral**

### <span id="page-98-0"></span>14.4 Iniciar o exame IVA lateral

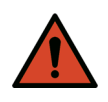

**Advertência:** *Se o indicador de raios X do Painel de controlo não se desligar no espaço de 10 segundos após o fim do exame, pressione imediatamente o botão vermelho de Emergency Stop (Paragem de emergência). Contacte o representante da assistência da Hologic antes de retomar o funcionamento do equipamento.*

- 1. Peça ao paciente para suster a respiração durante o exame de dez segundos.
- 2. Clique em **Start Scan** (Iniciar exame). O *indicador de raios X* ligado fica intermitente até o exame parar.
- 3. Inspeccione a imagem.
- 4. Quando visualizar as vértebras **L4** a **T4** na imagem, clique no botão **Stop Scan** (Parar exame) e, em seguida, peça ao paciente para respirar normalmente.
- 5. Pressione continuamente **Enable Lateral** (Activar lateral) no Painel de controlo até o braço em C efectuar a rotação para a posição original.
- 6. Clique em **Exit** (Sair).
- 7. Pressione **Patient On/Off** (Paciente ligado/desligado) no Painel de controlo e, quando o movimento parar, auxilie o paciente a sair da mesa.

# 14.5 Análise IVA para exame IVA lateral

Consulte a Secção 16 *Análise IVA* [na página 84](#page-101-0).

# 15 IVA com exame DMO

Inicie o exame conforme descrito na Secção 4.4 *[Utilizar uma lista de trabalho](#page-29-0)  [para recuperar um registo de paciente](#page-29-0)* na página 12. Na janela **Select Scan Type** (Seleccionar tipo de exame), seleccione **IVA com DMO**.

A Hologic recomenda a realização dos exames pela seguinte ordem:

- 1. exame IVA AP
- 2. exame DMO AP
- 3. exame DMO lateral e
- 4. exame IVA lateral

### 15.1 Posicionar o paciente

Posicione o paciente conforme descrito na [Secção 11.2](#page-81-0) *[Posicionamento para](#page-81-0)  [exame AP/Lateral](#page-81-0)* na página 64 *com a seguinte excepção*: os ombros do paciente devem ser posicionados por baixo da linha limite superior do exame.

### 15.2 Escolher um tipo de exame

- 1. Na janela **Select Scan Type** (Seleccionar tipo de exame), remova a marca de verificação da caixa **Use Default Scan Mode** (Utilizar modo de exame predefinido).
- 2. Clique em **Next >>** (Seguinte)
- 3. Na janela **Include SE AP Spine Scan in IVA Exam?** (Incluir exame da coluna AP SE em exame IVA?), clique em **SEAP.**
- 4. Clique em **Next >>** (Seguinte).
- 5. Na janela **Select AP Lumbar Spine Scan Mode** (Seleccionar modo de coluna lombar AP), clique em **Express (x)** (Expressar [x]).
- 6. Clique em **Next >>** (Seguinte).
- 7. Na janela **Select Lateral Scan Mode for AP/Lateral Exam** (Seleccionar modo de exame lateral para exame AP/lateral), clique em **Fast Array (f)** (Matriz rápida [f]).
- 8. Clique em **Next >>** (Seguinte).
- 9. Na janela **Include SE Lateral Spine Scan in IVA Exam?** (Incluir exame da coluna lateral SE em exame IVA?), clique em **SE Lateral Image** (Imagem SE lateral).
- 10. Clique em **Next >>** (Seguinte). É apresentada a mensagem *Continuously Press ENABLE...* (Pressione continuamente ACTIVAR...).

# 15.3 Realizar o exame IVA AP

Realize o exame IVA AP conforme descrito na Secção 14 *[Imagiologia IVA e](#page-96-0)  [IVA HD num sistema Horizon A](#page-96-0)* na página 79*,* começando na [Secção 14.1](#page-96-1) *[Posicionar o paciente](#page-96-1)* na página 79.

Assim que pressionar o botão **Enable Lateral** (Activar lateral), a mesa é bloqueada. Apenas o braço em C se pode movimentar. Se necessário, mova o paciente para o eixo longo da mira do laser.

### 15.4 Realizar e analisar o exame DMO AP

Realize e analise o exame DMO AP conforme descrito na [Secção 7.3](#page-39-0) *Iniciar [o exame da coluna lombar AP](#page-39-0)* na página 22 e na Secção 7.4 *[Analisar o exame](#page-40-0)*  [na página 23.](#page-40-0)

# 15.5 Realizar o exame DMO lateral

Realize o exame DMO lateral conforme descrito na [Secção 11.5](#page-82-1) *Iniciar o exame lateral* [na página 65.](#page-82-1)

### 15.6 Realizar o exame IVA lateral

Realize o exame IVA lateral conforme descrito na [Secção 14.4](#page-98-0) *Iniciar o [exame IVA lateral](#page-98-0)* na página 81.

# 15.7 Análise IVA

Consulte a Secção 16 *Análise IVA* [na página 84](#page-101-0).

# <span id="page-101-0"></span>16 Análise IVA

A janela do Viewer (Visualizador) [\(Figura 54\)](#page-101-1) é descrita na [Tabela 16.](#page-101-2)

<span id="page-101-1"></span>**Figura 54 Janela do visualizador IVA**

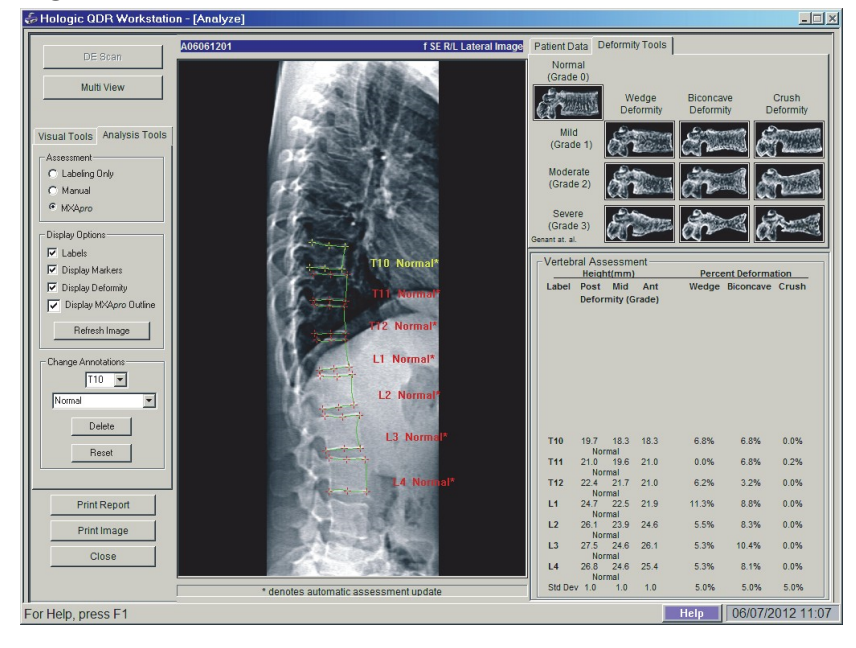

# 16.1 Janela do visualizador, painel do lado esquerdo

<span id="page-101-2"></span>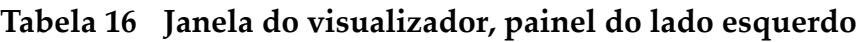

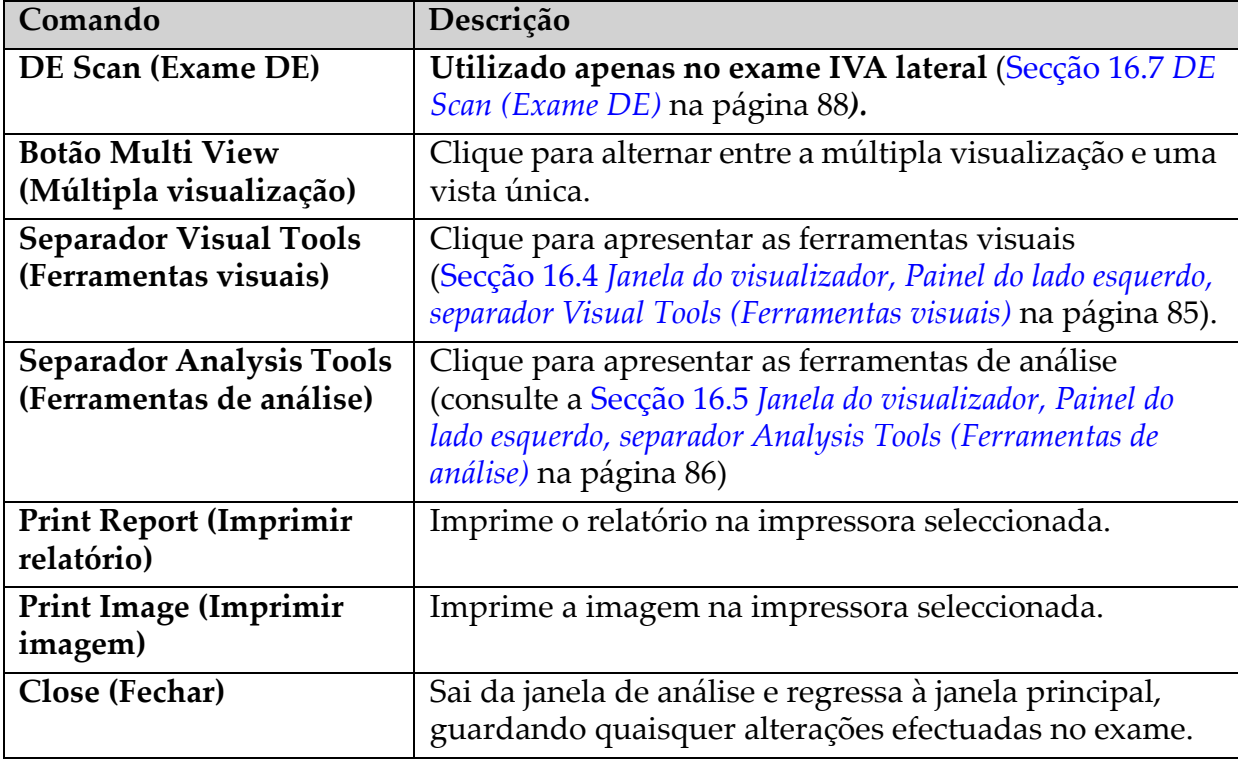

# 16.2 Janela do visualizador, Painel central

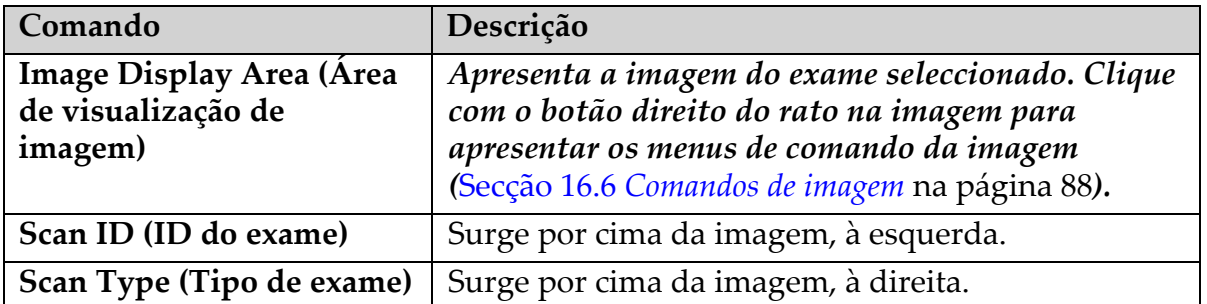

**Tabela 17 Janela do visualizador, Painel central**

### 16.3 Janela do visualizador, Painel do lado direito

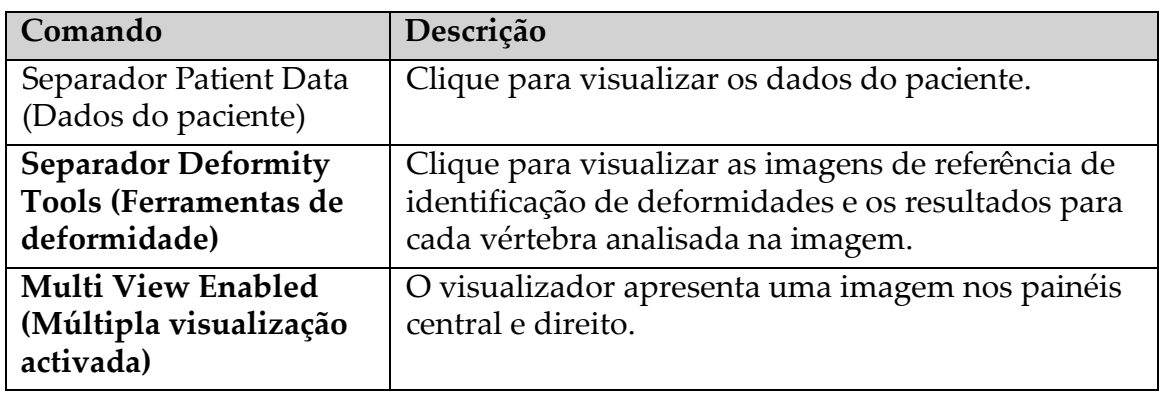

**Tabela 18 Janela do visualizador, Painel do lado direito**

# <span id="page-102-0"></span>16.4 Janela do visualizador, Painel do lado esquerdo, separador Visual Tools (Ferramentas visuais)

**Tabela 19 Janela do visualizador, Painel do lado esquerdo, separador Visual Tools (Ferramentas visuais)**

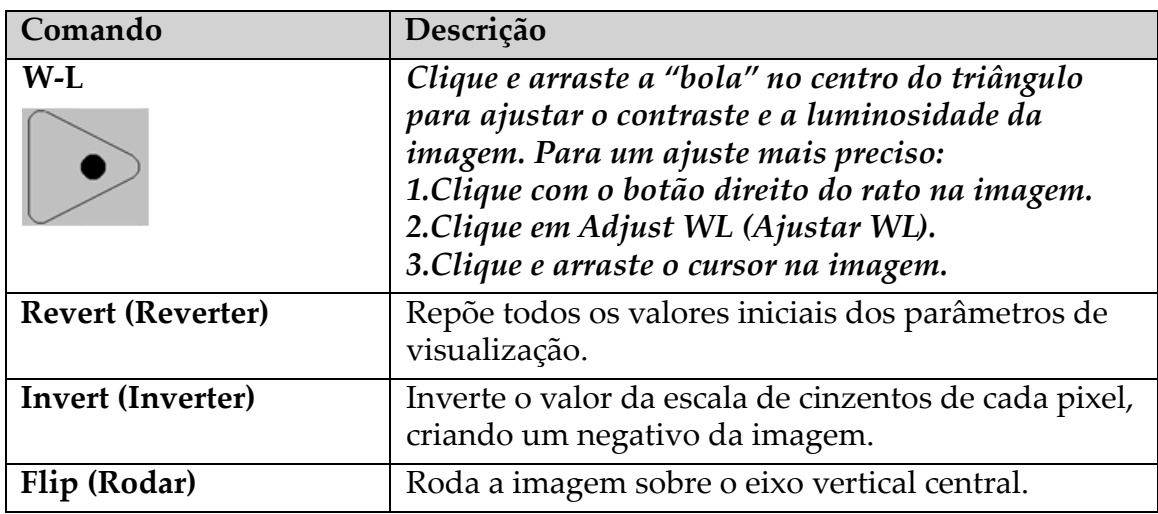

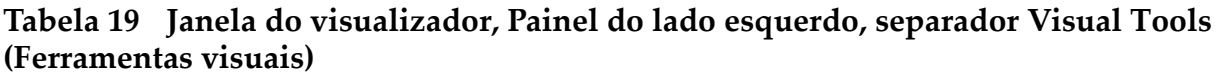

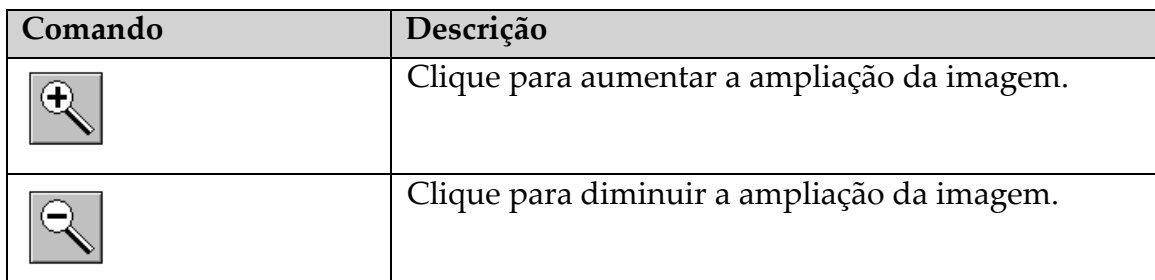

# <span id="page-103-0"></span>16.5 Janela do visualizador, Painel do lado esquerdo, separador Analysis Tools (Ferramentas de análise)

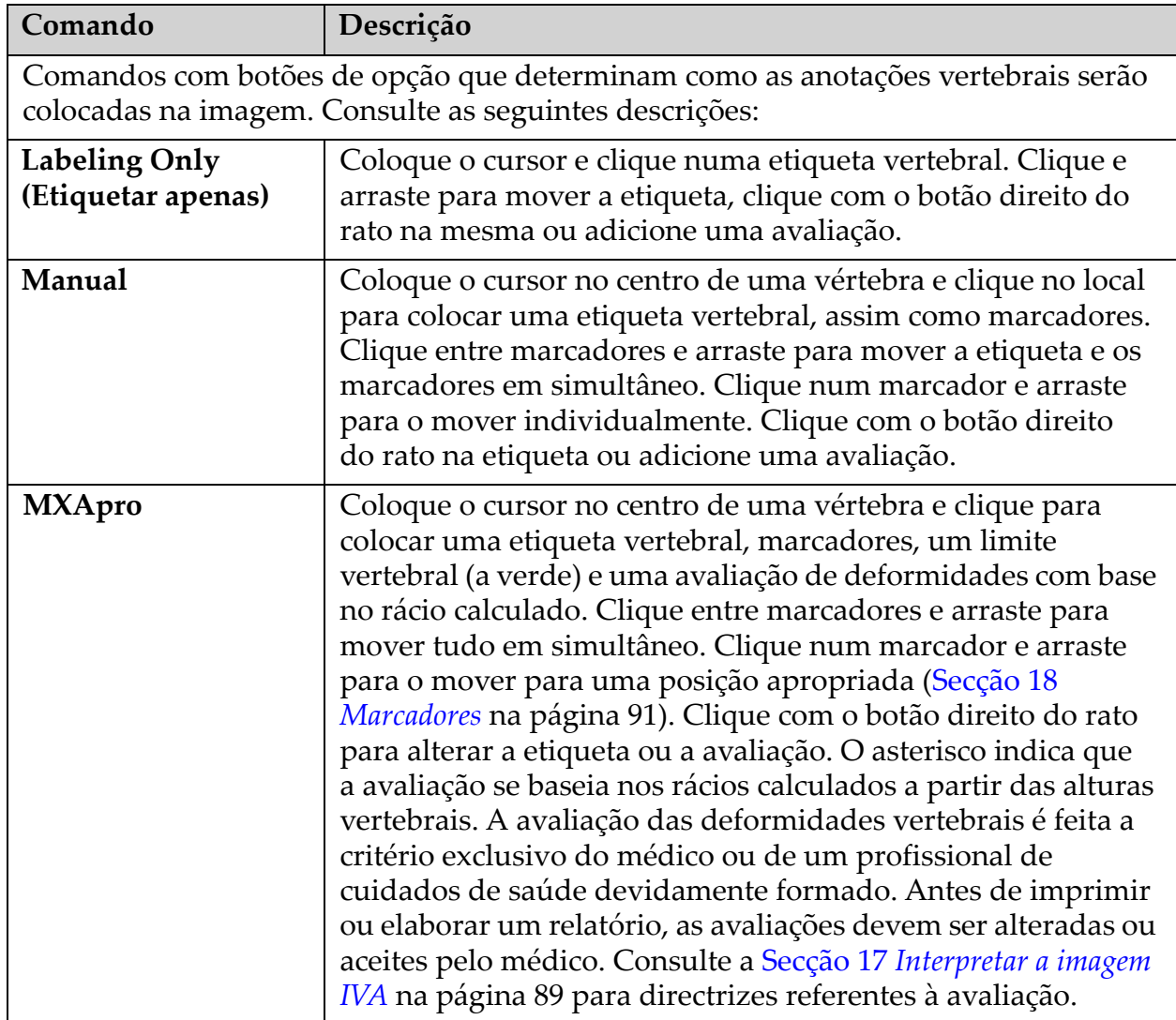

#### **Tabela 20 Área de avaliação**

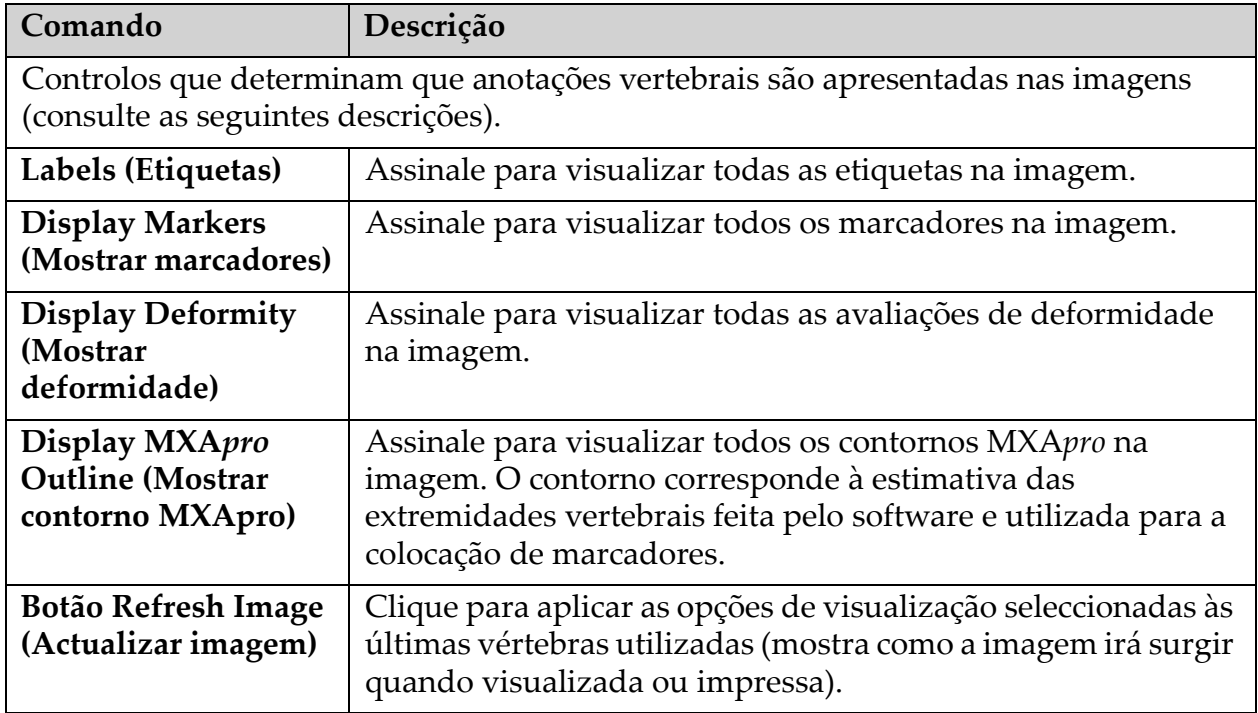

### **Tabela 21 Área de opções de visualização**

### **Tabela 22 Área Change Annotations (Alterar anotações)**

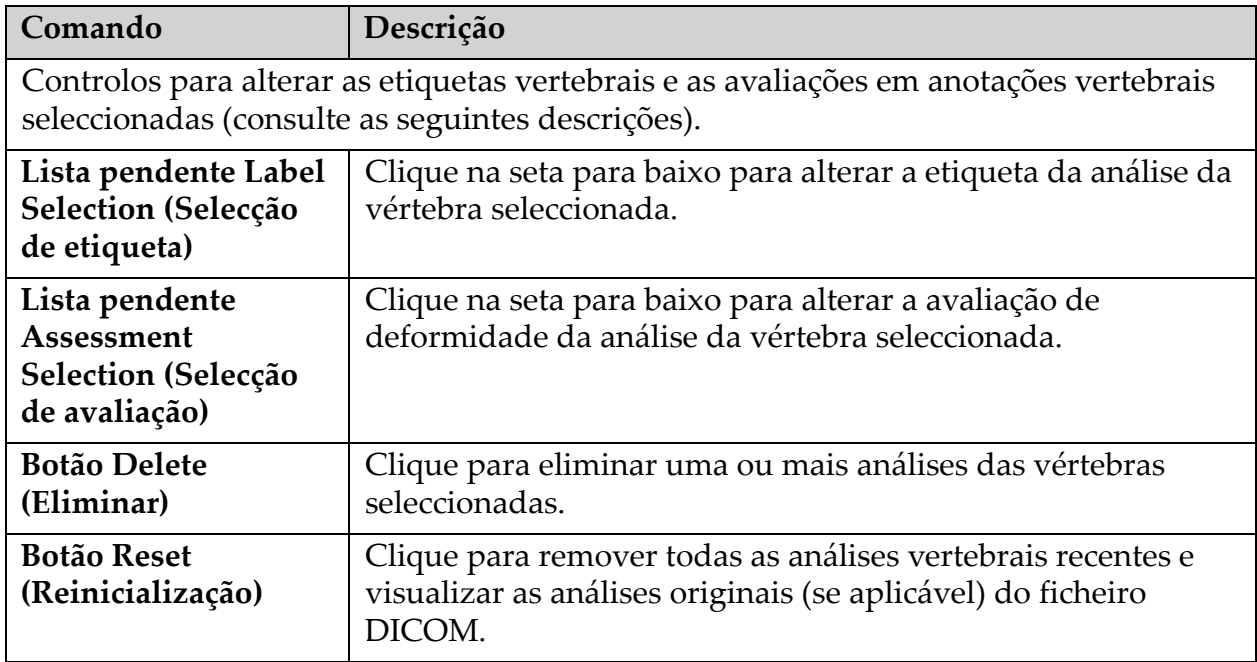

### <span id="page-105-1"></span>16.6 Comandos de imagem

Coloque o ponteiro do rato na área da imagem e clique com o botão direito do rato.

**Tabela 23 Comandos de imagem**

| Comando                                                        | Descrição                                                                                                    |
|----------------------------------------------------------------|----------------------------------------------------------------------------------------------------|
| Menu de selecção<br>Zoom e W-L<br>(secção superior)            | Clique numa das opções para activar:<br>Drag Zoom (Arrastar barra de zoom)<br>Drag Pan (Arrastar para deslocamento panorâmico)<br>Adjust WL (Ajustar WL)                |
| Drag Zoom (Arrastar<br>barra de zoom)                          | Arraste a lupa sobre a área da imagem para aumentar e solte.<br>Ш                                                                                                    |
| Drag Pan (Arrastar<br>para deslocamento<br>panorâmico)         | Clique e arraste a imagem para a colocar em qualquer parte da<br>janela.                                                                                                |
| <b>W-L Adjust</b><br>(Ajustar W-L)                             | Permite o aperfeiçoamento de W-L. Mova em qualquer<br>direcção para alterar os valores W e L.<br>Þ<br>KP911-036                                                         |
| <b>Zoom Control</b><br>(Controlo de zoom)<br>(secção inferior) | Seleccione as definições de controlo do zoom para aumentar<br>ou reduzir o tamanho da imagem:<br>Fit to Window (Ajustar à janela)<br>25%<br>50%<br>100%<br>200%<br>400% |

# <span id="page-105-0"></span>16.7 DE Scan (Exame DE)

Se pretender realizar um exame de dupla energia de uma ou duas vértebras no exame IVA, utilize a funcionalidade DE Scan (Exame DE).

O paciente deve permanecer na mesa na mesma posição que a adoptada durante o exame IVA lateral. Se o paciente se mover, terá de ser realizado um novo exame IVA lateral, seguido de imediato pelo exame DE com o paciente na mesma posição.

- 1. Clique em **DE Scan** (Exame DE).
- 2. Clique no separador **Analysis Tools** (Ferramentas de análise).
- 3. Coloque o ponteiro do rato sobre a linha superior verde (na parte de cima da imagem) e arraste-a para a parte superior da região pretendida.

*Nota: se a imagem tiver sido ampliada, é possível que as linhas verdes estejam fora da área de visualização. Para ver as linhas, seleccione a opção Fit to Window (Ajustar à janela).*

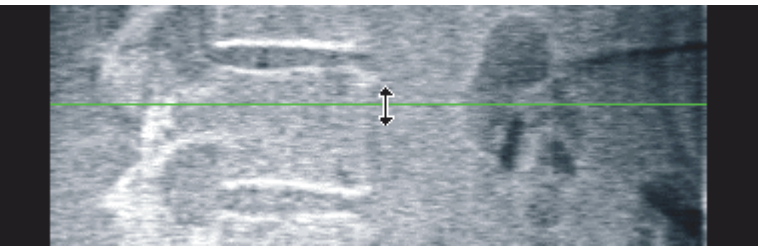

4. Coloque o ponteiro do rato sobre a linha inferior verde (na parte inferior da janela) e arraste-a para a parte inferior da região pretendida.

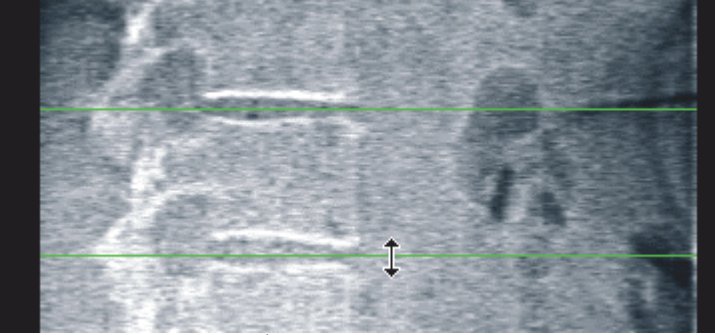

- 5. Clique em **Close** (Fechar).
- 6. Inicie o novo exame. O paciente pode respirar normalmente durante o exame de dupla energia.

# <span id="page-106-0"></span>17 Interpretar a imagem IVA

As imagens IVA devem ser interpretadas por um médico ou por um profissional devidamente licenciado. As imagens IVA não se destinam a ser utilizadas em diagnósticos radiológicos gerais, mas na avaliação de deformidades vertebrais.

A anatomia da coluna vertebral é apresentada na [Figura 55](#page-107-0), incluindo as etiquetas dos níveis vertebrais. Normalmente, as imagens IVA incluem os níveis **T4** a **L4**. Seguindo o esquema de classificação de Genant (consulte a referência abaixo), a [Figura 56](#page-108-1) apresenta exemplos de uma morfologia corporal vertebral típica e exemplos de morfologias corporais com deformidades.

#### <span id="page-107-0"></span>**Figura 55 A coluna vertebral humana**

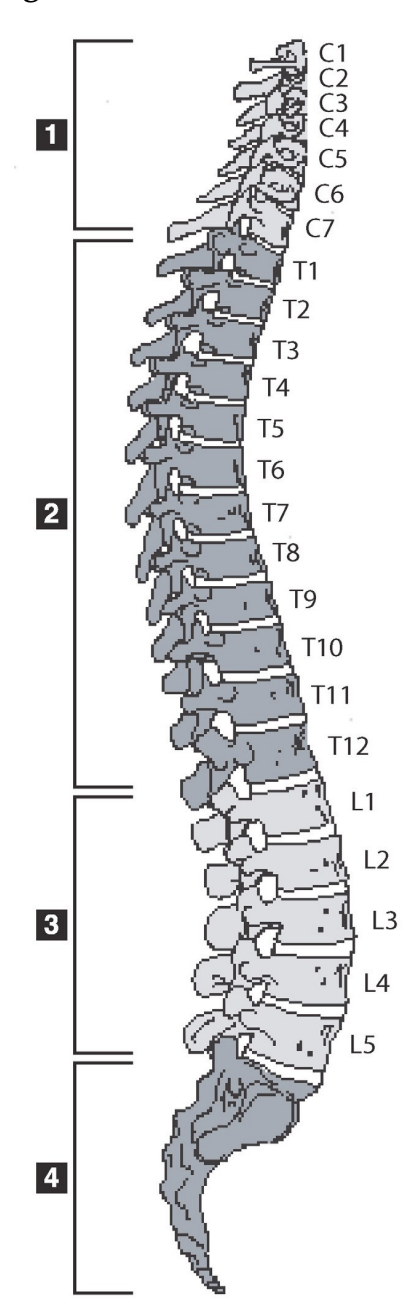

A coluna vertebral humana consiste normalmente em:

- 1. 7 vértebras cervicais
- 2. 12 vértebras torácicas
- 3. 5 vértebras lombares
- 4. Sacro
**Figura 56 Deformidades vertebrais**

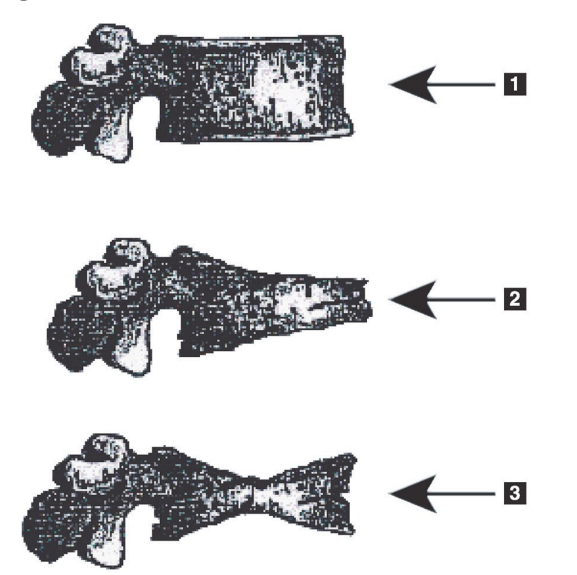

- 1. Corpo vertebral típico
- 2. Deformidade em cunha grave
- 3. Deformidade grave com biconcavidade

Corpo vertebral típico apresentado com vértebras gravemente deformadas.

Adaptado de Genant, H.K., C.Y. Wu, et al. (1993). "Vertebral fracture assessment using a semiquantitative technique." J. Bone Miner Res 8(9): 1137-48.

Para obter informações detalhadas sobre a avaliação de deformidades vertebrais e sobre a utilidade da avaliação de deformidades vertebrais no âmbito de uma avaliação clínica de osteoporose, consulte as referências e as organizações indicadas na Secção 21 *[Interpretação de resultados](#page-127-0)* na [página 110.](#page-127-0)

# 18 Marcadores

Para definir a forma de uma ou mais vértebras, são colocados marcadores nos pontos posterior, anterior e médio [\(Figura 57\)](#page-108-0).

<span id="page-108-0"></span>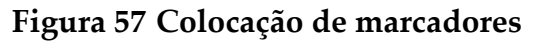

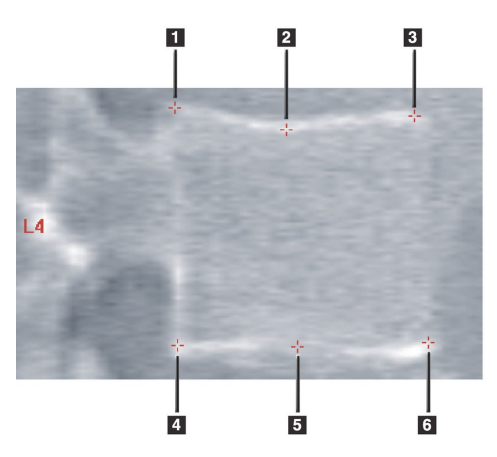

- 1. Posterior superior
- 2. Ponto médio superior
- 3. Anterior superior
- 4. Posterior inferior
- 5. Ponto médio inferior
- 6. Anterior inferior

Poderá encontrar informações sobre a colocação correcta destes seis marcadores em The Appendix to Chapter 20: Point Placement in Vertebral Morphometric X-ray Absorptiometry" de Jacqueline A. Rea na obra 'The Evaluation of Osteoporosis: Dual Energy Absorptiometry and Ultrasound in Clinical Practice, Second Editionʹ, páginas 456-457.

# 18.1 Utilizar marcadores

### 18.1.1 Rodar a imagem

Inicialmente, a imagem do exame IVA deverá apresentar as vértebras do lado esquerdo. Antes de adicionar marcadores, certifique-se de que a coluna vertebral se encontra do lado esquerdo. Se necessário, clique em **Flip** (Rodar).

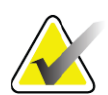

**Nota** *É possível rodar a imagem depois de adicionar marcadores.*

#### 18.1.2 Adicionar marcadores

- 1. Clique em **Markers** (Marcadores).
- 2. Clique com o botão direito do rato na imagem e seleccione **Add Marker** (Adicionar marcador).

#### **Figura 58 Adicionar um marcador**

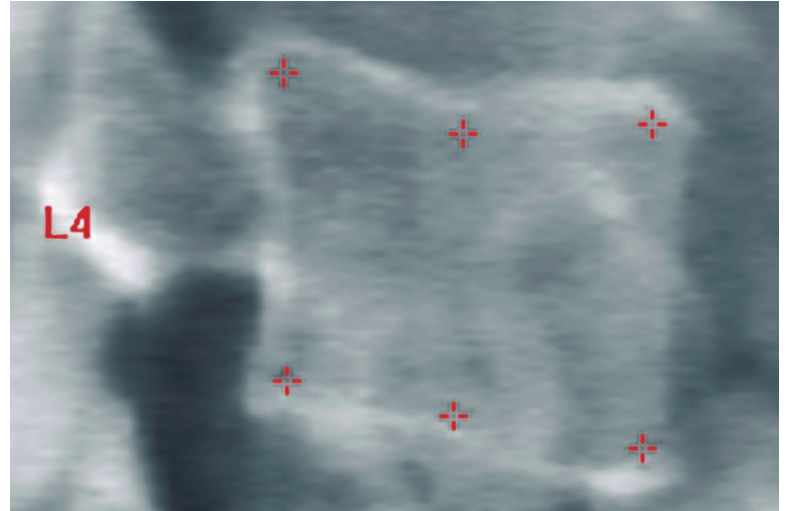

**Nota** *O software tenta determinar a etiqueta vertebral com base na localização do ponteiro quando o utilizador clica. Depois de adicionar a primeira etiqueta à imagem, se a suposição feita pelo software estiver incorrecta, altere a etiqueta antes de adicionar outra. À medida que adiciona mais etiquetas, se verificar que uma das etiquetas está incorrecta, altere essa etiqueta antes de adicionar outra.*

#### 18.1.3 Seleccionar marcadores

1. Coloque o ponteiro do rato no centro dos seis marcadores e clique

#### **Figura 59 Seleccionar um marcador**

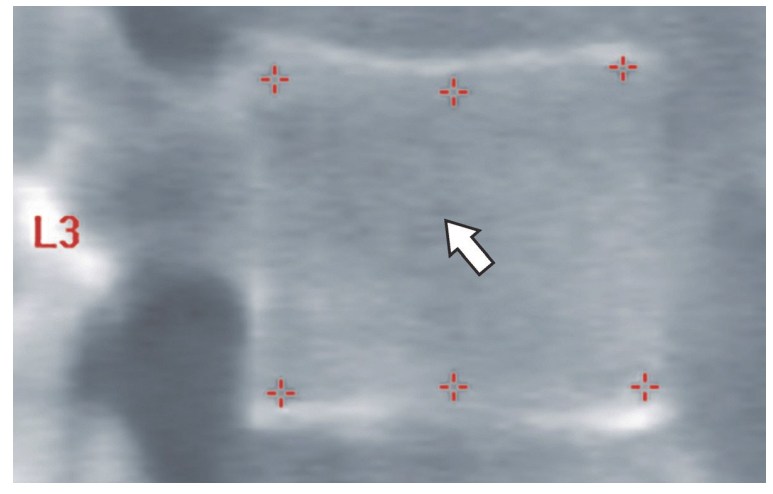

ou seleccione os dados do marcador no Result Block (Bloco de resultados).

#### **Figura 60 Dados de marcadores no Bloco de resultados**

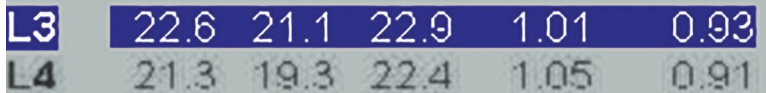

Os marcadores seleccionados são apresentados a amarelo (ou a vermelho, se a imagem estiver invertida). Os marcadores não seleccionados são apresentados a vermelho (ou a ciano se a imagem estiver invertida).

## 18.2 Bloco de resultados

A caixa de resultados referente aos exames IVA lateral e AP devem ser interpretados de forma diferente, devido às posições da coluna vertebral no exame.

#### 18.2.1 Bloco de resultados para exames IVA lateral

O painel Vertebral Assessment (Avaliação vertebral) é apresentado no canto inferior direito da janela quando o visualizador está no modo Single View (Vista única). Este painel apresenta os resultados numa tabela para cada vértebra analisada na imagem apresentada na área de imagem.

Existem duas linhas de dados para cada análise vertebral possível.

- A primeira linha contém a etiqueta da vértebra, a altura post., Méd. e Ant. em mm e a percentagem de deformação para Cunha, Biconcavidade e Colapso.
- A segunda linha contém o tipo de deformidade, juntamente com a gravidade. Alguns destes dados podem estar em branco, com base no tipo de análise da vértebra realizada. Para as vértebras não analisadas são apresentadas duas linhas em branco.

• A última linha de dados nesta tabela apresenta os valores de desvio padrão para cada um dos tipos de dados apresentados. Por exemplo, a Altura Post. (mm) apresenta um desvio padrão de ± 1 mm; a percentagem de deformação em cunha apresenta um desvio padrão  $de \pm 5\%$ .

#### **Figura 61 Bloco de resultados**

| Vertebral Assessment ∘<br>Height(mm) |            |                          |      | <b>Percent Deformation</b> |                       |      |
|--------------------------------------|------------|--------------------------|------|----------------------------|-----------------------|------|
|                                      | Label Post | Mid                      | Ant  |                            | Wedge Biconcave Crush |      |
|                                      |            | <b>Deformity (Grade)</b> |      | ä,                         |                       |      |
| T7                                   | 18.0       | 16.0                     | 18.0 | 0.0%                       | 11.1%                 | 0.0% |
| T <sub>8</sub>                       | 18.0       | 16.0                     | 18.0 | 0.0%                       | 11.1%                 | 0.0% |
| T <sub>9</sub>                       | 18.0       | 16.0                     | 18.0 | 0.0%                       | 11.1%                 | 0.0% |
| <b>T10</b>                           | 18.0       | $16.0 -$                 | 18.0 | 0.0%                       | 11.1%                 | 0.0% |
| <b>T11</b>                           | 18.0       | 16.0                     | 18.0 | 0.0%                       | 11.1%                 | 0.0% |
| <b>T12</b>                           | 18.0       | 16.0                     | 18.0 | 0.0%                       | 11.1%                 | 0.0% |
| L1                                   | 18.0       | 16.0                     | 18.0 | 0.0%                       | 11.1%                 | 0.0% |
| L <sub>2</sub>                       | 18.0       | 16.0                     | 18.0 | 0.0%                       | 11.1%                 | 0.0% |
| L3                                   | 18.0       | 16.0                     | 18.0 | 0.0%                       | 11.1%                 | 0.0% |
| L <sub>4</sub>                       | 18.0       | 16.0                     | 18.0 | 0.0%                       | 11.1%                 | 0.0% |
| Std Dev 1.0                          |            | 1.0                      | 1.0  | 5.0%                       | 5.0%                  | 5.0% |

**Tabela 24 Etiquetas do bloco de resultados**

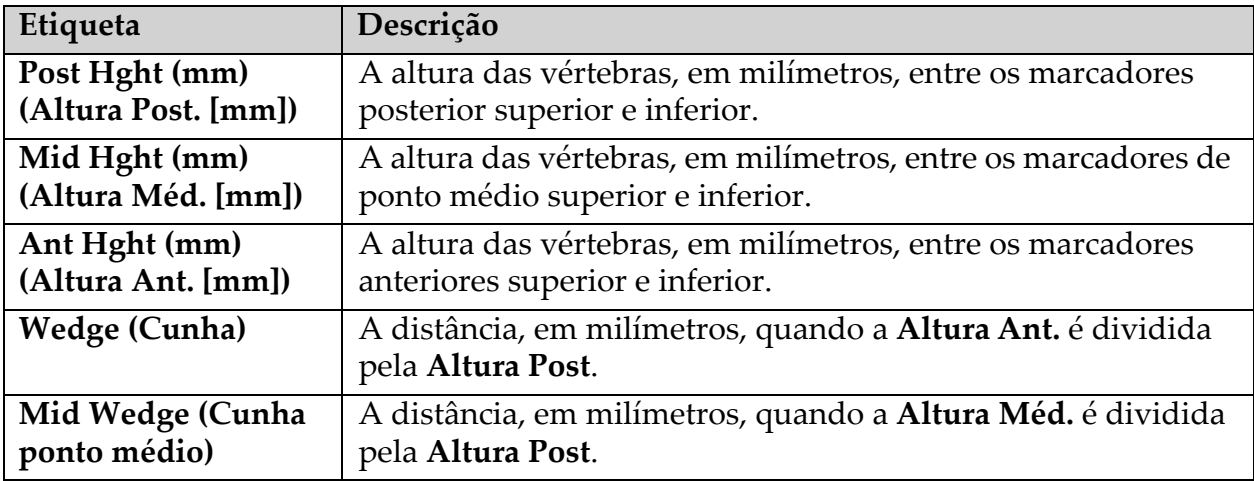

#### 18.2.2 Bloco de resultados para exames IVA AP

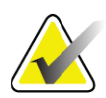

**Nota** *A Hologic não recomenda a colocação de marcadores no exame IVA AP.*

O Bloco de resultados para o exame IVA AP é semelhante ao apresentado anteriormente para o exame IVA lateral, embora as etiquetas sejam utilizadas de modo diferente devido à posição da coluna vertebral. A **Altura Méd.**, **Cunha** e a **Cunha ponto médio** são as mesmas mas a **Altura Post.** deve ser interpretada como sendo o **Lado direito** das vértebras e a **Altura Ant.** deve ser interpretada como sendo o **Lado esquerdo** das vértebras, de acordo com o seguinte:

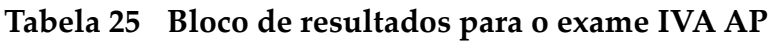

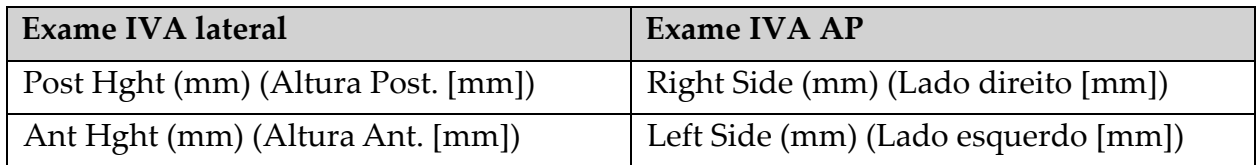

As etiquetas **Left Side** (Lado esquerdo) e **Right Side** (Lado direito) não serão apresentadas no relatório do Bloco de resultados do exame IVA AP nem serão impressas em relatórios.

## 18.3 Impressão

O visualizador dispõe de dois modos de impressão do que está a ser visualizado no ecrã: Print Report (Imprimir relatório) e Print Image (Imprimir imagem).

A impressão está integrada na arquitectura de impressão padrão do Windows. Tal significa que pode seleccionar o dispositivo de impressão, o número de cópias, alterar as propriedades, entre outras funcionalidades. Pode igualmente seleccionar uma pré-visualização da impressão para ver no ecrã o que será impresso.

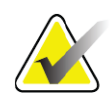

**Nota** *Se tiverem sido colocadas novas análises CADfx na imagem, terá de aceitar as análises antes de poder imprimir os resultados ou visualizar os resultados no ecrã de monitorização.*

### 18.3.1 Print Report (Imprimir relatório)

A funcionalidade Print Report (Imprimir relatório) só pode ser utilizada no modo Single View (Vista única).

### 18.3.2 Print Image (Imprimir imagem)

A funcionalidade Print Image (Imprimir imagem) pode ser utilizada nos modos Single View (Vista única) e Multiple View (Múltipla visualização). Para informações adicionais sobre os tipos de relatórios, consulte a Secção 20 *Relatórios* [na página 98.](#page-115-0)

# 19 Comparação e seguimento

## 19.1 Restaurar um exame de linha de base ou exame anterior

Se o exame de linha de base ou um exame anterior do paciente não estiver actualmente no sistema, localize e restaure o ficheiro (Secção 23 *[Localizar](#page-132-0)  exames* [na página 115](#page-132-0) e Secção 24 *[Restaurar exames](#page-133-0)* na página 116).

## 19.2 Avaliar um exame de linha de base ou exame anterior

Certifique-se de que o exame de linha de base ou o exame anterior foi correctamente analisado. Caso contrário, efectue uma nova análise e arquive esse exame e todos os exames subsequentes.

### 19.3 Realizar o exame de seguimento

Para obter informações sobre como realizar o exame de seguimento, consulte as secções que se seguem:

| Exame                  | Secção                                                                                                |
|------------------------|----------------------------------------------------------------------------------------------------|
| Lombar AP              | Exame da coluna lombar AP na página 20                                                                |
| Anca                   | Exame da anca na página 25                                                                            |
| Antebraço              | Exame do antebraço na página 38                                                                       |
| Corpo inteiro          | Exame de corpo inteiro na página 49                                                                   |
| AP/Lateral             | Exame de DMO da coluna vertebral AP/Lateral em posição de decúbito<br>dorsal (Horizon A) na página 64 |
| Lateral em<br>decúbito | Exame de DMO da coluna vertebral lateral em decúbito na página 70                                     |

**Tabela 26 Procedimentos para realização do exame de seguimento**

Em seguida, a partir do ecrã Exit Exam (Sair do exame), clique em **Analyze Scan** (Analisar exame).

# 19.4 Analisar o exame de seguimento utilizando a análise de comparação

- 1. Compare automaticamente com a varredura de base de referência ou anterior, dependendo da configuração da análise.
- 2. Opcional. Use a opção Estilo de imagem antigo (consulte Usar a opção Estilo de imagem antigo, na página 98) se a varredura

anterior/de base de referência foi adquirida em um sistema Hologic antigo.

- 3. Clique em **Resultados**.
- 4. Clique em **Fechar**.
- 5. Se necessário, use os botões de Etapa da análise e as ferramentas da Caixa de ferramentas para comparar a varredura de acompanhamento. Corresponda a análise da varredura de acompanhamento com a varredura de base de referência ou anterior.

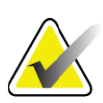

**Nota** *Utilize a funcionalidade Compare Analysis (Comparar análise) para obter os melhores resultados da taxa de variação.*

# 19.5 Usar a opção Estilo de imagem antigo

Se uma varredura anterior ou de base de referência foi adquirida em um sistema Hologic antigo, use a opção Estilo da imagem antigo para exibir e analisar uma imagem de varredura de coluna ou quadril no Horizon em um estilo de imagem antigo correspondente.

Para usar a opção Estilo de imagem antigo:

- 1. Compare automaticamente com a varredura de base de referência ou anterior, dependendo da configuração da análise.
- 2. Observe o **Estilo de imagem** listado para a varredura de comparação.
- 3. Clique no menu suspenso Estilo de imagem abaixo da imagem de varredura no Horizon e selecione o estilo de imagem correspondente apropriado:
	- **Horizon** Exibe a imagem da coluna vertebral ou quadril usando o estilo de imagem do Horizon. (Padrão)
	- **Discovery** Exibe a imagem da coluna vertebral ou quadril usando o estilo de imagem do Discovery.
	- **Clássico** Exibe a imagem da coluna vertebral ou quadril usando o estilo de imagem clássico (instrumento Delphi).
	- **Antigo** Exibe a imagem da coluna vertebral ou quadril usando o estilo de imagem antigo (instrumento 4500).
- 4. Clique em **Resultados**.
- 5. Clique em **Fechar**.
- 6. Se necessário, use os botões de Etapa da análise e as ferramentas da Caixa de ferramentas para comparar a varredura de acompanhamento. Corresponda a análise da varredura de acompanhamento com a varredura de base de referência ou anterior.

# 19.6 Gerar o relatório da taxa de variação

1. Clique em **Report** (Relatório) na janela **Exit Analysis** (Sair da análise).

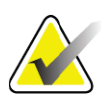

- **Nota** *Se as regiões dos exames anteriores não corresponderem exactamente mas corresponderem parcialmente ao exame actual, é gerado um relatório apenas para as regiões com correspondência.*
	- 2. Assinale a caixa de verificação **Rate of Change** (Taxa de variação).
	- 3. Clique em **Print** (Imprimir).

# <span id="page-115-1"></span><span id="page-115-0"></span>20 Relatórios

- 1. Clique em **Report** (Relatório) na janela principal.
- 2. Clique no nome do paciente e, em seguida, clique em **Next >>** (Seguinte).
- 3. Clique nos exames pretendidos e, em seguida, clique em **Next >>** (Seguinte). Para a criação de pares de exames de anca bilaterais (Secção 20.3.2 *[Criar pares de anca para relatórios da taxa de](#page-118-0)  [variação de anca dupla](#page-118-0)* na página 101).
- 4. Para comentários no relatório impresso, clique em **Edit comment... (Editar comentário...)** ([Figura 62](#page-116-0)**).**
- 5. Seleccione uma das opções que se seguem:
	- Escolha o tipo de relatório clicando na respectiva caixa. [\(Secção 66](#page-124-0) *[Criar e enviar um relatório DICOM](#page-124-0)* na página 107).
	- Clique em **DICOM / IVA report (Relatório DICOM/IVA).**  (Secção 66 *[Criar e enviar um relatório DICOM](#page-124-0)* na página 107).
	- Clique em **Generate DxReport** (Gerar DxReport). Consulte o *Guia do utilizador do DxReport* (MAN-02331). Pode configurar o DxReport a partir do separador Report (Relatório) no ecrã System Configuration (Configuração do sistema).
- 6. Clique em **Print** (Imprimir).

# 20.1 Blocos de informação dos relatórios

Os relatórios contêm *blocos* de informação que variam ligeiramente dependendo do tipo de relatório seleccionado. Consulte a [Figura 62](#page-116-0) e o texto que se segue para uma explicação dos blocos de relatórios.

#### <span id="page-116-0"></span>**Figura 62 Blocos de relatórios**

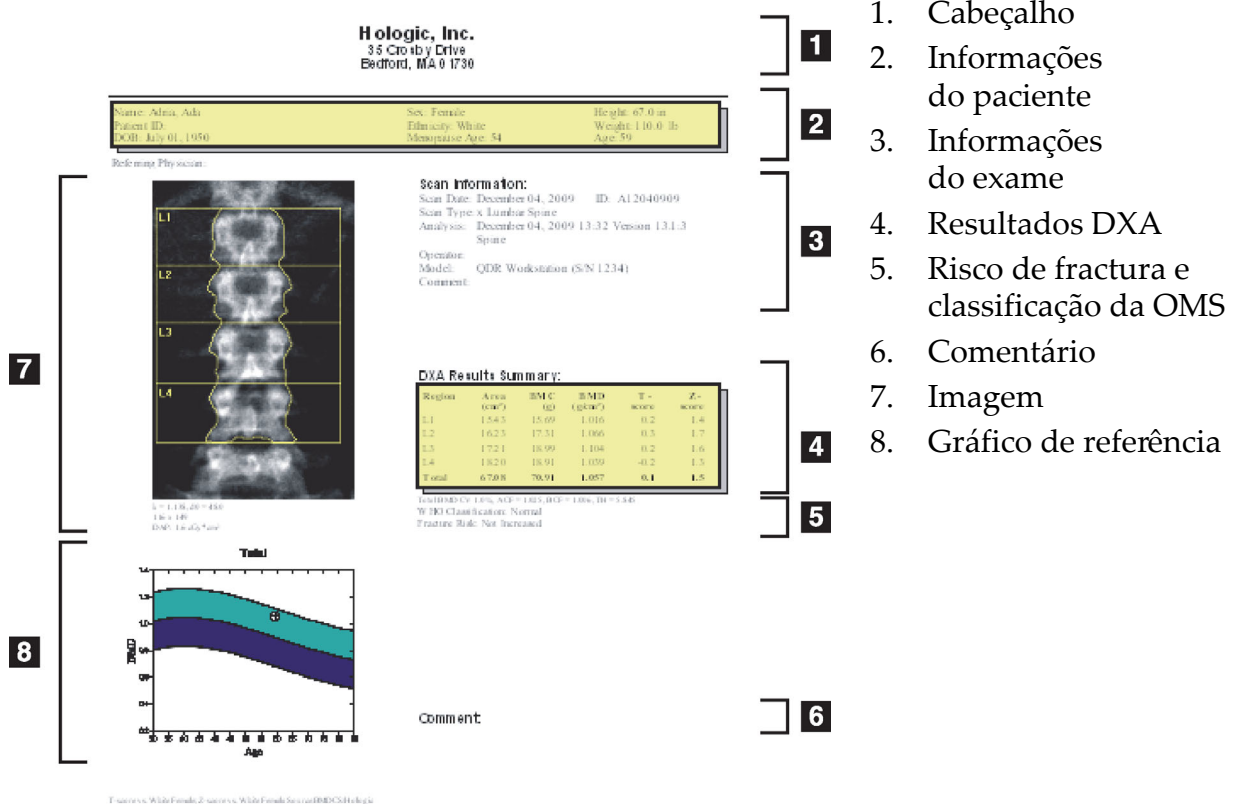

**HOLOGIC:** 

# 20.2 Editar comentários

- 1. Na janela *Print* (Imprimir), clique em **Edit comment... (Editar comentário...)** 
	- Para seleccionar a partir de uma lista de comentários predefinidos, clique na seta para baixo.
	- Para introduzir um novo comentário, clique na caixa de texto *Comment* (Comentário).

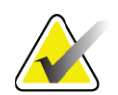

**Nota** *Os comentários novos não são adicionados à lista de comentários predefinidos.*

2. Clique em **Update** (Actualizar).

## 20.3 Relatório da taxa de variação

O relatório da taxa de variação regista as alterações nos resultados ao longo do tempo e inclui:

• Informações detalhadas sobre o paciente e sobre o exame

- Data do exame, idade do paciente, DMO e os resultados da pontuação T para cada consulta
- Alterações nos resultados apresentadas em percentagem (%) e/ou como uma diferença absoluta (gm/cm2 ) vs. exames da linha de base e exames anteriores
- Imagem do exame com ROI e contorno do mapa ósseo para o exame actual
- Gráfico de curva de DMO vs. idade de referência para cada exame da linha de base e exames subsequentes
- Risco de fractura a 10 anos (apenas para exames da anca)
- Resultados da taxa de variação da composição corporal (apenas para exames de corpo inteiro)

Para obter informações adicionais, consulte a Secção 21 *[Interpretação de](#page-127-1)  resultados* [na página 110](#page-127-1).

### 20.3.1 Remover os asteriscos (\*) e cardinais (#) de relatórios

Os relatórios podem incluir asteriscos (\*) e cardinais (#) para indicar que os tipos de exames e os métodos de análise não correspondem entre si. Para impedir o aparecimento de asteriscos (\*) e cardinais (#) em relatórios:

- 1. Clique no separador **System Configuration > Report** (Configuração do sistema > Relatório). É apresentado o separador General (Geral).
- 2. Seleccione **Rate of Change** (Taxa de variação).
- 3. Clique no botão **Configure** (Configurar). É apresentada a caixa de diálogo Configure Rate of Change (Configurar taxa de variação).
- 4. Clique no separador **Results Block** (Bloco de resultados).
- 5. Anule a selecção da caixa **Indicate Different Scan Types or Analysis Methods** (Indicar diferentes tipos de exame ou métodos de análise).
- 6. Clique em **OK** e, em seguida, clique novamente em **OK**.

### <span id="page-118-0"></span>20.3.2 Criar pares de anca para relatórios da taxa de variação de anca dupla

O relatório de taxa de variação de anca dupla fornece informações sobre as alterações de resultados em "pares" de ancas. Um *par de ancas* inclui um exame da anca do lado direito e um exame da anca do lado esquerdo realizados com, no máximo, 14 dias entre estes.

- 1. Aceda à lista de exames do paciente, tal como faria para qualquer relatório (Secção 20 *Relatórios* [na página 98](#page-115-1)).
- 2. Seleccione um exame da anca do lado esquerdo e um exame da anca do lado direito – um dos exames é o mais recente. É apresentada a caixa de diálogo Match Pairs of Scans (Pares de exames correspondentes).
- 3. Seleccione um exame da anca do lado direito a partir da caixa da lista do lado esquerdo.
- 4. Seleccione um exame da anca do lado esquerdo a partir da caixa da lista do lado direito. A seta para baixo está activada.
- 5. Seleccione o par de ancas a partir da lista Dual Hip Pairs (Pares de ancas duplas).
- 6. Clique em OK.

## 20.4 Relatórios da composição corporal

O software APEX apresenta as medições DXA juntamente com um mapeamento de imagem a cores representativo do tecido "gordo" e do tecido "magro" [\(Figura 63](#page-119-0)).

É igualmente possível gerar um relatório de taxa de variação para visualizar a tendência das medições da composição corporal DXA de série ao longo do tempo [\(Figura 64](#page-120-0)).

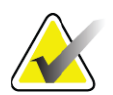

**Nota** *As imagens apresentadas nestes relatórios não devem ser utilizadas para fins de diagnóstico.*

### 20.4.1 Resultados ACC

Os blocos e gráficos dos resultados ACC nos relatórios [\(Figura 63](#page-119-0)) são apresentados nas tabelas que se seguem. Para descrições das imagens, consulte a Secção 20.6 *[Relatório DICOM](#page-124-1)* na página 107.

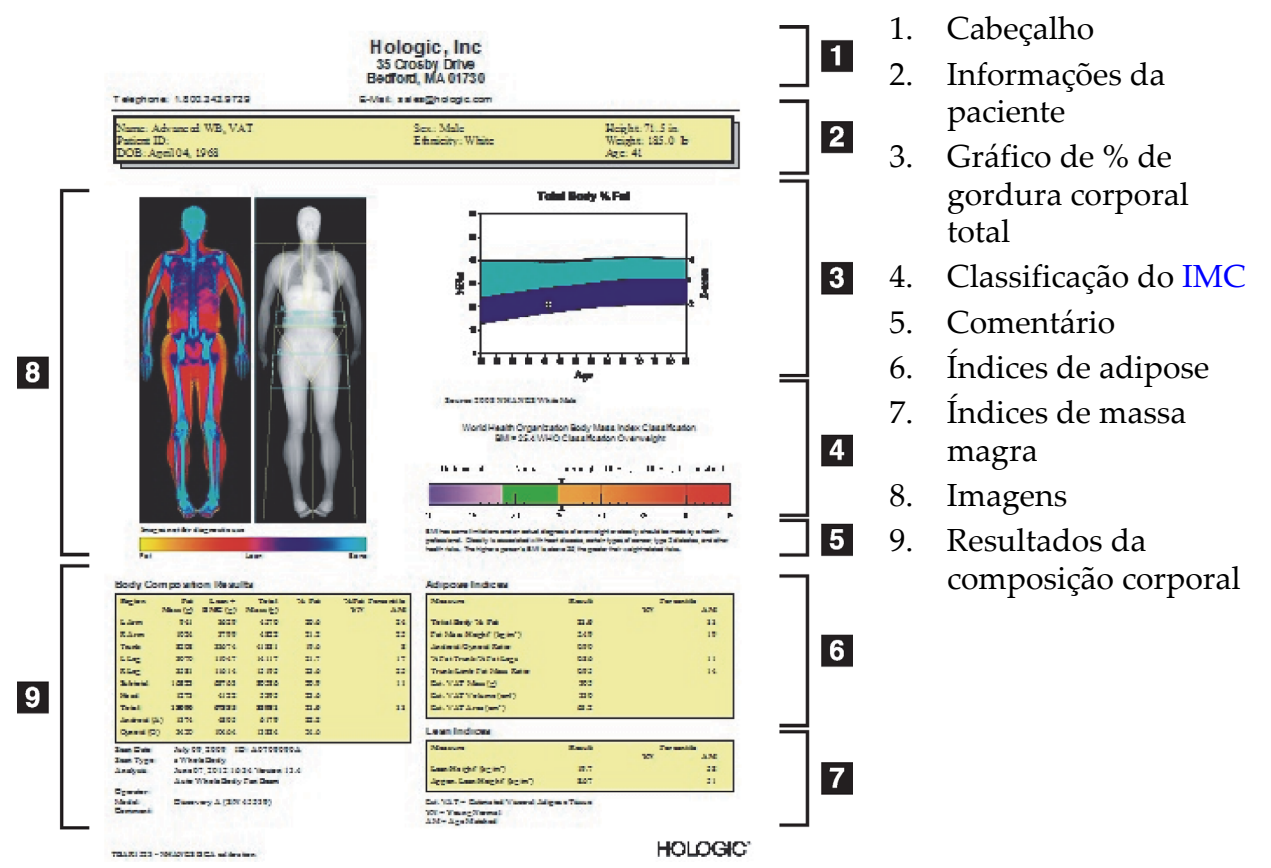

<span id="page-119-0"></span>**Figura 63 Relatório avançado de composição corporal**

#### **Tabela 27 Campos do relatório avançado de composição corporal**

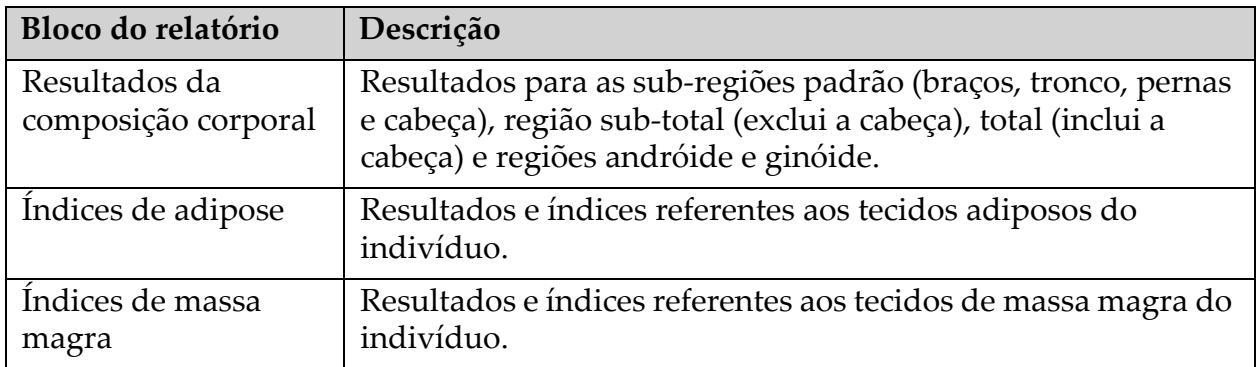

| Gráfico                                                             | Descrição                                                                                            |
|---------------------------------------------------------------------|----------------------------------------------------------------------------------------------------|
| Gráfico de idade vs.<br>% total de gordura<br>corporal <sup>1</sup> | Gráfico da idade do indivíduo vs. % total de gordura corporal.                                       |
| Classificação do IMC<br>segundo a OMS                               | Representação em escala da classificação do índice de massa<br>corporal do indivíduo segundo da OMS. |

**Tabela 28 Campos do gráfico avançado de composição corporal**

1 Configurável pelo utilizador.

### 20.4.2 Resultados da taxa de variação de ACC

Os blocos e gráficos do relatório Advanced Body Composition™ para os resultados da taxa de variação de ACC ([Figura 64\)](#page-120-0) são apresentados nas tabelas que se seguem.

#### <span id="page-120-0"></span>**Figura 64 Relatório avançado da taxa de variação da composição corporal**

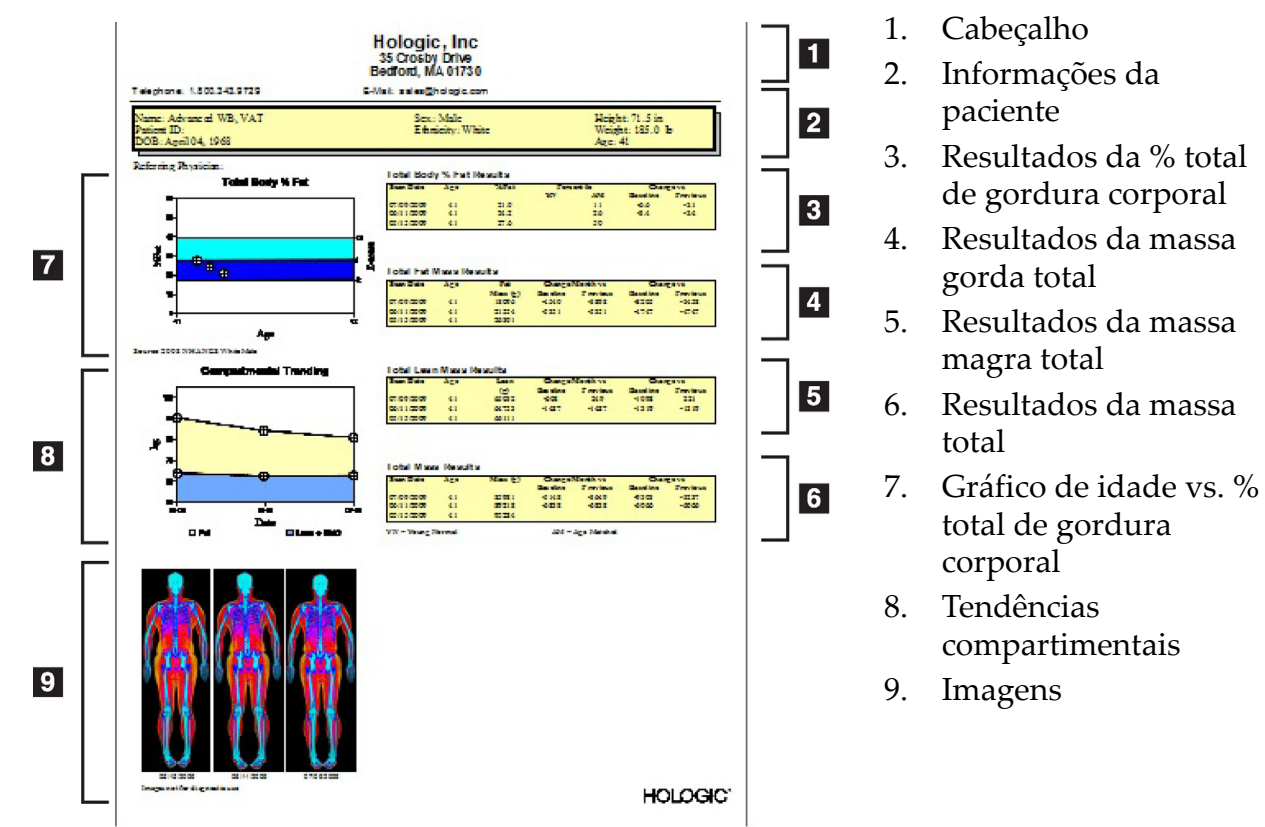

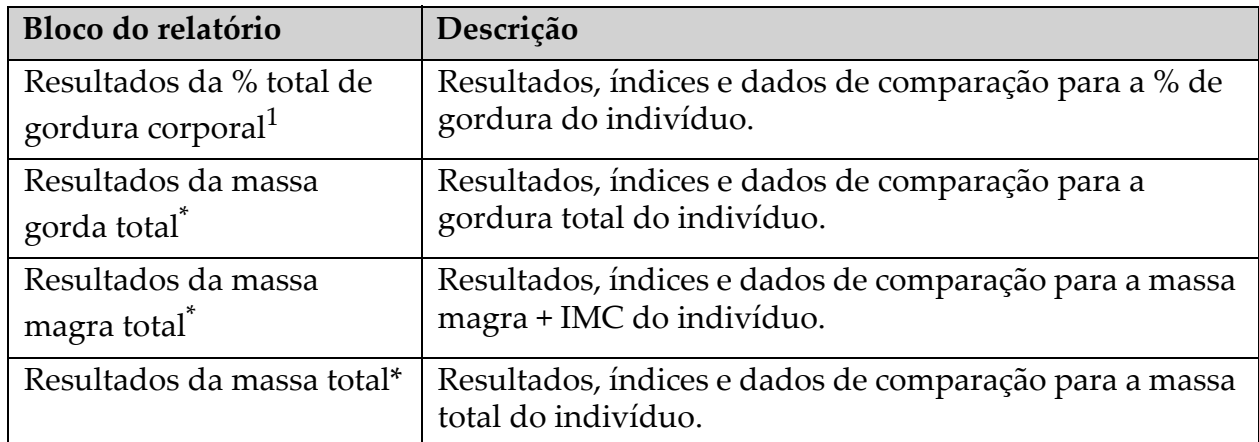

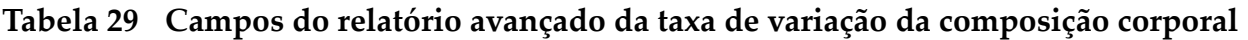

1 Configurável pelo utilizador

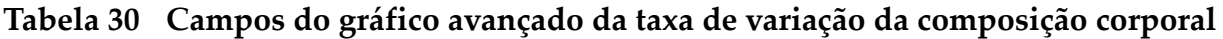

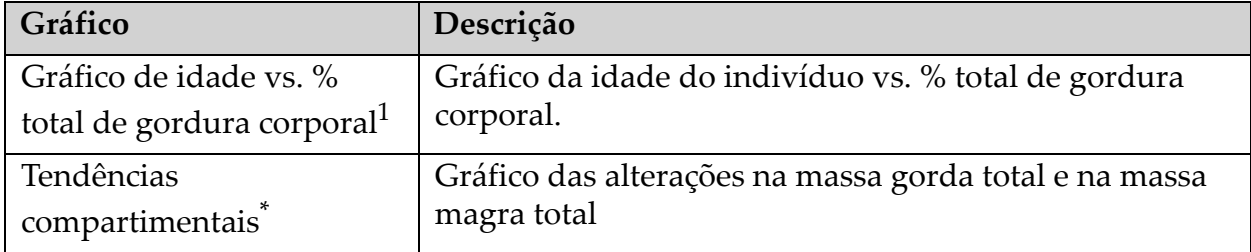

1 Configurável pelo utilizador

### 20.4.3 Relatórios de composição corporal e comparações com bases de dados de referência

Em 2008, NHANES publicou um conjunto de dados de corpo inteiro DXA baseado na população adquirido em scanners da Hologic. As medições DXA seleccionadas podem ser comparadas com bases de dados de referências específicas em termos de sexo, etnia e idade desenvolvidas a partir do conjunto de dados de corpo inteiro NHANES publicado em 2008.2

O software apresenta igualmente as medições DXA juntamente com um mapeamento de imagem a cores representativo do tecido "gordo" e do tecido "magro" ([Figura 63](#page-119-0)). A imagem a cores apresenta as quantidades relativas de tecido gordo e de tecido magro na imagem DXA, com as regiões a amarelo a representarem as regiões com elevada % de gordura e as regiões a laranja e a vermelho a indicarem uma % de gordura progressivamente inferior. As regiões que contêm osso são indicadas a azul. Junto à imagem a cores é apresentada uma imagem com maior luminosidade em regiões que apresentam uma maior espessura de tecido e mais escura em regiões com

<sup>2.</sup> T.L. Kelly, K.E. Wilson and S.B. Heymsfield, "Dual energy X-ray absorptiometry body composition reference values from NHANES," PLoS One, 4 (2009), e7038.

tecido mais fino. É utilizada para visualizar as linhas da região de interesse colocadas pelo operador durante a análise. Por baixo das imagens, é apresentada a frase "Image not for diagnostic use" (A imagem não se destina a fins de diagnóstico), para informar o utilizador de que a imagem não deve ser utilizada para fins de diagnóstico. A imagem a cores apresenta a distribuição relativa de tecido gordo e de tecido magro e não contém informação quantitativa ou de diagnóstico.

O software gera uma curva de referência para a % total de gordura corporal vs. idade que é correlacionada com o sexo e a etnia do paciente. O gráfico apresenta uma representação gráfica da medição do paciente relativamente a indivíduos da mesma idade. A linha média do gráfico representa o valor de referência mediano e as regiões superior e inferior sombreadas definem o intervalo de confiança de 95% do gráfico. Note que as regiões superior e inferior sombreadas da curva de referência podem não ser exactamente equivalentes em tamanho; tal indica que os dados de referência subjacentes não estão normalmente distribuídos. Para gerar pontuações T, pontuações Z e percentis exactos, foi implementado um algoritmo que ajusta a assimetria nos dados de referência subjacentes. Foi incluída no relatório uma escala do índice de massa corporal (IMC) para visualizar o IMC calculado do paciente com base na altura e peso do paciente, conforme introduzido pelo operador. O operador deverá verificar sempre a altura e peso apropriados antes de interpretar os resultados apresentados na escala do IMC. Acima da escala, é apresentada a classificação do IMC da OMS, juntamente com uma explicação dos riscos para a saúde associados a um IMC elevado. Por baixo do gráfico, é apresentado um parágrafo que resume o documento Health Consequences for overweight and obesity (Consequências do excesso de peso e obesidade para a saúde) do Cirurgião-Geral dos EUA (http://www.surgeongeneral.gov/topics/obesity/calltoaction/ fact\_advice.htm). Para obter mais informações, consulte http:// www.surgeongeneral.gov/topics/obesity/calltoaction/CalltoAction.pdf.

Os resultados dos pacientes podem ser comparados a valores na base de dados de referência DXA de corpo inteiro da Hologic em termos gráficos e quantitativos [\(Figura 63](#page-119-0)). O gráfico apresenta os valores de referência juntamente com o valor DXA medido do indivíduo. Em adultos, a comparação quantitativa apresenta a pontuação Z ou um valor de percentil adequado à idade (AI) e uma pontuação T ou um valor de percentil para jovens normais (JN). Para indivíduos com menos de 20 anos de idade, é apresentada apenas uma pontuação Z ou um valor de percentil adequado à idade (AI). Uma transformação matemática simples é utilizada para converter pontuações Z e pontuações T em valores correspondentes à idade ou em valores de percentil para jovens normais, respectivamente, dependendo se o utilizador configura o software para apresentar pontuações Z e T (pontuações de desvio padrão) ou percentis.

É igualmente possível gerar um relatório de taxa de variação para visualizar a tendência das medições da composição corporal DXA de série ao longo do tempo ([Figura 64\)](#page-120-0). A curva de % total de gordura corporal na parte superior esquerda do relatório apresenta a tendência de resultados da % total de gordura corporal ao longo do tempo. Estas medições são apresentadas numa curva de referência correspondente à idade, sexo e etnia a partir da base de dados de referência DXA de corpo inteiro da Hologic.

Imediatamente abaixo da curva de % total de gordura corporal encontrase outro gráfico designado por "Compartmental Trending" (Tendências compartimentais). Este gráfico apresenta uma visualização gráfica das alterações na massa gorda corporal total (região com sombreado amarelo) e na massa magra corporal total (região com sombreado a azul). A massa total, ou seja, a soma da região de massa gorda a amarelo com a região de massa magra a azul, é indicada pela linha mais acima do gráfico.

# 20.5 Relatórios pediátricos

A opção Pediatric Reports (Relatórios pediátricos) apresenta um gráfico da medição do indivíduo representada com uma curva de referência correspondente ao sexo e à etnia. Por baixo do gráfico são apresentados os resultados correspondentes com base nas medições disponíveis seleccionadas na configuração do sistema para este relatório. Cada medição DXA é representada numa escala de percentis e a pontuação Z e os percentis da medição do indivíduo relativamente a indivíduos do mesmo sexo e etnia é apresentada o mais à direita possível da escala. Para calcular as pontuações Z e os percentis são utilizados dados de referência da Hologic, do Estudo de densidade mineral óssea na infância e do NHANES.

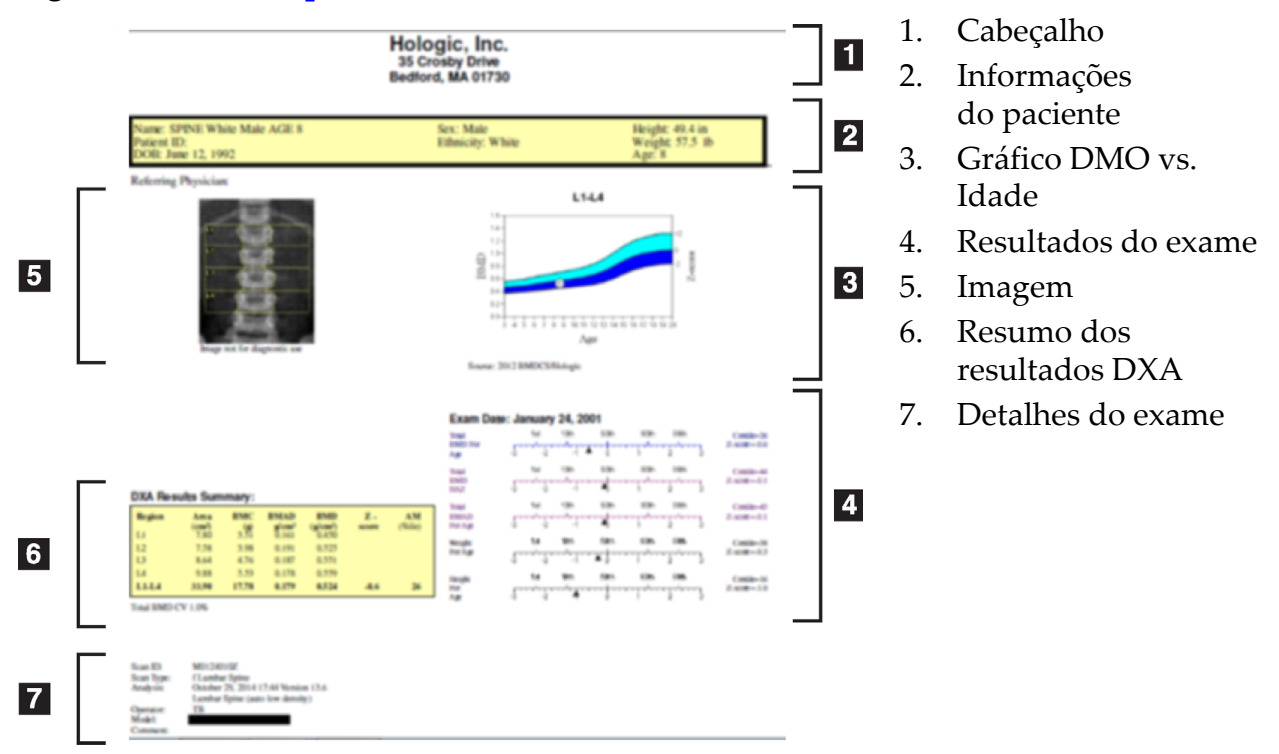

#### **Figura 65 Relatório pediátrico de coluna vertebral**

# <span id="page-124-1"></span>20.6 Relatório DICOM

<span id="page-124-0"></span>**Figura 66 Criar e enviar um relatório DICOM**

Seleccionar um tipo de relatório de DMO DICOM

- 1. Seleccione os exames pretendidos.
- 2. Seleccione o tipo de relatório **DICOM BMD** (DMO DICOM).

### Visualizar os detalhes do exame e preencher os campos da Biografia do paciente

- 1. Seleccione o exame na janela **DICOM Report** (Relatório DICOM).
- 2. Clique em **Scan Details** (Detalhes do exame).
- 3. Clique no separador **Details** (Detalhes).
- 4. É possível editar os seguintes campos:
	- Accession Number (Número de acesso) 16 caracteres, no máximo
	- Study Instance UID (UID de instância do estudo) 28 caracteres, no máximo
	- HL7 Field 1 (HL7 campo 1) 64 caracteres, no máximo
	- HL7 Field 2 (HL7 campo 2) 64 caracteres, no máximo

• HL7 Field 3 (HL7 campo 3) - 64 caracteres, no máximo

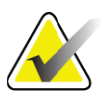

**Nota** *Os campos HL7 são campos que podem ser definidos pelo utilizador e fornecem informação adicional.*

- Operator (Operador) 5 caracteres, no máximo
- Height (Altura) 5 caracteres, no máximo
- Weight (Peso) 5 caracteres, no máximo
- Scan Comment (Comentário do exame) 100 caracteres, no máximo
- 5. Clique no separador **Identification** (Identificação) para visualizar as informações do exame.
- 6. Clique em **OK** para guardar as edições; clique em **Cancel** (Cancelar) para fechar sem guardar.

#### 20.6.1 Introduzir o número de acesso e entradas definidas pelo utilizador

- 1. Seleccione um exame na janela *DICOM Report* (Relatório DICOM).
- 2. Clique em **Save As** (Guardar como) ou em **Send** (Enviar).
- 3. Se o exame seleccionado não tiver um número de acesso, introduza um e, em seguida, pressione **Enter** ou **OK**.
- 4. Clique em **Cancel** (Cancelar) se o número de acesso for desconhecido ou se pretender introduzir o número mais tarde.
- 5. Se solicitado a adicionar entradas definidas pelo utilizador adicionais, introduza e clique em **OK** para cada caixa de diálogo.

#### 20.6.2 Pré-visualizar um relatório DICOM

Clique no botão **Preview** (Pré-visualizar) para visualizar o relatório *DICOM* antes de guardar ou enviar o relatório.

#### 20.6.3 Imprimir um relatório DICOM

Clique no botão **Print** (Imprimir) no ecrã *DICOM Preview* (Pré-visualização DICOM) para imprimir o relatório *DICOM* na impressora local predefinida.

#### 20.6.4 Guardar um relatório DICOM

Clique no botão **Save As** (Guardar como) para guardar um relatório *DICOM* como ficheiro na localização pretendida.

#### 20.6.5 Enviar um relatório DICOM

1. Seleccione os exames na janela *DICOM Report* (Relatório DICOM).

Atribua o mesmo número de acesso a todos os exames associados à consulta deste paciente.

#### 2. Clique em **Send** (Enviar).

Para cada exame seleccionado, o sistema gera um relatório *DICOM*, o relatório é colocado na fila de espera e enviado pela ordem de colocação na fila de espera.

Para visualizar o estado de envio, consulte a [Secção 20.6.7](#page-126-0) *Visualizar a fila de espera* [na página 109.](#page-126-0)

### 20.6.6 Ordenar a lista de exames

Clique em qualquer cabeçalho para ordenar a lista de exames por ordem ascendente ou descendente.

### <span id="page-126-0"></span>20.6.7 Visualizar a fila de espera

Clique no botão **View Queue** (Ver fila de espera) para visualizar os exames na lista de espera que estão à espera de serem enviados.

Visualizar um histórico de relatórios enviados

Clique no botão **View Log** (Ver registo) na caixa de diálogo *View Queue* (Ver fila de espera).

### Actualizar o estado de relatórios DICOM na fila de espera

Clique no botão **Refresh** (Actualizar) na caixa de diálogo *View Queue* (Ver fila de espera).

#### Eliminar um relatório DICOM da fila de espera

Clique no botão **Delete** (Eliminar) na caixa de diálogo *View Queue* (Ver fila de espera).

20.6.8 Fechar um relatório DICOM

Clique no botão **Cancel** (Cancelar) ou no botão **<<Back** (Voltar) na janela *DICOM Report* (Relatório DICOM).

# 20.7 DxReport

### 20.7.1 Criar um DxReport

- 1. Seleccione o médico responsável pela interpretação
- 2. Assinale ou anule a selecção da caixa Include rate of Change (Incluir taxa de variação)
- 3. Clique em Generate DxReport (Gerar DxReport)

É gerado um relatório em Word em conformidade com as definições de configuração. Para mais informações, consulte o *Guia de utilizadores DxReport* MAN-02331.

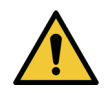

**Precaução** *Cada relatório de paciente gerado pelo DxReport deve ser revisto por um profissional médico qualificado antes de o relatório ser emitido.*

# <span id="page-127-1"></span><span id="page-127-0"></span>21 Interpretação de resultados

Sítios Web:

- www.iscd.org Particularmente, os cargos oficiais do ISCD
- www.nof.org Particularmente, o Guia do Médico NOF
- www.iofbonehealth.org Particularmente, os profissionais de saúde, incluindo ferramentas educativas e kits de diapositivos.
- http://www.aace.com American Association of Clinical Endocrinologists (Sociedade Americana de Endocrinologistas Clínicos)

### Publicações:

- U.S. Department of Health and Human Services. Bone Health and Osteoporosis: A Report of the Surgeon General. Rockville, MD: U.S. Department of Health and Human Services, Office of the Surgeon General, 2004.
- Kanis, JA on behalf of the World Health Organization Scientific Group (2007), Assessment of osteoporosis at the primary healthcare level. Technical Report. World Health Organization Collaborating Centre for Metabolic Bone Diseases, University of Sheffield, UK. 2007:Printed by the University of Sheffield.
- The Evaluation of Osteoporosis: Dual Energy Absorptiometry and Ultrasound in Clinical Practice, Second Edition; Blake, G. M., Walgner, H. W., Fogelman, I., © Martin Duritz Ltd 1999
- Merrill's Atlas of Radiographic Positions and Radiologic Procedures; P. W. Ballinger and Ed Frank, Eds. (Mosby, New York) 1999
- Genant HK, Jergas M, van Kuijk C (Eds.): Vertebral Fracture in Osteoporosis. San Francisco, CA, University of California Osteoporosis Research Group, 1995
- Genant, H. K., C. Y. Wu, et al. (1993). "Vertebral fracture assessment using a semiquantitative technique." J Bone Miner Res 8(9): 1137-48.
- Levitzky YS, Cupples LA, Murabito JM, Kannel WB, Kiel DP, Wilson PW, Wolf PA, OʹDonnell CJ 2008 Prediction of intermittent claudication, ischemic stroke, and other cardiovascular disease by detection of abdominal aortic calcific deposits by plain lumbar radiographs. Am J Cardiol 101(3):326-31.
- Oei HH, Vliegenthart R, Hak AE, Iglesias del Sol A, Hofman A, Oudkerk M, Witteman JC 2002 The association between coronary calcification assessed by electron beam computed tomography and measures of extracoronary atherosclerosis: the Rotterdam Coronary Calcification Study. J Am Coll Cardiol 39(11):1745-51.
- Schousboe JT, Taylor BC, Kiel DP, Ensrud KE, Wilson KE, McCloskey EV 2008 Abdominal aortic calcification detected on lateral spine images from a bone densitometer predicts incident myocardial infarction or stroke in older women. J Bone Miner Res 23(3):409-16.
- Schousboe JT, Vokes T, Broy SB, Ferrar L, McKiernan F, Roux C, Binkley N 2008 Vertebral Fracture Assessment: The 2007 ISCD Official Positions. J Clin Densitom 11(1):92-108.
- Schousboe JT, Wilson KE, Kiel DP 2006 Detection of abdominal aortic calcification with lateral spine imaging using DXA. J Clin Densitom 9(3):302-8.

### 21.0.1 Acerca do FRAX

A avaliação do risco de fractura conforme calculada pelo FRAX apresenta limites de idade, peso e altura específicos. A faixa etária situa-se entre os 40 e os 90 anos de idade. Se introduzir uma idade entre 20 e 40 anos, o FRAX irá calcular a probabilidade de fractura aos 40 anos de idade. Se introduzir uma idade superior a 90 anos, o FRAX irá calcular a probabilidade de fractura aos 90 anos de idade. O intervalo de peso varia entre 25 kg (55 lbs) e 125 kg (276 lbs); o intervalo de altura varia entre 100 cm (39 pol.) e 220 cm (86 pol.). Se introduzir um peso ou altura fora destes intervalos, o FRAX irá calcular a probabilidade de fractura tendo em conta estes limites.

O IMC é calculado pelo software utilizando os dados de peso e altura do paciente.

O valor da DMO do colo femoral é obtido a partir da análise do exame da anca mais recente do paciente.

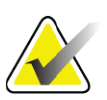

**Nota** A avaliação com base no modelo FRAX não lhe diz quem deve tratar, tal continua a estar sujeito ao seu parecer clínico. Em muitos países, estão disponíveis directrizes com base na opinião de especialistas e/ou em motivos económicos associados à saúde.

### 21.0.2 Critérios restritivos do FRAX

A NOF/ISCD recomenda a utilização dos critérios restritivos do FRAX para configurações dos EUA. No entanto, é possível configurar o FRAX para remover os critérios restritivos. Para obter informações adicionais, consulte *[Configurar o FRAX](#page-129-0)* na página 112.

Seleccione **Yes** (Sim) ou **No** (Não) para os critérios restritivos conforme se segue.

### Previous hip or vertebral fracture (Fractura anterior da anca ou vertebral)

Seleccione Yes (Sim) se o paciente tiver tido uma fractura anterior da anca ou vertebral (clínica ou morfométrica). Em caso afirmativo, o FRAX não será calculado.

### Treatment for osteoporosis (Tratamento para osteoporose)

Seleccione Yes (Sim) se o paciente estiver actualmente a receber tratamento para osteoporose. Em caso afirmativo, o FRAX não será calculado.

Alguns exemplos de pacientes "sem tratamento" incluem:

- Nenhum ET/HT ou SERM no último ano
- Nenhuma calcitonina no último ano
- Nenhum PTH no último ano
- Nenhum denosumab no último ano
- Nenhum bifosfonato nos últimos dois anos (excepto se for por via oral, administrado durante menos de 2 meses)

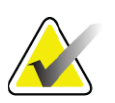

**Nota** *O cálcio e a vitamina D NÃO constituem "tratamento" neste contexto.*

### Premenopausal woman (Mulher na pré-menopausa)

Seleccione **Yes** (Sim) se a mulher teve menstruações no último ano ou se estiver a amamentar. Em caso afirmativo, o FRAX não será calculado.

### <span id="page-129-0"></span>Configurar o FRAX

Para remover os critérios restritivos do FRAX:

- 1. A partir do menu **Utilities** (Utilitários), seleccione o separador **System Configuration > Report (Configuração do sistema > Relatório)**.
- 2. Certifique-se de que o separador **General** (Geral) está seleccionado e, na secção **Ten Year Fracture Risk** (Risco de fractura a dez anos), clique em **Configure** (Configurar).
- 3. Na secção **Display Settings** (Definições de visualização), seleccione **Use IOF configurations** (Utilizar configurações IOF),
- 4. Clique em **OK**.

#### 21.0.3 Acerca do risco de fractura a 10 anos – Todos os países

O que se segue foi adaptado do sítio Web do Collaborating Centre for Metabolic Bone Diseases da OMS, Universidade de Sheffield, Reino Unido, em Janeiro de 2008, e utilizado com permissão.

A ferramenta FRAX foi desenvolvida pela OMS para avaliar o risco de fractura em pacientes. Baseia-se em modelos de pacientes individuais que integram os riscos associados a factores de risco clínicos, bem como a densidade mineral óssea (DMO) no colo femoral.

Os modelos FRAX foram desenvolvidos a partir do estudo de coortes baseadas na população na Europa, América do Norte, Ásia e Austrália. Os algoritmos FRAX apresentam a probabilidade de fractura a 10 anos. O resultado é uma probabilidade de fractura da anca a 10 anos e a probabilidade de uma fractura osteoporótica major a 10 anos (fractura clínica da coluna vertebral, antebraço, anca ou ombro).

Para respostas a perguntas frequentes sobre o FRAX, consulte [Secção 35](#page-173-0) *[Perguntas frequentes sobre o FRAX](#page-173-0)* na página 156.

### 21.0.4 Factores de risco do FRAX

Consulte a [Tabela 31](#page-131-0) para determinar a resposta apropriada para os factores de risco do FRAX.

<span id="page-131-0"></span>**Tabela 31 Factores de risco do FRAX**

| Factor de risco                                                                 | Resposta                                                                                                    |
|---------------------------------------------------------------------------------|----------------------------------------------------------------------------------------------------|
| Country Code<br>(Código do país)                                                | Seleccione o país pretendido (Etnia) clicando na seta para<br>baixo e seleccionando a partir da lista.                                                                                                    |
| Previous fracture<br>(Fractura anterior)                                        | Assinale Yes (Sim) se o paciente tiver partido um osso após os<br>40 anos de idade, excluindo fracturas do crânio, mãos e pés.<br>Uma fractura anterior denota com maior precisão uma fractura<br>anterior na vida adulta que ocorreu espontaneamente ou uma<br>fractura resultante de um trauma que, num indivíduo<br>saudável, não teria resultado numa fractura.<br>Nota: uma fractura detectada somente numa observação<br>radiográfica, ou seja, observada com o IVA, é uma fractura anterior. |
| Parental fractured hip<br>(Fractura parental da<br>anca)                        | Assinale Yes (Sim) se existir um historia de fractura da anca<br>na mãe ou pai do paciente.                                                                                                    |
| Current smoking<br>(Fumador activo)                                             | Assinale Yes (Sim) se o paciente for um fumador activo de<br>tabaco.                                                                                                    |
| Glucocorticoids<br>(Glucocorticóides)                                           | Assinale Yes (Sim) se o paciente estiver exposto a<br>glucocorticóides orais ou tiver sido exposto a glucocorticóides<br>orais durante mais de 3 meses a uma dose diária de<br>prednisolona igual ou superior a 5 mg (ou doses equivalentes<br>de outros glucocorticóides).                                                                                                    |
| Rheumatoid arthritis<br>(RA) (Artrite<br>reumatóide [AR])                       | Assinale Yes (Sim) se o paciente apresentar um diagnóstico de<br>artrite reumatóide confirmado por um médico (ou seja, não se<br>aplica um auto-diagnóstico de AR).                                                                                                    |
| Secondary<br>osteoporosis<br>(Osteoporose<br>secundária)                        | Assinale Yes (Sim) se o paciente apresentar um distúrbio<br>significativamente associado à osteoporose. Estes podem<br>incluir diabetes de tipo I (dependente de insulina),<br>osteogénese imperfecta em adultos, hipertiroidismo de longa<br>duração não tratado, hipogonadismo ou menopausa<br>prematura (<45 anos), má nutrição crónica ou má absorção e<br>doença renal crónica.                                                                                                    |
| Alcohol 3 or more<br>units per day (3 ou<br>mais unidades de<br>álcool por dia) | Assinale Yes (Sim) se o paciente ingerir 3 ou mais unidades de<br>álcool diariamente. Uma unidade de álcool varia ligeiramente<br>em diferentes países de 8 a 10 g de álcool. Isto é o equivalente<br>a um copo padrão de cerveja (285 ml), a uma única medida de<br>bebidas espirituosas (30 ml), a um copo de vinho de tamanho<br>médio (120 ml) ou a 1 medida de um aperitivo (60 ml).                                                                                                    |

Sempre que denotar incerteza por parte do paciente no que diz respeito à resposta, assinale como **No** (Não).

### 21.0.5 Referências

O desenvolvimento dos modelos para avaliação do risco de fractura tem-se baseado num programa de trabalhos realizados no Collaborating Centre for Metabolic Bone Diseases da OMS, na Universidade de Sheffield. O Manual de referência QDR contém informações adicionais. Este manual inclui artigos sobre a abordagem de modelagem, metaanálises para avaliar a densidade mineral óssea e outros factores de risco, assim como revisões recentes.

# 22 Arquivar exames

- 1. Clique em **Archive Scans** (Arquivar exames) na janela principal.
- 2. Seleccione os exames que pretende arquivar.
- 3. Clique em **Archive Scans** (Arquivar exames). É apresentada a janela **Transfer Results** (Transferir resultados).
- 4. Clique em **OK**.

A Hologic recomenda que o operador grave uma cópia de segurança dos exames noutro cartucho ou disco. Criar esta cópia de segurança previne a perda de exames em caso de danos no primeiro cartucho ou disco.

# <span id="page-132-0"></span>23 Localizar exames

Localizar exames arquivados num servidor PACS utilizando a função Query/Retrieve Scans (Consultar/Recuperar exames). Consulte a Secção 26 *[Consultar/Recuperar exames](#page-133-1)* na página 116.

- 1. Clique em **Locate Scans** (Localizar exames) na janela principal.
- 2. Clique no nome do paciente e, em seguida, clique em **Locate Scans** (Localizar exames).
- 3. Seleccione os exames a partir do separador Primary Archive (Arquivo primário).

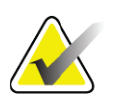

**Nota** *Se não conseguir restaurar exames a partir do ecrã do suporte Primary Archive (Arquivo primário), contacte o representante da assistência da Hologic antes de utilizar o suporte do arquivo secundário.*

- 4. Coloque o cartucho ou disco com a etiqueta correcta na unidade de disco.
- 5. Clique em **Restore Scans** (Restaurar exames).
- 6. Clique em **OK**.

# <span id="page-133-0"></span>24 Restaurar exames

- 1. Clique no menu pendente **Archive** (Arquivar) na janela principal e, em seguida, seleccione **Restore Scans** (Restaurar exames).
- 2. Seleccione os exames que pretende restaurar e clique em **Restore Scans** (Restaurar exames).
- 3. Clique em **OK**.

# 25 Copiar exames

- 1. Clique no menu pendente **Archive** (Arquivo) na janela principal e, em seguida, seleccione **Copy Scans** (Copiar exames).
- 2. Seleccione os exames que pretende copiar para a localização especificada:
- 3. Clique em **Copy Scans** (Copiar exames).
- 4. Clique em **OK**.

# <span id="page-133-1"></span>26 Consultar/Recuperar exames

Utilize a função Query/Retrieve (Consultar/Recuperar) para localizar e recuperar exames a partir de um servidor PACS configurado para o sistema QDR.

- 1. Seleccione **Query/Retrieve** (Consultar/Recuperar) a partir do menu pendente **Archive** (Arquivo) no ecrã principal.
- 2. Preencha os parâmetros de **consulta** conforme pretendido.
- 3. Clique em **Optional Filters** (Filtros opcionais) para adicionar filtros de níveis de estudo à consulta ou avance para o Passo 5.
- 4. Preencha o campo **Study level filters** (Filtros de níveis de estudo) conforme pretendido.
- 5. Se estiver configurada mais do que uma localização activa, seleccione a localização do arquivo (**Destination** [Destino]).
- 6. Clique em **Query** (Consultar).
- 7. Na secção **Retrieve** (Recuperar), seleccione o estudo ou os estudos que pretende recuperar.
- 8. Clique em **Retrieve** (Recuperar).

# 27 Efectuar uma cópia de segurança do sistema

Efectue uma cópia de segurança do sistema para copiar a base de dados do sistema para um suporte amovível ou para um directório numa rede informática.

- 1. Clique em **System Backup** (Cópia de segurança do sistema) na janela principal.
- 2. Introduza a localização da cópia de segurança (ou aceite a localização predefinida).
- 3. Aceite o nome do ficheiro predefinido da cópia de segurança ou introduza um outro nome para o ficheiro (não recomendado).

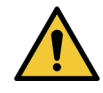

**Precaução** *Alterar o nome do ficheiro da cópia de segurança dificulta o restauro do ficheiro correcto.*

4. Clique em **OK**.

# 28 Limpar o sistema

## 28.1 Limpar o QDR e os componentes do computador

- 1. Desligue a alimentação no disjuntor principal.
- 2. Utilize um pano macio e húmido para limpar as superfícies. Se necessário, utilize um detergente suave para remover a sujidade ou os detritos.
- 3. Ligue a alimentação no disjuntor principal.

# 28.2 Limpar a almofada da mesa

Utilize uma solução simples e sabão neutro e água morna. Deixe secar completamente antes de realizar um exame.

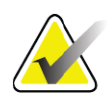

**Nota** *Não remova a cobertura da almofada da mesa para limpeza ou desinfecção.*

Caso a limpeza não produza resultados satisfatórios, contacte o representante da Hologic para encomendar uma almofada de substituição para a mesa.

## 28.3 Desinfectar a almofada da mesa

1. Utilize um desinfectante de tipo fenólico ou quaternário na concentração recomendada pelo fabricante.

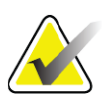

**Nota** *Quando aplicados na sua concentração máxima ou em soluções altamente concentradas, os desinfectantes podem danificar o tecido.*

> *Os desinfectantes do tipo iodóforo (ou seja, que contêm iodo) podem resultar em coloração se não forem tratados com uma solução de lixívia diluída (10 para 1) no espaço de 20 minutos da aplicação ou derrame.*

2. Deixe secar completamente antes de realizar um exame.

## 28.4 Limpar derrames acidentais

Não se recomenda a presença de líquidos nas proximidades do sistema Horizon.

1. Ligue imediatamente o derrame com uma esponja ligeiramente embebida. Se o derrame penetrar no interior do sistema, desligue imediatamente a alimentação no disjuntor principal.

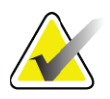

- **Nota** *Contacte o representante de assistência da Hologic se precisar de assistência.*
	- 2. Deixe a almofada da mesa secar completamente antes de realizar um exame.

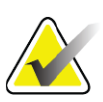

- **Nota** *A presença de humidade na almofada da mesa pode distorcer a transmissão de raios X e produzir resultados de análise erróneos.*
	- 3. Ligue a alimentação no disjuntor principal quando a unidade estiver completamente seca.

# 29 Procedimentos de emergência

# 29.1 Falha de alimentação

Desligue todo o equipamento. Quando a alimentação regressar, poderá estar instável. Aguarde alguns minutos antes de ligar o equipamento.

### 29.1.1 Encerramento

1. Se o Horizon estava em funcionamento aquando da falha de alimentação, auxilie o paciente a sair da mesa.

Procedimentos de emergência

- 2. Desligue o computador.
- 3. Desligue o disjuntor [\(Figura 67](#page-136-0)).

#### <span id="page-136-0"></span>**Figura 67 Disjuntor e indicador**

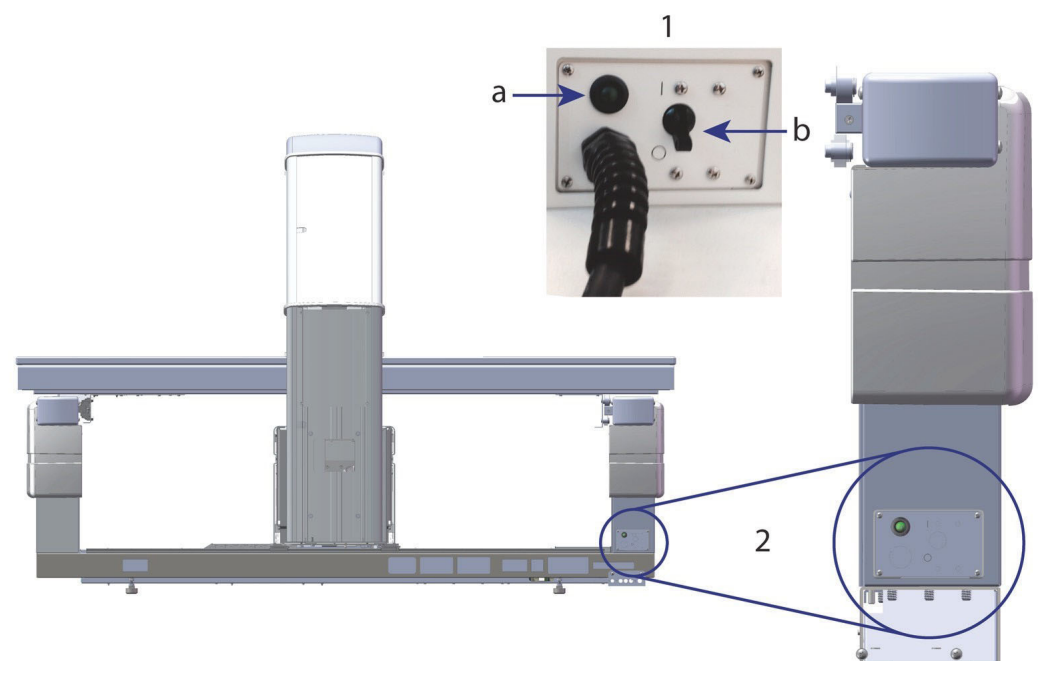

#### **Vista posterior do Horizon W**

- 1. Disjuntor
	- a. Indicator
	- b. Interruptor
- 2. Localização do disjuntor

Após a alimentação ter sido reposta

- 1. *Aguarde alguns minutos até a alimentação estabilizar e, em seguida, ligue o* disjuntor. O indicador verde acende-se.
- 2. Realize o procedimento de arranque e encerramento do sistema (*[Arranque do sistema](#page-26-0)* na página 9 o *[Encerramento do sistema](#page-26-1)* na [página 9](#page-26-1)).

### 29.2 Falha durante o funcionamento

- 1. No Painel de controlo, pressione o botão de paragem de emergência vermelho. A mesa e o braço em C param imediatamente e os raios X e o laser são desligados.
- 2. Auxilie o paciente a sair da mesa.
- 3. Desligue o disjuntor [\(Figura 67](#page-136-0)).
- 4. Desligue o cabo de alimentação da tomada CA (se possível).
- 5. Contacte o representante do serviço de assistência da Hologic.

# 29.3 Perda de alimentação

Se o disjuntor [\(Figura 67](#page-136-0)) tiver sido desligado (não devido a falha do equipamento), ou se o sistema tiver sido desligado da tomada de parede, restaure a alimentação da seguinte forma:

- 1. Se necessário, coloque o cabo de alimentação na tomada CA.
- 2. Ligue o disjuntor. O indicador verde acende-se.
- 3. Realize o arranque do sistema (Secção 2.1 *[Arranque do sistema](#page-26-0)* na [página 9](#page-26-0)).
- 4. Se o sistema não ligar, contacte o representante do serviço de assistência da Hologic.

# 30 Medidor de dose por área de exposição

O Medidor de dose por área de exposição (DAP, Dose Area Product) mede a quantidade de reacção que um paciente recebe durante um exame. A medição é apresentada quando o exame é terminado.

# 30.1 Ligar e desligar o medidor DAP

- 1. Clique em **Utilities** (Utilitários) na barra de menus da janela principal.
- 2. Clique em **System Configuration** (Configuração do sistema) na lista pendente.
- 3. Seleccione o separador System (Sistema) e assinale a caixa **Report Dose Area Product** (Comunicar dose por área de exposição).
- 4. Clique em **OK**.

# 31 Utilitários

Utilize a função Utilities (Utilitários) para localizar, mover, armazenar e editar biografias de pacientes, exames, dados de pacientes e informação do sistema. Clique em **Utilities** (Utilitários) na barra de menus da janela principal para aceder aos utilitários. Clique em Help (Ajuda) dentro de cada utilitário para obter mais informações sobre um determinado utilitário.

# 31.1 Configuração do sistema

Utilize esta opção para alterar as definições de configuração em áreas funcionais do sistema. Clique no separador para aceder à função pretendida.

### 31.2 Utilização

Utilize para visualizar e imprimir informações de facturação para sistemas alugados. Clique em **Usage** (Utilização).

### 31.3 Ferramentas da base de dados

Utilize para mover os dados do paciente, de referência e de CQ de e para outras bases de dados.

### 31.3.1 Gestão de pacientes

Utilize para eliminar dados de pacientes e de exames. Terá de eliminar todos os exames listados para um paciente antes de poder eliminar o paciente. Utilize igualmente a opção Patient Management (Gestão de pacientes) para seleccionar um novo exame de linha de base.

### 31.3.2 Exportar

Use para transferir dados para um banco de dados novo ou existente em outro sistema. Clique em **Exportar** para exportar ficheiros de base de dados no formato Base de dados do Microsoft Access (.mdb) ou Valores separados por vírgula (.csv). As imagens de exame exportadas em conjunto com os ficheiros de base de dados (.csv) são exportadas no formato bitmap.

#### 31.3.3 Importar

Utilize esta função para mover dados de outro sistema para o Horizon. Clique em **Import** (Importar).

### 31.3.4 Reconciliar

Compara a base de dados do sistema com os ficheiros do exame no directório do sistema e corrige automaticamente quaisquer discrepâncias.

#### 31.3.5 Rechamada de pacientes

Apresenta uma lista de pacientes com base na Data do último exame e nos valores da pontuação T. Clique em **Callback List** (Lista de rechamadas).

### 31.3.6 Utilitário de linha de base automático

Define o exame da linha de base de todos os exames restaurados (pacientes e tipos de exame) para o exame mais antigo.

### 31.4 Arquivo de ficheiros de exames

Apresenta os registos nos ficheiros de exames. Clique em **Scan File Look** (Arquivo de ficheiros de exames).

### 31.5 Gráfico de ficheiros de exames

Apresenta um gráfico de registos nos ficheiros de exames. Clique em **Scan File Plot** (Gráfico de ficheiros de exames).

## 31.6 Movimento de emergência

Utilizado apenas mediante instruções nesse sentido de um representante autorizado da Hologic.

## 31.7 Reposição AP

Utilizado apenas mediante instruções nesse sentido de um representante autorizado da Hologic.

## 31.8 Utilitários predefinidos de fábrica

Apenas para utilização pela Hologic.

## 31.9 Utilitários de assistência

Utilizados apenas por um representante autorizado da Hologic.

## 31.10 Curva de referência

Utilizada para configurar e gerir curvas de referência personalizadas.

### 31.10.1 Editor

As funções disponíveis no Editor incluem: **New (Novo), Edit (Editar), Copy (Copiar), View (Ver) e Delete (Eliminar)**. Clique na função pretendida.

### 31.10.2 Add Ethnicity (Adicionar etnia)

Utilize para adicionar um novo nome de etnia à lista de selecção Ethnicity (Etnia) utilizada nas descrições das curvas de referência.

### 31.10.3 Restore (Restaurar)

Utilize para restaurar a base de dados de curvas de referência para o estado original, conforme fornecido pela Hologic.

# 31.11 Reconstruir o índice de arquivo

Reconstrói o ficheiro do índice de exames arquivados. Utilize se não conseguir visualizar exames em suportes de arquivo que sabe conterem exames. Clique em **Rebuild Archive Index** (Reconstruir índice de arquivo).

# 31.12 Instalar opções

Para executar a função Install Options (Instalar opções):

- 1. Obtenha uma chave de licença junto da Hologic para a opção que pretende instalar.
- 2. Seleccione **Utilities > Install Options** (Utilitários > Instalar opções) na **barra de menus** da janela principal.
- 3. Introduza a chave de licença obtida junto da Hologic no campo License Key (Chave de licença).
- 4. Clique em **Install Option** (Instalar opção).
- 5. Siga as instruções no ecrã.
- 6. Seleccione outra opção para instalar ou clique em **Close (Fechar).**

# 32 Curva de referência

As curvas de referência padrão são fornecidas pela Hologic com base em estudos realizados em equipamentos de densitometria QDR da Hologic. As curvas de referência consistem em conjuntos de pontos de dados para um determinado sexo, etnia e tipo de exame/região e especificam um desvio padrão e um valor de inclinação para esse ponto.

A curva de referência permite aos utilizadores configurar e manipular dados personalizados da curva de referência.

Utilizando a curva de referência, pode:

- visualizar dados do registo da curva de referência
- criar novos registos da curva de referência
- modificar registos da curva de referência (não é possível modificar os registos da curva de referência fornecidos pela Hologic)
- eliminar registos da curva de referência (não é possível eliminar registos da curva de referência fornecidos pela Hologic)
- criar novos grupos de etnias
- restaurar a base de dados para curvas de referência fornecidas pela Hologic

Não é possível editar ou eliminar curvas de referência fornecidas pela Hologic. Contudo, as curvas fornecidas pela Hologic podem ser assinaladas como actuais e não actuais e podem ser copiadas e editadas para criar uma nova curva de referência.

## <span id="page-141-0"></span>32.1 Iniciar o Editor de curvas de referência

1. Seleccione **Utilities > Reference Curve > Editor**  (Utilitários > Curva de referência > Editor) a partir da barra de menus da janela principal.

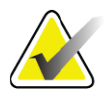

**Nota** *Modificar o conteúdo da base de dados de curvas de referência da Hologic pode alterar os resultados de referência de pontuações T, pontuações Z, referência máxima e referência de acordo com a idade.*

2. Clique em **OK** para visualizar a caixa de diálogo Reference Curve Editor (Editor de curvas de referência).

**Nota** *Um H no campo Hologic indica o registo de uma curva de referência fornecida pela Hologic que não pode ser modificada nem eliminada.*

## 32.2 Visualizar dados de curvas de referência

- 1. Inicie o Editor de curvas de referência (Secção 32.1 *[Iniciar o Editor de](#page-141-0)  [curvas de referência](#page-141-0)* na página 124).
- 2. Localize e clique na linha do registo da curva de frequência para visualizar os dados.
- 3. Clique em **View** (Ver).

A secção superior da caixa de diálogo View Reference Curve (Ver curva de referência) contém informações sobre a descrição da curva de referência. A secção inferior contém os dados dos pontos da curva de referência. Não é possível efectuar alterações nesta caixa de diálogo.

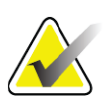

**Nota** *Consulte a [Tabela 32](#page-143-0) para descrições dos campos apresentados neste ecrã.*

- 4. Clique em **Close** (Fechar) para regressar à caixa de diálogo **Reference Curve Editor** (Editor de curvas de referência).
- 5. Clique em **Close** (Fechar) para voltar ao ecrã principal.

# 32.3 Criar novos registos de curvas de referência

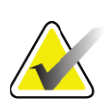

**Nota** *É possível criar facilmente um novo registo de curvas de referência copiando um registo de curvas de referência já existente cujos dados sejam, na sua maioria, semelhantes aos do registo que pretende criar. Consulte a [Secção 32.4 Copiar um registo de curvas](#page-145-0)  [de referência na página 128.](#page-145-0)*

- 1. Inicie o Editor de curvas de referência.
- 2. Clique em **New** (Nova). É adicionada uma curva à base de dados.
- 3. Clique em **OK** para visualizar a caixa de diálogo *New Reference Curve* (Nova curva de referência).

A secção superior da caixa de diálogo New Reference Curve (Nova curva de referência) contém informações sobre a descrição da curva de referência. A secção inferior apresenta uma listagem com os dados dos pontos da curva de referência à medida que são adicionados.

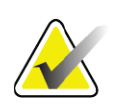

**Nota** *Consulte a [Tabela 32](#page-143-0) para descrições dos campos apresentados neste ecrã.*

- 4. Preencha a descrição da curva de referência na secção superior. Sempre que possível, utilize as listas pendentes. Utilize a tecla Tab para se movimentar entre campos.
- 5. Clique em Select **X**, **Y** Labels (Seleccionar etiquetas X, Y).
- 6. Expanda as árvores de selecção de etiquetas conforme necessário.
- 7. Clique numa etiqueta na secção **X** Label (Etiqueta X) e na secção **Y** Label (Etiqueta Y).
- 8. Clique em **OK**.
- 9. Clique em Input (Entrada) para adicionar um novo conjunto de pontos à curva de referência.
- 10. Na caixa de diálogo *Input Data* (Dados de entrada), preencha os campos de informação **S.D.** (DP, desvio padrão) e os campos L (valor de inclinação para o ponto) e clique em **OK**. *O conjunto de dados é apresentado na secção inferior ordenado pela selecção do eixo X.*
- 11. Repita o Passo 10 conforme necessário para adicionar conjuntos de pontos adicionais. Alternativamente, clique em **Cancel** (Cancelar) para fechar a caixa de diálogo Input Record (Registo de entrada) e prossiga.
- 12. Se necessário, edite um conjunto de pontos clicando num conjunto de pontos pretendido e clicando no botão Edit (Editar) para visualizar a caixa de diálogo *Edit Data* (Editar dados)*.*
- 13. Altere os campos de informação conforme necessário e clique em OK. *O conjunto de dados é apresentado na secção inferior ordenado pela selecção do eixo X.*
- 14. Se necessário, elimine um conjunto de dados clicando no conjunto de dados pretendido e clicando no botão Delete (Eliminar).

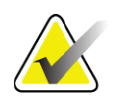

**Nota** *Está prestes a eliminar o registo seleccionado! Tem a certeza de que pretende continuar?*

- 15. Clique em **Yes** (Sim) para prosseguir. *O conjunto de pontos é removido da secção inferior*.
- 16. Repita os Passos 14 e 15 conforme necessário para eliminar conjuntos de pontos adicionais.
- 17. Uma vez adicionada a curva de referência, clique em Close (Fechar) para registar os dados da curva. Clique em **OK** para regressar à caixa de diálogo *Reference Curve Editor* (Editor de curvas de referência).
- 18. Clique em **Close** (Fechar) para regressar ao ecrã principal.

#### <span id="page-143-0"></span>**Tabela 32 Campos de descrição da curva de referência**

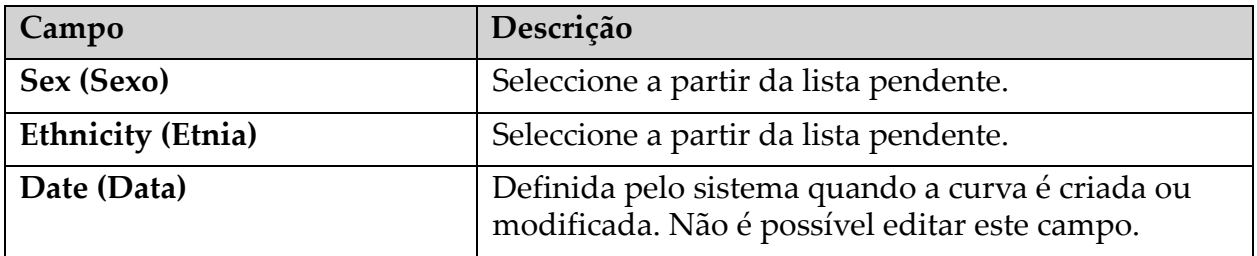
| Campo                                              | Descrição                                                                                                    |
|----------------------------------------------------|----------------------------------------------------------------------------------------------------|
| <b>Author (Autor)</b>                              | Identificador da pessoa que criou ou modificou a<br>curva. Introduza até cinco caracteres.                                                                                                    |
| Source (Fonte)                                     | Identificador do fornecedor que disponibilizou os<br>dados da curva de referência. Introduza até 61<br>caracteres.                                                                                                    |
| <b>Comment (Comentário)</b>                        | Comentários pertencentes à curva de referência.                                                                                                    |
| Select X, Y Labels (Seleccionar<br>etiquetas X, Y) | Este botão permite visualizar a janela Select X, Y<br>Labels (Seleccionar etiquetas X, Y).                                                                                                    |
| $X-Axis$ (Eixo X)                                  |                                                                                                    |
| Label (Etiqueta)                                   | Etiqueta do eixo X para colocar em relatórios.                                                                                                    |
| Display from - to<br>(Apresentar de - a            | Intervalo de dados do eixo X para incluir em<br>relatórios dentro do qual a curva de referência é<br>considerada válida. Isto não corresponde<br>necessariamente aos pontos mínimo e máximo que<br>definem a curva.                                                                         |
| Y-Axis (Eixo Y)                                    |                                                                                                    |
| Label (Etiqueta)                                   | Etiqueta do eixo Y para colocar em relatórios.                                                                                                    |
| Display from - to (Apresentar<br>$de - a$          | Intervalo utilizado para o eixo Y no gráfico. Não<br>afecta o funcionamento dos Normais.                                                                                                    |
| Is this curve current?<br>(Esta curva é actual?)   | Permite a inclusão no sistema, em simultâneo, de<br>mais do que uma curva de referência (para o mesmo<br>sexo, grupo étnico, tipo de exame e região óssea).<br>Apenas uma destas curvas pode ser assinalada como<br>sendo actual. Apenas as curvas actuais são utilizadas<br>pelos Normais. |
| Método                                             | Método de análise para a curva. Seleccione a partir da lista<br>pendente.                                                                                                    |
| Scan Type (Tipo de exame)                          | Definido pelo sistema, dependendo da selecção da<br>etiqueta X, Y quando a curva foi criada ou modificada.<br>Não é possível editar este campo.                                                                                                    |
| Age Peak BMD (DMO máx.<br>idade)                   | Idade da densidade óssea máxima utilizada para calcular a<br>pontuação T. Visível quando a etiqueta do eixo X é<br>seleccionada como "Age" (Idade) e a etiqueta do eixo Y é<br>seleccionada como "BMD" (DMO).                                                                               |

**Tabela 32 Campos de descrição da curva de referência**

### 32.4 Copiar um registo de curvas de referência

Copiar um registo de curvas de referência já existente facilita a criação de um novo registo de curvas se a maioria dos dados pretendidos for semelhante às do registo existente.

- 1. Inicie o **Editor de curvas de referência**.
- 2. Localize e clique na linha do registo da curva de frequência para copiar.
- 3. Clique em **Copy** (Copiar). É adicionada uma curva à base de dados.
- 4. Clique em **OK**.

A secção superior da caixa de diálogo *Copy Reference Curve* (Copiar curva de referência) contém campos onde pode introduzir ou alterar a descrição da curva de referência. A secção inferior contém os dados dos pontos da curva de referência actual.

- 5. Altere a descrição da curva de referência na secção superior conforme necessário. Sempre que possível, utilize as listas pendentes. Utilize a tecla Tab para se movimentar entre campos.
- 6. Consulte a *[Secção 32.3 Criar novos registos de curvas de referência](#page-142-0)* na [página 125](#page-142-0) *— Passos 5 a 8 —* para seleccionar as etiquetas X, Y.
- 7. **Consulte a***[Secção 32.3 Criar novos registos de curvas de referência](#page-142-0)* na [página 125](#page-142-0) *—* Passos 9 a 16 para adicionar, editar e/ou eliminar dados de pontos da curva de referência. Em seguida, continue com os seguintes passos.
- 8. Quando terminar de alterar a curva de referência copiada, clique em **Close** (Fechar) para registar os dados da curva. Clique em **OK** para regressar à caixa de diálogo *Reference Curve Editor* (Editor de curvas de referência).
- 9. Clique em **Close** (Fechar) para voltar ao ecrã principal.

### 32.5 Editar registos de curvas de referência

**Nota** *À excepção do campo Is the curve current? (A curva é actual?) na secção de descrição da curva de referência, não é possível modificar os registos de curvas de referência fornecidos pela Hologic.*

- 1. Inicie o Editor de curvas de referência.
- 2. Localize e clique na linha do registo da curva de frequência para editar. *A linha é realçada*.
- 3. Clique em **Edit** (Editar).

A secção superior da caixa de diálogo *Edit Reference Curve* (Editar curva de referência) contém campos onde pode introduzir ou alterar a descrição da curva de referência. A secção inferior contém os dados dos pontos da curva de referência actual.

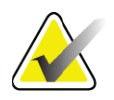

**Nota** *Consulte a [Tabela 32](#page-143-0) para descrições dos campos apresentados neste ecrã.*

- 4. Introduza ou modifique a descrição da curva de referência na secção superior. Sempre que possível, utilize as listas pendentes. Utilize a tecla Tab para se movimentar entre campos.
- 5. Consulte a *[Secção 32.3 Criar novos registos de curvas de referência](#page-142-0)* na [página 125](#page-142-0)*,* Passos 5 a 8 para seleccionar as etiquetas X, Y.
- 6. Consulte a Secção 32.3 *[Criar novos registos de curvas de referência](#page-142-0)* na [página 125](#page-142-0), Passos 9 a 16 para adicionar, editar e/ou eliminar dados de pontos da curva de referência. Em seguida, continue com os seguintes passos.
- 7. Quando terminar de alterar a curva de referência copiada, clique em **Close** (Fechar) para registar os dados da curva. Clique em **OK** para regressar à caixa de diálogo *Reference Curve Editor* (Editor de curvas de referência).
- 8. Clique em **Close** (Fechar) para voltar ao ecrã principal.

## 32.6 Eliminar registos de curvas de referência

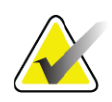

**Nota** *Não é possível eliminar registos de curvas de referência fornecidos pela Hologic.*

- 1. Inicie o Editor de curvas de referência.
- 2. Localize e clique na linha do registo da curva de frequência para editar.
- 3. Clique em **Delete** (Eliminar).

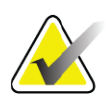

- **Nota** *Está prestes a eliminar o registo seleccionado. Estes dados e todos os resultados serão ELIMINADOS para sempre! Tem a certeza de que pretende continuar?*
	- 4. Clique em **Yes** (Sim) para eliminar o registo seleccionado e regressar à caixa de diálogo *Reference Curve Editor* (Editor de curvas de referência).
	- 5. Repita os Passos 2 a 4 para eliminar registos adicionais ou clique em **Close** (Fechar) para regressar ao menu principal.

### 32.7 Adicionar novos grupos étnicos

1. Seleccione **Utilities > Reference Curve > Add Ethnicity**  (Utilitários > Curva de referência > Adicionar etnia) a partir da barra de menus da janela principal.

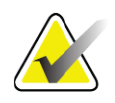

**Nota** *Se pretender fazer intercâmbio de dados com outros utilizadores, certifique-se de que o novo código de etnia NÃO corresponde a outros códigos de etnia, salvo se estiver realmente a utilizar as mesmas curvas de referência para essa etnia.*

- 2. Clique em **OK** para visualizar a caixa de diálogo *Add New Ethnicity* (Adicionar nova etnia)*.*
- 3. Introduza o nome e o código (dois caracteres alfanuméricos) para o novo grupo de etnia nos respectivos campos e clique em **OK** para adicionar o grupo e regressar ao **ecrã principal**.

### 32.8 Restaurar a base de dados de curvas de referência

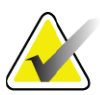

**Nota** *Esta opção restaura a base de dados de curvas de referência para o estado original, conforme fornecida pela Hologic. Quaisquer alterações efectuadas não são aplicadas.*

1. Seleccione **Utilities > Reference Curve > Restore** (Utilitários > Curva de referência > Restaurar) a partir da barra de menus da janela principal.

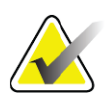

**Nota** *Esta acção irá restaurar a base de dados de curvas de referência para o estado original, conforme fornecida pela Hologic, Inc. Quaisquer alterações efectuadas não serão aplicadas. Proceed with Restore? (Prosseguir com o restauro?)*

2. Clique em **Yes** (Sim) para restaurar a base de dados. Alternativamente, clique em **No** (Não) para interromper o restauro. O sistema volta ao **ecrã principal**.

# 33 Opção DICOM

A ferramenta Digital Imaging and Communications in Medicine (DICOM) é uma ferramenta útil que permite:

- Aos médicos responsáveis pela interpretação visualizarem exames de densidade óssea QDR e resultados de análises electrónicos num visualizador Picture Archiving and Communications System (PACS). A opção DICOM permite a transmissão automática de resultados através de uma rede da instituição directamente para uma estação de visualização DICOM para o médico interpretar e ditar o relatório. Os resultados podem igualmente ser arquivados no PACS, ficando disponíveis para referência futura e para distribuição para outros médicos na rede PACS.
- Ao sistema QDR recuperar marcações e dados demográficos do paciente quando a opção Modality Worklist (Lista de trabalho de modalidade) está instalada no sistema.
- Localizar e recuperar exames anteriormente arquivados num sistema de armazenamento remoto (PACS) quando a opção Query/ Retrieve (Consultar/Recuperar) está instalada no sistema.

# 34 Configurar a opção DICOM

### 34.1 Separadores de configuração DICOM

As secções que se seguem descrevem como configurar a opção Modality Worklist (Lista de trabalho de modalidade); adicionar, editar e eliminar destinos remotos para envio de relatórios DICOM; adicionar, editar e eliminar destinos remotos de armazenamento de relatórios DICOM; adicionar, editar e eliminar destinos remotos Consultar/Recuperar; e configurar a Máquina anfitriã (sistema local).

As definições para as funções DICOM são controladas utilizando o separador **System Configuration – DICOM** (Configuração do sistema – DICOM) que se encontra sob o menu pendente **Utilities** (Utilitários) na janela principal.

O separador DICOM contém cinco separadores utilizados para configurar:

- Opção Modality Worklist (Lista de trabalho de modalidade) (quando instalada)
- Destinos de envio de relatórios DICOM (quando instalado)
	- Destinos de armazenamento de relatórios DICOM (quando instalado)
	- Opção Query/Retrieve (Consultar/Recuperar) (quando instalada)

• Máquina anfitriã

### 34.2 Lista de trabalho de modalidade

A opção Modality Worklist (Lista de trabalho de modalidade) adiciona dois separadores ao software APEX:

- Um separador Worklist (Lista de trabalho) é adicionado à janela System Configuration — DICOM (Configuração do sistema – DICOM) para permitir a configuração da lista de trabalho de modalidade.
- Um separador Worklist (Lista de trabalho) é adicionado à janela Select Patient for Exam (Seleccionar paciente para exame) para permitir ao operador receber marcações do HIS/RIS para realizar tarefas no sistema QDR.

### 34.2.1 Configurar a opção Modality Worklist (Lista de trabalho de modalidade)

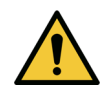

**Precaução** *Alterar as informações que configuram a lista de trabalho de modalidade pode causar interrupções de comunicação graves com o HIS/RIS. Apenas o pessoal devidamente autorizado pode alterar as definições.*

A opção Modality Worklist (Lista de trabalho de modalidade) é configurada seleccionando o separador **System Configuration** – **DICOM** – **Worklist** (Configuração do sistema – DICOM – Lista de trabalho) que se encontra sob o menu pendente **Utilities** (Utilitários) na janela principal.

O separador Worklist (Lista de trabalho) está dividido em sete áreas utilizadas para controlar a comunicação de e para o HIS/RIS e numa área que inclui uma opção para obter dados da lista de trabalho a partir de um ficheiro de entrada em vez de um fornecedor de listas de trabalho remoto.

- Parâmetros de consulta
- Intervalo de consulta automático
- Parâmetros de repetição de consulta
- Intervalo de purga
- Introdução a partir de ficheiro
- Configurar fornecedor de listas de trabalho
- Campos da lista de trabalho de mapas
- Ping local (confirmar ligação da rede e do PACS)

Cada uma das áreas é explicada em seguida.

### 34.3 Parâmetros de consulta

Os comandos do utilizador nesta área permitem efectuar o seguinte:

• Filtrar a consulta por modalidade e título de AA.

- Determinar um limite de entradas na base de dados de listas de trabalho durante um período de tempo especificado.
- Determinar se os botões **Detailed Query** (Consulta detalhada) e **Extended Details** (Detalhes alargados) serão apresentados na caixa de diálogo *Select a Patient for this Exam - Worklist* (Seleccionar um paciente para este exame – Lista de trabalho).

| Parâmetro                                                                            | Função                                                                                                    |
|--------------------------------------------------------------------------------------|----------------------------------------------------------------------------------------------------|
| Days Back and<br><b>Forward</b> (Dias<br>para trás e para a<br>frente)               | Apresenta o intervalo de tempo válido da consulta. Existe um par de<br>menus pendentes identificados como Back (Para trás) e Forward<br>(Para a frente). Se ambos estiverem definidos para 0 (zero), o<br>intervalo válido é apenas para a data de hoje. Se o menu pendente<br>Back (Para trás) estiver definido para 7 e o menu pendente Forward<br>(Para a frente) estiver definido para 0 (zero), o intervalo válido da<br>consulta é de uma semana, com início na data de hoje até sete (7) dias<br>antes. O intervalo para o menu pendente Back (Para trás) varia de 0 a<br>9 e o intervalo para o menu pendente Forward (Para a frente) varia de<br>0 a 8. Os menus pendentes Back (Para trás) e Forward (Para a frente)<br>podem ser manualmente definidos para um valor entre 0 a 99. |
| Modality<br>(Modalidade)                                                             | A modalidade é o tipo de sistema reconhecido pelo HIS/RIS.<br>A modalidade predefinida para o sistema QDR é "OT".                                                                                                    |
| <b>AE Title</b><br>(Título EA)                                                       | AE significa Application Entity (EA, Entidade da aplicação).<br>Trata-se de uma caixa de introdução de texto que contém um<br>nome exclusivo para o sistema QDR. Cada sistema QDR terá<br>(ou deverá ter) um nome EA que identifica exclusivamente esse<br>sistema específico.                                                                                                    |
| <b>Maximum Hits</b><br>Per Query<br>(Número máximo<br>de resultados por<br>consulta) | Existe uma caixa de entrada que aceita apenas um valor numérico.<br>O número corresponde ao número máximo de resultados que serão<br>passados para o sistema QDR especificado nos campos Days Back<br>(Dias para trás) e <b>Forward</b> (Para a frente). Se os resultados<br>ultrapassarem o número máximo, apenas o número especificado<br>nesta caixa será transferido para o sistema QDR.                                                                                                    |
| <b>Enable Detailed</b><br>Query (Activar<br>consulta<br>detalhada)                   | Consiste numa caixa de verificação que permite determinar se o<br>botão Detailed Query (Consulta detalhada) e o botão Extended<br>Details (Detalhes alargados) serão apresentados na caixa de<br>diálogo Select a Patient for this Exam - Worklist (Seleccionar um<br>paciente para este exame - Lista de trabalho) aquando da<br>realização de um exame.<br>Se assinalar esta caixa, ambos os botões serão apresentados.                                                                                                    |

**Tabela 33 Parâmetros de consulta**

### 34.4 Intervalo de consulta automático

Os comandos nesta área são utilizados para configurar um intervalo de tempo específico durante o qual o sistema QDR consulta o fornecedor para actualizar a lista de trabalho.

A área **Auto Query Interval** (Intervalo de consulta automático) contém três botões de opção, sendo que apenas é possível seleccionar um.

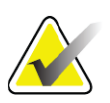

**Nota** *Estes comandos permanecem activados quando a opção Input From file (Introdução a partir de ficheiro) está activada.*

| Parâmetro                                | Função                                                                                                    |
|------------------------------------------|----------------------------------------------------------------------------------------------------|
| <b>Every Day At</b><br>(Todos os dias a) | Esta entrada disponibiliza um comando que permite ao utilizador<br>seleccionar a hora específica em cada dia a que o sistema QDR irá<br>consultar o fornecedor para actualizar a lista de trabalho.                                                  |
| Every (A cada)                           | Esta entrada inclui dois menus pendentes identificados como HR<br>(Horas) e Min (Minutos) que especificam a realização de uma<br>consulta em intervalos de tempo escolhidos (a cada $n$ horas e $n$<br>minutos).                                     |
| Never (Nunca)                            | Se a opção Never (Nunca) estiver seleccionada, o sistema QDR<br>não irá consultar automaticamente o fornecedor para actualizar a<br>lista de trabalho. Com esta opção seleccionada, as consultas têm<br>de ser efectuadas manualmente pelo operador. |

**Tabela 34 Intervalo de consulta automático**

### 34.5 Parâmetros de repetição de consulta

Se, por alguma razão, o fornecedor não responder a uma consulta para actualizar a lista de trabalho (por ex., ocupado, offline), os comandos nesta área irão determinar o período de tempo que o sistema QDR irá aguardar por uma resposta e atribuir um período de tempo específico antes de tentar efectuar novamente a consulta.

Esta entrada contém uma caixa de verificação e três menus pendentes que controlam quanto tempo o sistema QDR irá aguardar por uma resposta do fornecedor a uma consulta.

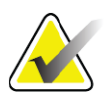

**Nota** *Estes comandos permanecem activados quando a opção Input From file (Introdução a partir de ficheiro) está activada.*

#### **Tabela 35 Parâmetros de repetição de consulta**

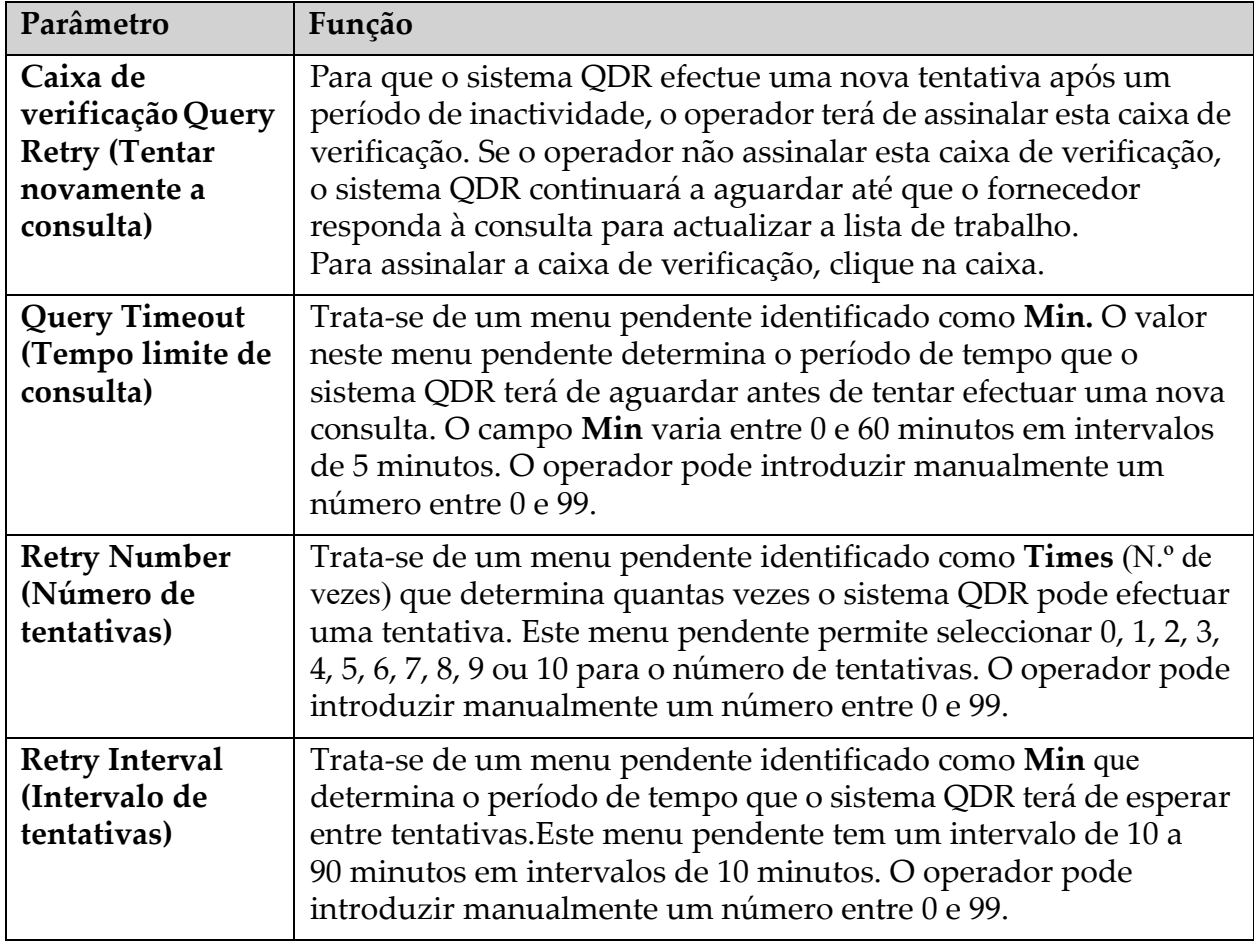

### 34.6 Intervalo de purga

Sempre que o fornecedor responde a uma consulta do sistema QDR, as entradas da lista de trabalho são armazenadas numa base de dados no sistema QDR. Utilize os comandos nesta área para permitir que a base de dados seja automaticamente purgada (remoção de dados) num determinado momento.

Estes comandos permanecem activados quando a opção Input From file (Introdução a partir de ficheiro) está activada.

| Parâmetro                                             | Função                                                                                                    |
|-------------------------------------------------------|----------------------------------------------------------------------------------------------------|
| <b>Used Entries</b><br>(Entradas<br>utilizadas)       | Trata-se de um menu pendente identificado como Days (Dias).<br>O valor neste menu pendente representa um limite de<br>armazenamento dos estudos já realizados. Os estudos são<br>purgados (eliminados) após um número específico de dias.<br>O intervalo para o menu pendente Used Entries (Entradas<br>utilizadas) é de 0 a 9 dias. O menu pendente Used Entries<br>(Entradas utilizadas) pode ser definido manualmente para<br>qualquer número de dias de 0 a 999 dias.                                  |
| <b>Unused Entries</b><br>(Entradas não<br>utilizadas) | Trata-se de um menu pendente identificado como Days (Dias).<br>O valor neste menu pendente representa um limite de<br>armazenamento dos estudos que ainda não foram realizados.<br>Estes estudos são purgados (eliminados) após um número<br>específico de dias. O intervalo do menu pendente para Unused<br>Entries (Entradas não utilizadas) é de 0 a 9 dias. O menu pendente<br>Unused Entries (Entradas não utilizadas) pode ser definido<br>manualmente para qualquer número de dias de 0 a 999 dias. |

**Tabela 36 Intervalo de purga**

### 34.7 Introdução a partir de ficheiro

Disponibiliza uma opção para obter dados da lista de trabalho a partir de um ficheiro de entrada gerado por um sistema de elaboração de relatórios médicos electrónico e não por um fornecedor remoto de listas de trabalho.

**Tabela 37 Introdução a partir de ficheiro**

| Parâmetro        | Função                                                                                                    |
|------------------|----------------------------------------------------------------------------------------------------|
| Enable (Activar) | Uma caixa de verificação que determina se a funcionalidade Input<br>from File (Introdução a partir de ficheiro) está activada. Quando<br>assinalada, os dados da lista de trabalho são obtidos a partir de<br>um ficheiro de entrada. |
|                  | Todos os comandos no separador Worklist (Lista de trabalho)<br>não utilizados para a funcionalidade Input from File<br>(Introdução a partir de ficheiro) são desactivados quando esta<br>caixa é assinalada.                          |

| Parâmetro                                                     | Função                                                                                                    |
|---------------------------------------------------------------|----------------------------------------------------------------------------------------------------|
| <b>Input File Name</b><br>(Nome do<br>ficheiro de<br>entrada) | Apresenta o caminho completo para o ficheiro da lista de trabalho<br>actual. Este campo surge preenchido e pode ser alterado<br>utilizando Browse (Procurar) para seleccionar um caminho de<br>ficheiro. |
| (Browse)<br>(Procurar)                                        | Apresenta uma caixa de diálogo "File Open" (Abrir ficheiro) que<br>permite ao utilizador localizar um ficheiro de entrada da lista de<br>trabalho no sistema local ou na rede.                           |

**Tabela 37 Introdução a partir de ficheiro**

### 34.8 Fornecedor de listas de trabalho

### 34.8.1 Interface do fornecedor de listas de trabalho

A interface do fornecedor de listas de trabalho apresenta entradas de listas de trabalho para o sistema QDR.

Consulte a Secção 34.8.2 *[Comandos do fornecedor de listas de trabalho](#page-155-0)* na [página 138](#page-155-0) para mais informações.

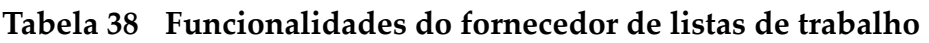

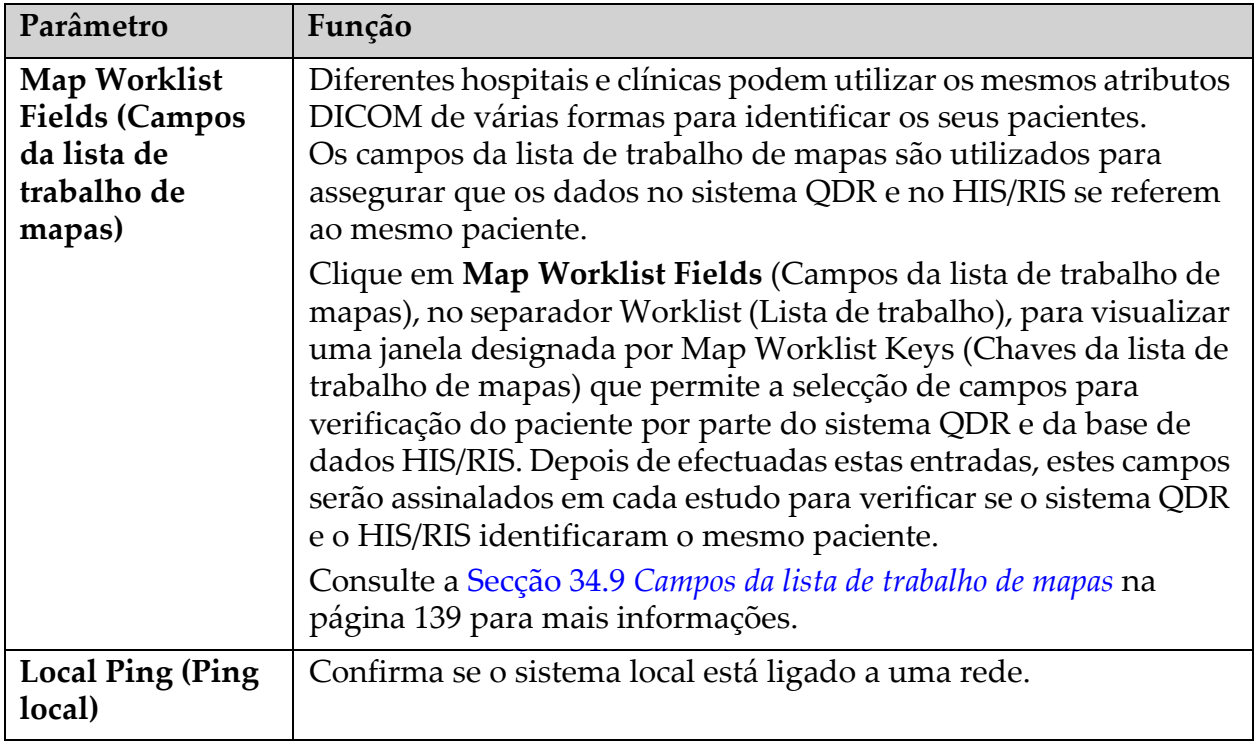

### <span id="page-155-0"></span>34.8.2 Comandos do fornecedor de listas de trabalho

Clicar em **Configure Worklist Provider** (Configurar fornecedor de listas de trabalho) apresenta uma janela utilizada para definir o fornecedor de listas de trabalho.

O fornecedor de listas de trabalho disponibiliza as entradas da lista de trabalho ao sistema QDR.

#### Fornecedor de listas de trabalho

Utilize os comandos nesta área para definir o fornecedor de listas de trabalho.

**Tabela 39 Fornecedor de listas de trabalho**

| Parâmetro                                                   | Função                                                                                                    |
|-------------------------------------------------------------|----------------------------------------------------------------------------------------------------|
| <b>AE</b> Title<br>(Título EA)                              | Trata-se do título da Entidade da aplicação do fornecedor de listas<br>de trabalho.                                                                                                    |
| <b>Remote Host</b><br>(Anfitrião<br>remoto)                 | Trata-se do nome do anfitrião ou do endereço IP do fornecedor de<br>listas de trabalho.<br>O nome do anfitrião ou o endereço IP devem estar na mesma rede<br>que a estação de trabalho QDR.<br>Aceita até 120 caracteres alfanuméricos. |
| <b>Remote Port</b><br>Number<br>(Número de<br>porta remoto) | Trata-se do número da porta do fornecedor de listas de trabalho.                                                                                                    |

#### Performed Procedure Step (Passo do procedimento realizado)

Esta área inclui uma opção que lhe permite responder automaticamente a um fornecedor que realizou um procedimento assim que uma determinada tarefa é realizada na lista de trabalho.

**Tabela 40 Passo do procedimento realizado**

| Comando                                                                                       | Função                                                                                                    |
|-----------------------------------------------------------------------------------------------|----------------------------------------------------------------------------------------------------|
| <b>Use Performed</b><br><b>Procedure Step</b><br>(Usar passo do<br>procedimento<br>realizado) | Quando assinalado, sempre que um estudo é concluído, é<br>enviada uma resposta para o fornecedor a indicar que a tarefa foi<br>concluída. Clique na caixa de verificação para a assinalar. |

### Provider (Fornecedor)

Utilize os comandos nesta área para definir o fornecedor do passo do procedimento realizado. O fornecedor do procedimento realizado pode ser o fornecedor de listas de trabalho ou um fornecedor diferente.

| Comando                                                                                                    | Função                                                                                                    |
|----------------------------------------------------------------------------------------------------|----------------------------------------------------------------------------------------------------|
| <b>Use Worklist</b><br><b>Provider Data</b><br>(Utilizar dados<br>do fornecedor de<br>listas de<br>trabalho) | Quando assinalado, o fornecedor do passo do procedimento<br>realizado é o fornecedor de listas de trabalhos.                                                                                                    |
| <b>AE Title (Título</b><br>EA                                                                                | Trata-se do título da entidade da aplicação do fornecedor do<br>passo do procedimento realizado quando a opção Use Worklist<br>Provider Data (Utilizar dados do fornecedor de listas de<br>trabalho) não está assinalada.                                                                                                    |
| <b>Remote Host</b><br>(Anfitrião<br>remoto)                                                                  | Trata-se do nome do anfitrião ou do endereço IP do fornecedor do<br>passo do procedimento realizado quando a opção Use Worklist<br>Provider Data (Utilizar dados do fornecedor de listas de<br>trabalho) não está assinalada.<br>O nome do anfitrião ou o endereço IP devem estar na mesma rede<br>que a estação de trabalho QDR.<br>Aceita até 120 caracteres alfanuméricos. |
| <b>Remote Port</b><br><b>Number</b><br>(Número de porta<br>remoto)                                           | Trata-se do número da porta do fornecedor do passo do<br>procedimento realizado quando a opção Use Worklist Provider<br>Data (Utilizar dados do fornecedor de listas de trabalho) não está<br>assinalada.                                                                                                    |
| <b>Remote Ping</b><br>(Ping remoto)                                                                          | Confirma se o fornecedor de listas de trabalho configurado ou se<br>o sistema de fornecedor do passo do procedimento realizado está<br>ligado à mesma rede que o sistema local.                                                                                                    |
| C-ECHO (ECO C)                                                                                               | Confirma se o fornecedor de listas de trabalho configurado ou se<br>o sistema de fornecedor do passo do procedimento realizado é<br>um sistema PACS (Picture Archival and Communications<br>system).                                                                                                    |

**Tabela 41 Fornecedor**

### <span id="page-156-0"></span>34.9 Campos da lista de trabalho de mapas

Clicar em **Map Worklist Fields** (Campos da lista de trabalho de mapas) apresenta a caixa de diálogo *Map Worklist Keys* (Chaves da lista de trabalho de mapas).

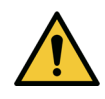

**Precaução** *Não altere as definições nos campos da lista de trabalho de mapas sem instruções específicas do seu departamento HIS/RIS.*

Esta caixa de diálogo consiste em 15 menus pendentes diferentes com etiquetas específicas do lado esquerdo. As etiquetas indicam dados incluídos na Biografia do paciente nos sistemas QDR (algumas informações, tais como campos HL7, podem não se aplicar a todos os sistemas QDR). As informações nos menus pendentes são informações que podem surgir na base de dados HIS/RIS referentes ao paciente. O objectivo é localizar informação na Biografia do paciente que corresponda a informação na base de dados HIS/RIS para utilizar como chave para verificar se o paciente na Biografia do paciente é o mesmo paciente indicado na base de dados HIS/RIS.

Esta tarefa de correspondência de informação deve ser realizada por alguém com conhecimento do sistema QDR e das operações do HIS/RIS. Existem dois conjuntos de menus pendentes:

- **Patient Matching Keys** (Chaves de correspondência de pacientes) seis menus pendentes para a correspondência de pacientes
- **Other Keys** (Outras chaves) nove menus pendentes para o mapeamento de chaves

Os menus pendentes de **Patient Matching** (Correspondência de pacientes) permitem especificar dados na Biografia do Paciente do sistema QDR para mapeamento com dados na base de dados HIS/RIS. Estes menus pendentes incluem caixas de verificação à esquerda da etiqueta. Assinalar uma destas caixas de verificação significa que a informação na Biografia do paciente deve corresponder à informação na base de dados HIS/RIS para identificar o mesmo paciente.

Os menus pendentes **Key Mapping** (Mapeamento de chaves) apresentam dados da base de dados HIS/RIS que podem ser mapeados com informações específicas na Biografia do paciente.

Assinalar a opção *Not Mapped* (Não mapeado) em qualquer um dos menus pendentes indica que o campo na Biografia do paciente não irá ser mapeado com qualquer campo na base de dados HIS/RIS.

### 34.10 Destinos de envio DICOM

Os destinos de envio definem os destinos para os quais os relatórios DICOM são transmitidos quando o operador utiliza a função **Send** (Enviar).

Esta secção descreve como configurar, adicionar, editar e eliminar nós de destino remotos e como configurar todos os destinos de envio.

Os destinos de envio são configurados seleccionando System Configuration (Configuração do sistema) – separador DICOM – separador Send (Enviar) no menu pendente Utilities (Utilitários) na janela principal.

| Parâmetro                                                                                    | Função                                                                                                    |
|----------------------------------------------------------------------------------------------|----------------------------------------------------------------------------------------------------|
| Configure<br><b>DICOM</b> Send<br>Destinations<br>(Configurar<br>destinos de envio<br>DICOM) | Lista de selecção de destinos de envio DICOM existentes<br>configurados no sistema local.                                                                                                    |
| <b>Add Destination</b><br>(Adicionar<br>destino)                                             | Apresenta uma caixa de diálogo que permite configurar um novo<br>destino de envio.                                                                                                    |
| <b>Edit Destination</b>                                                                      | Activado aquando da selecção de um destino.                                                                                                    |
| (Editar destino)                                                                             | Apresenta uma caixa de diálogo que permite alterar a<br>configuração do destino de envio seleccionado.                                                                                                    |
| Delete                                                                                       | Activado aquando da selecção de um ou mais destinos.                                                                                                    |
| Destination<br>(Eliminar destino)                                                            | Elimina os destinos de envio seleccionados.                                                                                                    |
| Local Ping (Ping)<br>local)                                                                  | Confirma se o sistema local está ou não ligado a uma rede.                                                                                                    |
| <b>Remote Ping</b>                                                                           | Activado aquando da selecção de um destino.                                                                                                    |
| (Ping remoto)                                                                                | Confirma se o sistema de destino de envio configurado está<br>ligado ou não à mesma rede que o sistema local.                                                                                                    |
| C-ECHO (ECO C)                                                                               | Activado aquando da selecção de um destino.                                                                                                    |
|                                                                                              | Confirma se o sistema de destino de envio configurado é ou não<br>um sistema PACS (Picture Archival and Communications<br>system).                                                                                                    |
| Configure<br>Parameters<br>(Configurar<br>parâmetros)                                        | Clique em Configure Parameters (Configurar parâmetros) para<br>definir os parâmetros de nova consulta automática do destino de envio<br>e para determinar quando purgar as entradas do registo.<br>Consulte a Secção 34.10.2 Configurar envios DICOM na página 146<br>para mais informações. |
| Para adicionar um novo destino:<br>$\mathbf{1}_{\cdot}$                                      |                                                                                                    |
|                                                                                              | a. Clique em Add Destination (Adicionar destino);                                                                                                    |

**Tabela 42 Destinos de envio DICOM**

- b. Preencha os campos da caixa de diálogo *Add / Edit DICOM Send Destination* (Adicionar/editar destino de envio DICOM) (consulte a [Secção 34.10.1](#page-160-0) *[Caixa de diálogo Add / Edit DICOM Send Destination](#page-160-0) [\(Adicionar/editar destino de envio DICOM\)](#page-160-0)* na página 143 para mais detalhes); e
- c. Clique em **OK**.
- 2. Para **reconfigurar** um destino já existente:
	- a. Seleccione o destino na lista de selecção.
	- b. Clique em **Edit Destination** (Editar destino);
	- c. Edite a caixa de diálogo *Add / Edit DICOM Send Destination* (Adicionar/editar destino de envio DICOM) conforme necessário (consulte a [Secção 34.10.1](#page-160-0) *[Caixa de diálogo Add / Edit DICOM Send](#page-160-0)  [Destination \(Adicionar/editar destino de envio DICOM\)](#page-160-0)* na página 143 para mais informações).
	- d. Clique em **OK**.
- 3. Para **activar/desactivar** um destino para utilização:
	- a. Clique na caixa de verificação na coluna Active (Activo) da lista de selecção do destino para assinalar/anular a selecção (assinale para activar).
- 4. Para **verificar se o sistema local está ligado** a uma rede local:
	- a. Clique em **Local Ping** (Ping local).
	- b. Clique em **OK** para fechar a mensagem apresentada.
- 5. Para **verificar se o destino está ligado** à mesma rede que o sistema local:
	- a. Seleccione o destino na lista de selecção.
	- b. Clique em Remote Ping (Ping remoto). Clique em **OK** para fechar a mensagem apresentada.
- 6. Para **verificar** se o destino é um PACS:
	- a. Seleccione o destino na lista de selecção.
	- b. Clique em **C-ECHO** (ECO C).
	- c. Clique em **OK** para fechar a mensagem apresentada.
- 7. Para **eliminar** um destino:
	- a. Seleccione o destino na lista de selecção.
	- b. Clique em **Delete Destination** (Eliminar destino).
- 8. Para **definir os parâmetros de consulta automática** para *todos* os destinos de envio configurados:
	- a. Clique em **Configure Parameters** (Configurar parâmetros).
	- b. Edite a caixa de diálogo **Configure DICOM Send** (Configurar envio DICOM) conforme necessário (consulte a [Secção 34.10.2](#page-163-0) *[Configurar envios DICOM](#page-163-0)* na página 146 para mais informações).
	- c. Clique em **OK**.
- 9. Clique em **OK** para voltar ao **ecrã principal**.

### <span id="page-160-0"></span>34.10.1 Caixa de diálogo Add / Edit DICOM Send Destination (Adicionar/ editar destino de envio DICOM)

**Tabela 43 Destinos de envio DICOM**

| Parâmetro                                                                         | Função                                                                                                    |
|-----------------------------------------------------------------------------------|----------------------------------------------------------------------------------------------------|
| <b>AE Title (Título</b><br>EA)                                                    | Application Entity (Entidade da aplicação). Indica o nome exclusivo<br>do sistema de destino.<br>Aceita até 16 caracteres alfanuméricos.<br>Nota: para adicionar a estação de trabalho QDR como nó de<br>destino, introduza local na caixa AE Title (Título EA).                                                                                                    |
| <b>Host Name or IP</b><br><b>Address (Nome</b><br>do anfitrião ou<br>endereço IP) | Nome ou endereço IP do nó de destino.<br>O nome do anfitrião ou o endereço IP devem estar na mesma rede<br>que a estação de trabalho QDR.<br>Aceita até 120 caracteres alfanuméricos.<br>Nota: para adicionar a estação de trabalho QDR como um nó de<br>destino, introduza localhost (anfitriãolocal) na caixa Host Name<br>or IP Address (Nome do anfitrião ou endereço IP).             |
| <b>SCP Port (Porta</b><br>SCP)                                                    | Número da porta no nó de destino.<br>A predefinição para o número da Porta do fornecedor da classe de<br>serviço é 104.<br>Aceita até 5 caracteres numéricos no intervalo de 1 a 65535.                                                                                                    |
| <b>Destination</b><br>Name (Nome do<br>nó de destino)                             | Apresenta um nome alternativo utilizado para seleccionar um<br>destino.<br>Aceita até 120 caracteres alfanuméricos.                                                                                                    |
| Interpreting<br>Physician<br>(Médico<br>responsável pela<br>interpretação)        | Uma entrada opcional que indica o nome do médico que<br>interpretou o exame.<br>Aceita até 120 caracteres.                                                                                                    |
| <b>Grayscale Only</b><br>(Apenas escala de<br>cinzentos)                          | Quando assinalado, os relatórios DICOM são convertidos para a<br>escala de cinzentos aquando do envio para o destino<br>seleccionado.<br>Quando não for assinalado, as imagens para todos os tipos de<br>relatórios que possam conter gráficos são criadas a cores. As<br>imagens para os restantes tipos de relatórios (IVA, questionário,<br>etc.) serão criadas na escala de cinzentos. |
| <b>Presentation File</b><br>(Ficheiro de<br>apresentação)                         | Quando assinalado, será enviado um ficheiro DICOM GSPS<br>juntamente com um ficheiro de imagem DICOM, se necessário<br>para o exame IVA.<br>Se esta opção for assinalada e o nó também estiver assinalado para<br>alocação de armazenamento, o pedido de alocação será emitido<br>para o ficheiro de imagem e para o ficheiro DICOM GSPS.                                                  |

| Parâmetro                                                                                   | Função                                                                                                    |
|---------------------------------------------------------------------------------------------|----------------------------------------------------------------------------------------------------|
| <b>IVA Results File</b><br>(Ficheiro de<br>resultados IVA)                                  | Quando assinalado, será enviado um ficheiro de resultados IVA<br>DICOM juntamente com um ficheiro de imagem DICOM, se<br>necessário para o exame IVA.<br>Se esta opção for assinalada e o nó também estiver assinalado<br>para alocação de armazenamento, o pedido de alocação será<br>emitido para o ficheiro de imagem e para o ficheiro de resultados<br><b>IVA DICOM.</b>                                                                                                    |
| Unicode                                                                                     | Quando assinalado, os ficheiros DICOM são enviados com<br>codificação Unicode.<br>Ao utilizar codificação Unicode, estará presente um atributo<br>Conjunto de caracteres expandidos em ficheiros DICOM. Os<br>atributos de texto serão preenchidos com cadeias de um único<br>byte convertidas de cadeias de duplo byte utilizando codificação<br>UTF-8.<br>Quando não utilizar a codificação Unicode, não estará presente<br>em ficheiros DICOM um atributo Conjunto de caracteres<br>expandidos. Os atributos de texto serão preenchidos com cadeias<br>de um único byte convertidas de cadeias de duplo byte utilizando<br>codificação UTF-8.                                                                                                    |
| <b>Storage</b><br>Commitment<br>Provider<br>(Fornecedor de<br>alocação de<br>armazenamento) | Quando assinalado, indica que o destino está alocado para<br>armazenar as informações que lhe são enviadas.<br>Quando assinalado, terá de ser designado um fornecedor de<br>alocação de armazenamento. Para designar um fornecedor de<br>alocação de armazenamento, seleccione um fornecedor existente a<br>partir da lista pendente ou, alternativamente, clique em Add New<br>Provider (Adicionar novo fornecedor) para adicionar um novo<br>fornecedor de alocação de armazenamento (consulte a<br>Secção 34.12.1 Caixa de diálogo Add / Edit DICOM Query/Retrieve<br>Destination (Adicionar/editar destino DICOM para Consultar/<br>Recuperar) na página 153 para mais informações sobre como<br>adicionar um novo fornecedor). É igualmente possível adicionar<br>fornecedores de alocação de armazenamento utilizando a System<br>Configuration (Configuração do sistema) - separador DICOM -<br>separador Commit (Alocar) (consulte a Secção 34.11 Destinos de<br>alocação de armazenamento DICOM na página 147 para mais<br>informações). |

**Tabela 43 Destinos de envio DICOM**

| Parâmetro                                                                   | Função                                                                                                    |
|-----------------------------------------------------------------------------|----------------------------------------------------------------------------------------------------|
| <b>Scan Archive</b><br>Location<br>(Localização do<br>arquivo de<br>exames) | Apresentado se a opção Enterprise Data Management (Gestão de<br>dados empresarial) estiver instalada.<br>Quando assinalado, indica que o destino é um local de arquivo e<br>implementará a inclusão de ficheiros P&R ao ficheiro DICOM.<br>Os ficheiros P são ficheiros de exames QDR que contêm dados de<br>processamento para o exame.<br>Os ficheiros R são ficheiros de exames QDR que contêm dados em<br>bruto para a imagem.<br>Quando assinalado, o campo Select Existing Provider (Seleccionar<br>fornecedor existente) pode ser deixado em branco para indicar<br>que o destino de envio é também a localização do arquivo de<br>exames. Alternativamente, é possível seleccionar uma localização<br>do arquivo de exames a partir da lista pendente ou clique em Add<br>New Provider (Adicionar novo fornecedor) para adicionar uma<br>nova localização do arquivo de exames. É igualmente possível<br>adicionar localizações do arquivo de exames utilizando a System<br>Configuration (Configuração do sistema) – separador DICOM –<br>separador Query/Retrieve (Consultar/Recuperar) (consulte a<br>Secção 34.12 Destinos DICOM para Consultar/Recuperar na<br>página 151 para mais informações). |
| OK                                                                          | Valida os dados. Se a validação for aprovada, a caixa de diálogo<br>fecha-se e a lista de selecção de destinos de envio DICOM<br>configurada é actualizada com novos dados ou com os dados<br>alterados. Se a validação não for aprovada, é apresentada uma<br>mensagem de aviso.                                                                                                    |
| <b>Cancel (Cancelar)</b>                                                    | Ignora todas as edições e fecha a caixa de diálogo.                                                                                                    |

**Tabela 43 Destinos de envio DICOM**

### <span id="page-163-0"></span>34.10.2 Configurar envios DICOM

| Parâmetro                                                                     | Função                                                                                                    |
|-------------------------------------------------------------------------------|----------------------------------------------------------------------------------------------------|
| <b>Auto Retry</b><br>Parameters<br>(Parâmetros de<br>repetição<br>automática) | Se, por alguma razão, o destino de envio não responder a um<br>pedido (por ex., ocupado, offline), os comandos nesta área irão<br>determinar o período de tempo que o sistema QDR irá aguardar<br>por uma resposta e atribuir um período de tempo específico antes<br>de tentar efectuar novamente a consulta.                                                                                                    |
| <b>Retry Number</b><br>(Número de<br>tentativas)                              | Trata-se de uma caixa de entrada identificada como Times (N.º de<br>vezes) que determina quantas vezes o sistema QDR pode efectuar<br>uma tentativa. A caixa de entrada Retry Number (Número de<br>tentativas) pode ser definida manualmente para qualquer<br>número de dias de 0 a 99.                                                                                                    |
| <b>Retry Interval</b><br>(Intervalo de<br>tentativas)                         | Trata-se de uma caixa de entrada identificada como Min que<br>informa o sistema QDR de quanto tempo terá de aguardar entre<br>tentativas. A caixa de entrada Retry Interval (Intervalo de<br>tentativas) pode ser definido manualmente para qualquer<br>número de minutos de 1 a 1440.                                                                                                    |
| Purge log entries<br>after (Purgar as<br>entradas do<br>registo após)         | Trata-se de uma caixa de entrada identificada como <b>days</b> (Dias).<br>O valor nesta caixa estabelece um limite para o armazenamento<br>de entradas no registo de envio DICOM. As entradas são<br>purgadas (eliminadas) após o número de dias especificado. A<br>caixa de entrada Purge log entries after (Purgar registos de<br>entrada após) pode ser definida manualmente para qualquer<br>número de dias de 0 a 99.                         |
| Auto-accession<br>number (Número<br>de acesso<br>automático)                  | Quando assinalado, é automaticamente gerado um número de<br>acesso no formato SSSSSSYYMMDDNNN, em que SSSSSS é o<br>número de série QDR, YYMMDD é a data actual e NNN é um<br>número entre 001 e 999.                                                                                                    |
| Study<br>Description<br>(Descrição do<br>estudo)                              | O conteúdo desta caixa de edição é utilizado para preencher o<br>campo Study Description (Descrição do estudo) em ficheiros<br>DICOM se:<br>• o estudo não for um estudo Lista de trabalho ou se o estudo for<br>um estudo Lista de trabalho mas o campo Study Description<br>(Descrição do estudo) não estiver mapeado para qualquer<br>atributo de Lista de trabalho<br>e<br>• a caixa de edição incluir uma entrada de texto (se for deixada em |
|                                                                               | branco, o atributo Study Description [Descrição do estudo] é<br>omitido)                                                                                                    |

**Tabela 44 Configuração de envios DICOM**

### <span id="page-164-0"></span>34.11 Destinos de alocação de armazenamento DICOM

Os destinos de alocação de armazenamento definem os destinos para os quais os relatórios DICOM podem ser transmitidos e armazenados quando a função **Send** (Enviar) é utilizada.

Os destinos de alocação de armazenamento devem ser definidos antes da configuração dos destinos de envio DICOM como destinos de alocação de armazenamento.

Esta secção descreve como configurar, adicionar, editar e eliminar nós remotos de destinos de alocação de armazenamento e como configurar todos os destinos de alocação de armazenamento.

Os destinos de envio são configurados seleccionado **System Configuration** (Configuração do sistema) **– separador DICOM – separador Commit** (Alocar) no menu pendente **Utilities** (Utilitários) na janela principal.

#### 34.11.1 Configurar destinos de envio DICOM

Lista de selecção de destinos de alocação de armazenamento DICOM existentes configurados no sistema local.

| Parâmetro                                             | Função                                                                                                    |
|-------------------------------------------------------|----------------------------------------------------------------------------------------------------|
| <b>Add Destination</b><br>(Adicionar<br>destino)      | Apresenta uma caixa de diálogo que permite configurar um novo<br>destino de alocação de armazenamento.                                                                       |
| <b>Edit Destination</b><br>(Editar destino)           | Activado aquando da selecção de um destino.<br>Apresenta uma caixa de diálogo que permite alterar a<br>configuração do destino de alocação de armazenamento<br>seleccionado. |
| <b>Delete</b><br>Destination<br>(Eliminar<br>destino) | Activado aquando da selecção de um ou mais destinos.<br>Elimina os destinos de alocação de armazenamento<br>seleccionados.                                                   |
| <b>Local Ping (Ping</b><br>local)                     | Confirma se o sistema local está ou não ligado a uma rede.                                                                                                    |
| <b>Remote Ping</b><br>(Ping remoto)                   | Activado aquando da selecção de um destino.<br>Confirma se o destino de alocação de armazenamento<br>configurado está ou não ligado à mesma rede que o sistema local.        |

**Tabela 45 Destinos de alocação de armazenamento DICOM**

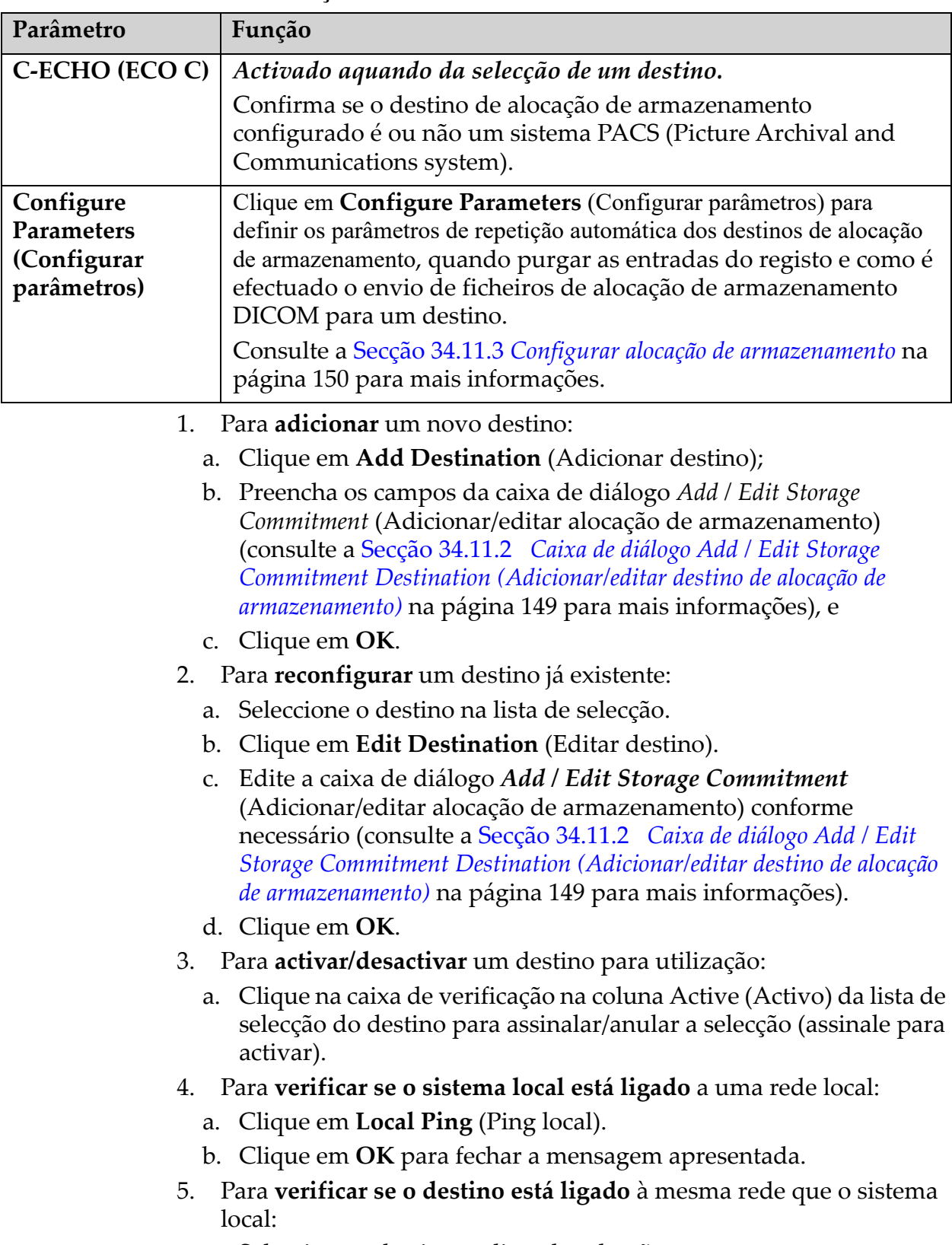

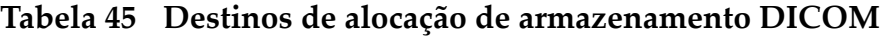

a. Seleccione o destino na lista de selecção.

- b. Clique em **Remote Ping** (Ping remoto).
- c. Clique em **OK** para fechar a mensagem apresentada.
- 6. Para **verificar** se o destino é um PACS:
	- a. Seleccione o destino na lista de selecção.
	- b. Clique em **C-ECHO** (ECO C).
	- c. Clique em **OK** para fechar a mensagem apresentada.
- 7. Para **eliminar** um destino:
	- a. Seleccione o destino na lista de selecção.
	- b. Clique em **Delete Destination** (Eliminar destino).
- 8. Para **definir os parâmetros de consulta automática** para *todos* os destinos de alocação de armazenamento configurados:
	- a. Clique em **Configure Parameters** (Configurar parâmetros).
	- b. Edite a caixa de diálogo Configure Storage Commitment (Configurar alocação de armazenamento) conforme necessário (consulte a [Secção 34.11.3](#page-167-0) *[Configurar alocação de armazenamento](#page-167-0)* na [página 150](#page-167-0) para mais informações).
	- c. Clique em **OK**.
- 9. Clique em **OK** para voltar ao **ecrã principal**.
- <span id="page-166-0"></span>34.11.2 Caixa de diálogo Add / Edit Storage Commitment Destination (Adicionar/editar destino de alocação de armazenamento)

#### **Tabela 46 Editar destinos de alocação de armazenamento**

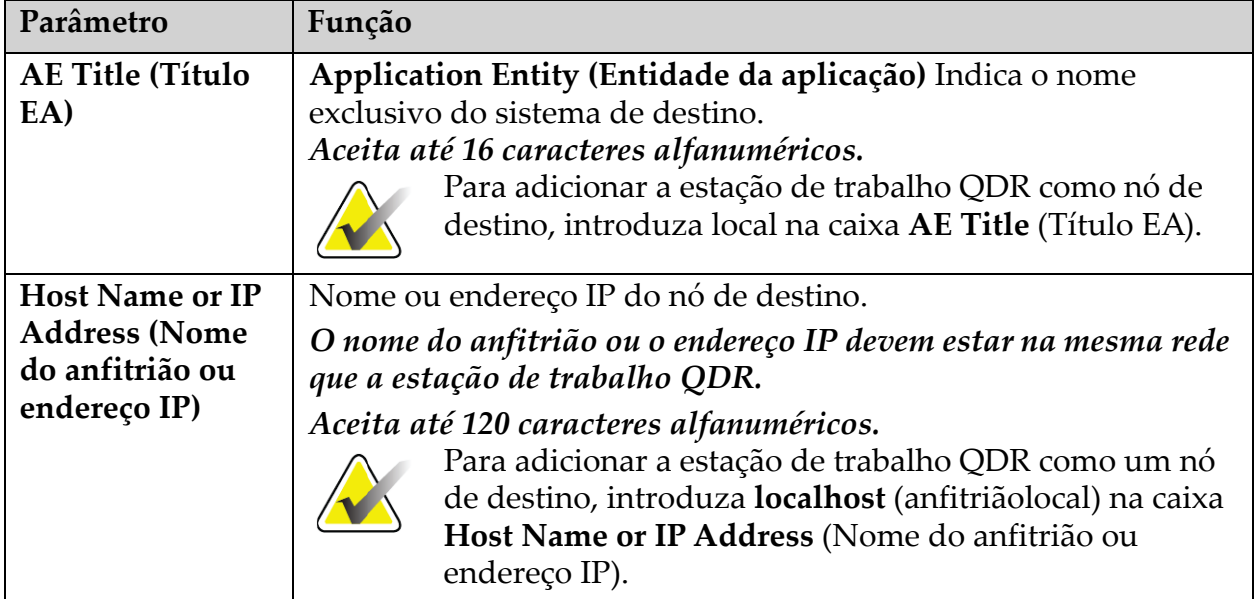

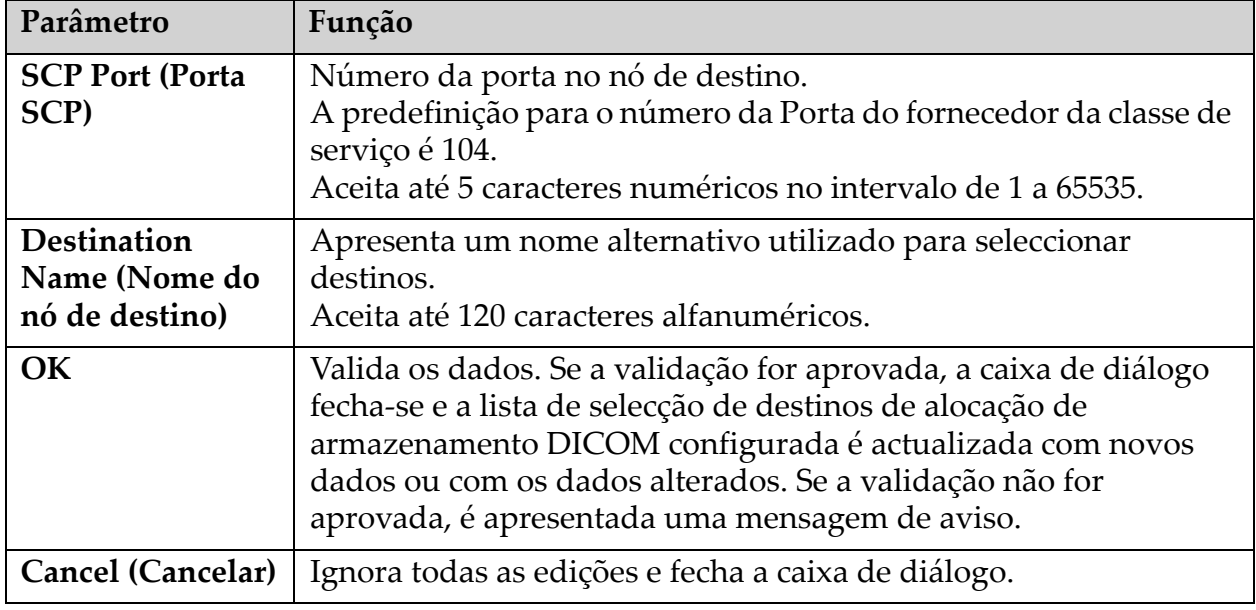

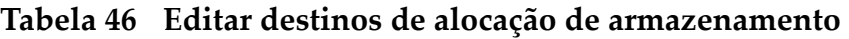

### <span id="page-167-0"></span>34.11.3 Configurar alocação de armazenamento

### **Tabela 47 Configuração da alocação de armazenamento**

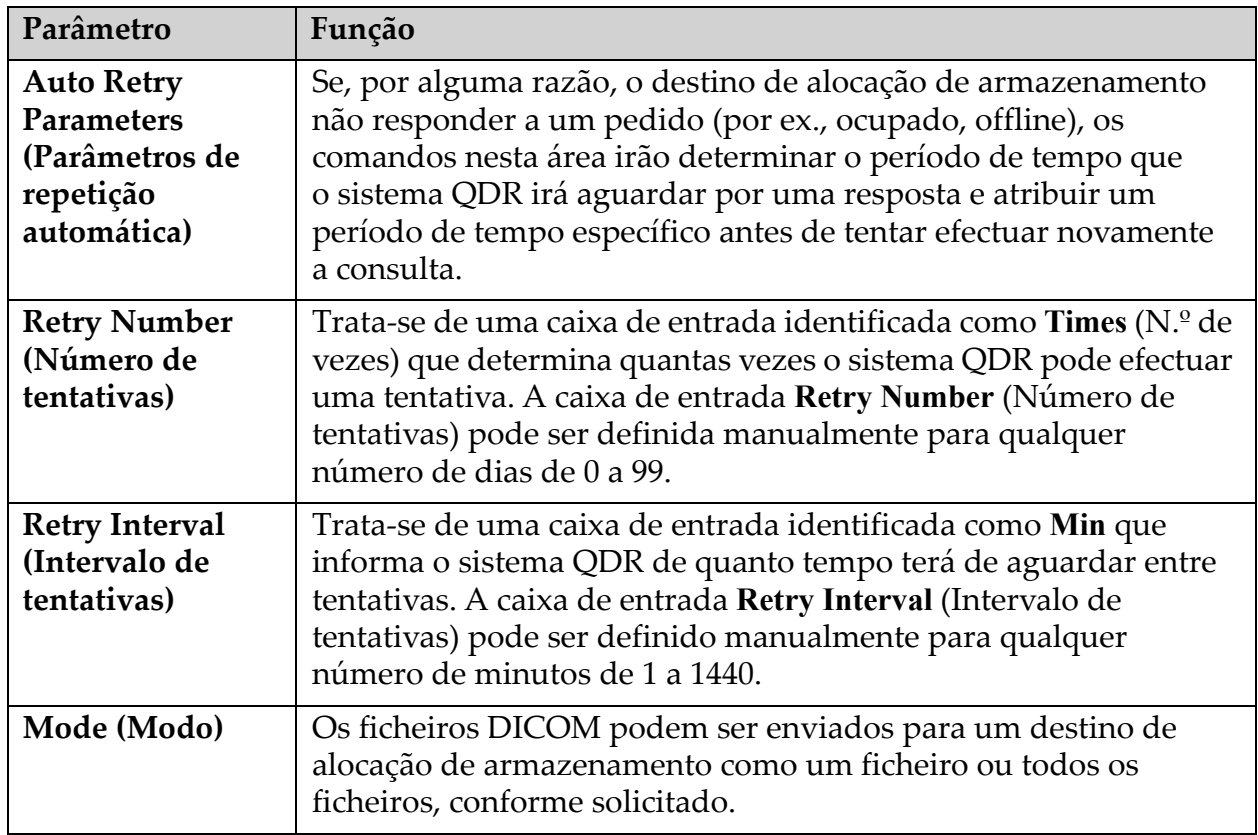

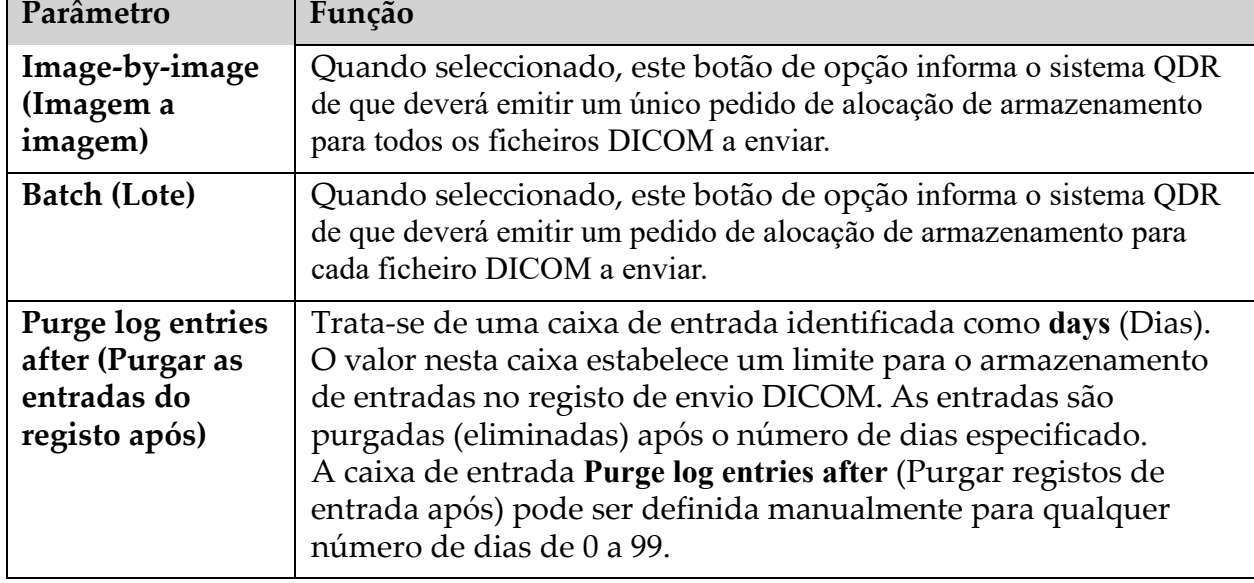

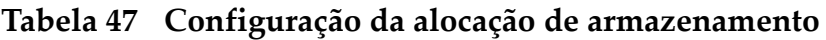

### <span id="page-168-0"></span>34.12 Destinos DICOM para Consultar/Recuperar

A função Query/Retrieve (Consultar/Recuperar) permite ao operador consultar uma localização remota (PACS) quanto à existência de exames que cumpram determinados parâmetros e filtros, assim como recuperar exames específicos para o computador actual. Os exames deverão ter sido armazenados nessa localização remota antes de o operador utilizar a função Query/Retrieve (Consultar/Recuperar).

Esta secção descreve como configurar, adicionar, editar e eliminar um nó de destino remoto.

Os destinos para Consultar/Recuperar são configurados seleccionando a **System Configuration (Configuração do sistema – separador DICOM** – separador **Query/Retrieve** (Consultar/Recuperar) no menu pendente **Utilities** (Utilitários) na janela principal.

#### **Tabela 48 Destinos DICOM para Consultar/Recuperar**

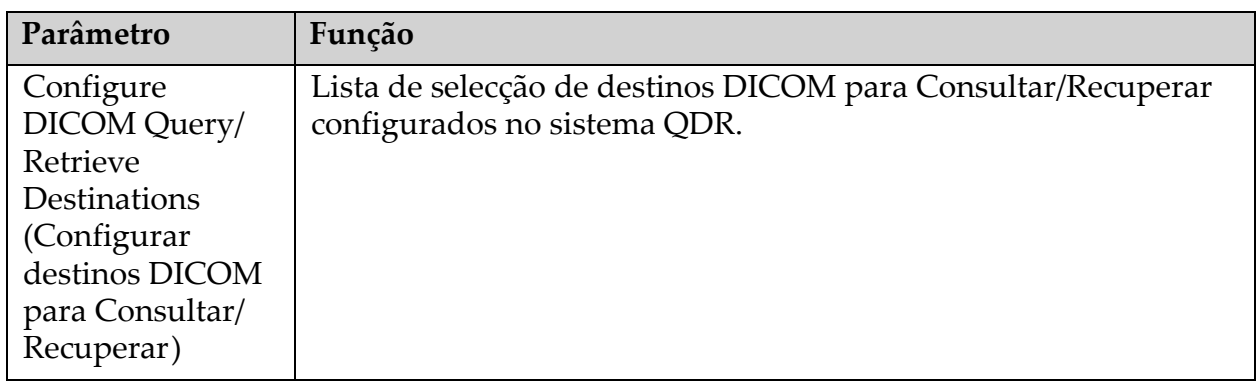

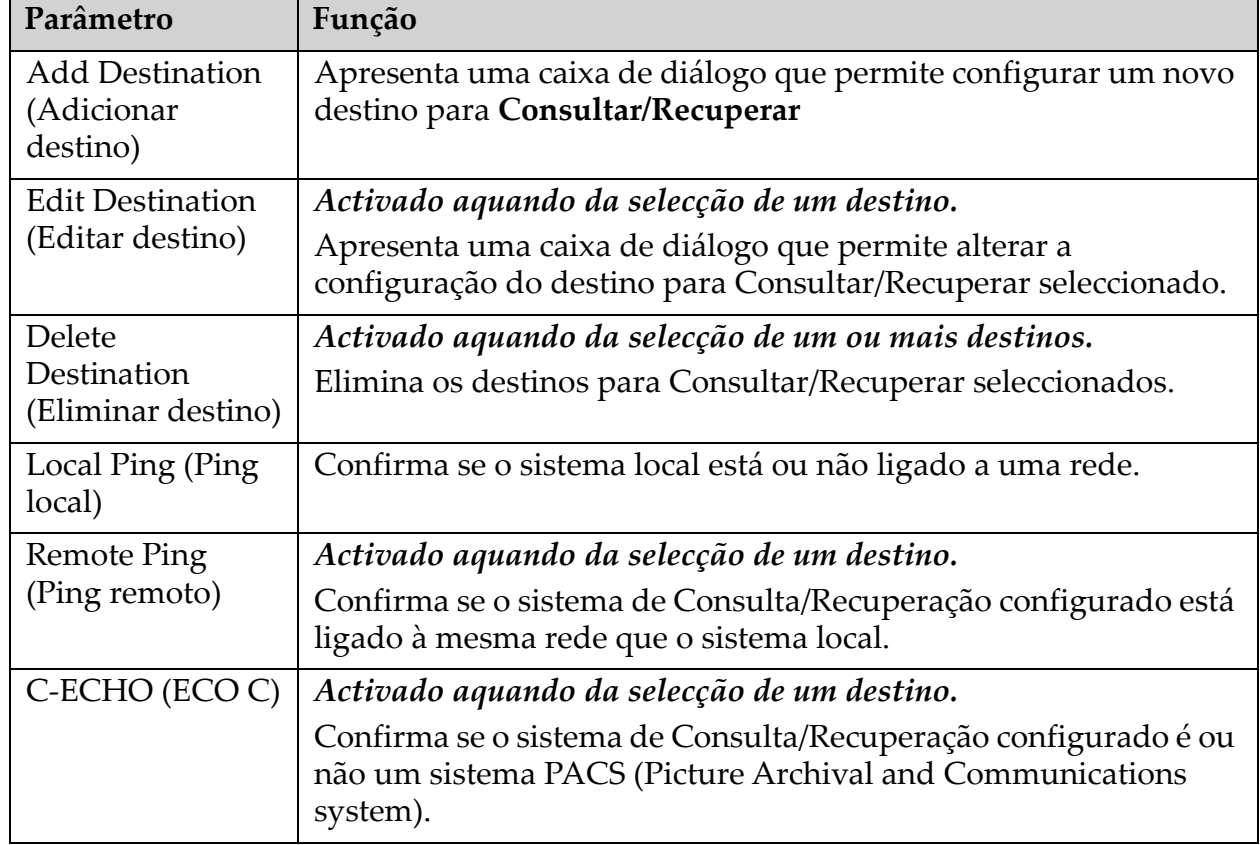

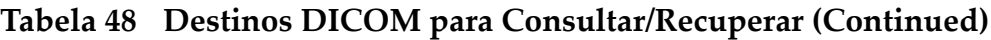

- 1. Para **adicionar** um novo destino:
	- a. Clique em **Add Destination** Adicionar destino).
	- b. Preencha os campos da caixa de diálogo *Add DICOM Query/ Retrieve Destination* (Adicionar destino DICOM para Consultar/ Recuperar).
	- c. Clique em **OK**.
- 2. Para **reconfigurar** um destino já existente:
	- a. Seleccione o destino na lista de selecção.
	- b. Clique em **Edit Destination** (Editar destino).
	- c. Edite a caixa de diálogo *Edit DICOM Query/Retrieve Destination* (Editar destino DICOM para Consultar/Recuperar) conforme necessário.
	- d. Clique em **OK**.
- 3. Para **activar/desactivar** um destino para utilização:
	- a. Clique na caixa de verificação na coluna Active (Activo) da lista de selecção do destino para assinalar/anular a selecção (assinale para activar).
- 4. Para **verificar se o sistema local está ligado** a uma rede local:
	- a. Clique em **Local Ping** (Ping local).
	- b. Clique em **OK** para fechar a mensagem apresentada.
- 5. Para **verificar se o destino está ligado** à mesma rede que o sistema local:
	- a. Seleccione o destino na lista de selecção.
	- b. Clique em **Remote Ping** (Ping remoto).
	- c. Clique em **OK** para fechar a mensagem apresentada.
- 6. Para **verificar** se o destino é um PACS:
	- a. Seleccione o destino na lista de selecção.
	- b. Clique em **C-ECHO** (ECO C).
	- c. Clique em **OK** para fechar a mensagem apresentada.
- 7. Para **eliminar** um destino:
	- a. Seleccione o destino na lista de selecção.
	- b. Clique em **Delete Destination** (Eliminar destino).
- 8. Para configurar os **parâmetros de consulta/recuperação:**
	- a. Clique em **Configure Parameter**s (Configurar parâmetros). ([Secção 34.12.2](#page-171-0) *[Configurar consulta/recuperação](#page-171-0)* na página 154).
- 9. Clique em **OK** para voltar ao **ecrã principal**.
- <span id="page-170-0"></span>34.12.1 Caixa de diálogo Add / Edit DICOM Query/Retrieve Destination (Adicionar/editar destino DICOM para Consultar/Recuperar)

#### **Tabela 49 Adicionar/editar destino DICOM para Consultar/Recuperar**

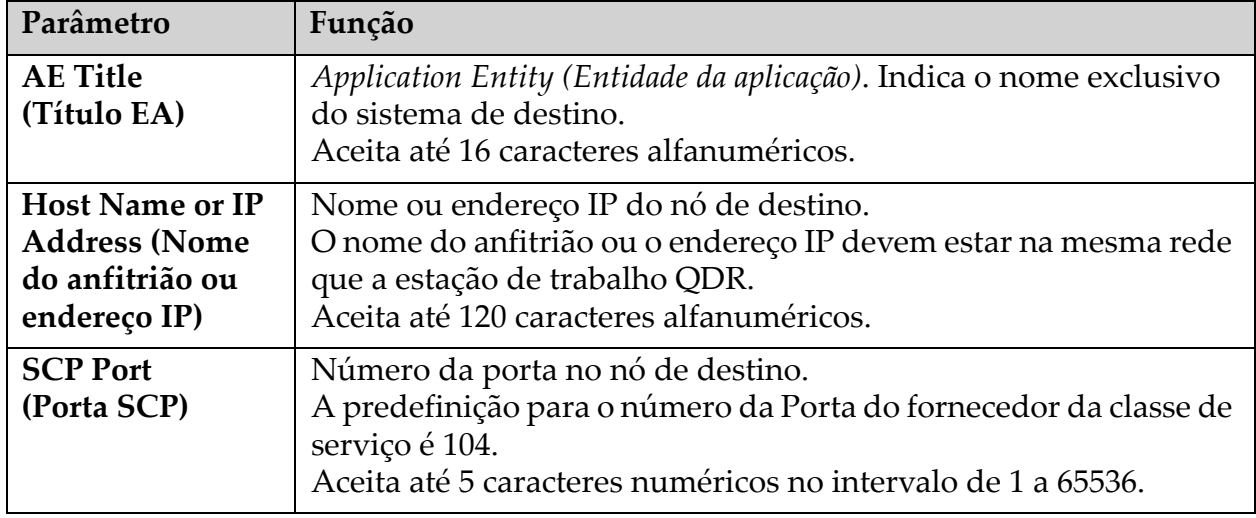

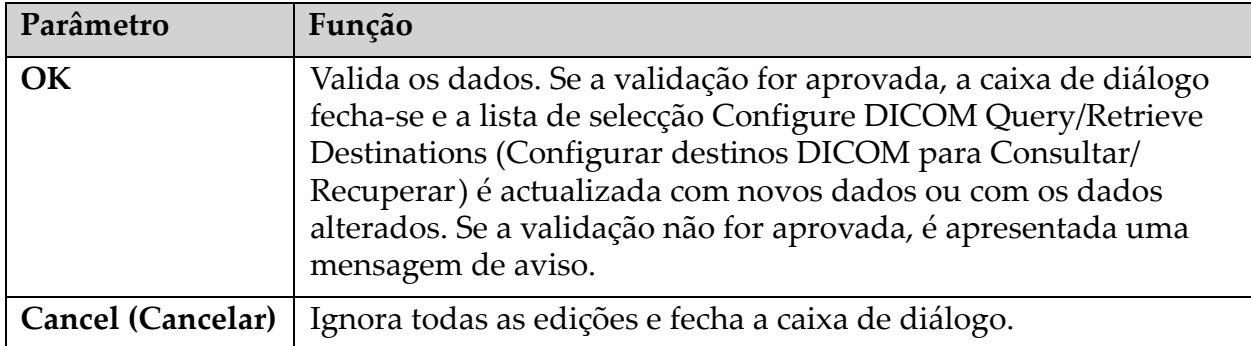

#### **Tabela 49 Adicionar/editar destino DICOM para Consultar/Recuperar**

### <span id="page-171-0"></span>34.12.2 Configurar consulta/recuperação

#### **Tabela 50 Configuração da consulta/recuperação**

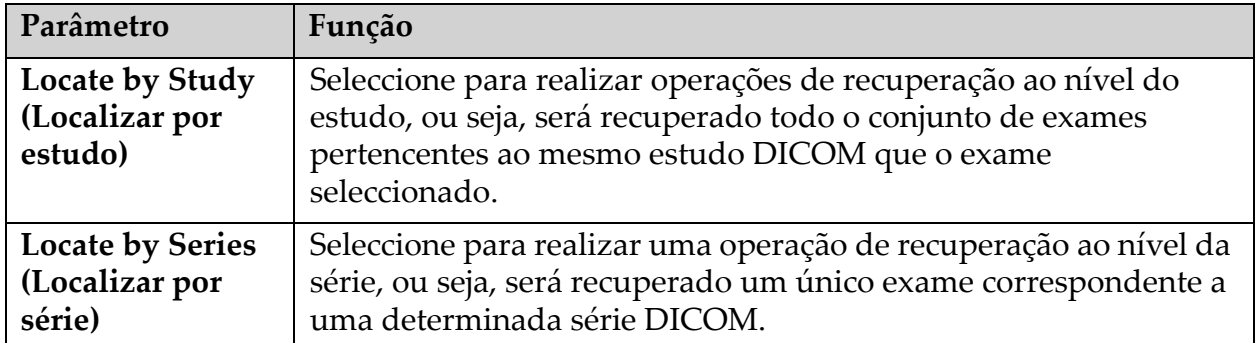

### 34.13 Anfitrião

A máquina anfitriã define o seu sistema quando o operador utiliza funções DICOM. A máquina anfitriã é configurada seleccionando a **System Configuration** (Configuração do sistema) **– separador DICOM – separador Host** (Anfitrião) no menu pendente **Utilities** (Utilitários) na janela principal.

Importante: se forem efectuadas alterações aos dados do título EA ou da Porta de escuta, a aplicação APEX tem de ser reiniciada para que as alterações sejam implementadas.

| Parâmetro                                                                     | Função                                                                                                    |
|-------------------------------------------------------------------------------|----------------------------------------------------------------------------------------------------|
| <b>Host DICOM</b><br>Configuration<br>(Configuração<br>DICOM do<br>anfitrião) | Utilizado para configurar o anfitrião.                                                                                           |
| <b>AE</b> Title<br>(Título EA)                                                | Application Entity (Entidade da aplicação) Indica o nome exclusivo<br>do sistema QDR.<br>Aceita até 16 caracteres alfanuméricos. |

**Tabela 51 Configuração do anfitrião**

| Parâmetro                                                                                | Função                                                                                                    |
|------------------------------------------------------------------------------------------|----------------------------------------------------------------------------------------------------|
| <b>Station Name</b><br>(Nome da<br>estação)                                              | Nome do sistema QDR.<br>Aceita até 120 caracteres alfanuméricos.                                                                                                    |
| <b>Listening Port</b><br>(Porta de escuta)                                               | Número da porta na qual o sistema QDR escuta.<br>O número predefinido da porta é 104.<br>Aceita até 5 caracteres numéricos no intervalo de 1 a 65536.                                                                                                    |
| <b>DICOM</b> Send<br>Modality<br>(Modalidade de<br>envio DICOM)                          | Define o valor utilizado para preencher o campo Modality<br>(Modalidade) em ficheiros DICOM para operações de envio e<br>gravação DICOM.                                                                                                    |
| Modality<br>(Modalidade)                                                                 | Esta caixa de edição define o valor introduzido no campo<br>Modality (Modalidade) em ficheiros DICOM. O valor predefinido<br>é "OT" ou o último valor guardado.                                                                                                    |
| <b>Worklist sets</b><br>modality<br>(Modalidade de<br>conjuntos de lista<br>de trabalho) | Quando assinalado:<br>Se existir uma entrada na base de dados de listas de trabalho para<br>um exame que está a ser guardado ou enviado, é utilizada a<br>modalidade da lista de trabalho.<br>Se não existir qualquer entrada na base de dados de listas de<br>trabalho (porque o exame não foi iniciado utilizando a lista de<br>trabalho ou porque a entrada na lista de trabalho já foi eliminada),<br>é utilizado o valor da caixa de edição Modality (Modalidade). |
| OK                                                                                       | Valida os dados. Se a validação for aprovada, a janela System<br>Configuration (Configuração do sistema) fecha-se e o sistema<br>volta ao ecrã principal. Se a validação não for aprovada, é<br>apresentada uma mensagem de aviso.                                                                                                    |
| <b>Cancel (Cancelar)</b>                                                                 | Ignora todas as edições, fecha a janela System Configuration<br>(Configuração do sistema) e volta ao ecrã principal.                                                                                                    |

**Tabela 51 Configuração do anfitrião**

# 35 Perguntas frequentes sobre o FRAX

#### **Na prática clínica, preferiria utilizar probabilidades a um ano – por que razão utilizar a probabilidade de fractura a 10 anos?**

Em indivíduos jovens saudáveis (com baixa mortalidade), a probabilidade a um ano é de aproximadamente 10% da probabilidade a 10 anos. Por conseguinte, um indivíduo com uma probabilidade de fractura a 10 anos de 40% teria uma probabilidade a 1 ano de aproximadamente 4%. Valores percentuais superiores são mais prontamente compreendidos por pacientes e médicos.

#### **Os factores de risco clínicos exigem resposta afirmativa ou negativa. No entanto, duas fracturas clínicas anteriores acarretam um risco maior do que uma única fractura anterior. Por que razão isto não é tido em consideração?**

Sabe-se que existem respostas posológicas para a maioria dos factores de risco clínicos. Para além do número de fracturas anteriores, estes incluem o tabagismo, a utilização de glucocorticóides e o consumo de álcool. Contudo, o modelo baseia-se em informações comuns a todas as coortes que participaram nesta criação e tais detalhes não estão disponíveis. Isto significa que o médico terá de dar o seu parecer clínico ao interpretar probabilidades. Uma dose de glucocorticóides superior à média irá acarretar uma probabilidade maior do que a apresentada. Pelo contrário, uma dose inferior à média significará uma probabilidade menor.

#### **Uma fractura vertebral anterior acarreta um risco mais elevado do que uma fractura anterior do antebraço. De que forma isto é tido em consideração nos algoritmos?**

Não o é, pelas razões indicadas na pergunta anterior. Contudo, é importante salientar que uma fractura vertebral morfométrica e assintomática anterior acarreta aproximadamente o mesmo risco que qualquer fractura anterior. No entanto, uma fractura vertebral clínica acarreta um risco muito superior (consulte a lista de referências, Johnell et al 2006).

#### **De que forma são tidas em consideração as minorias étnicas?**

Não o são, à excepção dos Estados Unidos onde existe informação epidemiológica suficiente para efectuar os ajustes apropriados.

#### **Por que razão não posso utilizar a ferramenta para prever o risco de fractura num paciente com 30 anos de idade?**

O modelo foi construído a partir de dados reais em coortes baseadas na população mundial com uma faixa etária limitada. Se introduzir uma idade inferior a 40 anos, a ferramenta irá calcular a probabilidade de fractura aos 40 anos de idade. Deverá dar o seu parecer clínico ao interpretar o risco.

#### **Relativamente aos factores de risco clínicos, não existe qualquer função para valores em falta (ou seja, uma categoria "desconhecido") no programa. O que devo fazer?**

Os valores em falta não estão representados no nosso programa. Ao calcular a probabilidade a 10 anos, assume-se que o médico tem as respostas para todas as perguntas (à excepção da DMO). Se não tiver informações, por exemplo, sobre o histórico familiar, deverá responder negativamente.

#### **Por que não reportar a probabilidade de todas as fracturas osteoporóticas? Tal iria apresentar valores maiores.**

Incorporar todas as fracturas osteoporóticas é problemático devido à informação limitada sobre a sua epidemiologia. A partir de dados suecos, a inclusão de outras fracturas osteoporóticas major (por ex., pélvis, outras fracturas femorais e fracturas tibiais) aumentaria os valores em cerca de 10% (por exemplo, num paciente com uma probabilidade calculada de fracturas osteoporóticas major de 5%, este valor poderia ser elevado para 5,5%). A inclusão de fracturas das costelas teria um efeito muito superior. Estas são, contudo, difíceis de diagnosticar.

#### **Por que não incluir quedas, quando estas são um factor de risco bem estabelecido para fracturas?**

Por duas razões. A primeira é que os dados de coortes utilizados para criar o modelo reportavam quedas muito distintas, pelo que não foi possível gerar uma métrica normalizada. Em segundo lugar, embora plausível, não foi ainda demonstrado que a intervenção farmacêutica reduz o risco de fractura em pacientes seleccionados com base num historial de quedas. É importante que os modelos de avaliação de riscos identifiquem um risco que possa ser reduzido com tratamento.

#### **Por que razão ignoraram as fracturas diagnosticadas com radiografias e se centraram em fracturas vertebrais clínicas?**

Uma fractura morfométrica anterior tem o mesmo significado que qualquer outra fractura devido a fragilidade e pode ser introduzida no modelo FRAX®. Contudo, o resultado não inclui a probabilidade de uma fractura morfométrica. Trata-se de uma posição conservadora, uma vez que a sua significância clínica é controversa (para além da previsão do risco). Não obstante, tal não afecta os indivíduos elegíveis para tratamento.

#### **Como decido quem devo tratar?**

A avaliação com base no modelo FRAX não lhe diz quem deve tratar, tal continua a estar sujeito ao seu parecer clínico. Em muitos países, estão disponíveis directrizes com base na opinião de especialistas e/ou em motivos económicos associados à saúde.

[Poderá encontrar mais informações no sítio Web da OMS \(](www.who.int)www.who.int).

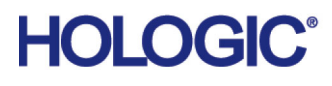

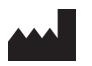

Hologic, Inc. 36 Apple Ridge Road Danbury, CT 06810 EUA

Contacto brasileiro Imex Medical Group do Brasil Rua das Embaúbas, 601 – Fazenda Santo Antônio São José/SC – Brasil – 88104-561 Tel: +55 48 3251 8800 www.imexmedicalgroup.com.br

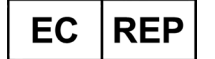

Hologic BVBA Da Vincilaan 5 1930 Zaventem Bélgica Tel.: +32 2 711 46 80 Fax: +32 2 725 20 87

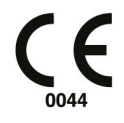